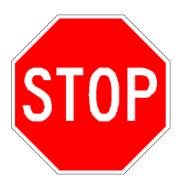

## **Read This First!**

This manual contains information about configuring the terminals, developing and using applications, running diagnostics, using reader commands and configuration commands, and using default and optional applications. It also contains full ASCII tables and bar code charts and English and International font sets.

If you need to learn about the terminal's features, install the terminal, learn about the menu system, operate the terminal in a network, or troubleshoot problems, you also need to download the appropriate user's manual:

- Trakker Antares 241X Handheld Terminal User's Manual (P/N 069538)
- Trakker Antares 242X Handheld Terminal User's Manual (P/N 064024)
- Trakker Antares 243X Handheld Terminal User's Manual (P/N 071791)
- Trakker Antares 2455 Vehicle-Mount Terminal User's Manual (P/N 067358)
- Trakker Antares 2475 Vehicle-Mount Terminal User's Manual (P/N 072383)
- Trakker Antares 248X Stationary Terminal User's Manual (P/N 066960)

If you have a 246X, the *Trakker Antares 246X Stationary Terminal User's Manual* (P/N 068575) contains all the information you need.

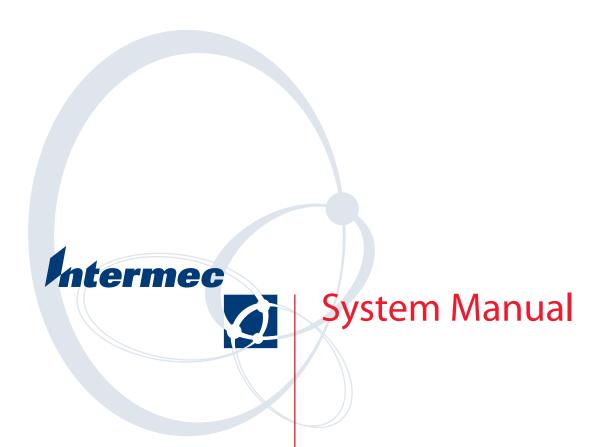

# Trakker Antares<sup>®</sup> 2400 Family

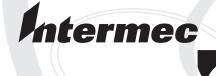

# System Manual

# Trakker Antares<sup>®</sup> 2400 Family

Intermec Technologies Corporation

Corporate Headquarters 6001 36th Ave. W. Everett, WA 98203 U.S.A.

www.intermec.com

The information contained herein is proprietary and is provided solely for the purpose of allowing customers to operate and service Intermec-manufactured equipment and is not to be released, reproduced, or used for any other purpose without written permission of Intermec.

Information and specifications contained in this document are subject to change without prior notice and do not represent a commitment on the part of Intermec Technologies Corporation.

© 2004 by Intermec Technologies Corporation. All rights reserved.

The word Intermec, the Intermec logo, Norand, ArciTech, CrossBar, Data Collection Browser, dcBrowser, Duratherm, EasyCoder, EasyLAN, Enterprise Wireless LAN, EZBuilder, Fingerprint, i-gistics, INCA (under license), InterDriver, Intermec Printer Network Manager, IRL, JANUS, LabelShop, Mobile Framework, MobileLAN, Nor\*Ware, Pen\*Key, Precision Print, PrintSet, RoutePower, TE 2000, Trakker Antares, UAP, Universal Access Point, and Virtual Wedge are either trademarks or registered trademarks of Intermec Technologies Corporation.

Throughout this manual, trademarked names may be used. Rather than put a trademark (TM or ®) symbol in every occurrence of a trademarked name, we state that we are using the names only in an editorial fashion, and to the benefit of the trademark owner, with no intention of infringement.

There are U.S. and foreign patents pending.

Wi-Fi is a registered certification mark of the Wi-Fi Alliance.

Microsoft, Windows, and the Windows logo are registered trademarks of Microsoft Corporation in the United States and/or other countries.

This product includes software developed by the OpenSSL Project for use in the OpenSSL Toolkit. (http://www.opensssl.org/).

This product includes cryptographic software written by Eric Young (EAY@cryptsoft.com).

Wavelink is a registered trademark of Point Information Network Corporation.

**Document Change Record**This page records changes to this document. The document was originally released as version 001.

| Version | Date    | Description of Change                                                                                                    |
|---------|---------|----------------------------------------------------------------------------------------------------|
| 002     | 09/2001 | Added the 243X to the system manual.                                                                                                    |
|         |         | Explained the new features and changes for firmware versions 4.X through 7.0:                                                                                                    |
|         |         | <ul> <li>Added new configuration commands: Display Spacing and Beep Frequency.</li> </ul>                                                                                                    |
|         |         | <ul> <li>Modified existing configuration commands: Display Contrast, Display Font Type,<br/>Keypad Type, Scanner Selection, and Symbology Identifiers.</li> </ul>                                              |
|         |         | Removed screen mapping.                                                                                                    |
| 003     | 06/2002 | Added the 2475 to the system manual.                                                                                                    |
|         |         | Explained the new features and changes for firmware version 6.20 through 7.12:                                                                                                    |
|         |         | <ul> <li>Added new configuration commands: Microwave Robustness and ICMP.</li> </ul>                                                                                                    |
|         |         | <ul> <li>Modified existing configuration commands: Beep Duration, Beep Frequency, Code<br/>128, DHCP (Terminal), Display Video Mode, Keypad Type, Reservation Threshold,<br/>and Scanner Selection.</li> </ul> |
|         |         | Modified Serial Port Test diagnostic and removed Destructive RAM Test diagnostic.                                                                                                    |
|         |         | <ul> <li>Added support for new features: Wireless Transport Protocol (WTP), Thai language<br/>font, Trakker Antares Firmware Upgrade Utility.</li> </ul>                                                       |
|         |         | <ul> <li>Modified instructions for existing features: clone application and custom bitmap<br/>support.</li> </ul>                                                                                              |
|         |         | Removed Trakker Antares native terminal emulation.                                                                                                    |
| 004     | 12/2002 | Explained the new features and changes for firmware version 7.14:                                                                                                    |
|         |         | <ul> <li>These configuration commands for the 802.1x security option were added: Password,<br/>Server Certificate Common Name, and User Name.</li> </ul>                                                       |
|         |         | • The Power Management command was modified to provide three power management options.                                                                                                    |
|         |         | <ul> <li>The upgrade section was modified to include information about saving custom<br/>applications and files.</li> </ul>                                                                                    |
|         |         | • Information about how to choose a TE 2000 application was added to Appendix D.                                                                                                    |
| 005     | 06/2003 | Added the <i>Trakker Antares 2400 Family System Manual Addendum</i> (P/N 073395-001). The addendum contains information to support firmware version 7.15.                                                      |
| 006     | 02/2004 | Incorporated information from the <i>Trakker Antares 2400 Family System Manual Addendum</i> (P/N 073395-001) and removed the addendum.                                                                         |
|         |         | Explained the following new feature for firmware version 8.01:                                                                                                    |
|         |         | • Trakker Antares support on the Wavelink Avalanche client management system.                                                                                                    |
|         |         | <ul> <li>These configuration commands: Device Management, Device Manager IP Address,<br/>GTIN Compliance, Terminal Port, and Time Zone</li> </ul>                                                              |

|   | Before You Begin                                               |      |
|---|----------------------------------------------------------------|------|
|   | Safety Summary                                                 |      |
|   | Safety Icons                                                   |      |
|   | Global Services and Support                                    |      |
|   | Related Documents                                              |      |
|   | Related Documents                                              | AVII |
| 1 | Introducing the Trakker Antares 2400 Family                    | 1    |
|   | What Is the Trakker Antares 2400 Family?                       | 2    |
|   | Trakker Antares 241X Terminals                                 | 2    |
|   | Trakker Antares 242X Terminals                                 | 3    |
|   | Trakker Antares 243X Terminals                                 | 3    |
|   | Trakker Antares 2455 Terminal                                  | 4    |
|   | Trakker Antares 246X Terminals                                 | 4    |
|   | Trakker Antares 2475 Terminal                                  | 5    |
|   | Trakker Antares 248X Terminals                                 | 5    |
|   | What's New in Firmware Version 8.01?                           | 6    |
|   | About Network Connectivity and Protocols                       | 6    |
|   | Configuring and Managing the Terminals                         | 11   |
| Z |                                                                | 11   |
|   | How to Configure the Terminals                                 | 12   |
|   | About the Configurations                                       | 13   |
|   | Configuring the Terminal by Scanning Bar Code Labels           | 13   |
|   | Configuring the Terminal Through the Serial Port               | 15   |
|   | Configuring the Terminal Through the Network                   | 17   |
|   | Sending a Command From the DCS 300                             | 18   |
|   | Sending a Command From the Host                                | 19   |
|   | Configuring the Terminal in a UDP Plus Network                 |      |
|   | Configuring the Terminal in a TCP/IP Direct Connect Network    | 20   |
|   | Configuring the Terminal With the Clone Application            | 23   |
|   | Transferring Files and Data in a TCP/IP Direct Connect Network | 24   |

|   | Saving Configuration Changes in Flash Memory                                                              | 29        |
|---|----------------------------------------------------------------------------------------------------|-----------|
|   | Restoring the Terminal's Default Configuration                                                            | 30        |
|   | Upgrading the Terminal                                                                                    | 31        |
|   | Upgrading the Firmware                                                                                    |           |
|   | Loading Double-Byte Fonts                                                                                 |           |
|   | Managing Your Terminals with Wavelink Avalanche                                                           | 38        |
|   | Learning About Wavelink Avalanche                                                                         | 38        |
|   | Wavelink Avalanche Files                                                                                  |           |
|   | Synchronization Properties and Selection Criteria                                                         | 41        |
|   | Learning About Intermec Settings (ICCU)                                                                   |           |
| 3 | Developing and Using Applications                                                                         | 45        |
| J | About the Trakker Antares Programmable Terminals                                                          | 46        |
|   | Creating Applications for the Terminal                                                                    | 48        |
|   | Using the PSK or EZBuilder to Develop Applications                                                        |           |
|   | Developing Applications Using the PSK                                                                     | 4)<br>/19 |
|   | Developing Applications Using EZBuilder                                                                   | رو<br>40  |
|   | Converting JANUS Applications and IRL Programs                                                            | 47<br>50  |
|   | Converting JANOS Applications and IRL Programs  Converting Applications Between JANUS and Trakker Antares |           |
|   |                                                                                                    |           |
|   | Converting IRL Programs Between the 95XX and Trakker Antares                                              |           |
|   | Converting the Application to a Binary File                                                               |           |
|   | How to Download Applications                                                                              | 53        |
|   | Using the Serial Port to Transfer Applications and Files                                                  | 55        |
|   | Using the DCS 300 to Download Applications and Files                                                      | 60        |
|   | Copying Applications and Files to the DCS 300                                                             | 61        |
|   | Downloading Applications and Files to the Terminal                                                        |           |
|   | Running Applications on the Terminal                                                                      | 65        |
| 4 | Running Diagnostics                                                                                       | 67        |
|   | What Diagnostics Are Available?                                                                           | 68        |
|   | Running Diagnostics From the Menu System                                                                  | 69        |
|   | Defining the Diagnostics Screens                                                                          |           |
|   | Access Point                                                                                              |           |
|   | Application Efficiency                                                                                    |           |
|   | Application Events                                                                                        |           |
|   | Battery/PIC Status                                                                                        |           |
|   | 241X, 242X, and 243X Terminals                                                                            |           |
|   | 2455, 2475, and 248X Terminals                                                                            |           |
|   | Beeper Test                                                                                               | 76        |

|   | Clear Task Profiles                                         | 76  |
|---|-------------------------------------------------------------|-----|
|   | Code Verify                                                 |     |
|   | Display Test                                                | 77  |
|   | Error Logger                                                |     |
|   | Font Test                                                   |     |
|   | Hardware Configuration                                      |     |
|   | Keypad Table                                                |     |
|   | Keypad Test                                                 |     |
|   | Malloc Application Information                              |     |
|   | Malloc Firmware Information                                 |     |
|   | Radio Test                                                  |     |
|   | Scanner Test                                                |     |
|   | Serial Port Test                                            |     |
|   | Subsystem Versions<br>Task Status                           |     |
|   | Task Status                                                 | 00  |
|   | Error Numbers and Messages                                  | 87  |
| 5 | Reader Command Reference                                    | 95  |
| J | Using Reader Commands                                       | 96  |
|   | Reader Commands Listed by Category                          | 96  |
|   | Using Accumulate Mode                                       | 97  |
|   | Defining the Reader Commands                                | 99  |
|   | Abort Program                                               | 99  |
|   | Backlight On and Off                                        |     |
|   | Backspace                                                   |     |
|   | Boot Terminal                                               |     |
|   | Change Configuration                                        |     |
|   | Clear                                                       |     |
|   | Default Configuration                                       | 101 |
|   | Delete File                                                 | 102 |
|   | Enter                                                       | 103 |
|   | Enter Accumulate Mode                                       | 103 |
|   | Exit Accumulate Mode                                        |     |
|   | List Files                                                  |     |
|   | TRAKKER Antares 2400 Menu System                            |     |
|   | Multiple-Read Labels                                        |     |
|   | Receive File                                                |     |
|   | Receive File Through the Serial Port                        |     |
|   | Receive and Convert 7-Bit ASCII Files to 8-Bit Binary Files |     |
|   | Receive File Through Network Communications                 |     |
|   | Rename File                                                 |     |
|   | Reset Firmware                                              |     |
|   | Run Program                                                 |     |
|   | Save Configuration in Flash Memory                          |     |
|   | Scanner Trigger On and Off                                  |     |
|   | Set Time and Date                                           |     |
|   | STATUS LIGHTS CONTROL                                       | רוו |

|   | Transmit File<br>Transmit File Through the Serial Port<br>Transmit and Convert 8-Bit Binary Files to 7-Bit ASCII Files<br>Transmit File Through Network Communications | 117<br>118 |
|---|----------------------------------------------------------------------------------------------------|------------|
| 6 | Configuration Command Reference                                                                                                    | 123        |
|   | Using Configuration Commands                                                                                                    | 124        |
|   | Configuration Commands Listed by Category                                                                                                    | 125        |
|   | Entering Variable Data in a Configuration Command                                                                                                    | 128        |
|   | Entering ASCII Characters                                                                                                    | 129        |
|   | Acknowledgement Delay Lower Limit                                                                                                    | 131        |
|   | Acknowledgement Delay Upper Limit                                                                                                    | 132        |
|   | AP Density                                                                                                    | 133        |
|   | AP MAC Address                                                                                                    | 134        |
|   | Append Time                                                                                                    | 134        |
|   | Automatic Shutoff                                                                                                    | 135        |
|   | Baud Rate                                                                                                    | 136        |
|   | Beep Duration                                                                                                    | 138        |
|   | Beep Frequency                                                                                                    | 139        |
|   | Beep Volume                                                                                                    | 140        |
|   | Character Set                                                                                                    | 141        |
|   | Codabar                                                                                                    | 143        |
|   | Code 11                                                                                                    | 144        |
|   | Code 2 of 5                                                                                                    | 145        |
|   | Code 39                                                                                                    | 146        |
|   | Code 93                                                                                                    | 149        |
|   | Code 128<br>UCC/EAN Code 128<br>ISBT Code 128                                                                                                    | 151        |
|   | Command Processing                                                                                                    |            |

| Configuration Commands Via Serial Port   |
|------------------------------------------|
| Controller Connect Check Receive Timer   |
| Controller Connect Check Send Timer      |
| Controller IP Address                    |
| Data Bits                                |
| Decode Security                          |
| Default Router                           |
| Device Management                        |
| Device Manager IP Address                |
| DHCP (Controller) 173                    |
| DHCP (Terminal) 174                      |
| Display Backlight Timeout                |
| Display Contrast                         |
| Display Font Type                        |
| Display Row Spacing                      |
| Display Spacing                          |
| Display Video Mode                       |
| Domain                                   |
| End of Message (EOM)                     |
| Flash Memory Configuration               |
| Flow Control                             |
| GTIN Compliance                          |
| Handshake                                |
| Host IP Address                          |
| ICMP (Internet Control Message Protocol) |
| Inactivity Timeout                       |
| Interleaved 2 of 5                       |

| Keypad Caps Lock                    | 196 |
|-------------------------------------|-----|
| Keypad Clicker                      | 197 |
| Keypad Control                      | 197 |
| Keypad Type                         | 198 |
| Longitudinal Redundancy Check (LRC) | 201 |
| Maximum Retries                     | 202 |
| Maximum Sleep Duration              | 203 |
| Medium Reservation.                 | 204 |
| Microwave Robustness.               | 205 |
| Modem Dial Sequence                 | 205 |
| Modem Initialization Sequence       | 206 |
| MSI                                 | 208 |
| Multi-Drop Address                  | 209 |
| Network Activate                    | 210 |
| Network Loopback                    | 211 |
| Network Name                        | 211 |
| Network Port                        | 213 |
| Parity                              | 214 |
| Password                            | 215 |
| PDF417                              | 216 |
| Plessey                             | 217 |
| Poll (Polling)                      | 218 |
| Postamble                           | 219 |
| Power Management                    | 220 |
| Preamble                            | 221 |
| Radio MAC Address                   | 222 |
| RAM Drive Size                      | 222 |

| Receive All Multicast                           | 224 |
|-------------------------------------------------|-----|
| Reservation Threshold                           | 225 |
| Resume Execution                                | 226 |
| RS-232 or RS-422/485 COM2 Interface             | 226 |
| Roaming Flag                                    | 227 |
| Scan Ahead                                      | 228 |
| Scanner Mode                                    | 228 |
| Scanner Port (COM4)                             | 229 |
| Scanner Redundancy                              | 230 |
| Scanner Selection                               | 231 |
| Scanner Timeout                                 | 233 |
| Scanner Trigger                                 | 235 |
| Security Identification                         | 236 |
| Serial Port Protocol                            | 237 |
| Server Certificate Common Name (Server Cert CN) | 239 |
| Start of Message (SOM)                          | 240 |
| Station Name                                    | 242 |
| Stop Bits                                       | 242 |
| Subnet Mask                                     | 243 |
| Suspend/Resume Control                          | 245 |
| Symbology Identifiers                           | 245 |
| TCP Maximum Retries                             | 250 |
| TCP/IP Maximum Transmit Timeout                 | 251 |
| Terminal IP Address                             | 252 |
| Terminal Port                                   | 254 |
| Time and Date                                   | 255 |
| Time in Seconds                                 | 256 |

|          | Time Zone                                                                                                | 250 |
|----------|----------------------------------------------------------------------------------------------------|-----|
|          | Timeout Delay                                                                                            | 257 |
|          | Transmit Mode                                                                                            | 259 |
|          | Transmit Rate                                                                                            |     |
|          | Transmit Rate Fallback                                                                                   | 261 |
|          | UPC/EAN                                                                                                  | 261 |
|          | User Name                                                                                                | 265 |
|          | Wakeup On Broadcast                                                                                      | 260 |
|          | WEP Encryption                                                                                           | 260 |
|          | WEP Key                                                                                                  | 267 |
|          | WEP Transmit Key                                                                                         | 269 |
| Λ        | Default Configurations and Command Syntax                                                                | 271 |
| H        | Default Configuration                                                                                    |     |
|          | Configuration Commands by Syntax                                                                         | 276 |
| В        | Full ASCII Charts                                                                                        | 281 |
| D        | Full ASCII Table                                                                                         | 282 |
|          | Full ASCII Bar Code Chart                                                                                |     |
|          | Symbols and Punctuation Marks  Numbers  Uppercase Letters                                                | 285 |
|          | Lowercase Letters                                                                                        |     |
| <u> </u> | International Character Support                                                                          | 289 |
|          | Trakker Antares Terminal Font Set<br>English and Western European Font Set<br>Japanese Katakana Font Set | 290 |
| <b></b>  | Using Default and Optional Applications                                                                  | 301 |
| J        | About the Applications Shipped on the Terminal                                                           |     |
|          | Identifying the Default Applications                                                                     | 302 |
|          | TE 2000 Terminal Emulation                                                                               |     |
|          | dcBrowser Client                                                                                         | 303 |

| Defining APPTSK.BIN and EM9560.BIN                  | 303 |
|-----------------------------------------------------|-----|
| Defining the Emulation Features of EM9560.BIN       | 304 |
| Using Display Control Codes                         | 305 |
| Using Display Modes                                 |     |
| Using Accumulate Mode                               |     |
| Setting Preambles and Postambles                    | 308 |
| Full ASCII Mode for Code 39                         | 309 |
| Using Message Length Headers                        |     |
| Unsupported 95XX Features                           |     |
| Running APPTSK.BIN and EM9560.BIN                   | 311 |
| Using DOS on the Terminal                           | 313 |
| Starting DOS on the Terminal                        | 315 |
| Running DOS Applications and Using ROM-DOS Commands | 316 |
| Using ROM-DOS Commands                              | 317 |
| Using the PM.COM Command                            | 320 |
| Stopping DOS and Running a .BIN Application         |     |
| Customizing DOS Drives and Commands                 | 321 |
| Trakker Antares DOS Software Tools                  | 321 |
| Customizing Drive A                                 |     |
| Changing DOS Files on Drive A                       |     |
| Customizing Drive B                                 |     |
| Configuring a DOS RAM Drive                         | 325 |
| Limitations of ROM-DOS                              | 327 |
| DOS Architecture on the Terminal                    |     |
|                                                     |     |
| Index                                               | 329 |

# **Before You Begin**

This section provides you with safety information, technical support information, and sources for additional product information.

#### **Safety Summary**

Your safety is extremely important. Read and follow all warnings and cautions in this document before handling and operating Intermec equipment. You can be seriously injured, and equipment and data can be damaged if you do not follow the safety warnings and cautions.

#### Do not repair or adjust alone

Do not repair or adjust energized equipment alone under any circumstances. Someone capable of providing first aid must always be present for your safety.

#### First aid

Always obtain first aid or medical attention immediately after an injury. Never neglect an injury, no matter how slight it seems.

#### Resuscitation

Begin resuscitation immediately if someone is injured and stops breathing. Any delay could result in death. To work on or near high voltage, you should be familiar with approved industrial first aid methods.

#### **Energized equipment**

Never work on energized equipment unless authorized by a responsible authority. Energized electrical equipment is dangerous. Electrical shock from energized equipment can cause death. If you must perform authorized emergency work on energized equipment, be sure that you comply strictly with approved safety regulations.

#### **Safety Icons**

This section explains how to identify and understand dangers, warnings, cautions, and notes that are in this document. You may also see icons that tell you when to follow ESD procedures and when to take special precautions for handling optical parts.

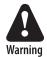

A warning alerts you of an operating procedure, practice, condition, or statement that must be strictly observed to avoid death or serious injury to the persons working on the equipment.

Avertissement: Un avertissement vous avertit d'une procédure de fonctionnement, d'une méthode, d'un état ou d'un rapport qui doit être strictement respecté pour éviter l'occurrence de mort ou de blessures graves aux personnes manupulant l'équipement.

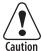

A caution alerts you to an operating procedure, practice, condition, or statement that must be strictly observed to prevent equipment damage or destruction, or corruption or loss of data.

Attention: Une précaution vous avertit d'une procédure de fonctionnement, d'une méthode, d'un état ou d'un rapport qui doit être strictement respecté pour empêcher l'endommagement ou la destruction de l'équipement, ou l'altération ou la perte de données.

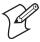

**Note:** Notes either provide extra information about a topic or contain special instructions for handling a particular condition or set of circumstances.

## **Global Services and Support**

#### **Warranty Information**

To understand the warranty for your Intermec product, visit the Intermec web site at http://www.intermec.com and click **Service & Support**. The **Intermec Global Sales & Service** page appears. From the **Service & Support** menu, move your pointer over **Support**, and then click **Warranty**.

Disclaimer of warranties: The sample code included in this document is presented for reference only. The code does not necessarily represent complete, tested programs. The code is provided "as is with all faults." All warranties are expressly disclaimed, including the implied warranties of merchantability and fitness for a particular purpose.

#### **Web Support**

Visit the Intermec web site at http://www.intermec.com to download our current documents in PDF format. To order printed versions of the Intermec manuals, contact your local Intermec representative or distributor.

Visit the Intermec technical knowledge base (Knowledge Central) at http://intermec.custhelp.com to review technical information or to request technical support for your Intermec product.

#### **Telephone Support**

These services are available from Intermec Technologies Corporation.

| Service                                | Description                                                                                                    | In the U.S.A. and Canada call 1-800-755-5505 and choose this option |
|----------------------------------------|----------------------------------------------------------------------------------------------------|---------------------------------------------------------------------|
| Factory Repair and<br>On-site Repair   | Request a return authorization<br>number for authorized service<br>center repair, or request an on-<br>site repair technician. | 1                                                                   |
| Technical Support                      | Get technical support on your Intermec product.                                                                                | 2                                                                   |
| Service Contract<br>Status             | Inquire about an existing contract, renew a contract, or ask invoicing questions.                                              | 3                                                                   |
| Schedule Site Surveys or Installations | Schedule a site survey, or request a product or system installation.                                                           | 4                                                                   |
| Ordering Products                      | Talk to sales administration, place an order, or check the status of your order.                                               | 5                                                                   |

Outside the U.S.A. and Canada, contact your local Intermec representative. To search for your local representative, from the Intermec web site, click **Contact**.

#### **Who Should Read This Document?**

This manual provides you with information about how to configure, operate, and program the Trakker Antares® 2400 Family of terminals. Use this manual in conjunction with your terminal user's manual, which contains specific information about installing, configuring, operating, troubleshooting, and maintaining your terminal.

You should be familiar with your network and general networking terms, such as IP address.

#### **Related Documents**

The Intermec web site at http://www.intermec.com contains our current documents that you can download as PDF files.

To order printed versions of the Intermec manuals, contact your local Intermec representative or distributor.

# Introducing the Trakker Antares 2400 Family

This chapter introduces the Trakker Antares® 2400 Family of terminals and covers these topics:

- Overview of the Trakker Antares 2400 Family
- What's new in firmware version 8.01
- About network connectivity and protocols

# What Is the Trakker Antares 2400 Family?

The Trakker Antares 2400 Family of terminals provides a comprehensive data collection solution for manufacturing, warehousing, distribution, healthcare, and retail environments. This full family of products shares the same programming tools, configuration, and connectivity. The 2400 Family includes the following terminals:

- 2410 and 2415 handheld
- 2420, 2425, and 2425CS handheld
- 2430 and 2435 handheld
- 2455 vehicle-mount
- 2460 and 2461 light industrial stationary
- 2475 vehicle-mount
- 2480, 2481, 2485, and 2486 heavy industrial stationary

For information about the 2425CS, see the documentation that ships with the 2425CS.

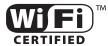

The 2400 Family is a Wi-Fi certified family of products. The 2415, 2425, 2435, 2455, 2475, 2485, and 2486 terminals with an IEEE 802.11b radio installed are Wi-Fi certified for interoperability with other 802.11b wireless LAN devices.

The 2415, 2425, 2435, 2455, 2475, 2485, and 2486 terminals are also supported by the Wavelink Avalanche client management system. For more information, see "Managing Your Terminals with Wavelink Avalanche" on page 38.

#### **Trakker Antares 241X Terminals**

The Trakker Antares 2410 and 2415 terminals are small, lightweight, handheld data collection terminals that are designed for a range of applications, including commercial applications such as in-store retail.

#### 2410

The 2410 is a programmable data collection terminal that runs custom batch applications. The terminal has a flash drive to store applications and files. The 2410 also has an integrated input/output (I/O) port to transmit data to and accept data from a host or PC through RS-232 serial communications.

#### 2415

The 2415 has all of the capabilities of the 2410; however, it can also communicate in a radio frequency (RF) network. Because it can communicate using RF, the 2415 provides real-time communications to a host either through the access points and the Intermec Gateway or DCS 30X, or directly through the access points. The 2415 can also run client/server applications, TE 2000<sup>™</sup> terminal emulation applications, and Data Collection Browser<sup>™</sup> (dcBrowser<sup>™</sup>), which lets you run web-based applications.

### **Trakker Antares 242X Terminals**

The 2420, 2425, and 2425CS terminals are handheld data collection terminals. You can use these programmable terminals to run custom applications or terminal emulation applications.

#### 2420

The 2420 is a programmable data collection terminal that has 512K of RAM reserved for custom applications. The terminal has a 750K flash drive to store applications and files. The 2420 also has a serial port to transmit data to and accept data from a host or PC through RS-232 serial communications.

#### 2425

The 2425 has all of the capabilities of the 2420 with the additional ability to communicate in the RF network. Because it can communicate using RF, the 2425 provides real-time communications to a host either through the access points and Intermec Gateway or DCS 30X, or directly through the access points. The 2425 can also run client/server applications, terminal emulation applications, and dcBrowser, which lets you run webbased applications.

#### **2425CS**

The 2425CS has all of the capabilities of the 2425 with the addition of the Intrinsically Safe qualification. For more information, see the 2425 Intrinsically Safe Terminal Instruction Sheet (P/N 069311).

#### **Trakker Antares 243X Terminals**

The 2430 and 2435 terminals are handheld data collection terminals. You can use these programmable terminals to run custom applications or terminal emulation applications.

#### 2430

The 2430 is a programmable data collection terminal that runs custom batch applications. The 2430 has a flash drive to store applications and files and an integrated I/O port to transmit data to and accept data from a host computer or other serial device using RS-232 communications. The versatile display features of the 2430 allow you to resize the screen up to 21 lines by 31 characters based on operator preference and work environment.

#### 2435

The 2435 has all of the same functionality as the 2430 with the additional ability for real-time communications through an RF network. The 2435 can communicate with a host either through the access points and the Intermec Gateway or DCS 30X, or directly through the access points. The 2435 can also run client/server applications, TE 2000 terminal emulation applications and dcBrowser, which lets you run web-based applications.

#### **Trakker Antares 2455 Terminal**

The 2455 is a vehicle-mount data collection terminal that can communicate in an RF network. You can use this programmable terminal to run client/server applications, terminal emulation applications, and dcBrowser, which lets you run web-based applications.

#### **Trakker Antares 246X Terminals**

The Trakker Antares 2460 and 2461 stationary terminals are desktop data collection terminals. You can use these programmable terminals to run client/server applications such as work-in-process, time and attendance, or document tracking.

#### 2460

The 2460 is a programmable data collection terminal that uses serial ports to transmit data to and receive data from a host or PC. The 2460 has two serial ports, COM1 and COM2.

#### 2461

The 2461 is a programmable data collection terminal that has both a serial port and an Ethernet connector to transmit data and receive data.

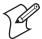

**Note:** The 246X terminals are mentioned in this manual; however, the primary source of information for these terminals is the user's manual. For help using the 246X, see the *Trakker Antares 246X Stationary Terminal User's Manual* (P/N 068575).

#### **Trakker Antares 2475 Terminal**

The 2475 is a vehicle-mount data collection terminal that can communicate in an RF network. You can use this programmable terminal to run client/server applications, terminal emulation applications, and dcBrowser, which lets you run web-based applications.

#### **Trakker Antares 248X Terminals**

The Trakker Antares 248X terminals (2480, 2481, 2485, and 2486) are compact stationary data collection terminals that are designed for a range of applications including process tracking, labor collection, and time and attendance applications. You can use these programmable terminals to run either client/server applications or terminal emulation.

#### 2480

The 2480 is a programmable data collection terminal. It has a serial port to transmit data to and accept data from a host or PC through RS-232 serial communications. With the optional Ethernet card, the 2480 can also transmit and receive data through Ethernet communications. The 2480 has a 4-line by 40-character screen.

#### 2481

The 2481 has the same functionality as the 2480. The only difference between these two models is the screen size. The 2481 has a 12-line by 40-character screen that is configurable up to 25 lines.

#### 2485

The 2485 is a programmable data collection terminal with the additional ability to communicate in the RF network. The 2485 provides wireless communications to a host either through the access points and Intermec Gateway or DCS 30X, or directly through the access points. The 2485 has a 4-line by 40-character screen.

#### 2486

The 2486 has the same functionality as the 2485. The only difference between these two models is the screen size. The 2486 has a 12-line by 40-character screen that is configurable up to 25 lines.

#### What's New in Firmware Version 8.01?

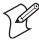

**Note:** Firmware version 8.01 is supported on all terminals in the Trakker Antares 2400 Family except for the 246X. The 246X terminal supports firmware version 6.2X and earlier. For help using the 246X terminal, see the *Trakker Antares 246X Stationary Terminal User's Manual* (P/N 068575).

With this system manual revision, several significant changes were made to support software for firmware version 8.01:

- Support for the Wavelink Avalanche client management system was added. For more information, see "Managing Your Terminals with Wavelink Avalanche" on page 38.
- These configuration commands were added: Device Management, Device Manager IP Address, GTIN Compliance, Terminal Port, and Time Zone. For more information, see Chapter 6, "Configuration Command Reference."
- "Entering ASCII Characters" on page 129 was added to describe how to enter characters using the TRAKKER Antares 2400 Menu System.
- These updates from the *Trakker Antares 2400 Family System Manual Addendum* (P/N 073395) were added:
  - Keypad Table diagnostic
  - AP Density, Display Spacing, Keypad Type, and Scanner Selection configuration commands

# **About Network Connectivity and Protocols**

The 2400 Family of terminals are data collection terminals with network support. The terminals communicate with a host computer or other serial device through the terminal's serial port. The Ethernet terminal communicates with a host directly through the Ethernet network. The RF terminal also communicates with a host either through the Intermec Gateway or DCS 30X, or directly through the access points. The access point acts as a bridge between the Ethernet or wired network and the RF network.

In a UDP Plus or WTP network, the terminal communicates through an access point using the Intermec Gateway or DCS 30X to a host on a wired network. In a TCP/IP network, the terminal communicates through the access point directly to a host on a wired network.

The communications protocol stack for the terminal is developed using the Open Systems Interconnection (OSI) seven-layer model. The next illustration shows how the network and RS-232 serial port map into the OSI model.

The terminal applications including terminal emulation and screen mapping are on top of the protocol stack. Intermec provides a terminal communications API (application program interface) to interface to the protocol stack. The API provides a common interface to the following Intermec value-added protocols.

#### **Trakker Antares Protocols**

| Protocol                             | Description                                                                                                    |
|--------------------------------------|----------------------------------------------------------------------------------------------------|
| Terminal<br>Message<br>Format        | Terminal Message Format (TMF) is an Intermec proprietary protocol that is used to route data and network management messages between applications on the terminal and peer tasks on the Intermec Gateway, DCS 30X, or host.                    |
| UDP Plus                             | UDP Plus is an Intermec protocol built on top of the User Datagram Protocol (UDP). It maximizes the performance of wireless (RF) and hardwired networks and provides robust data communications.                                               |
| WTP                                  | WTP is an Intermec protocol that is designed to be used with TE 2000 terminal emulation. With terminal emulation, WTP provides access to two host sessions and supports switching keys between the two sessions.                               |
| Trivial File<br>Transfer<br>Protocol | Trivial File Transfer Protocol (TFTP) allows efficient file exchange between the terminal and the DCS 300 or host.                                                                                                    |
| Configurable<br>Serial Port          | Configurable Serial Port (CSP) protocol allows efficient file exchange between the terminal and the host through RS-232 serial communications. The terminal uses either the XMODEM or YMODEM protocol to transfer files using reader commands. |
| Network<br>management                | Network management provides network access to the terminal configuration, status, and statistics. Network management uses the Terminal Message Format to receive and send messages.                                                            |

The remaining layers in the protocol stack are a series of standard protocols that interface with the drivers and hardware needed to support the RF network and RS-232 serial communications.

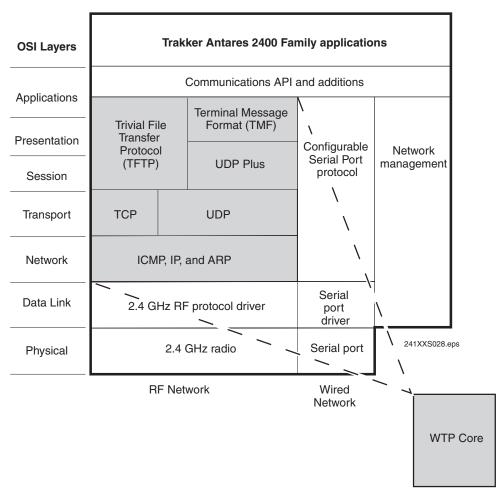

Trakker Antares Terminal Protocol Stack and the OSI Model

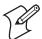

**Note:** In a WTP network, the WTP core replaces the shaded layers shown. For help using WTP, see the appropriate TE 2000 user's guide.

## **Protocols Used by the Trakker Antares Terminals**

| Layer                              | Protocol                      | Description                                                                                                    |  |
|------------------------------------|-------------------------------|----------------------------------------------------------------------------------------------------|--|
| Physical                           | 2.4 GHz radio                 | Provides spread spectrum radio signal control.                                                                                                    |  |
|                                    | Serial Port                   | Provides serial communications.                                                                                                    |  |
| Data Link                          | 2.4 GHz RF<br>protocol driver | Provides RF media access control. The default hardwired media access control (MAC) protocol used with TCP/IP supports the Ethernet II standard.                                                                                       |  |
|                                    | Serial port<br>driver         | Provides serial communications control that uses CSP and the standard XMODEM or the YMODEM protocol for data transfer.                                                                                                    |  |
| Network                            | ICMP, IP, and<br>ARP          | The Internet Control Message Protocol (ICMP) complies with the standard outlined in RFC 826.                                                                                                    |  |
|                                    |                               | The Internet Protocol (IP) complies with the standard outlined in RFC 791.                                                                                                    |  |
|                                    |                               | The Address Resolution Protocol (ARP) complies with the standard outlined in RFC 826.                                                                                                    |  |
| Transport                          | UDP                           | The User Datagram Protocol (UDP) complies with the standard outlined in RFC 768.                                                                                                    |  |
|                                    | TCP                           | Transmission Control Protocol (TCP) complies with the standard outlined in RFC 793.                                                                                                    |  |
| Session and<br>Presentation        | UDP Plus                      | UDP Plus is an Intermec proprietary session layer protocol built on UDP. The UDP Plus session layer provides these services:                                                                                                    |  |
|                                    |                               | Guaranteed delivery                                                                                                    |  |
|                                    |                               | Duplicated message removal                                                                                                    |  |
|                                    |                               | Link connection and status management                                                                                                    |  |
|                                    |                               | Network error recovery                                                                                                    |  |
|                                    |                               | Congestion control                                                                                                    |  |
|                                    |                               | Device error detection                                                                                                    |  |
|                                    | TFTP                          | Trivial File Transfer Protocol (TFTP) allows efficient file exchange between the terminal and the DCS 300 or host. TFTP complies with the standard outlined in RFC 1350.                                                              |  |
| Presentation<br>and<br>Application | TMF                           | Terminal Message Format is an Intermec proprietary protocol that is used to route data, configuration, and network management messages between applications on the terminal and peer tasks on the Intermec Gateway, DCS 30X, or host. |  |

# Protocols Used by the Trakker Antares Terminals (continued)

| Layer                                                                  | Protocol | Description                                                                                                    |
|------------------------------------------------------------------------|----------|----------------------------------------------------------------------------------------------------|
| Application,<br>Presentation,<br>Session,<br>Transport,<br>and Network | WTP      | Wireless Transaction Protocol (WTP) is an Intermec proprietary protocol that provides these Ethernet level services: |
|                                                                        |          | <ul> <li>Duplicated message removal</li> </ul>                                                                       |
|                                                                        |          | Guaranteed delivery                                                                                                  |
|                                                                        |          | <ul> <li>Link connection and status management</li> </ul>                                                            |
|                                                                        |          | <ul> <li>Network error recovery</li> </ul>                                                                           |
|                                                                        |          | Congestion control                                                                                                   |
|                                                                        |          | Device error detection                                                                                               |

# **2** Configuring and Managing the Terminals

This chapter describes the different methods you can use to configure the Trakker Antares® terminals and covers these topics:

- Overview of how to configure the terminals
- Configuring the terminal by scanning bar code labels
- Configuring the terminal through the serial port
- Configuring the terminal through the network
- Configuring the terminal with the clone application
- Transferring files and data in a TCP/IP direct connect network
- Saving configuration changes in flash memory
- Restoring the terminal's default configuration
- Upgrading the terminal
- Managing your terminals with Wavelink Avalanche

# **How to Configure the Terminals**

You can customize many operating characteristics of the 2400 Family of terminals such as the volume of their audio signals and the bar code symbologies they decode. These characteristics are controlled by configuration parameters. The values you set for the configuration parameters determine how the terminal operates. To learn about each parameter, see Chapter 6, "Configuration Command Reference."

This chapter describes how to configure terminals using the UDP Plus or TCP/IP networks. If you are using a WTP network, see the appropriate TE 2000<sup>TM</sup> user's guide. You can configure the terminals by using any of these methods:

#### **How to Configure the Terminals**

| Method                                                 | Description                                                                                                    |
|--------------------------------------------------------|----------------------------------------------------------------------------------------------------|
| Use the<br>TRAKKER<br>Antares 2400<br>Menu System      | With menus and screens, the TRAKKER Antares 2400 Menu System lets you view the current configuration and modify configuration parameters. For help, see your user's manual.                                                                                                    |
| Scan bar code<br>labels                                | You can change the terminal's configuration parameters by scanning Code 39 or Code 93 bar code labels that contain configuration commands. This method is a fast, easy way to change the terminal's configuration. You can scan the bar code labels in this manual, or you can create your own bar code labels. For help, see "Configuring the Terminal by Scanning Bar Code Labels" on page 13. |
| Send commands<br>through the<br>serial port            | You can change the terminal's configuration parameters by sending commands from a host computer or PC that is connected to the terminal's serial port. For help, see "Configuring the Terminal Through the Serial Port" on page 15.                                                                                                    |
| Send commands<br>through the<br>Ethernet or RF<br>port | You can change the terminal's configuration parameters by sending commands through the UDP Plus or TCP/IP network. This method lets you configure one or more terminals at the same time. For help, see "Configuring the Terminal Through the Network" on page 17.                                                                                                    |
| Use the clone application                              | You can set the terminal's configuration parameters by using the clone application to copy configuration parameters from one terminal to another. This method is a fast, easy way to configure your new terminals with the same parameters as your existing terminals. For help, see "Configuring the Terminal With the Clone Application" on page 23.                                           |
| Use the<br>Wavelink<br>Avalanche<br>Manager            | You can send configuration information to multiple terminals in your RF network using the Wavelink Avalanche client management system and the Intermec Settings (ICCU) application. For help, see "Managing Your Terminals with Wavelink Avalanche" on page 38.                                                                                                    |

#### **About the Configurations**

The terminal uses three configurations: current, active, and default. Having separate current and active configurations lets you control the active configuration while letting each operator make some changes to the current configuration, such as scanning a bar code to change the beep volume.

#### **Trakker Antares Configurations**

| Configuration | Description                                                                                                    |
|---------------|----------------------------------------------------------------------------------------------------|
| Current       | This configuration, also called the runtime configuration, uses the configuration that is saved in RAM. When you change a parameter by using the menu system, by scanning a bar code, by sending it from a host application, or by sending it from the DCS 300, the terminal updates the current configuration. The changes to the current configuration are lost when you boot or reset the terminal. |
| Active        | When you update the flash memory, the terminal copies the current configuration to the active configuration. The active configuration is the configuration that the terminal uses when you boot or reset the terminal.                                                                                                    |
| Default       | This configuration is the factory default configuration. You may want to restore the default configuration. For help, see "Restoring the Terminal's Default Configuration" on page 30.                                                                                                    |

# **Configuring the Terminal by Scanning Bar Code Labels**

You can configure the terminal by scanning bar code labels that are listed in this manual or by creating your own Code 39 or Code 93 bar code labels. For example, you can scan this bar code label to set the beep volume to a quiet audio level:

Set Beep Volume to Quiet

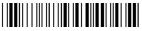

\*\$+BV1\*

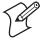

**Note:** If you are working in the TRAKKER Antares 2400 Menu System, you cannot scan configuration commands. Exit the menu system to scan configuration commands.

As you scan bar code labels to configure the terminal, the terminal accepts and sets all commands. However, the terminal only uses the parameters that are valid for the current configuration. For example, if you configure COM1 to use the Configurable protocol, disable Handshake, and set a value for Poll, the terminal will set the value for Poll, but it will not use this value because Handshake is disabled.

If you want to save your changes after you boot or reset the terminal, you must save them in the terminal's flash memory. For help, see "Saving Configuration Changes in Flash Memory" on page 29.

To configure the terminal, you can scan separate bar code labels, or you can create bar code labels that contain more than one configuration command. For example, you can create one bar code label to configure the terminal for:

- One-Shot Scanner mode (SB0)
- Scanner Redundancy set to high (SR2)
- Beep Volume set to very loud (BV4)
- Disable Keypad Clicker (KC0)

One-Shot Scanner Mode, Set Scanner Redundancy to High, Set Beep Volume to Very Loud, Disable Keypad Clicker

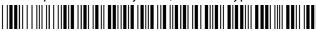

\*\$+SB0SR2BV4KC0\*

When you create a bar code label to set several configuration commands, follow these rules:

- The bar code label must be printed using Code 39 or Code 93 symbology. If you need to scan a Code 39 bar code label that includes quotes or periods, you must configure the terminal to use Code 39 in Full ASCII mode.
- The bar code label must include the start and stop character. Most bar code printing utilities automatically include the start and stop character.
- The bar code label must start with \$+ (Change Configuration command).
- Each configuration command must include the command syntax and the value for the command. For example, BV is the command syntax for Beep Volume and the value 4 sets the beep volume to very loud.
- If you set one configuration command to a string of ASCII characters and another configuration command follows, you must enclose the value in quotes. If you do not include the quotation marks, the terminal will interpret everything after the first command as data and will not find the second configuration command.
- For example, to set the preamble to BV, use \$+ADBV (no quotes are needed). To set the preamble to BV and turn off the beep volume, use \$+AD"BV"BV0, or change the order and use \$+BV0ADBV. To clear the preamble and postamble from a single label, use \$+AD""AE.
- To include quotation marks when you set a value, the entire value must be enclosed in quotation marks. Type two sets of quotation marks ("") to include one quotation mark as the value for a command. For example, to set the preamble to ABC"D, use \$+AD"ABC""D".

# **Configuring the Terminal Through the Serial Port**

You can write a host application that configures the terminal by sending reader and configuration commands through the serial port. For a list of reader commands, see Chapter 5, "Reader Command Reference." For a list of configuration commands, see Chapter 6, "Configuration Command Reference." You must connect the terminal to the host by either using a special cable or a communications dock and a special cable. Once the terminal and the host are communicating, you can configure the terminal.

If you are using the Configurable protocol, you must enable Frame mode and the Configuration Commands Via Serial Port command. You cannot configure the terminal through the serial port if you are using Configurable protocol with no EOM or Binary protocol on that port.

You can continue running an application on the terminal while configuring the terminal from the host. However, if you send a configuration command that changes the serial port parameters, you may not be able to continue sending commands unless you also reconfigure your host. You can also improve TMF performance by disabling the Network Activate command before sending commands through the serial port. For help, see "Network Activate" on page 210.

#### To set up the application

• Write a host application that can send transactions to and receive transactions from the terminal in this format:

| SOM TMF field |                                                                                                    | eld commands EOM                                               |  |  |
|---------------|----------------------------------------------------------------------------------------------------|----------------------------------------------------------------|--|--|
| where:        |                                                                                                    |                                                                |  |  |
| SOM           | is the start of message field.                                                                                                    |                                                                |  |  |
| TMF field     | is only used if the Configuration Commands Via Serial<br>Port are enabled with TMF. It is a 2-byte field containing<br>one of these values: |                                                                |  |  |
|               | CG                                                                                                    | Configuration Get request sent from the host application.      |  |  |
|               | Cg                                                                                                    | Configuration Get response sent from the terminal to the host. |  |  |
|               | CS                                                                                                    | Configuration Set request sent from the host application.      |  |  |
|               | Cs                                                                                                    | Configuration Set response sent from the terminal to the host. |  |  |
|               | To send data to an application instead of sending                                                                                           |                                                                |  |  |

configuration commands, use the letter A followed by a space in the TMF field. If the TMF field does not contain CG, Cg, CS, Cs, or A, the terminal ignores the transaction.

#### Chapter 2—Configuring and Managing the Terminals

commands are the reader and configuration commands that you want

to set on the terminal or get the current value of from the terminal. To save configuration changes in flash memory, send the reader command .+1 as the last command.

EOM is the end of message field.

If the Configuration Commands Via Serial Port command is enabled without TMF or if you are using a protocol

other than Configurable, leave this field blank.

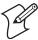

**Note:** For security purposes, you cannot get the values for Security ID and WEP Key. To get the value for Symbology Identifiers, you need to use the command syntax and the value for Parameter 1. For example, to get the value for the Code 39 symbology identifier, use CY01. For help, see "Symbology Identifiers" on page 245.

#### **Example with TMF**

In the host application, you want to set the values for the beep volume and keypad caps lock on the terminal. Send this transaction from the host application:

CS\$+BV4KA1.+1

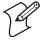

**Note:** SOM and EOM are not shown in this example.

where:

CS is a TMF Configuration Set request.

\$+ is the Change Configuration reader command.

BV4 sets the Beep Volume command to a value of 4, which is

a very loud beep volume.

KA1 enables the Keypad Caps Lock configuration command.

.+1 saves the configuration changes to the terminal's flash

memory.

The terminal returns this transaction to the host application:

Cs\$+BV4KA1.+1

where:

Cs is a TMF Configuration Set response.

\$+ is the Change Configuration reader command.

BV4 means the Beep Volume command has been changed to a value of 4, which is a very loud beep volume.

KA1 means the Keypad Caps Lock configuration command was enabled.

.+1 means the configuration changes have been saved in flash memory.

# Configuring the Terminal Through the Network

You can remotely configure the RF or Ethernet terminal by using one of these methods:

- Send a command from the DCS 300 (UDP Plus network only).
- Send a command from an application on the host computer (UDP Plus and TCP/IP networks).

Before you can send a command to the terminal, it must be communicating with the RF network. You must have already installed and configured the access points. If you are using a UDP Plus network, you must have installed and configured the DCS 300.

You can modify most RF network parameters through the network, except for these parameters:

- Acknowledgement Delay Lower Limit
- Acknowledgement Delay Upper Limit
- Controller Connect Check Receive Timer
- Controller Connect Check Send Timer
- DHCP (Controller)
- DHCP (Terminal)
- Maximum Retries
- Network Activate
- TCP Maximum Retries
- TCP/IP Maximum Transmit Timeout

You can modify these parameters or configure the terminal locally by using the TRAKKER Antares 2400 Menu System or by scanning a command from a Code 39 or Code 93 bar code label.

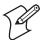

**Note:** You can continue running an application on the terminal while configuring the terminal from the network.

## Sending a Command From the DCS 300

You can use the DCS 300 to configure one or more terminals in your RF or Ethernet network. The DCS 300 lets you group together terminals that you want to receive the same reader and configuration commands.

This method is very efficient if you need to change the same configuration parameters for several terminals in one area. For example, you may want to set the Beep Volume to very loud and turn on Keypad Caps Lock for all the terminals in one area.

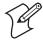

**Note:** You can configure an RF or Ethernet terminal from the DCS 300, but you cannot get configuration data from the terminal.

#### To send commands from the DCS 300

- 1 Using the Download Server feature on the server, select the terminal or group to which you want to download the reader and configuration commands, and then choose Edit. For help configuring a group of terminals, see the *DCS 300 User's Manual* (P/N 067296).
- **2** In the **Initialization Data** box, choose the **Command** option button.

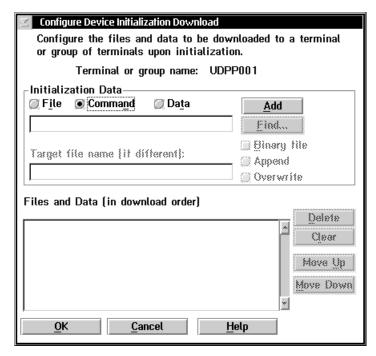

3 In the **Initialization Data** box field, enter the reader or configuration command, and then choose **Add**. The command appears in the **Files** and **Data** box.

For example, enter this command to set the Beep Volume to very loud: \$+BV4

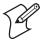

**Note:** You can set the Postamble or Preamble configuration command to use characters from the extended ASCII character set such as the Field Exit code for 5250 TE. For help, see the appropriate TE manual.

- **4** Repeat Step 3 to add another reader or configuration command, or choose **OK**.
- **5** To save the configuration changes in flash memory, enter . +1 as the last command.
  - If you do not save the configuration changes in flash memory, the commands only change the current configuration.
- **6** Choose **OK**. The Terminal Download Configuration dialog box appears.
- **7** Choose **Download** to download the commands and change the configuration of the selected terminals.

## **Sending a Command From the Host**

You can write a host application that configures one RF or Ethernet terminal. This host application must be able to communicate with the DCS 300 in a UDP Plus network or directly through the access point in a TCP/IP direct connect network.

#### **Configuring the Terminal in a UDP Plus Network**

You can use the host computer to configure a terminal in your RF or Ethernet network. To send and receive configuration data or files, you need to write a host application that can communicate with the DCS 300. For help, see the DCS 300 User's Manual. You use the Terminal Message Format (TMF) protocol to send and receive transactions between the host application and the terminal.

#### To set up the DCS 300

Configure a peer-to-peer destination name for the host application.
Create a transaction ID, \$NGCFGRSP, that will be routed to this
destination name. The DCS 300 uses the transaction ID to route
responses from the terminal back to the host application. \$NGCFGRSP
is a special transaction ID that the server uses to forward configuration
response data from a terminal.

All configuration responses will be routed with the \$NGCFGRSP transaction ID. The DCS 300 cannot keep track of multiple applications sending reader or configuration commands. If you have two host applications sending reader or configuration commands, they must both be configured to receive the \$NGCFGRSP transactions, and therefore both will receive all responses from all terminals.

#### To set up the host computer

• Verify that the host computer can communicate with the DCS 300.

#### To set up the application

 Prepare and write a host application that can communicate with the DCS 300 and send transactions to and receive transactions from the terminal in this format:

| transact.             | ion he                                                                                          | eader                                     | TMF field                                                                                                  | commands                                                      |                          |
|-----------------------|-------------------------------------------------------------------------------------------------|-------------------------------------------|----------------------------------------------------------------------------------------------------|---------------------------------------------------------------|--------------------------|
| where:                |                                                                                                 |                                           |                                                                                                    |                                                               |                          |
| transaction<br>header | and tappli<br>infor<br>(SYS                                                                     | time, so<br>cation I<br>mation.<br>\$MSG) | field containing urce application D, transaction I You must set the flag to E in the DCS 300 User's        | ID, destination ID, and other the system mes transaction here | ons<br>sage              |
| TMF field             | is a 2                                                                                          | 2-byte fi                                 | eld containing o                                                                                           | one of these va                                               | lues:                    |
|                       | CG                                                                                              | Confi<br>applic                           | guration Get rec<br>ation.                                                                                 | quest sent fron                                               | n the host               |
|                       | Cg                                                                                              |                                           | guration Get res<br>nal to the host.                                                                       | sponse sent fro                                               | om the                   |
|                       | CS                                                                                              | Confi<br>applic                           | guration Set req<br>ation.                                                                                 | uest sent from                                                | the host                 |
|                       | Cs                                                                                              |                                           | guration Set res <sub>l</sub><br>nal to the host.                                                          | ponse sent fro                                                | m the                    |
| commands              | want<br>want<br>confi                                                                           | to set of<br>to retri                     | or and configuration the terminal of<br>eve from the terminal of<br>the changes in flas<br>mand .+1 as the | or the current<br>minal. To sav<br>sh memory, se              | value you<br>e<br>nd the |
|                       | For a list of commands, see Chapter 5, "Reader Command Reference," or Chapter 6, "Configuration |                                           |                                                                                                    |                                                               |                          |

To see examples of the host application transactions, see "Example 1" on page 22 and "Example 2" on page 22.

## Configuring the Terminal in a TCP/IP Direct Connect Network

Command Reference."

You can use the host computer to configure an RF or Ethernet terminal in your TCP/IP network.

To send and receive configuration data, you need to write a host application that can communicate with the terminal directly through an

access point or through the Ethernet network. You use the Terminal Message Format (TMF) protocol to send and receive transactions between the host application and the terminal.

For more information about sending and receiving data, see "Transferring Files and Data in a TCP/IP Direct Connect Network" on page 24.

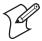

**Note:** You can continue running an application on the terminal while configuring the terminal from the host.

#### To set up the host computer

Verify that you can communicate with the terminal.

#### To set up the application

 Prepare and write a host application that can communicate with the terminal. Configuration commands must be sent to network port 6000 on the terminal. Message transactions to and receive transactions from the terminal on network port 6000 must conform to the following format:

#### where:

#### TMF field

is a 2-byte field containing one of these values:

- CG Configuration Get request sent from the host application.
- Cg Configuration Get response sent from the terminal to the host.
- CS Configuration Set request sent from the host application.
- Cs Configuration Set response sent from the terminal to the host.

#### commands

are the reader and configuration commands that you want to set on the terminal or the current value you want to retrieve from the terminal. To save configuration changes in flash memory, send the reader command .+1 as the last command.

For a list of commands, see Chapter 5, "Reader Command Reference," or Chapter 6, "Configuration Command Reference."

#### **Example 1**

In the host application, you want to get the current values of two configuration commands from the terminal. Send this transaction from the host application:

CG\$+NABV

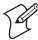

**Note:** The transaction header is not shown in this example. You do not need a transaction header for a host application in a TCP/IP network.

where:

CG is a TMF Configuration Get request.

\$+ is the Change Configuration reader command.

NA is the Network Activate configuration command.

BV is the Beep Volume configuration command.

The terminal returns this transaction to the host application.

Cq\$+NA1BV4

where:

Cg is a TMF Configuration Get response.

\$+ is the Change Configuration reader command.

NA1 means the Network Activate configuration command is

currently set to a value of 1, which means that the RF or

Ethernet network is enabled.

BV4 means the Beep Volume configuration command is

currently set to a value of 4, which is a very loud beep

volume.

#### **Example 2**

In the host application, you want to set the value for two configuration commands on the terminal. Send this transaction from the host application:

CS\$+BV4KA1

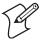

**Note:** The transaction header is not shown in this example. You do not need a transaction header for a host application in a TCP/IP network.

where:

CS is a TMF Configuration Set request.

\$+ is the Change Configuration reader command.

BV4 sets the Beep Volume configuration command to a value

of 4, which is a very loud beep volume.

KA1 sets the Keypad Caps Lock configuration command to a

value of 1, which enables the Keypad Caps Lock.

The terminal returns this transaction to the host application.

Cs\$+BV4KA1

where:

Cs is a TMF Configuration Set response.

\$+ is the Change Configuration reader command.

BV4 means the Beep Volume configuration command has

been changed to a value of 4, which is a very loud beep

volume.

KA1 means the Keypad Caps Lock configuration command

has been changed to a value of 1, which enables the

Keypad Caps Lock.

# **Configuring the Terminal With the Clone Application**

The clone application uses XMODEM-1K protocol to copy configuration parameters and applications from one terminal (server terminal) to another (client terminal). The server and client terminals must have the same:

- hardware configuration.
- version of firmware.
- version of the clone application.

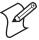

**Note:** The clone application does not clone terminals with double-byte fonts or the 802.1x security option.

The clone application copies all configuration parameters from the server terminal to the client terminal, except for:

- terminal IP address.
- security ID.

You need to configure these parameters separately. The clone application also removes all existing files on the client terminal's C drive and replaces them with the files on the server terminal's C drive.

For more information about upgrading firmware, see "Upgrading the Firmware" on page 31. For more information about downloading applications, see "How to Download Applications" on page 53.

#### To clone configuration parameters and applications

1 Make sure the server terminal's configuration is saved in flash memory by scanning this bar code:

Save Configuration in Flash Memory

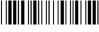

\*.+1\*

- **2** Load all applications and files to clone on the server terminal's C drive.
- **3** (RF terminals only) Disable the radio on both the server terminal and the client terminal.
- **4** Run the clone application on the server unit.
  - a Choose Main Menu > System Menu > Clone Unit.
  - **b** Select **OK** to continue.
  - c Select Server.
- **5** Run the clone application on the client unit.
  - a Choose Main Menu > System Menu > Clone Unit.
  - **b** Select **OK** to continue.
  - c Select Client.
- **6** Connect COM1 on the server terminal to COM1 on the client terminal using an RS-232 null modem cable. If you are cloning a 243X terminal, you can use the cloning cable accessory (P/N 216-909-001).
  - The cloning process automatically begins once you connect the terminals. The client terminal lists the applications when cloning is complete.
- 7 On the server terminal, press [50] to exit. You can also configure another terminal by connecting it to the server terminal.

# Transferring Files and Data in a TCP/IP Direct Connect Network

In a TCP/IP direct connect network, you can use a host application to transfer files and send data between the terminal and host.

To initiate file transfers from the host, you must write a host application that can communicate directly with an RF or Ethernet terminal. You use the file management reader commands such as Receive File and Transmit File to transfer files between the terminal and the host. For help, see Chapter 5, "Reader Command Reference."

To initiate file transfers from the terminal, you do not need to develop a host application as described in this section. You can use the Receive File and Transmit File reader commands within a terminal application or by scanning bar code labels. For help, see Chapter 5, "Reader Command Reference."

To use the built-in TFTP client on the RF or Ethernet terminal, the

- TFTP (Trivial File Transfer Protocol) server must be running on the host.
- TFTP server must be running on at least a Pentium processor or equivalent.
- RF or Ethernet terminal must be communicating with the host that is running the TFTP server.
- TFTP server or some other application on the host must be able to send the reader command on the network.

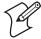

**Note:** You can continue running an application, except TE, on the RF or Ethernet terminal while transferring files from the host.

#### To transfer files or send configuration data from the host

- **1** Make sure the TFTP server is running on the host and the RF or Ethernet terminal is communicating with the host.
- **2** Start the host application that can send reader commands to the terminal.
- **3** Send the two-character TMF code, CS (Configuration Set request) followed by the reader or configuration command. For help with TMF, see "Configuring the Terminal in a TCP/IP Direct Connect Network" on page 20.

For example, to send the application INVENTRY.BIN from drive C on the host to drive C on the terminal, enter this command:

CS.%R,c:inventry.bin,c:inventry.bin

For command information, see Chapter 5, "Reader Command Reference," or Chapter 6, "Configuration Command Reference."

CLIENT.CPP is the source for a sample application you can run on the host. You can use CLIENT.CPP to send reader commands to the RF or Ethernet terminal and receive the resulting messages.

The source code for the sample utilities CLIENT.CPP and the include file UTILS.H is shown on the next pages. You can build the application using Microsoft Visual C++ version 4.0 or later and the Windows sockets library that is included with Microsoft Visual C++. You can also develop your own application to meet the needs of your host environment.

You run the resulting application (CLIENT.EXE) from the DOS command line. The application expects NCM to be defined as the terminal IP address in the hosts file. Once running, the application prompts you to enter a reader command, which it then sends to the RF or Ethernet terminal. The application also displays any return messages. Reader commands are handled by the Trakker Antares operating system, so you can continue running an application while you use the CLIENT.EXE application to send commands.

#### To use the sample utility CLIENT.CPP

- **1** Make sure the TFTP server is running on the host and the RF or Ethernet terminal is communicating with the host.
- 2 In the hosts file on the host, add the terminal IP addresses and the target name, NCM. For example, to send files or data to the terminal with an IP address of 192.9.200.130, add this line to the hosts file:

```
192.9.200.130 ncm
```

- **3** Start the CLIENT.EXE application on the host.
- **4** When the "Enter Command" prompt appears on the host, enter the two-character TMF code, CS (Configuration Set request) followed by the reader or configuration command.

For example, to send the application INVENTRY.BIN from drive C on the host to drive C on the terminal, enter this command:

```
CS.%R,c:inventry.bin,c:inventry.bin
```

#### **CLIENT.CPP Sample Application for a TCP/IP Direct Connect Network**

```
#include <windows.h>
#include <stdio.h>
#include "Utils.h"
// our application uses a fixed port number
const unsigned short SERVER PORT = 6000;
const unsigned short CLIENT PORT = 6001;
// we will default to the local host machine
// unless argv[1] has a hostname
const char SERVER HOSTNAME[] = "ncm";
int main(int argc, char *argv[])
// turn on the socket library for this process
    WSADATA wsad:
    int error = WSAStartup(MAKEWORD(1,1), &wsad);
    if (error != 0)
        ErrorMessage("WSAStartup", WSAGetLastError());
// create an unitialized connection-oriented socket
    SOCKET connection:
    connection = socket(PF INET, SOCK DGRAM, 0);
    if (connection == INVALID SOCKET)
        ErrorMessage("socket", WSAGetLastError());
// lookup the IP address of the requested host
    HOSTENT *phostent = gethostbyname(argc == 2 ? argv[1] : SERVER HOSTNAME);
    if (phostent == 0)
        ErrorMessage("gethostbyname", WSAGetLastError());
// define a SOCKADDR to contain the IP address of the
// server and the port number of our application
    SOCKADDR IN serverAddress;
   memset(&serverAddress, 0, sizeof(serverAddress));
    serverAddress.sin family = PF INET;
```

```
serverAddress.sin port = htons(SERVER PORT);
memcpy(&serverAddress.sin addr, phostent->h addr list[0], phostent->h length);
// Bind a well known port of 6000 to the socket
      SOCKADDR IN clientAddress;
      memset(&clientAddress, 0, sizeof(clientAddress));
      clientAddress.sin family = PF INET;
      clientAddress.sin port = htons(CLIENT PORT);
      clientAddress.sin addr.s addr = htonl(INADDR ANY);
      if(!(bind(connection, (LPSOCKADDR)&clientAddress, sizeof(clientAddress))
      ==0))
      {
          ErrorMessage("bind", WSAGetLastError());
// attempt to connect to the server
    error = connect(connection, (const SOCKADDR *)&serverAddress,
    sizeof(serverAddress));
    if (error != 0)
        ErrorMessage("connect", WSAGetLastError());
// check the local name for the socket
      SOCKADDR IN localName;
      memset(&localName, 0, sizeof(localName));
      int localNameLength = sizeof(localName);
      error = getsockname(connection, (LPSOCKADDR)&localName,
&localNameLength);
// run the user-interface
    char sz[1024];
      char rz[1024];
   BOOL bConnectionAlive = TRUE:
   printf("> ");
      int Scount, Rcount;
    int cbRecv, cbSend;
    Scount = Rcount = 0;
    int cbLen, rcLen;
   unsigned char *psend = (unsigned char *)sz;
// continue while not EOF on the console and the connection is alive
   while (bConnectionAlive)
// send the string entered by the user
         printf("Enter Command:\n");
         printf("> ");
         gets(sz);
         if(sz[0] != 'q')
               cbLen = strlen(sz);
               cbSend = send(connection, (const char *)psend, cbLen, 0);
               if (cbSend < 0)
                   Scount++;
                   printf("send failed %d\n", Scount);
                   bConnectionAlive = FALSE;
                   ErrorMessage("send", WSAGetLastError());
               }
```

```
Sleep(2000);
// receive the converted string from the server
               memset(&rz, 0, sizeof(rz));
               rcLen = sizeof(rz);
               cbRecv = recv(connection, rz, rcLen, 0);
               if (cbRecv < 0)
               {
                   Rcount++;
                   printf("receive failed %d\n", Rcount);
                   ErrorMessage("receive", WSAGetLastError());
                   bConnectionAlive = FALSE;
               }
// printf the converted string
               printf("response:%s\n",rz);
               printf("\n> ");
               Sleep(1000);
         }
         else
             bConnectionAlive = FALSE;
    }
// release the resources held by the socket
    error = closesocket(connection);
    if (error != 0)
        ErrorMessage("closesocket", WSAGetLastError());
// release the resources held by the socket library
    error = WSACleanup();
    if (error != 0)
       ErrorMessage("WSACleanup", WSAGetLastError());
    return 0;
}
UTILS.H Utility (Used by CLIENT.CPP)
#include <windows.h>
inline void ErrorMessage(LPCTSTR szFn, DWORD dwError = GetLastError())
    TCHAR szTitle[1024];
    TCHAR szPrompt[1024];
    BOOL bRet = FormatMessage (FORMAT MESSAGE FROM SYSTEM,
             0, dwError,
             Ο,
             szPrompt,
             sizeof(szPrompt),
    if (!bRet)
        lstrcpy(szPrompt, __TEXT("Unknown Error"));
    wsprintf(szTitle, __TEXT("%s failed with error code (0x%x)!"), szFn,
dwError);
    int id = MessageBox(HWND DESKTOP, szPrompt, szTitle,
MB ABORTRETRYIGNORE | MB SETFOREGROUND);
    if (id != IDIGNORE)
       ExitProcess(0);
}
```

# **Saving Configuration Changes in Flash Memory**

If you configure the terminal by scanning bar code labels, using the serial port, or using the network, you may want to save the changes in flash memory by:

- scanning the Save Configuration in Flash Memory reader command bar code label.
- sending the Save Configuration in Flash Memory reader command through the network.
- using the TRAKKER Antares 2400 Menu System.

#### To save configuration changes by scanning a bar code label

• Scan this bar code label:

Save Configuration in Flash Memory

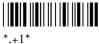

#### To save configuration changes by sending a command through the network

 Send .+1 as the last command from the host application or the DCS 300.

#### To save configuration changes using the menu system

1 Press or scan this bar code:

TRAKKER Antares 2400 Menu System

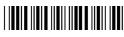

The Main Menu appears.

**2** Choose **System Menu** > **Store Configuration**. The Store Configuration screen appears.

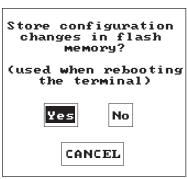

24XXS033.eps

- **3** Choose **Yes** to save the configuration in flash memory.

  To exit without saving the configuration, choose **Cancel**. The System
- Menu appears.

  4 Press [Esc] to exit the System Menu. The Main Menu appears.
- **5** Choose another menu from the Main Menu or press [ESC] to exit the TRAKKER Antares 2400 Menu System.

# **Restoring the Terminal's Default Configuration**

The default configuration for the terminal is listed starting on page 272. You can restore the terminal's default configuration by:

- scanning the Default Configuration bar code label.
- sending a command through the network.
- using the TRAKKER Antares 2400 Menu System.

If you restore the default configuration, you need to set the primary network communications parameters on the RF terminal to reestablish communications with other devices in the RF network. You may also need to reset the serial port or Ethernet parameters to communicate with other devices in your wired network.

#### To restore the default configuration by scanning a bar code label

• Scan this bar code label:

Default Configuration

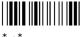

#### To restore the default configuration by sending a command through the network

• Send . +0 from the host application or the DCS 300.

#### To restore the default configuration using the menu system

1 Press 1 2 4 8 or scan this bar code:

TRAKKER Antares 2400 Menu System

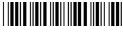

\*..-.\*

The Main Menu appears.

2 Choose **System Menu** > **Load Default Values**. The Load Default Values screen appears.

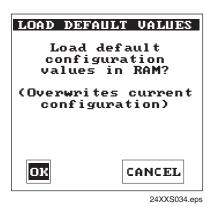

**3** Choose **OK** and press to load the default configuration values. The default values will override the current runtime configuration on the terminal.

To exit without loading the default values, choose **Cancel** and press 

. The System Menu appears.

- **4** Press Esc to exit the System Menu. The Main Menu appears.
- **5** Choose another menu from the Main Menu or press [ESC] to exit the TRAKKER Antares 2400 Menu System.

# **Upgrading the Terminal**

This section explains how to upgrade the firmware on the terminal and how to load double-byte fonts, if you choose to order them after you receive your terminal. You can also upgrade the terminal for:

- TE 2000 (new releases)
- Data Collection Browser<sup>TM</sup> (dcBrowser<sup>TM</sup>)

For pricing and availability, contact your local Intermec representative.

## **Upgrading the Firmware**

When you upgrade the firmware, you remove existing applications and files on the terminal and restore the terminal's default configuration. Make sure you back up your custom files and applications, such as TE 2000, dcBrowser, and ROM-DOS<sup>TM</sup>, so that you can reinstall them after the upgrade procedure. For help, see "Using the Serial Port to Transfer Applications and Files" on page 55.

You will need to set the primary network communications parameters on the RF terminal to reestablish communications with other devices in the RF network. You may also need to reset the serial port or Ethernet parameters to communicate with other devices in your wired network.

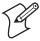

**Note:** Trakker Antares Native terminal emulation is only supported on terminals with firmware version 6.23 and earlier. If you want to upgrade your firmware to version 7.0 or later and continue to use a terminal emulation application, you can order TE 2000. For help, see your local Intermec sales representative.

You can download the latest version of firmware from the Intermec web site at www.intermec.com. When you download the firmware files, you will be prompted to also download the Trakker Antares Firmware Upgrade Utility (TAUPGRADE.EXE) and the FileCopy application (FILECOPYx.x.EXE, where x.x is the version number). Download TAUPGRADE.EXE if you are using a PC with Microsoft Windows 2000/NT/XP. Download FILECOPYx.x.EXE if you have or need to load TE 2000 on your terminal.

You can upgrade your terminal firmware using the:

Trakker Antares DOS Firmware Upgrade Utility (UPGRADE.BAT).
 This utility is included with the firmware upgrade. You can use this utility to upgrade the firmware using an MS-DOS window on a PC with Microsoft Windows 95/98.

If you want to use the DOS Firmware Upgrade Utility on a PC with Windows 2000/NT/XP, you can follow the upgrade procedure through Step 13. Print the UPGRADE.BAT file. Identify the numbers that are associated with the menu selections in Steps 15 through 18. When you get to Step 14, type:

UPGRADE X X X X

where the Xs represent the menu selection numbers.

Trakker Antares Firmware Upgrade Utility (TAUPGRADE.EXE).
 This utility is available at no charge from the Intermec web site at www.intermec.com. It allows you to upgrade the terminal firmware using a Microsoft Windows interface on a PC with Microsoft Windows 2000/NT/XP.

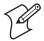

**Note:** The Trakker Antares Firmware Upgrade Utility cannot be used to upgrade terminals with 802.1x security.

• Firmware Upgrade Utility on the DCS 300.

This section describes how to use the DOS Firmware Upgrade Utility and the Trakker Antares Firmware Upgrade Utility. For help using the Firmware Upgrade Utility on the DCS 300, see the DCS 300 User's Manual.

## To upgrade the firmware using the Trakker Antares DOS Firmware Upgrade Utility

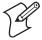

**Note:** Make sure you back up your custom files and applications, such as TE 2000, dcBrowser, and ROM-DOS, so that you can reinstall them after the upgrade procedure. For help, see "Using the Serial Port to Transfer Applications and Files" on page 55.

- 1 Open the MS-DOS window, and then open the MS-DOS Prompt Properties dialog box. On the **Memory** tab, set the **Initial Environment** field to 4096. Close the MS-DOS window and re-open it.
- **2** Connect the terminal to a PC running Windows 95/98. For help see your user's manual.
- **3** Create a new directory on your PC.
- **4** Copy these five upgrade files to the directory that you created in Step 3:
  - INSTALL.BAT
  - INSTALL.INF
  - README.TXT
  - TKANTxxx.EXE, where xxx is the firmware revision number. Or, TKVxxxxx.EXE, where xxxxx is the field trial release number.
  - WHATSNEW.TXT

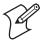

**Note:** If you are using Wavelink Avalanche, copy all of the Avalanche (.AVA) files in addition to the upgrade files.

- **5** Access the MS-DOS window.
- **6** Change to the directory where the upgrade files are located.
- **7** Type:

INSTALL

The batch file explodes the TKANTxxx.EXE or TKVxxxxx.EXE file to a new directory. This new directory contains all the files you need to perform an upgrade.

8 On the terminal, press 1 2 4 8 or scan this bar code label:

TRAKKER Antares 2400 Menu System

\*..-.\*

The Main Menu appears.

**9** Choose **System Menu** > **Upgrade Firmware**. The Upgrade Firmware screen appears.

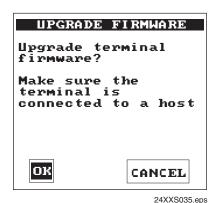

**10** Choose **OK** to continue. The next screen appears.

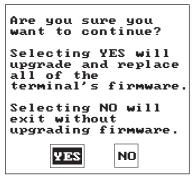

24XXS036.eps

11 Choose **Yes** to continue and upgrade the firmware. The terminal reboots and then displays the Loader Waiting screen.

If you reach the Loader Waiting screen and cannot upgrade or continue, press [se] once or [6] twice to exit without upgrading the firmware. The Boot Menu appears. Press [2] or [L] to access the Loader Waiting screen.

- **12** On your PC in the MS-DOS window, change to the directory that contains the upgrade files in Step 6.
- **13** Type:

**UPGRADE** 

A menu appears asking you to select a communications port.

If you are using Windows 2000/NT/XP, print the UPGRADE.BAT file. Identify the numbers that are associated with the menu selections in Steps 15 through 18. Type:

UPGRADE X X X X

where the Xs represent the menu selection numbers.

#### **14** Select a communications port:

| Type This Value | Communications Port |
|-----------------|---------------------|
| 1               | COM1                |
| 2               | COM2                |
| 3               | COM3                |
| 4               | COM4                |
|                 |                     |

A menu appears asking you to select a download speed.

#### **15** Select a download speed:

| Type This Value | <b>Download Speed</b> |
|-----------------|-----------------------|
| 1               | 9600 baud             |
| 2               | 19200 baud            |
| 3               | 38400 baud            |
| 4               | 57600 baud            |
| 5               | 115200 baud           |

A menu appears asking you to select which protocol stack to use.

#### **16** Select a protocol stack:

| Type This Value | Protocol Stack |
|-----------------|----------------|
| 1               | UDP Plus       |
| 2               | TCP/IP         |
| 3               | Batch/Serial   |
| 4               | WTP            |

A menu appears asking you to select the communication hardware for your terminal.

#### 17 Select the communications hardware:

| Type This Value |   | Communications Hardware                |  |  |
|-----------------|---|----------------------------------------|--|--|
|                 | 1 | OpenAir radio                          |  |  |
|                 | 2 | 802.11b radio                          |  |  |
|                 | 3 | Ethernet                               |  |  |
|                 | 4 | 802.11b radio and 802.1x TTLS security |  |  |
|                 | 5 | 802.11b radio and 802.1x LEAP security |  |  |

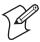

**Note:** You can only select 802.11b radio and TTLS or LEAP security if you selected TCP/IP in Step 17 and you have either the 802.1x security option or the 4MB flash memory.

The Loader screen appears and begins downloading the firmware and application to the terminal.

- **18** When you are done upgrading the firmware, the terminal returns to its default configuration. You will need to reconfigure the terminal. For help, see "How to Configure the Terminals" on page 12.
- 19 If necessary, reload your custom applications and files on the terminal. For help, see "Using the Serial Port to Transfer Applications and Files" on page 55.

#### To upgrade the firmware using the Trakker Antares Firmware Upgrade Utility

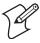

**Note:** Make sure you back up your custom files and applications, such as TE 2000, dcBrowser, and ROM-DOS, so that you can reinstall them after the upgrade procedure. For help, see "Using the Serial Port to Transfer Applications and Files" on page 55.

- **1** The Trakker Antares Firmware Upgrade Utility is included with the firmware upgrade. Install the utility (TAUPGRADE.EXE) on your PC.
- **2** Use the online help that ships with the utility to upgrade the firmware on your terminal.
- **3** If necessary, reload your custom applications and files on the terminal. For help, see "Using the Serial Port to Transfer Applications and Files" on page 55.

## **Loading Double-Byte Fonts**

If you ordered the optional 4MB flash drive (drive D), you can order a double-byte font and load the font on your terminal. To order a double-byte font, contact your local Intermec representative.

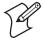

**Note:** Double-byte fonts are not available for terminals with the 802.1x security option.

You can also order the Thai language font as a configuration option for the Trakker Antares 2400 Family. For help, contact your local Intermec representative. Use the next table to determine which file name you need.

#### **Double-Byte Fonts**

| Language                 | File Name    |  |
|--------------------------|--------------|--|
| Simplified Chinese, VT   | 24DBCSCT.FON |  |
| Simplified Chinese, 5250 | 24DBCSCL.FON |  |
| Japanese EUC (unix), VT  | 24DBCSJT.FON |  |
| Japanese, 5250           | 24DBCSJL.FON |  |
| Korean, VT               | 24DBCSKT.FON |  |
| Korean, 5250             | 24DBCSKL.FON |  |

#### **Double-Byte Fonts (continued)**

| Language            | File Name    |  |
|---------------------|--------------|--|
| Big 5 Chinese, VT   | 24DBCSTT.FON |  |
| Big 5 Chinese, 5250 | 24DBCSTL.FON |  |

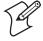

**Note:** If you are using a Japanese double-byte font, the cursor symbol is represented by an arrow symbol.

If you have a 241X terminal, you may also need to order a keypad overlay to use the double-byte font. For more information, contact your local Intermec representative.

#### To load a double-byte font

- 1 Connect your terminal to a PC running Windows 95/98. For help, see your user's manual.
- **2** On your PC, copy the FLOADER.EXE application and the double-byte font file into a directory.
- 3 On your terminal, press 1 2 4 8 or scan this bar code label: TRAKKER Antares 2400 Menu System

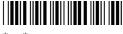

The Main Menu appears.

- **4** Choose **System Menu** > **Upgrade Firmware**. The Upgrade Firmware screen appears.
- **5** Choose **OK** to continue.
- **6** Choose **Yes** to continue and upgrade the firmware. The terminal reboots and displays the Loader Waiting screen.

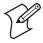

**Note:** If you reach the Loader Waiting screen and cannot upgrade or continue, press so once or twice to exit without upgrading the firmware. The Boot Menu appears. Press 2 or 1 to access the Loader Waiting screen.

- 7 On your PC, access the MS-DOS window.
- **8** At the prompt, change to the directory that contains the double-byte font.

#### Chapter 2—Configuring and Managing the Terminals

**9** Type:

FLOADER /COMn /baudrate filename.FON

where:

baudrate is b9600, b19200, b38400, b57600, or b115200.

filename is one of the file names in the table.

n is the number of the COM port.

The font is downloaded to your terminal.

10 On your terminal, press [ESC] to exit the Loader Waiting screen, and press 1 or 1 or 1 to boot the terminal.

# **Managing Your Terminals with Wavelink Avalanche**

You can manage Trakker Antares terminals with firmware version 8.01 or later with the Wavelink Avalanche client management system.

This section provides a brief overview of Wavelink Avalanche and describes how it interacts with your Trakker Antares terminal. To learn more about how to use Wavelink Avalanche in your data collection network, see the Wavelink Avalanche documentation and online help.

## **Learning About Wavelink Avalanche**

To use Wavelink Avalanche, you need:

- Wavelink Avalanche Manager version 3.0 or later.
- Trakker Antares RF terminal (TCP/IP or UDP Plus) with firmware version 8.01 or later.

The Wavelink Avalanche system uses three main components to help you easily manage your terminals and other devices.

#### **Wavelink Avalanche Components**

| Component | Description                                                                                                    |
|-----------|----------------------------------------------------------------------------------------------------|
| Enabler   | Resides on all devices managed by the Avalanche system. It communicates information about the device to the Avalanche Agent and manages software applications on the device.                                        |
| Agent     | Automatically detects and upgrades all devices in the Wavelink Avalanche system and manages the daily processing functions.                                                                                         |
| Console   | The administrative user interface that lets you configure and communicate with the Agent. From the Console, you can configure and monitor devices and build and install software packages and software collections. |

Wavelink Avalanche uses a hierarchical file system organized into software packages and software collections.

- Software packages are groups of files for an application that resides on the device.
- Software collections are logical groups of software packages.

The Trakker Antares terminal requires the 24XXCOR.AVA software package and one Trakker Antares protocol software package. The Avalanche Console displays the package title.

#### **Trakker Antares Protocol Packages**

| Package<br>Filename | Package Title                                                |
|---------------------|--------------------------------------------------------------|
| 24xxTCP.AVA         | Trakker Antares TCP/IP Network Stack for OpenAir Radios      |
| 24xxHW.AVA          | Trakker Antares TCP/IP Network Stack for Ethernet            |
| 24xxTDS.AVA         | Trakker Antares TCP/IP Network Stack for 802.11 DS           |
| 24xxTLS.AVA         | Trakker Antares TCP/IP Network Stack for 802.11 DS with LEAP |
| 24xxTSS.AVA         | Trakker Antares TCP/IP Network Stack for 802.11 DS with TTLS |
| 24xxP24.AVA         | Trakker Antares UDP+ Network Stack for OpenAir Radios        |
| 24xxUHW.AVA         | Trakker Antares UDP+ Network Stack for Ethernet              |
| 24xxUDS.AVA         | Trakker Antares UDP+ Network Stack for 802.11 DS             |
| 24xxULS.AVA         | Trakker Antares UDP+ Network Stack for 802.11 DS with LEAP   |
| 24xxUSS.AVA         | Trakker Antares UDP+ Network Stack for 802.11 DS with TTLS   |

You can download these and other packages at no charge from the Intermec web site at www.intermec.com.

For more information about software packages and software collections, see the Wavelink Avalanche documentation and online help.

#### **Wavelink Avalanche Files**

In addition to software collections and software packages, Avalanche uses control files on drive C of the Trakker Antares terminal to record information and configure the terminal. Avalanche uses these types of files:

- Package control files
- Network profiles

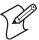

**Note:** The following files on the terminal's C drive are used for Wavelink Avalanche. Do **not** delete these files from your terminal:

- AVA-NET.DHP
- NET.CFG
- Any files with these file extensions: \*.CTL, \*.SCF, and \*.SDH.

Additionally, these types of files are used by the Trakker Antares terminals:

- Reader command files
- Firmware upgrade files

#### **Package Control Files**

A package control file is automatically created for each package downloaded to the terminal. The Avalanche Agent uses control files to track which packages are installed on the client and version information about the package. If you delete a .CTL file on the client and reboot, the corresponding package is re-downloaded to the terminal.

The package control file assumes the name of the downloaded package with .CTL as the file extension. However, there is one exception: data sent with network profile information is represented by a special control file named \_IPCFG.CTL.

#### **Network Profiles**

A network profile is a collection of settings that lets you download certain network parameters to the terminal. Intermec recommends that you use network profiles to help manage your terminals. When a network profile is enabled, the Avalanche Agent downloads a file named AVA-NET.DHP to the terminal. The Enabler processes the file and renames it with an .SDH file extension. If an .SDH file with the same name is already present, it is replaced by the new .SDH file.

When you upgrade the terminal with a Trakker Antares firmware upgrade package, all .SDH files on the terminal are renamed with the .DHP file extension so that they can be reprocessed to restore the configuration.

#### **Reader Command Files**

Reader command files are text-based files (.RCD) that can contain any Trakker Antares reader or configuration command.

A reader command file can be included in any package and is processed after the package is downloaded to the terminal. When the terminal processes reader command files, it scans for and processes all .RCD files.

Reader command files have an .RCD file extension. After the reader command file is processed, it is renamed with an .SCF file extension. If an .SCF file with the same name is already present, it is replaced by the new .SCF file.

When you upgrade the terminal with a Trakker Antares firmware upgrade package, all .SCF files on the terminal are renamed with the .RCD file extension so that they can be reprocessed to restore the configuration.

When creating .RCD files, note that:

• almost any Trakker Antares command can be included in an .RCD file.

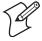

**Note:** The Command Processing configuration command lets you disable or enable multiple commands. Do **not** send the **Disable All Reader Commands** command to the terminal in an .RCD file.

- commands that cause the terminal to reboot are processed last (after all file processing is complete).
- any line that starts with a pound sign (#) or semicolon (;) is treated as a comment line.
- blank lines are allowed and are not processed.
- you need to include an .RCD filed named app\_name.RCD for your applications. This .RCD file includes a single line of code:

//program.bin

that causes your application to run.

#### **Upgrade Files**

The Trakker Antares firmware upgrade package includes special files used to upgrade firmware. The Enabler uses C:SYS\_BLK.BIN and C:BLOCK3.BIN to reprogram flash blocks in firmware.

The Trakker Antares protocol upgrade packages include C:\_LST\_FLE.TXT. The Enabler uses C:\_LST\_FLE.TXT to update the list of applications loaded on the terminal.

Configuration changes that are made manually are lost when the terminal is upgraded.

#### **Synchronization Properties and Selection Criteria**

The Avalanche Agent uses specific parameters to synchronize with the Enabler on your Trakker Antares terminal. These parameters can also be used as selection criteria to determine which devices to send updates and downloads to.

#### Synchronization Properties

| Property  | Description and Values                                                            |  |
|-----------|-----------------------------------------------------------------------------------|--|
| IP        | Current IP address                                                                |  |
| Series    | I (for Intermec)                                                                  |  |
| ModelName | ITCxxxx                                                                           |  |
|           | where xxxx is the model of the Trakker Antares terminal, such as 2415.            |  |
| ModelCode | Last two digits of the terminal model number. For example, 15 indicates the 2415. |  |
| Rows      | Number of rows displayed while Avalanche is running                               |  |

| S | vnchro | nizatio | n Prop | erties ( | (continue | d) |
|---|--------|---------|--------|----------|-----------|----|
| _ | ,      |         |        |          |           | ,  |

| Property     | Description and Values                                                            |
|--------------|-----------------------------------------------------------------------------------|
| Columns      | Number of columns displayed while Avalanche is running                            |
| KeyboardName | Keypad Type configuration command name that identifies the keypad overlay         |
| KeyboardCode | Keypad Type configuration command binary value that identifies the keypad overlay |

The Avalanche Enabler on the Trakker Antares terminals defines additional properties that can be used as selection criteria. These properties appear in the Avalanche Console only after you synchronize with the Enabler on your Trakker Antares terminal.

#### **Trakker Antares Enabler Properties**

| Property        | Description and Values                                                                        |  |
|-----------------|-----------------------------------------------------------------------------------------------|--|
| PROTOCOL        | UDP UDP Plus protocol                                                                         |  |
|                 | TCP TCP/IP protocol                                                                           |  |
| NIC             | 1 OpenAir<br>2 802.11DS                                                                       |  |
|                 |                                                                                               |  |
|                 | 3 Ethernet                                                                                    |  |
|                 | 4 802.11DS with TTLS                                                                          |  |
|                 | 5 802.11DS with LEAP                                                                          |  |
| FirmwareVersion | 6-digit firmware version number. For example, firmware version 8.01 is represented as 080100. |  |

## **Learning About Intermec Settings (ICCU)**

Intermec Settings (ICCU) is a proprietary Intermec application that allows you to easily configure multiple Trakker Antares terminals. Intermec Settings is available as part of a Wavelink Avalanche package (24XXRCD). You can download the Intermec Settings package at no charge from the Intermec web site at www.intermec.com.

#### To configure your terminals using Intermec Settings

- 1 From the tree view in the Avalanche Console, expand **localhost** > **Software Collections** > **Antares Configuration**.
- 2 Right-click the 24XXRCD package, and select **Configure Package** > **Configure Firmware**. The Intermec Settings application starts.
- **3** Use Intermec Settings to select your configuration parameters.
- **4** From the File menu, select **Save Settings**. Your configuration settings are now saved to the 24XXRCD configuration package.
- **5** Close the Intermec Settings window.

**6** Download the package to the terminals you want to configure. For more information, see the online help that ships with Intermec Settings.

Chapter 2—Configuring and Managing the Terminals

# **3** Developing and Using Applications

This chapter explains how to create, download, and run applications on the programmable terminals and covers these topics:

- About the Trakker Antares programmable terminals
- Creating applications for the terminal
- How to download applications
- Using the serial port to transfer applications and files
- Using the DCS 300 to download applications and files
- Running applications on the terminal

# **About the Trakker Antares Programmable Terminals**

The Trakker Antares® terminals ship loaded with a terminal emulation application or a sample application. If you ordered the DOS option, the terminal also ships with the necessary DOS files you need to run DOS applications.

You can also develop your own data collection applications for the terminal and download the applications to the terminal. After you download an application to the terminal, you are ready to run the application and use it. This chapter describes how to:

- develop applications for the terminals. For help, see "Creating Applications for the Terminal" on page 48.
- download applications and files to the programmable terminals. For help, see "How to Download Applications" on page 53.
- run applications on the terminals. For help, see "Running Applications on the Terminal" on page 65.

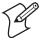

**Note:** This chapter describes how to create, download, and run DOS applications. To use DOS on the Trakker Antares terminal, you must order the DOS option. For help, contact your local Intermec representative.

The next table lists specifications and technical information you need to know to develop applications for the Trakker Antares terminals.

#### **Trakker Antares Programmable Terminal Specifications**

| Specification            | Description                                             | Terminals                                                                                                    |
|--------------------------|---------------------------------------------------------|----------------------------------------------------------------------------------------------------|
| Serial<br>Communications | RS-232 serial<br>communications<br>through COM1         | • 241X through the serial port or communications dock                                                          |
|                          |                                                         | <ul> <li>242X through the serial interface module,<br/>communications dock, or optical link adapter</li> </ul> |
|                          |                                                         | • 243X, 2455, 246X, 2475, 248X                                                                                 |
|                          | RS-232 serial<br>communications<br>through COM4         | • 2455                                                                                                    |
|                          |                                                         | • 248X with the enhanced input/output board option and adapter cable accessory                                 |
|                          | RS-232/422/485 serial<br>communications through<br>COM2 | • 2460                                                                                                    |
|                          |                                                         | • 248X with the enhanced input/output board option                                                             |
| RF<br>Communications     | 802.11b radio OpenAir radio                             | All RF terminals                                                                                               |

## Trakker Antares Programmable Terminal Specifications (continued)

| Specification             | Description                                                                                                    | Terminals                                                                        |
|---------------------------|----------------------------------------------------------------------------------------------------|----------------------------------------------------------------------------------|
| Network<br>protocol       | UDP Plus provides host<br>connectivity through the<br>Intermec Gateway or<br>DCS 30X                                                                          | • 2415, 2425, 2435, 2455, 2475, 2485/6 in the RF network through an access point |
|                           |                                                                                                    | • 2461, 2480/1 (with the optional Ethernet card) in the Ethernet network         |
|                           | TCP/IP provides host<br>connectivity through the RF<br>or Ethernet network                                                                                    | • 2415, 2425, 2435, 2455, 2475, 2485/6 in the RF network through an access point |
|                           |                                                                                                    | • 2461, 2480/1 (with the optional Ethernet card) in the Ethernet network         |
|                           | WTP provides host<br>connectivity through the<br>Intermec Gateway or<br>DCS 30X                                                                               | • 2415, 2425, 2435, 2455, 2475, 2485/6 in the RF network through an access point |
|                           |                                                                                                    | • 2461, 2480/1 (with the optional Ethernet card) in the Ethernet network         |
| Drives and File<br>system | Drive C, approximately<br>750K flash for user, up to<br>128 files                                                                                             | All terminals                                                                    |
|                           | Drive D, optional 2MB configurable flash memory storage, up to 128 files (configurable as a storage drive or a storage space for double-byte fonts)           | All terminals                                                                    |
|                           | Drive E, configurable (up to 256K) RAM disk, up to 128                                                                                                    | All terminals                                                                    |
|                           | files  Drive G, optional 2MB or  4MB extended SRAM drive, up to 128 files                                                                                     | 2410, 2420, 2430, 2475, 2485/6, 2480/1 with Ethernet connectivity                |
| Application               | Programmed in Microsoft C, customer defined, stored on drive C. Maximum size of a single application is 512K (less the size of the RAM drive, if configured). | All terminals                                                                    |
| Application name          | Customer defined, eight characters with three-character extension                                                                                             | All terminals                                                                    |
| Storing applications      | Multiple (maximum depends on the drive space)                                                                                                    | All terminals                                                                    |
| Developing applications   | Using Trakker Antares<br>Programmer's Software Kit<br>(PSK) or EZBuilder                                                                                      | All terminals                                                                    |

| Trakker Antares Programmable Terminal Specifications (continued) |
|------------------------------------------------------------------|
|------------------------------------------------------------------|

| Specification            | Description                                                                                           | Terminals                                                                       |
|--------------------------|----------------------------------------------------------------------------------------------------|---------------------------------------------------------------------------------|
| Downloading applications | RS-232/422/485 serial communications from the PC or host computer                                     | 241X, 242X (also through the modem), 243X, 2455, 2475 through RS-232 only       |
|                          |                                                                                                    | 2460, 248X (with the enhanced input/output board option) through RS-232/422/485 |
|                          | RF or Ethernet                                                                                        | 2415, 2425, 2435, 2455, 2475, 2485/6 through RF                                 |
|                          | communications from the DCS 300 to the terminal's flash drive                                         | 2461, 2480/1 (with the optional Ethernet card) through Ethernet                 |
|                          | RF or Ethernet<br>communications and TFTP<br>from a host application to<br>the terminal's flash drive | 2415, 2425, 2435, 2455, 2475, 2485/6 through RF                                 |
|                          |                                                                                                    | 2461, 2480/1 (with the optional Ethernet card) through Ethernet                 |

# **Creating Applications for the Terminal**

The Trakker Antares terminals run applications programmed in Microsoft C. You can use the Trakker Antares Programmer's Software Kit (PSK) or EZBuilder and Microsoft C/C++ functions to create two types of applications for the terminal:

- Native Trakker Antares applications (.BIN executable binary format)
- DOS applications (.EXE executable format) (only available with the DOS option)

You can download the latest versions of the PSK and EZBuilder from the Intermec web site at www.intermec.com.

DOS applications and native Trakker Antares applications are mutually exclusive. You can either run a DOS .EXE application or a native Trakker Antares .BIN application. For help running DOS .EXE applications, see "Using DOS on the Terminal" on page 313.

To use DOS applications, you must have the DOS option, and the terminal must be running firmware version 6.12 or later. If you are using an earlier version of firmware, you must upgrade the firmware. For help, contact you local Intermec service representative.

#### To create applications

- 1 Use the PSK or EZBuilder to develop your application.

  Convert a JANUS® application or IRL program to use on the terminal.
- **2** (.BIN applications) Convert the application to a binary file.

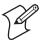

**Note:** You build your applications differently for terminals running .BIN applications and terminals running DOS .EXE applications. For help, see the *Trakker Antares Application Development Tools System Manual* (P/N 064433).

## Using the PSK or EZBuilder to Develop Applications

Intermec has two development tools, the Trakker Antares PSK and EZBuilder, which you can use to create applications for the terminals.

#### **Developing Applications Using the PSK**

You can download the latest version of the PSK at no charge from the Intermec web site at www.intermec.com. This kit has a full set of programming tools to help you create applications for the terminal:

- Programmer's Software Kit (PSK)
- Application Simulator
- FileCopy utility
- Sample programs and Make files

In addition to the PSK, you also need an Intermec-certified 16-bit C/C++ compiler, such as *Microsoft Visual C/C*++. For help, see your Intermec sales representative.

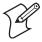

**Note:** You must use the Trakker Antares PSK version 4.2 or later to create DOS applications. To support DOS .EXE applications, some PSK library functions were moved from the IM24LIB library to the LLIBCA library. The IM24LIB library contains Intermec-specific functions.

The PSK is a library of C functions that control the Trakker Antares programmable terminals. You can program the terminal to display prompts and error messages, to collect and display data, and to transmit data to an upline Intermec Gateway, DCS 30X, or host computer. The PSK functions work with most standard Microsoft C functions. You can create complex applications that collect, store, manipulate, and transmit data to meet your system needs.

The Application Simulator is a terminate-and-stay resident (TSR) program that lets you debug and run Trakker Antares applications on a DOS or Windows PC. The Simulator captures the PSK and C functions and makes the PC mimic a Trakker Antares terminal.

#### **Developing Applications Using EZBuilder**

EZBuilder (P/N 066381) is a software code generator product that provides programmers and technically oriented non-programmers with a quick and easy way to create applications for the Trakker Antares terminal.

#### **Chapter 3—Developing and Using Applications**

EZBuilder contains these items:

- EZBuilder software
- Intermec certified 16-bit C/C++ compiler
- Application Simulator
- PSK libraries
- FileCopy utility
- Sample EZBuilder programs
- EZBuilder Getting Started Guide (P/N 066450)
- EZBuilder Tutorial (P/N 066449)

Using EZBuilder, you enter simple commands to create menus, screens, and transactions and to define menu items, labels, and data fields. You can also set attributes, define function keys, and specify other processing, such as calculations, for the application. After you define the application, EZBuilder generates the program code for the application. The Application Simulator mimics a Trakker Antares terminal and lets you test the application on your computer.

## **Converting JANUS Applications and IRL Programs**

You can modify a JANUS application or an IRL program to run on your Trakker Antares terminal.

## **Converting Applications Between JANUS and Trakker Antares**

You can develop applications that run on both the JANUS devices and the Trakker Antares terminals. However, there are some differences that you need to plan for in your applications. The Trakker Antares is an intelligent terminal. A JANUS device is a DOS-compatible computer. Because of these differences, there are some features and functions that are different between the JANUS PSK and the Trakker Antares PSK.

In general, a C/C++ application written for Trakker Antares terminals requires minor changes to run on a JANUS device. However, an application written for a JANUS device may require more changes to work properly on a Trakker Antares terminal. JANUS applications developed with the JANUS PSK and compiler libraries are relatively easy to convert to an application for the Trakker Antares terminals.

There are several methods you can use to convert applications to and from JANUS devices and Trakker Antares terminals. For help with converting applications, see the *Trakker Antares Application Development Tools System Manual*.

#### Converting IRL Programs Between the 95XX and Trakker Antares

The Trakker Antares terminals and the 95XX terminals run different types of applications. The Trakker Antares terminals can run Microsoft C/C++ applications while the 95XX terminals run IRL (Intermec Reader Language) programs.

The Trakker Antares terminals support IRL by using IRL to C conversion programs. You can convert IRL programs to Microsoft C/C++ applications that use the Trakker Antares PSK functions. For information about converting IRL programs, contact your local Intermec service representative.

You can also convert your IRL program by developing a new C/C++ application using the Trakker Antares Programmer's Software Kit or EZBuilder and Microsoft C/C++ functions.

If you are using a 2460 or a 248X with the enhanced input/output board option in a CrossBar network, the application needs to send and receive data through COM2. After your application is converted, you can download the application to the terminal and begin using it in your network.

## **Converting the Application to a Binary File**

If you ordered the DOS option, you can download the executable (.EXE) file to your terminal and run the DOS .EXE application. However, if you want to run a native Trakker Antares application, you must store it as a binary file (.BIN). You can convert a native Trakker Antares application from an .EXE file to a .BIN file using one of the following methods:

- If you use EZBuilder to create the application, specify a file format (.EXE or .BIN) in the Build Options dialog box before you build the application.
- Use the FileCopy utility to convert the .EXE file to a .BIN file when you download the file. For help, see "Using the Serial Port to Transfer Applications and Files" on page 55.
- Use the EXE2ABS.EXE program that comes with the Trakker Antares PSK or EZBuilder to convert the file.

This section explains how to use the EXE2ABS.EXE program to convert an executable file (.EXE) to an executable binary file (.BIN).

#### To convert an executable file to a binary file using EXE2ABS.EXE

- 1 Use the Trakker Antares PSK or EZBuilder to develop the application.
- **2** Convert the application from an executable file to a binary file by typing this command on your development PC:

drive:\intermec\im24\lib\exe2abs filename.exe

The conversion application (EXE2ABS.EXE) creates an executable binary file named *filename*.BIN.

For example, if your application is named SHIPPING.EXE and the Intermec directory is on drive C, type this command on your PC:

c:\intermec\im24\lib\exe2abs shipping.exe

The conversion application creates the SHIPPING.BIN file.

3 If you plan to download applications and files from the DCS 300 or host through the RF network or the Ethernet network, copy all the binary application files and any data files to a 3.5-inch disk. Continue with the instructions for "Using the DCS 300 to Download Applications and Files" on page 60.

## **Creating a Custom Logo**

You can create a custom logo that appears on the terminal screen each time the terminal boots.

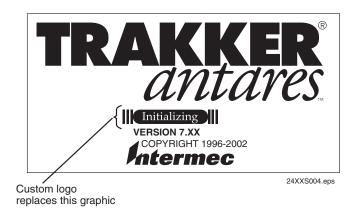

**Creating a custom logo:** This custom logo replaces the "initializing" graphic on the Trakker Antares splash screen.

#### To create a custom logo

- **1** On your PC, create a custom logo in bitmap format. The bitmap should be 128 x 20 pixels in size.
- **2** Save the custom logo as USERINIT.BMP.
- **3** Download USERINIT.BMP from your PC to the terminal flash drive C using the serial port, DCS 300, or a host application. For help, see the next section, "How to Download Applications."

## **How to Download Applications**

You can download applications and files to the programmable terminals by using any of the following methods:

- Serial port
- DCS 300
- Host application

These methods are described in the next procedures.

You can also use reader commands to transfer files. For help, see "Transmit File" on page 116 and "Receive File" on page 105. To learn how to run applications on the terminal, see "Running Applications on the Terminal" on page 65.

#### Use a serial port to download applications and files to the terminal

- 1 Create your applications using the Trakker Antares Programmer's Software Kit (PSK) or EZBuilder. For help, see "Creating Applications for the Terminal" on page 48.
- **2** (.BIN applications) Convert each application to a binary file.
  - Use the PSK utility EXE2ABS.EXE. For help, see "Converting the Application to a Binary File" on page 51.
  - Use FileCopy or EZBuilder.
- **3** Connect the terminal's serial port to the host computer or PC. For help, see your terminal user's manual.
- **4** Use the FileCopy utility, VIEW246X.EXE, or LOADER.EXE on the host computer or PC to download applications and files to the terminal. For help, see "Using the Serial Port to Transfer Applications and Files" on page 55.
- **5** (.BIN applications) Use the TRAKKER Antares 2400 Menu System to load and run an application. For help, see "Running Applications on the Terminal" on page 65.
- **6** (DOS .EXE applications) If you ordered the DOS option, start DOS on the terminal and run a DOS application. For help, see "Using DOS on the Terminal" on page 313.

#### Use the DCS 300 to download applications and files to the terminal

- 1 Create your applications using the Trakker Antares PSK or EZBuilder. For help, see "Creating Applications for the Terminal" on page 48.
- **2** (.BIN applications) Convert each application to a binary file.
  - Use the PSK utility EXE2ABS.EXE. For help, see "Converting the Application to a Binary File" on page 51.
  - Use FileCopy or EZBuilder.
- **3** Copy the applications and files to the DCS 300. For help, see "Copying Applications and Files to the DCS 300" on page 61.
- **4** Use the Download Server feature on the DCS 300 to download applications and files to the terminal. For help, see "Downloading Applications and Files to the Terminal" on page 62.
- **5** (.BIN applications) Use the TRAKKER Antares 2400 Menu System to load and run an application. For help, see "Running Applications on the Terminal" on page 65.
- **6** (DOS .EXE applications) If you ordered the DOS option, start DOS on the terminal and run a DOS application. For help, see "Using DOS on the Terminal" on page 313.

#### Use a host application to download applications and files to the terminal

- 1 Create your applications using the Trakker Antares PSK or EZBuilder. For help, see "Creating Applications for the Terminal" on page 48.
- 2 (.BIN applications) Convert each application to a binary file.
  - Use the PSK utility EXE2ABS.EXE. For help, see "Converting the Application to a Binary File" on page 51.
  - Use FileCopy or EZBuilder.
- **3** Copy the applications and files to the host.
- **4** Write a host application that can communicate with the terminal directly through an access point or through the Ethernet network. Use the host application to download applications and files to the terminal. For help, see "Transferring Files and Data in a TCP/IP Direct Connect Network" on page 24.
- **5** (.BIN applications) Use the TRAKKER Antares 2400 Menu System to load and run an application. For help, see "Running Applications on the Terminal" on page 65.
  - Use the host application to send the Run Program command.
- **6** (DOS .EXE applications) If you ordered the DOS option, start DOS on the terminal and run a DOS application. For help, see "Using DOS on the Terminal" on page 313.

## **Using the Serial Port to Transfer Applications and Files**

You can download or upload applications and files between a PC or host computer and the terminal using serial communications. For help connecting the terminal, see your terminal user's manual. Once the terminal is connected, you can transfer files to or from the terminal using one of the following methods:

- Use the FileCopy utility that ships with the Trakker Antares Programmer's Software Kit (PSK) and EZBuilder to copy files to and from the terminal. This utility is also available at no charge from the Intermec web site at www.intermec.com.
- Use the VIEW246X.EXE program that comes with the firmware upgrade software to copy files to and from the terminal. You also need the FLASHLDR.BIN file that comes with the firmware upgrade software.
- Use the LOADER.EXE program that comes with the firmware upgrade software to copy files to the terminal.
- Use the EZBuilder "download" tool. For help, see the EZBuilder online help.
- Use the Receive File or Transmit File reader commands. For help, see "Transmit File" on page 116 and "Receive File" on page 105.
- (2460 terminal or 248X terminal with enhanced input/output board option only) Use the following reader commands to download an application through the 9154 or 9161 controller to a 2460 or 248X in a CrossBar network:
  - Receive and Convert 7-Bit ASCII Files to 8-Bit Binary Files. For help, see "Receive and Convert 7-Bit ASCII Files to 8-Bit Binary Files" on page 107.
  - Transmit and Convert 8-Bit Binary Files to 7-Bit ASCII Files. For help, see "Transmit and Convert 8-Bit Binary Files to 7-Bit ASCII Files" on page 118.

#### This section explains:

- how to use the FileCopy utility to download or upload applications and files to or from the terminal.
- how to use the VIEW246X.EXE program to download or upload applications and files to or from the terminal.
- how to use the LOADER.EXE program to download applications to the terminal.

You can use the FileCopy utility and LOADER.EXE to download either .EXE or .BIN application files. However, to run a native Trakker Antares application on the terminal, it must be stored as an executable binary file (.BIN).

#### **Chapter 3—Developing and Using Applications**

If you are using the FileCopy utility, you can automatically convert any .EXE file to a binary file (.BIN) before downloading the file. If you are using LOADER.EXE, you need to use EXE2ABS.EXE to convert the .EXE file to a .BIN file. For help, see "Converting the Application to a Binary File" on page 51.

#### To transfer applications and files to or from the terminal using the FileCopy utility

1 Connect the Trakker Antares terminal to your host computer or PC.

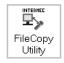

**2** Run FileCopy on your host computer or PC. The Trakker Antares FileCopy Utility dialog box appears.

FileCopy includes detailed online help. You can click the Help button or press **F1** to get more information.

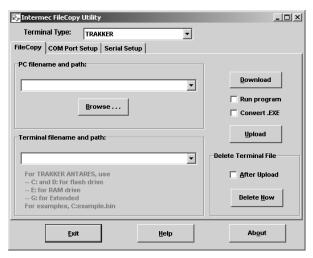

- 3 Check the serial port and serial communications parameters to verify that the settings for your PC match the values that are set for the terminal's serial port.
  - **a** Select the **COM Port Setup** tab to select and configure the following parameters:
    - PC COM port
    - Trakker Antares COM port
    - Communications protocol
    - File Transfer protocol
    - Baud rate, parity, data bits, and stop bits
  - **b** Select the **Serial Setup** tab to verify and configure the PC's serial communications parameters.
  - **c** Use the TRAKKER Antares 2400 Menu System to configure the serial port parameters on the terminal. For help, see the configuration chapter in your terminal user's manual.

**4** Make sure the terminal is running an application that will not be updated during the file transfer. If you are in the TRAKKER Antares 2400 Menu System, exit the menu system.

You can run the APPTSK.BIN application while transferring files. For help, see "Running Applications on the Terminal" on page 65.

**5** Select the **FileCopy** tab to download or upload applications and files.

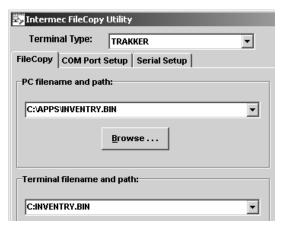

**a** In the **PC filename and path** field, type the path and filename (*filename*.EXE or *filename*.BIN) for the file on your PC.

To select a previously used filename from a list, click the down arrow.

To view the files on your PC, click the **Browse** button.

**b** In the **Terminal filename and path** field, type the drive and filename on the terminal.

To select a previously used filename from a list, click the down arrow.

Applications must be stored on drive C. Depending on your terminal options and configuration, you can download other files to drive C, D, E, or G (if available).

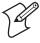

**Note:** If you are downloading a DOS application that uses terminate-and-stay resident (TSR) programs, you also need to download and install the TSR files on the terminal. If your application uses a TSR on drive C, transfer the TSR to drive C along with the application. If your application uses a TSR on drive A, you need to recreate drive A to include the TSR. For help, see "Customizing Drive A" on page 322.

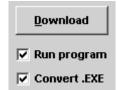

**6** If you are downloading a .BIN file and want to run the application on the terminal immediately after it is downloaded, select the **Run program** check box.

If you are downloading an .EXE file and want to convert it to a .BIN so you can run it on the terminal immediately after it is downloaded, select the **Run program** check box and select the **Convert .EXE** check box.

7 Click **Download** to copy the file from the PC to the terminal. If you selected the **Run program** check box, the terminal boots, resets, and runs the application you downloaded. Otherwise, the current application continues to run on the terminal.

Click **Upload** to copy the file from the terminal to the PC.

- **8** To download or upload another file, repeat Step 5 through Step 7.
- **9** Click **Exit** to close the FileCopy utility.

You are ready to run the application from the terminal. For help, see "Running Applications on the Terminal" on page 65.

#### To transfer applications and files to and from the terminal using VIEW246X.EXE

- 1 Connect the terminal to your PC running Windows 95/98. For help connecting the terminal, see your terminal user's manual.
- 2 On the terminal, access the Loader Waiting screen.
  - a Press or scan this bar code label:

TRAKKER Antares 2400 Menu System

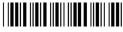

\*..-.\*

The Main Menu appears.

- **b** From the Main Menu, choose **System Menu** > **Upgrade Firmware** > **OK**.
- **c** Choose **Yes** to continue. The terminal reboots and displays the Loader Waiting screen.

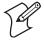

**Note:** If you reach the Loader Waiting screen and cannot continue, press esc once or but twice to exit. The Boot Menu appears. Press or to access the Loader Waiting screen.

- **3** On your PC, access an MS-DOS window.
- **4** Change to the directory that contains the VIEW246X.EXE application and the FLASHLDR.BIN file.
- **5** Type VIEW246X and press **Enter** to run the application.
- **6** Use these available commands to copy files to or from the terminal:

| Command                                          | Description                                                                                                    |
|--------------------------------------------------|----------------------------------------------------------------------------------------------------|
| <pre>dir <drive> { &gt; filename }</drive></pre> | Displays the contents of a drive on the terminal and creates a .txt file with this information, where <drive> is the name of the drive and { &gt; filename } is the name of the .TXT file.</drive> |

#### **Commands** (continued)

| Command                                                      | Description                                                                                                    |  |
|--------------------------------------------------------------|----------------------------------------------------------------------------------------------------|--|
| del term_filename                                            | Deletes a file from the terminal, where term_filename is the name of the file.                                                                                           |  |
| cls                                                          | Clears the screen.                                                                                                    |  |
| <pre>copyfromterm <cf> term_filename, pc_filename</cf></pre> | Copies a file from the terminal to the PC where term_filename is the name of the file on the terminal and pc_filename is the name that the file will be given on the PC. |  |
|                                                              | Example: Type cf c:\basedate.txt d:\date.txt to copy basedate.txt from the C drive on the terminal to the D drive on the PC and rename the file date.txt.                |  |
| <pre>copytoterm <ct> pc_filename, term_filename</ct></pre>   | Copies a file from the PC to the terminal where pc_filename is the name of the file on the PC and term_filename is the name that the file will be given on the terminal. |  |
|                                                              | Example: Type ct d:\basedate.txt c:\basedate.txt to copy the file basedate.txt from the D drive on the PC to the C drive on the terminal.                                |  |
| help                                                         | Displays the help screen.                                                                                                    |  |
| quit or exit                                                 | Closes the VIEW246X.EXE application.                                                                                                    |  |

#### To transfer applications and files to the terminal using LOADER.EXE

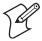

**Note:** Before you can transfer applications and files, you must open the MS-DOS window and open the MS-DOS Prompt Properties dialog box. In the Memory tab, set the Initial Environment field to 4096. Close the MS-DOS window and re-open it.

- 1 Connect the terminal to your PC. For help connecting the terminal, see your terminal user's manual.
- 2 On your PC, load the application or file that you want to download.
- **3** Access the MS-DOS window.
- **4** Change to the directory that contains the LOADER.EXE program.

- **5** On the terminal, access the Loader Waiting screen.
  - a Press 1 2 4 8 or scan this bar code label:

TRAKKER Antares 2400 Menu System

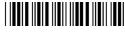

\*..-.

The Main Menu appears.

- **b** From the Main Menu, choose **System Menu** > **Upgrade Firmware** > **OK**
- **c** Choose **Yes** to continue. The terminal reboots and displays the Loader Waiting screen.
- **6** On your PC, type:

LOADER pathname\filename

where:

pathname is the path to the application or file that you want to

download.

filename is the name of the application or file that you want to

download.

The Loader screen appears and the file or application is transferred to the terminal.

## Using the DCS 300 to Download Applications and Files

You can download applications and files to an RF or Ethernet terminal using network communications. The advantage to downloading files through RF or Ethernet network communications is that you can download multiple files to one or more terminals.

You use RF or Ethernet communications to download applications from the DCS 300 to RF or Ethernet terminals running UDP Plus or WTP or from the host to RF or Ethernet terminals running TCP/IP. This section explains how to use the DCS 300 to download applications and files. For help downloading files in a TCP/IP network, see "Transferring Files and Data in a TCP/IP Direct Connect Network" on page 24.

#### To download applications and files from the DCS 300

- 1 Copy the applications and files to the DCS 300. For help see the next section, "Copying Applications and Files to the DCS 300."
- **2** Use the Download Server feature on the DCS 300 to download the applications and files to the RF or Ethernet terminal. For help, see "Downloading Applications and Files to the Terminal" on page 62.

Or, use the Receive File or Transmit File reader commands to download the applications and files to the RF or Ethernet terminal. For help, see "Transmit File" on page 116 and "Receive File" on page 105.

Each step is described in the next sections. Before you start, make sure that the RF or Ethernet terminal is communicating with the DCS 300. For help installing or configuring the network, see the networking chapter in your terminal user's manual.

## Copying Applications and Files to the DCS 300

- **1** Copy the applications and files to a 3.5-inch disk.
- 2 Insert the disk into the disk drive of the DCS 300.
- **3** From the main menu sidebar buttons, choose **File Handling**. The File Handling dialog box appears.
- **4** In the File Handling list box, select **Restore User Files** and choose **OK**. A message box appears telling you to insert the disk in the disk drive of the DCS 300.
- **5** Choose **OK**. The Restore User Files dialog box appears. The files on the disk appear in the **Available Files** list box.

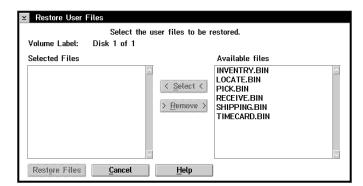

**6** In the **Available Files** list box, add all the files that you want to restore to the **Selected Files** list box.

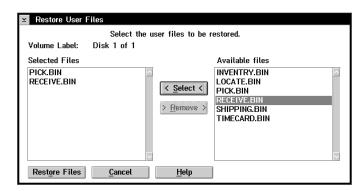

- **a** Select the file name.
- **b** Choose **Select**. The file name appears in the **Selected Files** list box. If the **Selected Files** list box displays any files that you do not want to restore, select the file name and choose **Remove**.
- **7** Choose **Restore Files**. The DCS 300 restores the files you selected to the D:\USERDATA directory.
- **8** Remove your disk from the disk drive.

### **Downloading Applications and Files to the Terminal**

Once the applications and files are stored on the DCS 300, you can use the Download Server feature on the DCS 300 to download applications and files to one or more RF or Ethernet terminals.

#### To prepare the terminal

- 1 (2415, 2425, or 2435 only) Make sure the main battery pack is fully charged.
- 2 Make sure the terminal is on and communicating with the DCS 300.

#### To download applications and files to the terminal

- 1 If data collection is not started on the DCS 300, choose **Start Data Collection** from the main menu sidebar buttons.
- **2** From the main menu sidebar buttons, choose **System Maintenance**. The System Maintenance dialog box appears.
- **3** Select **Configure Download Server** and choose **Start**. The Terminal Download Configuration dialog box appears.

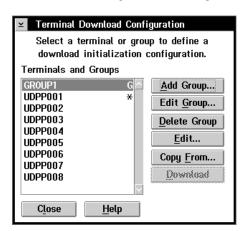

- **4** In the **Terminals and Groups** list box, select a terminal or group of terminals to receive the binary applications and files.
- **5** Choose **Edit**. The Configure Device Initialization Download dialog box appears.

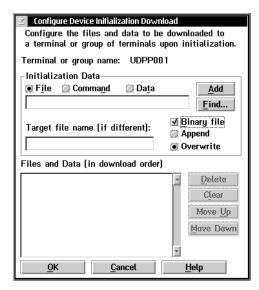

- **6** Verify that there are no files (or entries) listed in the **Files and Data** list box. If there are entries, select the entries and choose **Clear** to remove them.
- 7 In the Initialization Data box, choose File.
- **8** In the field, type:

\filename

where *filename* is the name of the executable binary application.

Choose **Find**, select your application, and choose **OK**.

- 9 Select the Binary file check box.
- **10** Select the **Overwrite** option button to overwrite an existing file with the same name.
- 11 In the **Target file name** field, type a name if you want to save the file under a different name on the terminal.
  - Do NOT enter a slash or backslash character before the target filename.
- **12** Choose **Add**. The file appears in the **Files and Data** list box with a B for binary in the leftmost column.

#### **Chapter 3—Developing and Using Applications**

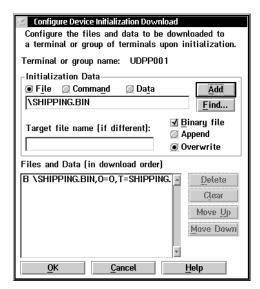

- **13** Repeat Steps 7 through 12 to select another application.
- **14** You can also download files used by your application such as an employee list or a part number list.

To download additional files, choose **File** in the **Initialization Data** box. Type the filename including the backslash. Disable the **Binary file** check box and choose **Add**.

- **15** Choose **OK** to save your changes and return to the Terminal Download Configuration dialog box.
- 16 In the **Terminals and Groups** list box, choose the terminal or group you configured if it is not already highlighted and marked with an asterisk.
- **17** Choose **Download**. A Download initiated message box appears.
- 18 Choose OK. The executable binary applications and files are downloaded to the terminal or group of terminals. If you are downloading the applications and files to many terminals or if there is a lot of traffic in your RF or Ethernet network, the download may take longer. All files are downloaded and stored on the terminal's flash drive C.

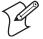

**Note:** If you use terminate-and-stay resident (TSR) programs in your DOS application, you also need to download and install the TSR files on the terminal. If your application uses a TSR on drive C, transfer the TSR to drive C along with the application. If your application uses a TSR on drive A, you need to recreate drive A to include the TSR. For help, see "Customizing Drive A" on page 322.

**19** Click **Close** to close the dialog box and return to the System Maintenance dialog box.

After you download an application to the terminal, you can run the application. For help, see the next section, "Running Applications on the Terminal."

## **Running Applications on the Terminal**

After you download an application to the terminal, you are ready to run the application and use it. Depending on the type of application you want to run, you can use one or more of these methods:

- Use the FileCopy utility. For help, see "Using the Serial Port to Transfer Applications and Files" on page 55.
- Use the Run Program reader command. For help, see "Run Program" in on page 112.
- (DOS option only) Use DOS to run DOS applications. For help, see "Using DOS on the Terminal" on page 313.
- Use the TRAKKER Antares 2400 Menu System. For help, continue with the next procedure.

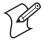

**Note:** You must use DOS to run DOS applications; however, once you have started DOS, you can switch between DOS and the TRAKKER Antares 2400 Menu System as needed.

#### To run an application on the terminal

1 Press f 2 4 8 or scan this bar code label to access the TRAKKER Antares 2400 Menu System.

TRAKKER Antares 2400 Menu System

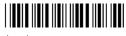

The Main Menu appears.

2 Choose **System Menu** > **File Manager**. The File Manager screen appears prompting you to select a drive.

#### **Chapter 3—Developing and Using Applications**

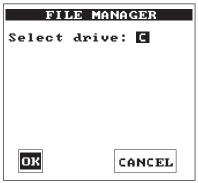

24XXS086.eps

3 Press to select drive C, or press or to select the letter of the drive you want to manage, and then press . The File Manager screen appears and lists all the files stored on the drive.

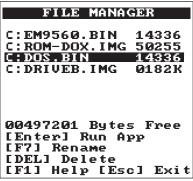

24XXS087.eps

**4** Press ✓ or ⋀ to select an application and press ✓. The terminal boots, resets all firmware, and runs the application.

If you also made configuration changes while you were working in the menu system, you will be prompted to store your changes in flash memory. After you save or discard the changes, the terminal boots, resets all firmware, and runs the application.

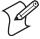

**Note:** You can press  $\boxed{f}$   $\boxed{F2}$  to rename a file or  $\boxed{f}$   $\boxed{.}$  to delete a file.

You can begin using the application to collect data. Repeat the instructions in this section to run another application on the terminal.

# 4 Running Diagnostics

This chapter explains how to run diagnostics on the terminal to help analyze hardware, application, and firmware problems. This chapter covers these topics:

- Available diagnostics
- Running diagnostics from the menu system
- Defining the diagnostics screens
- Error numbers and messages

## What Diagnostics Are Available?

You can run diagnostics on the Trakker Antares® terminals to help analyze hardware and firmware problems, fix application problems, and view system information. You use the TRAKKER Antares 2400 Menu System to run diagnostics. This chapter lists the diagnostics in alphabetical order. Use the following tables to find the software, hardware, and system diagnostics you want to run.

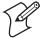

**Note:** Diagnostics are not available on 246X terminals, because 246X terminals do not use the TRAKKER Antares 2400 Menu System.

#### **Diagnostics Listed by Category**

| _                           |                                                                                                    |                |
|-----------------------------|----------------------------------------------------------------------------------------------------|----------------|
| Hardware<br>Diagnostic Test | Description                                                                                                    | Page<br>Number |
| Battery/PIC<br>Status       | Shows the power level of the backup battery. Indicates the backup battery's current volts, temperature, and charging status. | 73             |
|                             | Reports main board and the I/O board temperature, and the status of the EEPROM checksum and the master bus.                  |                |
| Beeper Test                 | Sounds a series of beeps to test the beeper by using a range of beep volumes and beep frequencies.                           | 76             |
| Display Test                | Tests and turns on the pixels on the screen to make sure all areas of the screen are working correctly.                      | 77             |
| Hardware<br>Configuration   | Lists the terminal's hardware components that were installed at the Intermec factory, including the RF country code.         | 80             |
| Keypad Test                 | Shows the hexadecimal, decimal, and scan code value for any key or key combination on the keyboard.                          | 82             |
| Radio Test                  | (RF terminals only) Tests the radio to make sure it is working.                                                              | 83             |
| Scanner Test                | Tests the laser scanner to make sure it is working.                                                                          | 84             |

### **Diagnostics Listed by Category (continued)**

| System<br>Diagnostic Test            | Description                                                                                                    | Page<br>Number |
|--------------------------------------|----------------------------------------------------------------------------------------------------|----------------|
| Access Point                         | (RF terminals only) Lists information about the access point the RF terminal is communicating with across the network.                | 72             |
| Application<br>Efficiency            | Displays the application efficiency percentage to help determine the impact that the application has on the terminal's battery power. | 72             |
| Code Verify                          | Determines if the terminal's firmware has been overwritten.                                                                           | 77             |
| Malloc<br>Application<br>Information | Shows how memory is allocated and used by the current application.                                                                    | 82             |
| Malloc Firmware<br>Information       | Shows how memory is allocated and used in the terminal firmware.                                                                      | 83             |
| Serial Port Test                     | Tests serial communications between the terminal and the host computer or serial device.                                              | 85             |
| Subsystem<br>Versions                | Lists the version of each major firmware subsystem loaded on the terminal.                                                            | 86             |

| Software<br>Diagnostic Test | Description                                                                                                    | Page<br>Number |
|-----------------------------|----------------------------------------------------------------------------------------------------|----------------|
| Application<br>Events       | Shows the current status of each application event to help debug applications.                                                                           | 73             |
| Clear Task<br>Profiles      | Clears the Task Status counters so that you can begin accumulating new task statistics for the Task Status screen and the Application Efficiency screen. | 76             |
| Error Logger                | Lists any errors that the firmware did not expect.                                                                                                    | 78             |
| Font Test                   | Lists the double-byte font, if any, that is loaded in the terminal.                                                                                      | 79             |
| Keypad Table                | Lists the number of the keypad table that is loaded in the terminal.                                                                                     | 80             |
| Task Status                 | Shows the task name, stack, the percentage of time each subsystem has been running, and the stack usage.                                                 | 86             |

## **Running Diagnostics From the Menu System**

The TRAKKER Antares 2400 Menu System is a menu-driven application that lets you configure the terminal, view system information, and run diagnostics. You can access the TRAKKER Antares 2400 Menu System and run diagnostics while running any application.

#### To run diagnostics from the TRAKKER Antares 2400 Menu System

1 Press \_f \_\_\_\_ 2 \_\_\_\_ 4 \_\_\_\_ 8 or scan this bar code:

TRAKKER Antares 2400 Menu System

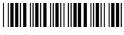

The Main Menu appears.

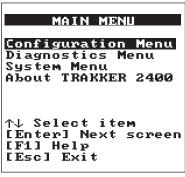

24XXS030.eps

2 Press ✓ to choose the **Diagnostics Menu** and press ✓. The Diagnostics Menu appears.

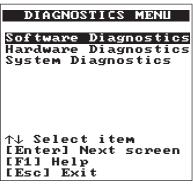

24XXS040.eps

The Diagnostics Menu contains these diagnostics:

| Diagnostic              | Description                                                                                                    |
|-------------------------|----------------------------------------------------------------------------------------------------|
| Software<br>Diagnostics | Lets you run software diagnostics to help analyze software problems on the terminal. For example, you can view the Error Logger file to view system errors.                                                       |
| Hardware<br>Diagnostics | Lets you run hardware diagnostics to help analyze hardware problems on the terminal. For example, you can check the power remaining and the condition of the batteries.                                           |
| System<br>Diagnostics   | Lets you run system diagnostics to help analyze network, system, or application problems on the terminal. For example, you can run diagnostics to check the communications between the 2455 and the access point. |

3 Press or to choose **Software Diagnostics**, **Hardware Diagnostics**, or **System Diagnostics** and press . One of the diagnostics menus appears.

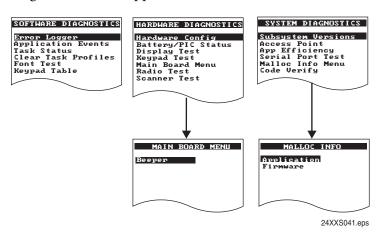

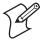

**Note:** The Radio Test and Access Point diagnostics are only available for RF terminals. These diagnostics do not appear on terminals that do not have radios.

- 4 Press o or v to choose the diagnostic test you want to run and press . The diagnostic screen appears. Use the information on the screen or follow the instructions to run the diagnostic test. For help, see the next section, "Defining the Diagnostics Screens."
- **5** Press Esc to exit each diagnostic screen and to exit the diagnostics menus.
- 6 Choose another menu from the Main Menu or press [50] to exit the TRAKKER Antares 2400 Menu System. If you have made any changes, a screen prompts you to store the changes in flash memory. For help, see "Exiting the Menu System" in the configuration chapter of your user's manual.

After you exit the menu system, the terminal will resume the application you were running when you started the menu system.

## **Defining the Diagnostics Screens**

This section lists the diagnostics in alphabetical order. You can find the following information about each diagnostic test:

- Description and purpose
- Menu where the diagnostic is available
- Sample diagnostic screen
- Definition and explanation of the diagnostic screen

To find diagnostics listed by category, see "What Diagnostics Are Available?" on page 68.

#### **Access Point**

Purpose: Use the Access Point screen to get version and address information about

the access point the terminal is communicating with across the RF

network. This diagnostic only applies to RF terminals.

Where Available: System Diagnostics menu

Sample Screen:

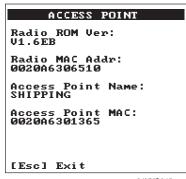

24XXS045.eps

Definition:

The screen displays the radio ROM firmware version and the radio MAC (machine) address for the terminal. It also displays the access point name and the access point MAC. If you have a problem with the radio or the connection to the access point, use the information on this screen to troubleshoot your network configuration.

## **Application Efficiency**

**Purpose:** Use the Application Efficiency screen to determine if your application is

effectively using, and therefore maximizing, battery life on the terminal.

Where Available: System Diagnostics menu

Sample Screen:

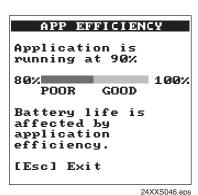

**Definition:** 

The screen displays the application efficiency percentage. The closer the percentage is to 100%, the more efficient the application is at using battery power. When less power is required, the terminal automatically goes into an internal Standby mode to draw power at a lower level.

An efficient application uses the Trakker Antares PSK (Programmer's Software Kit) functions to wait for events to occur, and it does not poll in an infinite loop. When programmed correctly with the PSK or EZBuilder, the application uses the terminal's battery power as efficiently as possible and does not prevent the terminal from going into Standby mode.

## **Application Events**

Purpose: A programmer can use the current status of each event to help debug

applications running on the terminal.

Where Available: Software Diagnostics menu.

Sample Screen:

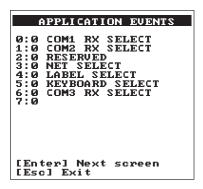

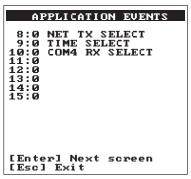

24XXS047.eps

Definition:

The terminal uses an event-driven architecture. All inputs to the terminal, such as from the keypad or from the network, arrive in the form of an event. You can check the status of each event using the Application Events screen. When an event is serviced by the application, the event is cleared.

0 means the event is cleared. 1 means the event has occurred (or is set).

## **Battery/PIC Status**

Purpose:

Depending on the type of terminal you have, you can use the Battery/PIC status screens to get information about the terminal's main (lithium-ion) battery pack, backup (NiCad) battery, or main board.

#### 241X, 242X, and 243X Terminals

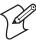

**Note:** While the battery is charging, do not use this screen to determine when the battery is fully charged. To determine when the battery is fully charged, use the status LEDs on the battery chargers or communications dock.

Where Available:

Hardware Diagnostics menu, Battery/PIC Status, and then choose either Main Battery/PIC or Backup Battery/PIC.

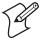

**Note:** The Backup Battery/PIC option is only available for the 242X terminal, because the 241X and 243X terminals do not have a backup battery.

#### Sample Screen:

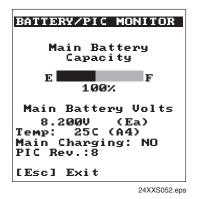

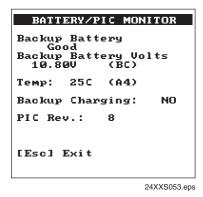

Main Battery/PIC Screen

**Backup Battery/PIC Screen** 

#### **Definition:**

The Main Battery/PIC screen displays the main battery capacity, the percentage of battery power remaining in the battery pack. You can continue using the battery pack until the terminal indicates that the battery is low: the Battery LED on your 241X turns on, the Battery icon on your 242X appears on the screen, or the Battery status icon on your 243X appears on the screen.

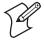

**Note:** The 243X Battery status icon only appears if the status icons are enabled. For help enabling the status icons, see "Display Video Mode" on page 182.

The Backup Battery/PIC screen indicates the status of the backup battery power, either GOOD or LOW. If the status is LOW, turn off the terminal. Let the main battery pack charge the backup battery. The backup battery fully charges in approximately 18 hours.

You can also use these screens to find out the current volts, temperature, and charging status. For both screens, the PIC Rev field is the firmware version that is running on the battery monitory processor.

#### 2455, 2475, and 248X Terminals

Where Available:

Hardware Diagnostics menu, Battery/PIC Status, and then choose either Main Battery/PIC or Backup Battery/PIC.

#### Sample Screen:

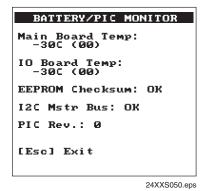

BATTERY/PIC MONITOR

Backup Battery
Good
Backup Battery Volts
10.80V (BC)

Temp: 25C (A4)
Backup Charging: NO
PIC Rev.: 8

[Esc] Exit

Main Battery/PIC Screen

**Backup Battery/PIC Screen** 

#### **Definition:**

The Main Battery/PIC screen does not provide information about the main battery because 2455, 2475, and 248X terminals do not have a main battery. Instead, this screen reports the temperature of the main board and the I/O board, as well as the status of the EEPROM checksum and the master bus.

The Backup Battery/PIC screen displays the status of the backup battery.

#### **Battery Status Descriptions**

| Status | Description                                                                                                    |
|--------|----------------------------------------------------------------------------------------------------|
| Good   | The backup battery is operating correctly. No action is required.                                                                                                    |
| Low    | The backup battery needs to be charged. For help, see "Charging the Backup Battery" in Chapter 1 of the 2455, 2475, or 248X user's manual.                                                                                                    |
| Bad    | The backup battery may be disconnected or not operating correctly. If you have a 2455, you can check if the backup battery is connected or replace it. For help, follow the instructions in "Replacing the Backup Battery" in Chapter 4 of the 2455 user's manual. If you have a 2475 or 248X, contact your local Intermec service representative. |

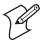

**Note:** The NiCad backup battery in the 2475 and 248X is not user-serviceable. You must return the Trakker Antares 2475 or 248X terminal to Intermec to replace the backup battery.

The Backup Battery/PIC screen also shows the current volts, temperature, and charging status. The number in parentheses after the volts and temperature is the hexadecimal value returned from the processor. On both screens, the PIC Rev field is the firmware version that is running on the battery monitory processor.

## **Beeper Test**

Purpose:

You can test the terminal beeper to make sure the entire beep volume range and beep frequency range are available and working correctly. The Beeper Test can also help you distinguish the different beep volumes to choose a level that you can hear in your working environment.

Where Available:

Choose the Main Board Menu from the Hardware Diagnostics menu.

Sample Screen:

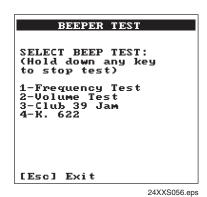

**Definition:** 

Press 1 to test the beep frequency range. The terminal will sound a series of beeps starting from a low frequency beep through the range to a high frequency beep, and then back to a low frequency beep.

Press 2 to test the beep volume. The terminal sounds a series of beeps from a quiet beep to a very loud beep.

Tests 3 and 4 also test the beep volume and frequency by playing a short tune. If you do not hear any beeps during any of these tests, you may have a problem with the beeper or internal speakers. For help, contact your local Intermec service representative.

## **Clear Task Profiles**

**Purpose:** Clears the task profile counters so that you can begin accumulating

statistics on the firmware subsystem tasks from a known point in time.

Where Available: Software Diagnostics menu

#### Sample Screen:

CLEAR TASK PROFILES

Operating system task profiles counters have been cleared.

[Esc] Exit

**Definition:** When you select the Clear Task Profiles option, the terminal clears the

%Time field on the Task Status screen. It also resets all counters that are

used to calculate the Application Efficiency screen.

## **Code Verify**

**Purpose:** A programmer or application developer can use this diagnostic to

determine if the terminal's firmware has been overwritten.

Where Available: System Diagnostics menu

**Sample Screen:** 

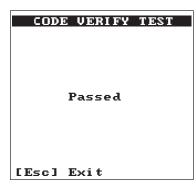

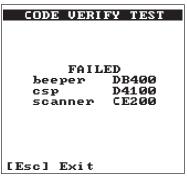

24XXS059.eps

**Definition:** If this diagnostic passes, "Passed" appears on the screen. If this diagnostic

fails, then the name of the firmware driver that failed and its address

appears on the screen.

## **Display Test**

**Purpose:** Use the Display Test to make sure that every pixel on the terminal screen

is working correctly. For example, you may want to test the screen if you

do not see complete characters on the screen.

Where Available: Hardware Diagnostics menu

#### Sample Screen:

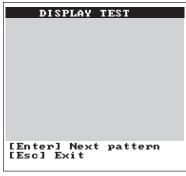

24XXS062.eps

#### **Definition:**

Press to display each of the four patterns. After 5 seconds, the entire screen is filled with the current test pattern. Press to display the next pattern. The first two patterns appear as a shaded pattern and turn off every other pixel. The third pattern turns on every pixel and appears as a black square. The fourth pattern turns off every pixel and appears as a clear square.

If any of these patterns are not displayed correctly, you may have a problem with the LCD. For help, contact your local Intermec service representative.

### **Error Logger**

#### Purpose:

If you suspect that your terminal has a problem, you can use the Error Logger to help diagnose the problem.

The terminal posts an entry to the Error Logger whenever it detects an unexpected condition. Each entry does not necessarily indicate a problem. For example, if an application is not waiting for keyboard input and you press enough keys to fill the keyboard queue, the terminal will post a queue full error to the Error Logger. For a list of possible errors, see "Error Numbers and Messages" on page 87.

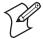

**Note:** The Error Logger is not intended to be an application debugging tool.

Where Available: Software Diagnostics menu

#### Sample Screen:

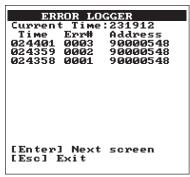

24XXS063.eps

Definition:

The Error Logger screen shows the last 30 errors in three columns:

- The first column displays the time in HHMMSS format.
- The second column displays the error number. To learn which error message is associated with the error number, see "Error Numbers and Messages" on page 87.
- The third column displays the internal firmware address, which helps identify why the error occurred.

Press 📦 to see the next screen of errors.

### **Font Test**

**Purpose:** 

You can use this diagnostic to identify which double-byte font, if any, you have loaded on your terminal.

Where Available:

Software Diagnostics menu

Sample Screen:

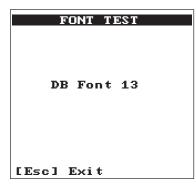

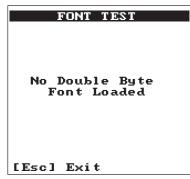

24XXS064.eps

**Definition:** 

If you ordered the optional 4MB flash memory for your terminal, you can use the Trakker Antares Font Loader to download a double-byte font set to the terminal. See your local Intermec sales representative for information about ordering double-byte fonts.

Use this table to match the font number with the double-byte font that is loaded on your terminal.

| Font<br>Number | Double-Byte Font         | File Name    |
|----------------|--------------------------|--------------|
| 1              | Simplified Chinese, VT   | 24DBCSCT.fon |
| 2              | Japanese, 5250           | 24DBCSJL.fon |
| 4              | Korean, VT               | 24DBCSKT.fon |
| 5              | Korean, 5250             | 24DBCSKL.fon |
| 8              | Big 5 Chinese, VT        | 24DBCSTT.fon |
| 9              | Japanese, VT             | 24DBCSJT.fon |
| 11             | Big 5 Chinese, 5250      | 24DBCSTL.fon |
| 13             | Simplified Chinese, 5250 | 24DBCSCL.fon |

## **Hardware Configuration**

If you are discussing a problem with Intermec, you can use the Hardware

Configuration screen to tell the Intermec representative the exact version of hardware that was installed on the terminal at the Intermec factory.

Where Available: Hardware Diagnostics menu

Sample Screen:

| HARDWARE CONF                                          |     |
|--------------------------------------------------------|-----|
| HHKDWHKE CONF.                                         | . G |
| Country Code:<br>USA (80,01)                           | •   |
| Display Type: 0<br>Display Rev.: 0<br>Display Cont: 32 |     |
| Keypad Type : 0<br>Keypad Rev. : 0<br>Keypad Table: 0  |     |
| [Enter] Next scree<br>[Esc] Exit                       | en. |

| HARDWARI                     | E CONFIG    |
|------------------------------|-------------|
| PCMCIA Type:<br>PCMCIA Rev.: |             |
| PCB Rev.                     | : 1         |
| Product ID                   | 2485        |
| Serial # :<br>X123456789     | :           |
| [Enter] Next                 | t screen    |
|                              | 24XXS065.er |

**Definition:** Press to display the next screen of hardware information. If you are having a specific problem with one system, such as the radio, note the hardware versions on the terminal before contacting your local Intermec service representative.

> The country code information on the Hardware Configuration screen is only valid when the radio (Network Activate command) is enabled. If the radio is disabled, the country code information is not valid. For help, see "Network Activate" on page 210.

## **Keypad Table**

Purpose:

Intermec service personnel use this diagnostic to identify the number of the keypad table that you have loaded on your terminal.

Where Available: Software Diagnostics menu

Sample Screen:

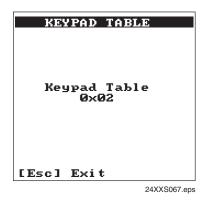

**Definition:** This table matches the hex code on the screen with a description of the keypad table that is loaded on your terminal.

### **Keypad Table Hex Code Description**

| Hex  | Description                                      | Hex  | Description                                  | Hex  | Description                                                     |
|------|--------------------------------------------------|------|----------------------------------------------|------|-----------------------------------------------------------------|
| 0x00 | Terminal Emulation, 242X                         | 0x12 | European (AT), 2455                          | 0x0B | Portuguese QWERTY, 2475, 248X                                   |
| 0x01 | Programmable, 242X                               | 0x13 | Compatible 1, VMT and LI (AT), 246X          | 0x0C | Terminal emulation with backspace key, 242X                     |
| 0x02 | English QWERTY (XT),<br>2475, 248X               | 0x14 | Programmable/internationa<br>l, 55-key, 241X | 0x0D | Programmable with backspace key, 242X                           |
| 0x03 | 5250 alphanumeric (XT),<br>2475, 248X            | 0x15 | Terminal emulation, 55-key, 241X             | 0x0E | English ABCD (AT), 2455                                         |
| 0x04 | 3270 alphanumeric (XT),<br>2475, 248X            | 0x16 | Terminal emulation, 39-key, 243X             | 0x0F | 5250 alphanumeric (AT),<br>2455                                 |
| 0x05 | VT/ANSI alphanumeric (XT), 2475, 248X            | 0x17 | Not used                                     | 0x1A | International, 37-key,<br>241X                                  |
| 0x06 | Function key with large<br>numeric, 37-key, 248X | 0x18 | Programmable, 37-key, 241X                   | 0x1B | Programmable, function<br>key with large numeric,<br>241X       |
| 0x07 | French AZERTY, 2475, 248X                        | 0x19 | Terminal emulation, 37-key, 241X             | 0x1C | Terminal emulation,<br>function key with large<br>numeric, 241X |
| 0x08 | Italian QWERTY, 2475,<br>248X                    | 0x20 | Terminal emulation, 57-key, 243X             | 0x1D | International, function key with large numeric, 241X            |
| 0x09 | Spanish QWERTY, 2475, 248X                       | 0x21 | Programmable, 39-key,<br>243X                | 0x1E | Programmable, 57-key,<br>243X                                   |
| 0x10 | 3270 alphanumeric (AT),<br>2455                  | 0x22 | European, 39-key, 243X                       | 0x1F | European, 57-key, 243X                                          |
| 0x11 | VT/ANSI alphanumeric (AT), 2455                  | 0x0A | German QWERTY, 2475, 248X                    |      |                                                                 |

## **Keypad Test**

Purpose: An application programmer can use the Keypad Test screen to quickly find

the hexadecimal key code value, the decimal key code value, and the scan code for any key on the keypad. You can also use the test to make sure the

keypad is operating correctly.

Where Available: Hardware Diagnostics menu

Sample Screen:

| K                                             | EYPAD                                                | TEST                                                                           |                                                                              |
|-----------------------------------------------|------------------------------------------------------|--------------------------------------------------------------------------------|------------------------------------------------------------------------------|
| Key   'a' 'b' 'd' 'e' 'f' 'h' 'i' 'j' 'l' 'm' | Hex<br>623<br>634<br>655<br>667<br>669<br>66B<br>66D | Dec<br>97<br>98<br>100<br>101<br>102<br>103<br>104<br>105<br>106<br>107<br>108 | Scan<br>1E<br>30<br>22<br>20<br>12<br>21<br>22<br>23<br>17<br>24<br>26<br>32 |
| [Esc]                                         | Exi t                                                |                                                                                |                                                                              |

24XXS068.eps

**Definition:** Press any key or key combination on the keypad to display the

hexadecimal, decimal, and scan code value of the key. When you press [Esc], the terminal pauses for a few seconds to display the values before you exit the screen. For a complete list of key codes, see the "Trakker Antares Terminal Font Set" on page 290 or refer to the *Trakker Antares Application* 

Development Tools System Manual (P/N 064433).

## **Malloc Application Information**

**Purpose:** A programmer or application developer can use the Malloc Application

Information screen to see how memory is allocated and used by the

current application.

Where Available: Choose the Malloc Info Menu from the System Diagnostics menu.

Sample Screen:

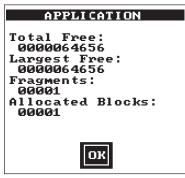

24XXS070.eps

**Definition:** The screen displays the memory allocation used by the application. You

can view the total free memory, largest block of free memory, number of

memory fragments, and total number of allocated blocks of memory. You can use this diagnostic screen to troubleshoot a memory leak where the application is mallocing memory, but not freeing memory.

#### **Malloc Firmware Information**

**Purpose:** A programmer or application developer can use the Malloc Firmware

Information screen to see how memory is allocated and used in the terminal firmware. The firmware includes the operating environment,

firmware, drivers, and TRAKKER Antares 2400 Menu System.

Where Available: Choose the Malloc Info Menu from the System Diagnostics menu.

Sample Screen:

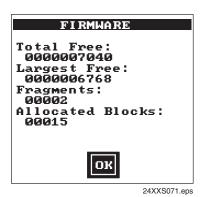

**Definition:** 

The screen displays the memory allocation for the terminal firmware. You can view the total free memory, the largest block of free memory, the number of memory fragments, and the total number of allocated blocks of memory.

### **Radio Test**

Purpose: Use the Radio Test screen to verify that you have a working radio. This

diagnostic only applies to RF terminals.

Where Available: Hardware Diagnostics menu

Sample Screen:

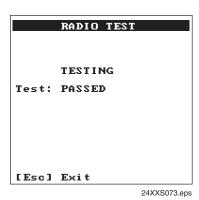

#### **Definition:**

Before you start the test, make sure the radio (Network Activate command) is enabled. If the radio is disabled, the test results on the Radio Test screen are not valid. For help, see "Network Activate" on page 210.

Press to start the radio test. The results of the test appear on the screen once the test is complete. If SUCCESS or PASSED appear, the radio is working correctly. If FAILED appears, note the error number. You may have a problem with the radio inside the RF terminal. For help, contact your local Intermec service representative.

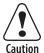

If the Radio Test fails, stop using the terminal. Contact your local Intermec service representative.

Attention: Si le test Radio échoue, veuillez ne plus utiliser le terminal. Contactez le représentant du service clientèle Intermec de votre région.

#### **Scanner Test**

Purpose:

Use the Scanner Test to make sure the integrated laser scanner and scan button or the tethered laser scanner and scanner trigger are operating correctly.

Where Available:

Hardware Diagnostics menu

#### Sample Screen:

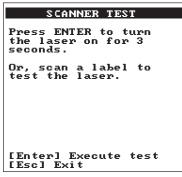

24XXS074.eps

Definition:

To start the test, press . If the laser scanner turns on, the scanner is working correctly. If the laser scanner does not turn on, you may have a problem with the scanner. If you are using a tethered scanner, make sure you are using one that is supported on the terminal.

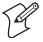

**Note:** If you are using a 241X with an integrated linear imager, it takes about 2 seconds for the laser to turn on after you press  $\bigcirc$ . If you are using a 241X with an integrated PDF417 scanner, the laser briefly flashes and then turns on about 2 seconds after you press  $\bigcirc$ .

If the laser scanner did turn on in the first test, try scanning a bar code label. If the laser scanner turns on, the scan button or scanner trigger is working correctly. If the laser scanner does not turn on, you may have a problem with the scan button or scanner trigger. For help with scanner problems, contact your local Intermec service representative.

#### **Serial Port Test**

Use the Serial Port Test screen to test or troubleshoot serial

communications between the terminal and the host computer or serial device. To run this diagnostic test, you must connect the terminal to a

host or serial loopback connector.

Where Available:

System Diagnostics menu

Sample Screen:

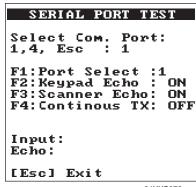

24XXS076.eps

**Definition:** Press 1 to test the RS-232 serial communications port. The screen displays the function key options you can use in this diagnostic screen.

#### **Serial Port Test Function Key Options**

| Function Key | Description                                                                                                    |
|--------------|----------------------------------------------------------------------------------------------------|
| F1           | Selects the serial port.                                                                                                    |
| F2           | Toggles the keypad echo on and off. If you turn the keypad echo on, characters you type on the keypad are displayed on the bottom line of the screen and transmitted to the host. |
| F3           | Toggles the scanner echo on and off. If you turn the scanner echo on, the bar code label you scan is displayed on the bottom line of the screen and transmitted to the host.      |
| F4           | Toggles the Continuous Transmit mode on and off. If you turn continuous transmit on, the terminal continuously sends out a string of characters.                                  |
| Esc          | Exits the Serial Port Test diagnostic screen.                                                                                                    |

On the host, you use an RS-232 serial communications package to receive data from the terminal. To test serial communications, enter or scan data on the terminal. If the terminal is communicating with the host, you will see the data. If there is a problem, check the serial port parameters and

make sure they match the host settings. For help with serial port errors, see the Troubleshooting chapter in your user's manual, or contact your local Intermec service representative.

## **Subsystem Versions**

**Purpose:** If you are discussing a problem with Intermec, you can use the Subsystem

Versions screen to tell the Intermec representative the exact version of firmware subsystems loaded on the terminal. Radio driver, network, or

radio subsystem information only applies to RF terminals.

Where Available: System Diagnostics menu

Sample Screen:

| SUBSYSTEM                                                                                       | VERS I ONS                                                                              |
|-------------------------------------------------------------------------------------------------|-----------------------------------------------------------------------------------------|
| Name UDP+ L 80211 DS Decodes Scanner Term Serv XMODEM Serial Port Keypad Label Task Menu System | Version<br>031000<br>031000<br>031000<br>031000<br>031000<br>031000<br>031000<br>031000 |
| [Enter] Next<br>[Esc] Exit                                                                      | screen                                                                                  |

24XXS077.ep

Definition:

Press to display the next screen of subsystem information. If you are having a specific problem with one system, note the version loaded on the terminal before contacting your local Intermec service representative.

#### **Task Status**

**Purpose:** A programmer can use the Task Status screens to view the task name,

stack, and the percentage of time a task has been running. You can also use the Task Status screen to determine the type of RF network protocol,

TCP/IP, UDP Plus, or WTP, loaded on the terminal.

Where Available: Software Diagnostics menu

Sample Screen:

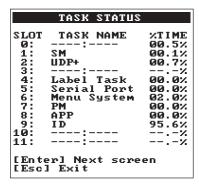

| TASK STATUS |           |                                                |
|-------------|-----------|------------------------------------------------|
|             | STACK<br> | UNUSED 0381 0010 029C 0339 03A5 0394 011C 0110 |

24XXS078.eps

#### **Definition:**

The %Time field measures the relative amount of time that a given software task or component is active. For example, Idle Task (ID) in the Power Management software is a component. The %Time that Idle Task is active is directly proportional to battery life.

The ID (idle) address should have the largest %Time field. If any other address (task) is large, you probably have a problem.

You can also check the task list to determine the RF network protocol loaded on the terminal. Check the list of task names for UDP+, TCP/IP, or WTP. A task name of UDP+ means the terminal uses UDP Plus for RF communications. A task name of TCP/IP means the terminal uses TCP/IP for RF communications. A task name of WTP means the terminal uses WTP for RF communications.

To refresh the statistics and start from a known point in time, use the Clear Task Profiles diagnostic option to clear the task status counters.

## **Error Numbers and Messages**

This table lists the error numbers that are posted to the second column on the Error Logger screen and lists the message associated with each number. You can use this information to help you interpret the errors logged for the terminal.

To view the Error Logger screen, from the TRAKKER Antares 2400 Menu System, choose Diagnostics Menu, Software Diagnostics, and then Error Logger.

#### **Error Numbers and Messages**

| Error<br>Number | Message                                   | Error<br>Number | Message                                            |
|-----------------|-------------------------------------------|-----------------|----------------------------------------------------|
| 0x01            | Communications port in use                | 0x56            | Incorrect parameter or string length               |
| 0x02            | Transmission completed                    | 0x57            | Queue or pool empty                                |
| 0x03            | Transmission cancelled                    | 0x58            | Action not permitted from this origin              |
| 0x04            | Communications error                      | 0x59            | Indicates that a DLE character has been found      |
| 0x10            | Attempt to recover by auto suspend/resume | 0x5A            | During configuration parsing, a digit was expected |
| 0x11            | Card Change Detected                      | 0x5B            | Configuration item is invalid                      |
| 0x12            | Glitch in communications to radio         | 0x5F            | Event out of sync with queue                       |
| 0x51            | Response larger than buffer               | 0x60            | Queue is full                                      |
| 0x52            | Reader command is invalid                 | 0x61            | UDP+: Buffer too large to send                     |
| 0x53            | Set attribute with bad value              | 0x62            | UDP+: NULL buffer was passed                       |
| 0x54            | Write to read-only attribute              | 0x63            | UDP+: Message received bigger than buffer          |
| 0x55            | General error not covered                 | 0x64            | UDP+: Message already transmitted                  |

### Chapter 4—Running Diagnostics

## **Error Numbers and Messages (continued)**

| Error<br>Number | Message                                                                                              | Error<br>Number | Message                             |
|-----------------|----------------------------------------------------------------------------------------------------|-----------------|-------------------------------------|
| 0x65            | UDP+: Invalid parameter block                                                                        | 0x83            | Data or ACK receive failed          |
| 0x66            | Network not active or not configured properly                                                        | 0x84            | File write failed                   |
| 0x67            | NCB pointer is null                                                                                  | 0x85            | File close failed                   |
| 0x68            | Data pointer is null or data length invalid                                                          | 0x86            | Controller denied request           |
| 0x69            | Network error                                                                                        | 0x87            | Network activate off                |
| 0x6A            | Previous application message occupies send buffer                                                    | 0x90            | Card: unknown command to driver     |
| 0x6B            | Network error                                                                                        | 0x91            | Card: invalid code                  |
| 0x6C            | Network error                                                                                        | 0x92            | Card: process response              |
| 0x6D            | Network error                                                                                        | 0x93            | Card: offset too big                |
| 0x6E            | Network error                                                                                        | 0x94            | Card: entry not in hash list        |
| 0x6F            | An attempt was made to establish a new TCP connection                                                | 0x95            | Card: security ID                   |
| 0x70            | The Ninit usnet call failed                                                                          | 0x110           | No TCB slot available               |
| 0x71            | The Nportinit usnet call failed                                                                      | 0x111           | No RAM available for stack          |
| 0x72            | The Nterm usnet call failed                                                                          | 0x112           | Invalid time                        |
| 0x73            | The Portterm usnet call failed                                                                       | 0x113           | Invalid slot                        |
| 0x74            | The Nopen usnet call failed                                                                          | 0x114           | Invalid delay type                  |
| 0x75            | The Nclose usnet call failed                                                                         | 0x115           | Invalid event                       |
| 0x76            | The Nread usnet call failed                                                                          | 0x116           | Invalid group event                 |
| 0x77            | The Nwrite usnet call failed                                                                         | 0x117           | Invalid resource                    |
| 0x78            | Invalid group event                                                                                  | 0x118           | Invalid mailbox                     |
| 0x79            | Network PM failed                                                                                    | 0x119           | Invalid memory release              |
| 0x7A            | Invalid send buffer                                                                                  | 0x11A           | Function timeout expired            |
| 0x7B            | The send buff is not empty                                                                           | 0x11B           | Periodic event table full           |
| 0x7C            | A failure occurred in UDP timer                                                                      | 0x11C           | Invalid profile_type code           |
| 0x7D            | Maximum number of bad sequence<br>numbers has occurred. Possible<br>duplicate IP address in network. | 0x11D           | Invalid MMU180 page number          |
| 0x7E            | Could not connect to controller                                                                      | 0x11E           | Device not open                     |
| 0x7F            | DHCP failed to obtain an IP address                                                                  | 0x11F           | Device not open or not device owner |
| 0x80            | File open failed                                                                                     | 0x120           | Invalid pool ID                     |
| 0x81            | Read or write request failed                                                                         | 0x121           | Invalid block size for pool         |
| 0x82            | The getbuf usnet call failed                                                                         | 0x122           | Invalid pool type                   |

| Error<br>Number | Message                                  | Error<br>Number | Message                                                                                |
|-----------------|------------------------------------------|-----------------|----------------------------------------------------------------------------------------|
| 0x123           | No table space available for message     | 0x192           | Invalid drive letter                                                                   |
| 0x134           | Invalid file descriptor pointer          | 0x193           | Duplicate file name                                                                    |
| 0x135           | Task not suspended                       | 0x194           | Invalid file name                                                                      |
| 0x136           | Not owner of stream                      | 0x195           | Directory full                                                                         |
| 0x137           | Stream access error                      | 0x196           | Disk full                                                                              |
| 0x138           | Color requested > NUMCOLORS              | 0x197           | Invalid file control block                                                             |
| 0x139           | Missed system time required              | 0x198           | Invalid seek mode                                                                      |
| 0x13A           | Mtenv table full                         | 0x199           | Different drives                                                                       |
| 0x13B           | Acquire/release table full               | 0x19A           | End of file                                                                            |
| 0x13C           | Too small of memory release to MTmeminit | 0x19B           | Drive table full                                                                       |
| 0x13D           | Chkmem detects memory chain corrupt      | 0x19C           | File system error                                                                      |
| 0x13E           | MBXLIMIT messages in mailbox             | 0x19D           | Invalid seek offset mode combination                                                   |
| 0x13F           | Too small of memory passed to MTmeminit  | 0x1D0           | Application load error                                                                 |
| 0x140           | Memory allocation error                  | 0x1D1           | Application load error                                                                 |
| 0x141           | Null pointer passed to system call       | 0x1E0           | Application load error                                                                 |
| 0x142           | Error allocating label task resource     | 0x1E1           | Application load error                                                                 |
| 0x143           | Invalid task name string                 | 0x1E2           | No second flash chip, used by display                                                  |
| 0x150           | File transfer user abort                 | 0x1F0           | Add Decode - The Decode symbology is already present in the auto-discrimination table. |
| 0x151           | File transfer lost connection            | 0x1E2           | No second flash chip, used by display                                                  |
| 0x152           | File transfer receiver canceled          | 0x1F1           | Drop Decode - The Decode symbology was not found in the auto-discrimination table.     |
| 0x153           | File transfer transmitter canceled       | 0x1F2           | Intermediate row which was already read                                                |
| 0x154           | File transfer bad protocol character     | 0x1F3           | Intermediate row successfully decoded                                                  |
| 0x180           | File system type errors                  | 0x1F4           | Command symbology (Code 39)                                                            |
| 0x181           | File open error                          | 0x1F5           | Code39 half-ASCII                                                                      |
| 0x182           | File write error                         | 0x1F6           | Good decode                                                                            |
| 0x183           | File with no extension error             | 0x1F7           | Label has already been read this trigger pull                                          |
| 0x184           | Invalid file extension                   | 0x1F8           | Votes aren't all in for the label                                                      |
| 0x185           | Seek not permitted from Append mode      | 0x1F9           | Get config character returned a quoted quote                                           |
| 0x186           | Read not permitted in write only file    | 0x200           | Decodes auto-discrimination table full                                                 |
| 0x191           | Duplicate drive letter                   | 0x201           | Decode Data command error: Not enough resources to attempt to decode the counts.       |

### Chapter 4—Running Diagnostics

| Number         Message         Number         Message           0x202         Invalid Decodes command         0x21D         Raw scan buffer. No decode attempted yet           0x203         Invalid Decode symbology specified         0x21E         Error upgrading Flash on a Scanner Module           0x204         Unable to decode input scan         0x21E         Field is full no more input allowed until this returned           0x205         Missing start or stop character         0x21F         Address not in the application data space range.           0x206         Number of counts less than minimum         0x221         Movement direction parameter invalid, not one of four viewport directions           0x207         Invalid character found         0x222         End of display block outside virtual display           0x208         Invalid acceleration between characters         0x223         A printable keycode was passed in a comman to set manual movement           0x208         Invalid acceleration between characters         0x224         Both start and end outside of virtual display           0x208         Incorrect check digit         0x225         First parameter to function invalid           0x200         Output string too short         0x226         Invalid com source number i.e. > E_NET           0x20D         Leading margin not found         0x227         Input requested with no valid         |
|----------------------------------------------------------------------------------------------------|
| 0x203         Invalid Decode symbology specified         0x21E         Error upgrading Flash on a Scanner Module           0x204         Unable to decode input scan         0x21E         Field is full no more input allowed until this returned           0x205         Missing start or stop character         0x21F         Address not in the application data space range.           0x206         Number of counts less than minimum         0x221         Movement direction parameter invalid, not one of four viewport directions           0x207         Invalid character found         0x222         End of display block outside virtual display           0x208         Invalid acceleration between characters         0x223         A printable keycode was passed in a comman to set manual movement           0x208         Incorrect check digit         0x224         Both start and end outside of virtual display           0x20B         Incorrect check digit         0x225         First parameter to function invalid           0x20C         Output string too short         0x226         Invalid com source number i.e. > E_NET           0x20D         Leading margin not found         0x227         Input requested with no valid source to receive it from           0x20F         Not enough counts for whole label         0x228         Start of display block outside virtual display           0x210         Missing trailing margin |
| 0x204Unable to decode input scan0x21EField is full no more input allowed until this returned0x205Missing start or stop character0x21FAddress not in the application data space range.0x206Number of counts less than minimum0x221Movement direction parameter invalid, not one of four viewport directions0x207Invalid character found0x222End of display block outside virtual display0x208Invalid acceleration between characters0x223A printable keycode was passed in a commant to set manual movement0x20ALabel length less than minimum0x224Both start and end outside of virtual display0x20BIncorrect check digit0x225First parameter to function invalid0x20COutput string too short0x226Invalid com source number i.e. > E_NET0x20DLeading margin not found0x227Input requested with no valid source to receive it from0x20EInvalid start or stop pattern0x228Start of display block outside virtual display0x20FNot enough counts for whole label0x22APSK coding error0x210Missing trailing margin0x22BNetwork error0x211Invalid supplement to UPC label0x22CNo description available0x212Parity error while decoding character0x22DInformational: Follow Cursor mode not enabled0x213Guard character not found0x22EThe cursor detection value in a set follow cursor command is larger than the viewport size0x214Invalid row number (Code 49 or Code0x230The viewpo                                                                                             |
| 1 returned  0x205 Missing start or stop character  0x21F Address not in the application data space range.  0x206 Number of counts less than minimum  0x221 Movement direction parameter invalid, not one of four viewport directions  0x207 Invalid character found  0x222 End of display block outside virtual display  0x208 Invalid acceleration between characters  0x223 A printable keycode was passed in a comman to set manual movement  0x20A Label length less than minimum  0x224 Both start and end outside of virtual display  0x20B Incorrect check digit  0x225 First parameter to function invalid  0x20C Output string too short  0x226 Invalid com source number i.e. > E_NET  0x20D Leading margin not found  0x227 Input requested with no valid source to receive it from  0x20E Invalid start or stop pattern  0x228 Start of display block outside virtual display  0x20F Not enough counts for whole label  0x22A PSK coding error  0x210 Missing trailing margin  0x22B Network error  0x211 Invalid supplement to UPC label  0x22C No description available  0x212 Parity error while decoding character  0x22D Informational: Follow Cursor mode not enabled  0x213 Guard character not found  0x22E The cursor detection value in a set follow cursor command is larger than the viewport size  0x214 Invalid row number (Code 49 or Code  0x230 The viewport movement value is larger than                                                      |
| range.  0x206 Number of counts less than minimum  0x221 Movement direction parameter invalid, not one of four viewport directions  0x207 Invalid character found  0x222 End of display block outside virtual display  0x208 Invalid acceleration between characters  0x223 A printable keycode was passed in a comman to set manual movement  0x20A Label length less than minimum  0x224 Both start and end outside of virtual display  0x20B Incorrect check digit  0x225 First parameter to function invalid  0x20C Output string too short  0x226 Invalid com source number i.e. > E_NET  0x20D Leading margin not found  0x227 Input requested with no valid source to receive it from  0x20E Invalid start or stop pattern  0x228 Start of display block outside virtual display  0x20F Not enough counts for whole label  0x22A PSK coding error  0x210 Missing trailing margin  0x22B Network error  0x211 Invalid supplement to UPC label  0x22C No description available  0x212 Parity error while decoding character  0x22D Informational: Follow Cursor mode not enabled  0x213 Guard character not found  0x22E The cursor detection value in a set follow cursor command is larger than the viewport size  0x214 Invalid row number (Code 49 or Code  0x230 The viewport movement value is larger than                                                                                                    |
| one of four viewport directions  0x207 Invalid character found  0x222 End of display block outside virtual display  0x208 Invalid acceleration between characters  0x223 A printable keycode was passed in a commant to set manual movement  0x20A Label length less than minimum  0x224 Both start and end outside of virtual display  0x20B Incorrect check digit  0x225 First parameter to function invalid  0x20C Output string too short  0x226 Invalid com source number i.e. > E_NET  0x20D Leading margin not found  0x227 Input requested with no valid source to receive it from  0x20E Invalid start or stop pattern  0x228 Start of display block outside virtual display  0x20F Not enough counts for whole label  0x22A PSK coding error  0x210 Missing trailing margin  0x22B Network error  0x211 Invalid supplement to UPC label  0x22C No description available  0x212 Parity error while decoding character  0x22D Informational: Follow Cursor mode not enabled  0x213 Guard character not found  0x22E The cursor detection value in a set follow cursor command is larger than the viewport size  0x214 Invalid row number (Code 49 or Code  0x230 The viewport movement value is larger than                                                                                                    |
| 0x208Invalid acceleration between characters0x223A printable keycode was passed in a commant to set manual movement0x20ALabel length less than minimum0x224Both start and end outside of virtual display0x20BIncorrect check digit0x225First parameter to function invalid0x20COutput string too short0x226Invalid com source number i.e. > E_NET0x20DLeading margin not found0x227Input requested with no valid source to receive it from0x20EInvalid start or stop pattern0x228Start of display block outside virtual display0x20FNot enough counts for whole label0x22APSK coding error0x210Missing trailing margin0x22BNetwork error0x211Invalid supplement to UPC label0x22CNo description available0x212Parity error while decoding character0x22DInformational: Follow Cursor mode not enabled0x213Guard character not found0x22EThe cursor detection value in a set follow cursor command is larger than the viewport size0x214Invalid row number (Code 49 or Code0x230The viewport movement value is larger than                                                                                                    |
| to set manual movement  0x20A Label length less than minimum  0x224 Both start and end outside of virtual display  0x20B Incorrect check digit  0x225 First parameter to function invalid  0x20C Output string too short  0x226 Invalid com source number i.e. > E_NET  0x20D Leading margin not found  0x227 Input requested with no valid source to receive it from  0x20E Invalid start or stop pattern  0x228 Start of display block outside virtual display  0x20F Not enough counts for whole label  0x22A PSK coding error  0x210 Missing trailing margin  0x22B Network error  0x211 Invalid supplement to UPC label  0x22C No description available  0x212 Parity error while decoding character  0x22D Informational: Follow Cursor mode not enabled  0x213 Guard character not found  0x22E The cursor detection value in a set follow cursor command is larger than the viewport size  0x214 Invalid row number (Code 49 or Code  0x230 The viewport movement value is larger than                                                                                                    |
| Ox20B Incorrect check digit  Ox20C Output string too short  Ox226 Invalid com source number i.e. > E_NET  Ox20D Leading margin not found  Ox227 Input requested with no valid source to receive it from  Ox20E Invalid start or stop pattern  Ox228 Start of display block outside virtual display  Ox20F Not enough counts for whole label  Ox22A PSK coding error  Ox210 Missing trailing margin  Ox22B Network error  Ox211 Invalid supplement to UPC label  Ox22C No description available  Ox212 Parity error while decoding character  Ox22D Informational: Follow Cursor mode not enabled  Ox213 Guard character not found  Ox22E The cursor detection value in a set follow cursor command is larger than the viewport size  Ox214 Invalid row number (Code 49 or Code  Ox230 The viewport movement value is larger than                                                                                                    |
| 0x20COutput string too short0x226Invalid com source number i.e. > E_NET0x20DLeading margin not found0x227Input requested with no valid source to receive it from0x20EInvalid start or stop pattern0x228Start of display block outside virtual display0x20FNot enough counts for whole label0x22APSK coding error0x210Missing trailing margin0x22BNetwork error0x211Invalid supplement to UPC label0x22CNo description available0x212Parity error while decoding character0x22DInformational: Follow Cursor mode not enabled0x213Guard character not found0x22EThe cursor detection value in a set follow cursor command is larger than the viewport size0x214Invalid row number (Code 49 or Code0x230The viewport movement value is larger than                                                                                                    |
| 0x20DLeading margin not found0x227Input requested with no valid source to receive it from0x20EInvalid start or stop pattern0x228Start of display block outside virtual display0x20FNot enough counts for whole label0x22APSK coding error0x210Missing trailing margin0x22BNetwork error0x211Invalid supplement to UPC label0x22CNo description available0x212Parity error while decoding character0x22DInformational: Follow Cursor mode not enabled0x213Guard character not found0x22EThe cursor detection value in a set follow cursor command is larger than the viewport size0x214Invalid row number (Code 49 or Code0x230The viewport movement value is larger than                                                                                                    |
| receive it from  0x20E Invalid start or stop pattern  0x228 Start of display block outside virtual display  0x20F Not enough counts for whole label  0x22A PSK coding error  0x210 Missing trailing margin  0x22B Network error  0x211 Invalid supplement to UPC label  0x22C No description available  0x212 Parity error while decoding character  0x22D Informational: Follow Cursor mode not enabled  0x213 Guard character not found  0x22E The cursor detection value in a set follow cursor command is larger than the viewport size  0x214 Invalid row number (Code 49 or Code  0x230 The viewport movement value is larger than                                                                                                    |
| 0x20FNot enough counts for whole label0x22APSK coding error0x210Missing trailing margin0x22BNetwork error0x211Invalid supplement to UPC label0x22CNo description available0x212Parity error while decoding character0x22DInformational: Follow Cursor mode not enabled0x213Guard character not found0x22EThe cursor detection value in a set follow cursor command is larger than the viewport size0x214Invalid row number (Code 49 or Code0x230The viewport movement value is larger than                                                                                                    |
| 0x210 Missing trailing margin 0x22B Network error  0x211 Invalid supplement to UPC label 0x22C No description available  0x212 Parity error while decoding character 0x22D Informational: Follow Cursor mode not enabled  0x213 Guard character not found 0x22E The cursor detection value in a set follow cursor command is larger than the viewport size  0x214 Invalid row number (Code 49 or Code 0x230 The viewport movement value is larger than                                                                                                    |
| 0x211Invalid supplement to UPC label0x22CNo description available0x212Parity error while decoding character0x22DInformational: Follow Cursor mode not enabled0x213Guard character not found0x22EThe cursor detection value in a set follow cursor command is larger than the viewport size0x214Invalid row number (Code 49 or Code0x230The viewport movement value is larger than                                                                                                    |
| 0x212 Parity error while decoding character 0x22D Informational: Follow Cursor mode not enabled  0x213 Guard character not found 0x22E The cursor detection value in a set follow cursor command is larger than the viewport size  0x214 Invalid row number (Code 49 or Code 0x230 The viewport movement value is larger than                                                                                                    |
| 0x213 Guard character not found 0x22E The cursor detection value in a set follow cursor command is larger than the viewport size 0x214 Invalid row number (Code 49 or Code 0x230 The viewport movement value is larger than                                                                                                    |
| cursor command is larger than the viewport size  0x214 Invalid row number (Code 49 or Code  0x230  The viewport movement value is larger than                                                                                                    |
| · · · · · · · · · · · · · · · · · · ·                                                                                                    |
| the viewport size                                                                                                    |
| 0x215 Unable to scale counts buffer 0x231 Data transmitted before cancel request accepted                                                                                                    |
| 0x216 Error in 2 of 5 label 0x241 Data entered does not match mask type                                                                                                    |
| 0x217 Wrong length 2 of 5 label 0x250 NMI for keypad received prior to vector                                                                                                    |
| 0x218 Longer than maximum 2 of 5 label 0x251 NMI for PMU received prior to vector length                                                                                                    |
| 0x219 Valid label region not found 0x260 SpOpen not previously called successfully                                                                                                    |
| 0x21A Ink spread exceeded threshold 0x261 The port handle is unknown to CSP                                                                                                    |
| 0x21B The denominator of an expression is 0 0x262 Control block pointer is NULL                                                                                                    |
| 0x21C ASCIIfication of Full ASCII failed 0x263 Port is not valid                                                                                                    |

| Error<br>Number | Message                                                      | Error<br>Number | Message                                                    |
|-----------------|--------------------------------------------------------------|-----------------|------------------------------------------------------------|
| 0x264           | Unknown mode                                                 | 0x287           | Modem returned error                                       |
| 0x265           | Another CSP client has called SpOpen                         | 0x288           | Modem speed incorrect                                      |
| 0x266           | Data pointer is NULL                                         | 0x289           | Check modem speed                                          |
| 0x267           | Frame mode configuration error                               | 0x290           | COM Port is not enabled in HW Config                       |
| 0x268           | SOM configured, but no EOM configured                        | 0x300           | Keypad 'HOT KEY' 0 has a NULL pointer to a far routine     |
| 0x269           | SOM = EOM1 or SOM = EOM2, both invalid                       | 0x301           | Keypad 'HOT KEY' 1 has a NULL pointer to a far routine     |
| 0x26A           | SOM, EOM1, or EOM2 set to invalid character (DLE, XON, XOFF) | 0x302           | Keypad 'HOT KEY' 2 has a NULL pointer to a far routine     |
| 0x26B           | EOM1 = EOM2, invalid                                         | 0x303           | Keypad 'HOT KEY' 3 has a NULL pointer to a far routine     |
| 0x26C           | Suspend Resume cycle occurred.                               | 0x304           | Keypad 'HOT KEY' 4 has a NULL pointer to a far routine     |
| 0x26D           | Protocol ran out of retries.                                 | 0x305           | Keypad 'HOT KEY' 5 has a NULL pointer to a far routine     |
| 0x26E           | Configuration change caused reset                            | 0x306           | Keypad 'HOT KEY' 6 has a NULL pointer to a far routine     |
| 0x26F           | Receive error in packet                                      | 0x307           | Keypad 'HOT KEY' 7 has a NULL pointer to a far routine     |
| 0x270           | Library does not exist                                       | 0x308           | Keypad 'HOT KEY' 8 has a NULL pointer to a far routine     |
| 0x271           | BIN not in library                                           | 0x309           | Keypad 'HOT KEY' 9 has a NULL pointer to a far routine     |
| 0x272           | No relocatable BIN header                                    | 0x30A           | Keypad 'HOT KEY' 10 has a NULL pointer<br>to a far routine |
| 0x273           | PCMCIA card configuration failed                             | 0x30B           | Keypad 'HOT KEY' 11 has a NULL pointer<br>to a far routine |
| 0x280           | Modem returned OK                                            | 0x30C           | Keypad 'HOT KEY' 12 has a NULL pointer to a far routine    |
| 0x281           | Modem operation failed                                       | 0x30D           | Keypad 'HOT KEY' 13 has a NULL pointer<br>to a far routine |
| 0x282           | No carrier detected                                          | 0x30E           | Keypad 'HOT KEY' 14 has a NULL pointer<br>to a far routine |
| 0x283           | No dial tone                                                 | 0x30F           | Keypad 'HOT KEY' 15 has a NULL pointer to a far routine    |
| 0x284           | Line is busy                                                 | 0x310           | PIC interface error                                        |
| 0x26F           | Receive error in packet                                      | 0x311           | Battery value not valid due to charging                    |
| 0x285           | No answer                                                    | 0x330           | Unexpected interrupt                                       |
| 0x286           | No CTS from modem                                            | 0x331           | Divide by zero                                             |

### Chapter 4—Running Diagnostics

| Error<br>Number | Message                                                             | Error<br>Number | Message                                                            |
|-----------------|---------------------------------------------------------------------|-----------------|--------------------------------------------------------------------|
| 0x332           | INT0 detected overflow exception                                    | 0x423D          | Informational: returned due to tab key pressed                     |
| 0x333           | Array bounds exception                                              | 0x4240          | Informational: returned due to escape key pressed                  |
| 0x334           | Unused opcode exception                                             | 0x4242          | Informational: returned due to Up Arrow key pressed                |
| 0x335           | Escape opcode exception                                             | 0x4243          | Informational: returned due to Down Arrow key pressed              |
| 0x336           | Unused int 7E subsystem                                             | 0x5220          | Both row and column in viewport set XY invalid but adjusted to end |
| 0x337           | Check for powerdown                                                 | 0x5229          | Informational browse mode active                                   |
| 0x340           | MultiDrop or Polling Mode D protocol error                          | 0x522F          | Attempted to cancel transmit buffer that was never called before   |
| 0x341           | Bus error                                                           | 0x5232          | Viewporting is turned off-physical and virtual screens same size   |
| 0x342           | Bus not available                                                   | 0x523F          | Informational: Viewport moved as far as possible hitting edge      |
| 0x343           | Bus write acknowledge timeout                                       | 0xA1            | Invalid sub-function request                                       |
| 0x344           | XOFF prevents CSP TX                                                | 0xA2            | Table is full                                                      |
| 0x345           | Reset from master interrupts CSP TX                                 | 0xA3            | Index out of range                                                 |
| 0x353           | 802.11b radio initialization failed. Cold boot or reset to recover. | 0xA4            | Time value at that index is zero                                   |
| 0x4233          | Informational: returned due to function key 1 pressed               | 0xA5            | Pointers do not match                                              |
| 0x4234          | Informational: returned due to function key 2 pressed               | 0xA6            | Requested row value not supported                                  |
| 0x4235          | Informational: returned due to function key 3 pressed               | 0xA7            | Requested column value not supported                               |
| 0x4236          | Informational: returned due to function key 4 pressed               | 0xA8            | Invalid command                                                    |
| 0x4237          | Informational: returned due to function key 5 pressed               | 0xA9            | Invalid configuration combination                                  |
| 0x4238          | Informational: returned due to function key 6 pressed               | 0xAA            | Invalid viewport request                                           |
| 0x4239          | Informational: returned due to function key 7 pressed               | 0xAC            | No description available                                           |
| 0x423A          | Informational: returned due to function key 8 pressed               | 0xAD            | Invalid logical key requested                                      |
| 0x423B          | Informational: returned due to function key 9 pressed               | 0xAE            | Invalid modifier requested                                         |
| 0x423C          | Informational: returned due to function key 10 pressed              | 0xB0            | Invalid device                                                     |

### **Error Numbers and Messages (continued)**

| Error<br>Number | Message                           | Error<br>Number | Message                              |
|-----------------|-----------------------------------|-----------------|--------------------------------------|
| 0xC0            | IP format 0.x.x.x or 127.x.x.x    | 0xC3            | Default router not on device network |
| 0xC1            | Controller and device IP same     | 0xC4            | IP and Subnet invalid                |
| 0xC2            | Default router and device IP same | 0xC5            | Configuration set timeout            |

This table lists the error numbers that are posted by the security code in the terminal and lists the message associated with each number. You can use this information to help you interpret the errors logged for the terminal.

### 802.1x Security Error Numbers and Messages

| Error<br>Number | Message                                                                                                    | Error<br>Number | Message                                                                                                    |
|-----------------|----------------------------------------------------------------------------------------------------|-----------------|----------------------------------------------------------------------------------------------------|
| 0x0370          | An encryption key with an invalid replay counter has been received and discarded.                                                                                                    | 0x037A          | The 802.1x state machine on the terminal was unable to handle an event.                                                                                                    |
| 0x0371          | An encryption key with an invalid key hash has been received and discarded.                                                                                                    | 0x037B          | The 802.1x "Authenticating" state has timed out. A likely cause is a breakdown in the communications between the terminal and the authentication server.                                                         |
| 0x0372          | An encryption key with an unrecognized decode algorithm has been received and discarded.                                                                                              | 0x037C          | An error occurred while trying to send an EAP response. The output queue was full, so the response was not sent.                                                                                                 |
| 0x0374          | A challenge for a security protocol that is not supported in the terminal was received and rejected.                                                                                  | 0x037D          | The application running on the terminal is not compatible with the authentication process.                                                                                                    |
| 0x0375          | An error occurred while trying to send an Extensible Authentication Protocol (EAP) response. No buffer could be obtained, or the output queue was full, so the response was not sent. | 0x037F          | The root certificate exceeds the maximum size of 3K.                                                                                                    |
| 0x0376          | An invalid or unrecognized Extensible Authentication Protocol (EAP)frame was received and discarded.                                                                                  | 0x0509          | The time and date on the terminal predates the range of valid dates for the server certificate.                                                                                                    |
| 0x0377          | The authenticator rejected the terminal. The most likely cause is that the user name or password is incorrect.                                                                        | 0x050A          | The time and date on the terminal postdates the range of valid dates for the server certificate.                                                                                                    |
| 0x0378          | The CACERT.PEM file could not be loaded from drive C on the terminal. The file is either not on drive C, or it is too large.                                                          | 0x0513          | The root certificate authority certificate on the terminal cannot validate the server certificate. The server certificate is either invalid, improperly installed, or issued by a foreign certificate authority. |
| 0x0379          | The active application on the terminal cannot be successfully reloaded after authentication.                                                                                          | 0x0518          | There is a problem with the intermediate certificate authority. It cannot be used to validate the server certificate.                                                                                            |

### Chapter 4—Running Diagnostics

# 802.1x Security Error Numbers and Messages (continued)

| Error<br>Number | Message                                                                                                    | Error<br>Number | Message                                                                    |
|-----------------|----------------------------------------------------------------------------------------------------|-----------------|----------------------------------------------------------------------------|
| 0x0540          | The root certificate authority certificate was not installed or is invalid.                                 | 0x0543          | An unexpected error occurred while attempting to establish the TLS tunnel. |
| 0x0541          | No common name could be obtained from the server certificate.                                               | 0x0544          | A login failure was received through the TLS tunnel.                       |
| 0x0542          | Neither of the RADIUS server names on<br>the terminal match the name received in<br>the server certificate. |                 |                                                                            |

# **5** Reader Command Reference

This chapter describes the reader commands that you can use while operating the terminal. Reader commands, such as Change Configuration, allow you to perform a task on the terminal.

This chapter covers these topics:

- Using reader commands
- Reader commands listed by category
- Using accumulate mode
- Defining the reader commands

# **Using Reader Commands**

A reader command causes the terminal to perform a task. Some reader commands temporarily override the configuration settings and some actually change the configuration settings. For example, you can reset the terminal to the default configuration or change the configuration.

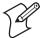

**Note:** Not all reader commands are supported in the Reader Command Menu on the terminal.

You can execute reader commands by:

- scanning a command from a Code 39 or Code 93 bar code label.
- pressing keys on the keypad or choosing a command from the TRAKKER Antares 2400 Menu System.
- sending a command from a device on the serial, Ethernet, or RF network.

There are three general types of reader commands:

- Accumulate mode commands
- Operating commands
- File management commands

The accumulate mode commands are described in "Using Accumulate Mode" on page 97. The operating and file management commands are listed alphabetically by command name. For a list of all commands sorted by category, use the table "Reader Commands Listed by Category" on page 97.

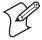

**Note:** The Code 39 bar code labels in this chapter show an asterisk (\*) at the beginning and end of the human-readable interpretation to represent the start and stop codes. If you are creating your own Code 39 bar code labels, your bar code printing utility may automatically supply the asterisks as the start/stop code.

# Reader Commands Listed by Category

This section lists the configuration commands in alphabetical order. Use these lists to find accumulate mode, operating, and file management commands.

Not all reader commands apply to all terminals. Use the following tables to determine which commands are supported on your Trakker Antares® terminal.

### **Reader Commands Listed by Category**

| Accumulate Mode Commands   | 241X | 242X | 243X | 2455 | 246X | 2475 | 248X |
|----------------------------|------|------|------|------|------|------|------|
| Backspace, 100             | X    | X    | X    | X    | X    | X    | X    |
| Clear, 101                 | X    | X    | X    | X    | X    | X    | X    |
| Enter, 103                 | X    | X    | X    | X    | X    | X    | X    |
| Enter Accumulate Mode, 103 | X    | X    | X    | X    | X    | X    | X    |
| Exit Accumulate Mode, 104  | X    | X    | X    | X    | X    | X    | X    |

| Operating Commands                       | 241X | 242X | 243X | 2455 | 246X | 2475 | 248X |
|------------------------------------------|------|------|------|------|------|------|------|
| Backlight On and Off, 100                | X    | X    | X    |      |      |      |      |
| Boot Terminal, 100                       | X    | X    | X    | X    | X    | X    | X    |
| Change Configuration, 101                | X    | X    | X    | X    | X    | X    | X    |
| Default Configuration, 101               | X    | X    | X    | X    | X    | X    | X    |
| TRAKKER Antares<br>2400 Menu System, 104 | X    | X    | X    | X    |      | X    | X    |
| Multiple-Read Labels, 104                | X    | X    | X    | X    | X    | X    | X    |
| Reset Firmware, 111                      | X    | X    | X    | X    | X    | X    | X    |
| Save Configuration in Flash Memory, 113  | X    | X    | X    | X    | X    | X    | X    |
| Scanner Trigger On and Off, 113          | X    | X    | X    |      | X    | X    | X    |
| Set Time and Date, 114                   | X    | X    | X    | X    | X    | X    | X    |
| Status Lights Control, 115               |      |      |      | X    | X    | X    | X    |

| File Management Commands | 241X | 242X | 243X | 2455 | 246X | 2475 | 248X |
|--------------------------|------|------|------|------|------|------|------|
| Abort Program, 99        | X    | X    | X    | X    | X    | X    | X    |
| Delete File, 102         | X    | X    | X    | X    | X    | X    | X    |
| List Files, 104          | X    | X    | X    | X    |      | X    | X    |
| Receive File, 105        | X    | X    | X    | X    | X    | X    | X    |
| Rename File, 110         | X    | X    | X    | X    | X    | X    | X    |
| Run Program, 112         | X    | X    | X    | X    | X    | X    | X    |
| Transmit File, 116       | X    | X    | X    | X    | X    | X    | X    |

# **Using Accumulate Mode**

You can use Accumulate mode to collect data from a series of bar code labels and enter them as a single label. When you put the terminal in Accumulate mode, the terminal will collect all scanned bar code labels in the terminal's buffer until you scan either the Enter command or the Exit Accumulate mode command.

As you accumulate the data from bar code labels, the data is visible on the bottom line of the screen. You can edit the accumulated data with the Backspace, Clear, and Enter commands. If you are not in Accumulate mode, these commands have no effect and you will hear an error beep.

When you exit Accumulate mode, the accumulated data is "entered" as data records. Up to 250 characters can be held in the buffer. If the data record count exceeds 250 characters, the data is truncated. If you reset the terminal (software or hardware reset), you exit Accumulate mode, the entire buffer is cleared, and all data accumulated is lost.

The syntax to use the Enter Accumulate command is:

+/data

#### where:

+/ is the syntax for the Enter Accumulate mode command.

data is the data you want to enter. This data can be a configuration command or it can be a reader command that is executed when you exit Accumulate mode.

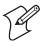

**Note:** If you are using the advanced long range scanner or scan module, you may not be able to scan the bar code labels in this manual. However, you can still send commands through the serial port or network. For help, see Chapter 2, "Configuring and Managing the Terminals."

#### To use Accumulate mode

1 Scan this bar code label to Enter Accumulate mode:

Enter Accumulate Mode

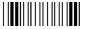

\*+/\*

The Accumulate Mode screen appears.

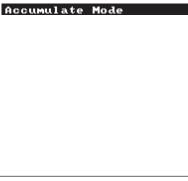

24XXS057.eps

**2** Scan the bar code labels for the data you want to enter. You can scan labels from the "Full ASCII Bar Code Chart" on page 284.

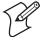

**Note:** You can create one bar code label by combining Steps 1 and 2 above. Most of the examples in this manual use one bar code label.

**3** If necessary, edit the accumulated data by scanning one of these bar code labels:

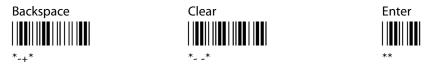

**4** Scan this bar code label to exit Accumulate mode and enter the data record.

Exit Accumulate Mode

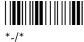

Each Accumulate mode reader command is described in the next section, "Defining the Reader Commands."

# **Defining the Reader Commands**

This section lists the reader commands in alphabetical order. You can find the following information about each reader command:

- Description and purpose
- How to access the command from the network, keypad, or menu
- Bar code labels you can scan to use the reader commands

To find reader commands listed by category, see "Reader Commands Listed by Category" on page 97.

# **Abort Program**

**Description:** Aborts or exits the application that is running. The terminal exits the

current application and starts running the default sample application

(APPTSK.BIN).

From Network: /\$

Keypad or Menu: Not supported

Scan: Abort Program

# **Backlight On and Off**

**Description:** Turns the backlight on to easily view the terminal screen in dimly lit

environments, or turns the backlight off. If the backlight is on, it stays on for the length of time set in the Display Backlight Timeout command as

long as there is no keypad or scanning activity.

From Network: %.1 Backlight On

%.0 Backlight Off
%.2 Toggle Backlight

**Keypad or Menu:** Press the Backlight key (② or ③) or key sequence to turn the backlight

on or off.

**Scan:** Backlight On

\*%.1\*

Toggle Backlight

\*%.2\*

Backlight Off

Backspace

**Description:** Deletes the last character from the current data record being accumulated.

If there is no data in the buffer, the command has no effect.

From Network: Not supported

**Keypad or Menu:** Not supported

Scan: Backspace

\*-+\*

# **Boot Terminal**

**Description:** Boots the terminal. The terminal runs through power-on self test (POST)

to test each major subsystem. The terminal then uses the configuration currently saved in flash memory to boot, and your application appears on

the screen.

Use this command when you upgrade the firmware on the terminal or if

your terminal locks up and will not respond.

From Network: -.1

**Keypad or Menu:** From the Main Menu, choose System Menu and then Upgrade Firmware.

Choose OK, choose YES, and then press [ESC]. The Boot Menu appears.

Press 1 or B to boot the terminal.

**Scan:** Boot Terminal

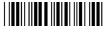

\*-.1

# **Change Configuration**

**Description:** This command must precede any configuration command. If you

enter a valid string, the terminal configuration is modified and the terminal sounds a high beep. For help with configuration commands,

see Chapter 6, "Configuration Command Reference."

From Network: \$+command[command]...[command n]

where *command* is a configuration command with the value you want to

set.

**Keypad or Menu:** From the Main Menu, choose Configuration Menu.

**Example:** Change Configuration / Turn Off Beep Volume

\*\$+BV0\*

The Change Configuration command is followed by the configuration

command to turn off the beep volume (BV0).

Clear

**Description:** Deletes the entire data record you are accumulating. If there is no data in

the buffer, the command has no effect.

From Network: Not supported

Keypad or Menu: Not supported

Scan: Clear

\*\_ \_\*

# **Default Configuration**

**Description:** Sets the current and active terminal configurations to the default

configuration, resets the firmware, boots the terminal, and runs your application. This command does not reset the time and date. The default configuration for the terminal is listed starting on page 272. For help, see

"Restoring the Terminal's Default Configuration" on page 30.

When you use this command, the default configuration is saved in RAM and flash memory. The runtime and boot configuration are changed to the

default configuration.

#### Chapter 5—Reader Command Reference

If you restore the default configuration, you must set the primary network communications parameters on the RF terminal to reestablish communications with other devices in the RF network. You may also need to reset the serial port or Ethernet parameters to communicate with other devices in your wired network. For help, see Chapter 2, "Configuring and Managing the Terminals."

From Network: .+0

Keypad or Menu: From the Main Menu, choose System Menu, and then choose Load

Default Values.

**Scan:** Default Configuration

\* +0

#### **Delete File**

**Description:** Deletes a file from a drive on the terminal.

From Network: ..--drive:filename

where:

· · -- is the command to delete a file.

drive: indicates the drive where you want to delete a file. You

must include the colon (:) after the drive letter.

*filename* is the file you want to delete.

**Note:** You cannot use wildcard characters with this reader command. For example, you cannot send the command "..c:\*.\*" to the terminal.

Keypad or Menu: From the Main Menu, choose System Menu, and then choose File

Manager. Choose the drive where you want to delete files.

**Note:** To use the bar code labels from the "Full ASCII Bar Code Chart," you may need to configure the terminal to use Code 39 in Full ASCII mode. For help, see "Code 39" on page 146.

**Scan:** Follow these steps:

1 Scan this bar code label:

Enter Accumulate Mode / Delete File

\*+/..--

**2** Scan the bar code labels for the file you want to delete. You can scan labels from the "Full ASCII Bar Code Chart" on page 284. The label must use this format:

drive:filename

**3** Scan this bar code label to exit Accumulate mode and delete the file.

Exit Accumulate Mode

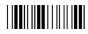

\*-/

**Or:** You can create your own bar code labels to delete files by creating a bar code in this command format:

..--drive:filename

**Example:** To delete the file SHIPPING.BIN from drive C, use this command:

..--c:shipping.bin

#### **Enter**

**Description:** Enters the current data record and remains in Accumulate mode. If no

data exists, a null string is entered.

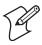

**Note:** The Enter command consists of a Start and Stop character and does not contain any data values. Therefore, if the terminal is configured for a decoded input device, which requires at least one data value in a bar code, it cannot scan the Enter command. For a list of decoded input devices, see your user's manual or contact your local Intermec sales representative.

From Network: Not supported

**Keypad or Menu:** Not supported

**Scan:** Enter

#### **Enter Accumulate Mode**

**Description:** Enters Accumulate mode. You can accumulate data from a series of bar

code labels and enter them as a single label.

From Network: Not supported

Keypad or Menu: Not supported

**Scan:** Enter Accumulate Mode

\*+/\*

#### **Exit Accumulate Mode**

**Description:** Exits Accumulate mode and transmits the current data record. If no data

has been accumulated, an empty data record is entered.

From Network: Not supported

Keypad or Menu: Not supported

**Scan:** Exit Accumulate Mode

\*\_/\*

#### **List Files**

**Description:** A List Files reader command is not available in the current release.

However, if you want to see a list of files on the terminal, you can use the

TRAKKER Antares 2400 Menu System.

**Keypad or Menu:** From the Main Menu, choose System Menu, and then choose File

Manager. Choose the drive where you want to list the files.

# TRAKKER Antares 2400 Menu System

**Description:** Starts the TRAKKER Antares 2400 Menu System.

**Note:** You can use the Command Processing configuration command to disable the TRAKKER Antares 2400 Menu System reader command. If you disable this reader command, you can no longer access the TRAKKER Antares 2400 Menu System using the keypad. For help, see "Command Processing of the North Processing Command Processing Command Processing Command Processing Command Processing Command Processing Command Processing Command Processing Command Processing Command Processing Command Processing Command Processing Configuration Command to disable the TRAKKER Antares 2400 Menu System using the keypad. For help, see "Command Processing Command Processing Configuration Command to disable the TRAKKER Antares 2400 Menu System reader command. If

Processing" on page 158.

From Network: Not supported

Keypad or Menu: 

-f 
-2 4 8

Scan: TRAKKER Antares 2400 Menu System

\*..-.\*

# **Multiple-Read Labels**

**Description:** A multiple-read label is a Code 39 or Code 93 bar code label that has a

space as the first character after the start code. The terminal stores a multiple-read label in the buffer until you execute a command to transmit

the label or scan a regular label.

If you disable multiple-read labels, the terminal processes the bar code label as a regular label and reads and decodes the space as data. A regular bar code label is executed as soon as you scan it.

From Network: Not supported

**Keypad or Menu:** Not supported

**Label Syntax:** <Start Code><SP>data<Stop Code>

where <SP> is the ASCII space character and *data* is the content of the

**Example:** Multiple-Read Bar Code Label

After you scan a multiple-read bar code label, the accumulated data appears on the bottom line of the terminal screen. You can use the Accumulate mode commands, such as Backspace or Clear, to edit the data.

#### **Receive File**

There are three ways to receive files on the Trakker Antares terminals:

- Use the serial port to receive files on the terminal
- Use the serial port to receive and convert 7-bit ASCII files to 8-bit binary files on the terminal
- Use network communications to receive files on the RF or Ethernet terminal

For help connecting the terminal to a host computer or the DCS 300, see your user's manual.

# **Receive File Through the Serial Port**

Description: Receives a file from the host computer through the serial port and saves it on the terminal.

> On the host, you must transmit the file using a serial communications package (i.e., Windows 3.1 Terminal, Win95 HyperTerminal, Crosstalk, or ProComm) that supports one of these protocols:

- XMODEM
- XMODEM-1K
- YMODEM

XMODEM-1K is a version of XMODEM that supports 1024-byte blocks and the standard 128-byte XMODEM data blocks, which increases the throughput. YMODEM has the additional ability to transfer a file name with the file's data, and it preserves the length of the file without padding. With YMODEM, you can also receive a batch of files on the terminal.

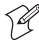

**Note:** Trakker Antares filenames are up to eight characters with a threecharacter extension. Files you transfer from the host must use the Trakker Antares naming conventions.

From Network: Receives a file using XMODEM protocol .%Xn,drive:filename

> Receives a file using XMODEM-1K protocol .%Kn, drive:filename

Receives a file using YMODEM protocol .%Yn,drive:filename

Or: Receives a batch of files using YMODEM .%Yn,drive:

where:

is the command to receive a file using XMODEM protocol. . %X

is the command to receive a file using XMODEM-1K protocol. .%K

.%Y is the command to receive a file using YMODEM protocol.

indicates the terminal's serial port: 1, 2, or 4. n

drive: indicates the drive on the terminal where you want to receive

and store the file. You must include the colon (:) after the drive

letter.

*filename* is the file you want to receive and save on the terminal.

Keypad or Menu: Not supported

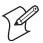

**Note:** To scan these bar code labels, you must configure the terminal to use Code 39 in Full ASCII mode. For help, see "Code 39" on page 146.

Scan: Follow these steps:

1 Scan this bar code label:

Enter Accumulate Mode / Receive File

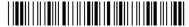

\*1,\*

2 Scan the bar code label for the communications protocol you want to

use.

**XMODEM** XMODFM-1K **YMODEM** 

3 Scan the bar code label for the terminal COM port you are using to receive the file. The label also includes the required comma.

COM1 COM2

**4** Scan the bar code label or labels for the file you want to receive. You can scan labels from the "Full ASCII Bar Code Chart" on page 284. The label must use this format:

drive:filename

**5** Scan this bar code label to exit Accumulate mode and receive the file.

Exit Accumulate Mode

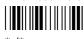

**Or:** You can create your own bar code labels to receive files by creating a bar code in this command format:

```
.%Xn,drive:filename
                       (for XMODEM)
.%Kn,drive:filename
                       (for XMODEM-1K)
.%Yn,drive:filename
                       (for YMODEM)
```

**Example:** To receive the file SHIPPING.BIN on the terminal's drive C by using the XMODEM protocol through COM1, use this command:

.%X1,c:shipping.bin

#### **Batch Transfer:**

To transfer a batch of files to the terminal by using the YMODEM protocol, use your serial communications package to start the transfer. You usually select a batch of files using a wild card file specification. The host must send only the filename and extension, not the drive and directory path in the data stream.

Next, use this command to receive the files on the terminal:

```
.%Yn,drive:
```

For example, to receive the files through COM1 to drive C on the terminal, use this command:

```
.%Y1,c:
```

All files that match the wild card specification are transferred from the host and received to drive C on the terminal. If any file does not transfer, the remainder of the batch transfer is aborted.

# **Receive and Convert 7-Bit ASCII Files to 8-Bit Binary Files**

**Description:** Receives a file from the host computer through the serial port, converts the file from a 7-bit ASCII hexadecimal file to an 8-bit binary file, and saves the file on the terminal. You must have the terminal connected to the host through a serial port. For help, see your user's manual.

> Terminal applications are 8-bit binary files. Some network protocols like the Intermec Multi-Drop protocol in a CrossBar network use 7-bit ASCII files. When you send 8-bit binary files across a 7-bit system without converting the files, the files are not compatible and will not run on the terminal.

On the host, you use a hexadecimal conversion utility to convert the 8-bit binary file to a 7-bit ASCII hexadecimal file. Intermec has a DOS utility called HEX.EXE to convert files. The source code for HEX.EXE is also available. For help, see your Intermec service representative. Once the file is converted to a 7-bit ASCII hexadecimal file, you use the Receive File command and a host utility to transfer the 7-bit file to the terminal and convert it back to an 8-bit file.

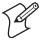

**Note:** Trakker Antares filenames are up to eight characters with a threecharacter extension. Files you transfer from the host must use the Trakker Antares naming conventions.

#### From Network:

.%Hn,drive:filename

where:

is the command to receive a file that was converted from 7-bit .%H

ASCII hexadecimal and convert it back to an 8-bit binary file.

The terminal uses the current serial port configuration

(protocol, baud rate, etc.) for the file transfer.

indicates the terminal's serial port: 1, 2, or 4. n

drive: indicates the drive on the terminal where you want to receive

and store the file. You must include the colon (:) after the drive

letter.

is the file you want to receive and save on the terminal. filename

**Keypad or Menu:** Not supported

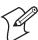

**Note:** To scan these bar code labels, you must configure the terminal to use Code 39 in Full ASCII mode. For help, see "Code 39" on page 146.

**Scan:** Follow these steps:

1 Scan this bar code label:

Enter Accumulate Mode / Receive File

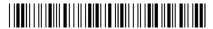

2 Scan the bar code label for the terminal COM port you are using to receive the file. The label also includes the required comma.

COM2 COM1 

**3** Scan the bar code label or labels for the file you want to receive. You can scan labels from the "Full ASCII Bar Code Chart" on page 284. The label must use this format:

drive:filename

**4** Scan this bar code label to exit Accumulate mode and receive the file.

Exit Accumulate Mode

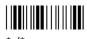

**Or:** You can create your own bar code labels to receive files by creating a bar code in this command format:

.%Hn.drive:filename

Example:

You want to send an application from the host in your CrossBar network to the terminal. On the host, use HEX.EXE to convert the application from SHIPPING.BIN to SHIPPING.HEX. On the host, use a utility such as InterScan to transmit SHIPPING.HEX through the 9154 or 9161 to the terminal. Enter this command to receive the file SHIPPING.BIN on the terminal's drive C through COM2:

.%H2,c:shipping.bin

The file SHIPPING.HEX is transferred, converted from 7-bit ASCII hexadecimal to 8-bit binary, and stored as SHIPPING.BIN on the terminal.

#### **Receive File Through Network Communications**

Receives a file from the DCS 300 or host and saves it on the RF or Description:

Ethernet terminal.

From Network: .%R, fromfilename, drive:tofilename

where:

is the command to receive a file that is transmitted over .%R

the RF or Ethernet network to the terminal.

fromfilename is the name of the file you are transmitting from the DCS

> 300 or host to the terminal. On the DCS 300, the file must be sent from the D:\USERDATA directory. To receive a file from the host, you must identify the path

and filename.

Note: Do not enter D:\USERDATA in the fromfilename field.

drive: indicates the drive on the RF or Ethernet terminal where

you want to receive and store the file. You must include

the colon (:) after the drive letter.

is the name of the file you want to save on the RF or tofilename

Ethernet terminal.

**Keypad or Menu:** Not supported

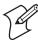

**Note:** To scan these bar code labels, you must configure the terminal to use Code 39 in Full ASCII mode. For help, see "Code 39" on page 146.

**Scan:** Follow these steps:

1 Scan this bar code label:

Enter Accumulate Mode / Receive File

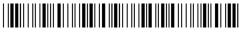

\*+/.%R,\*

**2** Scan the bar code labels for the file you want to receive. You can scan labels from the "Full ASCII Bar Code Chart" on page 284. The label must use this format:

fromfilename, drive:tofilename

**3** Scan this bar code label to exit Accumulate mode and receive the file.

Exit Accumulate Mode

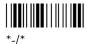

**Or:** You can create your own bar code labels to receive files by creating a bar code in this command format:

.%R, fromfilename, drive: tofilename

**Example:** To

To receive the file SHIPPING.BIN on the terminal's drive C, use this command:

.%R, shipping.bin, c:shipping.bin

#### **Rename File**

**Description:**Renames a file stored on the terminal.

From Network: ...-drive:oldfilename, drive:newfilename

where:

...- is the command to rename a file.

drive: indicates the drive where the *oldfilename* is stored. You

must include the colon (:) after the drive letter.

*oldfilename* is the name of the file you want to rename.

*drive:* indicates the drive where the *newfilename* is stored. You

must include the colon (:) after the drive letter. The drive letter **must** match the drive letter you entered for the

oldfilename.

newfilename is the new name of the file.

**Keypad or Menu:** From the Main Menu, choose System Menu, and then choose File Manager. Choose the drive where you want to rename files.

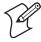

**Note:** To use the bar code labels from the "Full ASCII Bar Code Chart," you may need to configure the terminal to use Code 39 in Full ASCII mode. For help, see "Code 39" on page 146.

**Scan:** Follow these steps:

1 Scan this bar code label:

Enter Accumulate Mode / Rename File

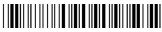

\*+/...-

**2** Scan the bar code labels for the file you want to rename. You can scan labels from the "Full ASCII Bar Code Chart" on page 284. The label must use this format:

drive:oldfilename, drive:newfilename

**3** Scan this bar code label to exit Accumulate mode and rename the file.

Exit Accumulate Mode

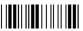

\*-/

**Or:** You can create your own bar code labels to rename files by creating a bar code in this command format:

...-drive:oldfilename,drive:newfilename

**Example:** To rename the file SHIPPING.BIN on drive C to DOCK1.BIN, use this command:

...-c:shipping.bin,c:dock1.bin

#### **Reset Firmware**

**Description:** Resets all firmware on the terminal, resets the application, and runs the

application. You can use this command to perform a warm boot and

restart your application if you are having problems.

From Network: -.

**Keypad or Menu:** From the main menu, chose System Menu, and then choose Upgrade

Firmware.

**Scan:** Reset Firmware

# **Run Program**

**Description:** Runs the specified program or application that is stored on the terminal.

**Note:** You cannot store and run applications from the RAM drive (E).

From Network: //drive:filename

where:

// is the command to run an application.

drive: indicates the drive where the application is stored. You must

include the colon (:) after the drive letter.

is the application you want to run. filename

Keypad or Menu: From the Main Menu, choose System Menu, and then choose File

Manager. Choose the drive where the application is stored.

**Note:** To use the bar code labels from the "Full ASCII Bar Code Chart," you may need to configure the terminal to use Code 39 in Full ASCII mode. For help, see "Code 39" on page 146.

**Scan:** Follow these steps:

1 Scan this bar code label:

Enter Accumulate Mode / Run Program

\*+///\*

**2** Scan the bar code label or labels for the application you want to run. You can scan labels from the "Full ASCII Bar Code Chart" on page 284. The label must use this format:

drive:filename

3 Scan this bar code label to exit Accumulate mode and run the application.

Exit Accumulate Mode

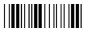

**Or:** You can create your own bar code labels to run applications by creating a bar code in this command format:

//drive:filename

**Example:** To run the application SHIPPING.BIN, use this command:

//c:shipping.bin

# **Save Configuration in Flash Memory**

**Description:** Saves the current configuration in flash memory. When you configure the

terminal by scanning bar code labels or sending commands from a network device, the configuration changes are saved in RAM. When you save the configuration to flash memory, the current configuration becomes the active configuration, and it will be used the next time you boot or reset the

terminal.

From Network: .+1

Keypad or Menu: From the Main Menu, choose System Menu, and then choose Store

Configuration.

**Scan:** Save Configuration in Flash Memory

\*.+1\*

# Scanner Trigger On and Off

The Scanner Trigger On and the Scanner Trigger Off commands perform the same functions as pulling and releasing the scanner trigger on an external scanner or pushing and releasing the Scan button on a hand-held terminal keypad.

After a Scanner Trigger On command is sent, the scanner operates differently depending on the Scanner mode and scanner trigger configuration settings:

- If you configure the terminal to use One-Shot Scanner mode and level triggering, the scanner automatically turns off after a good read of a bar code label or after the scanner timeout period elapses.
- If you configure the terminal to use Automatic Scanner mode and level triggering, the scanner remains on after a good read of a bar code label. You can use the Scanner Trigger Off command to turn off the scanner, or you can set the Scanner Timeout command to automatically turn off the scanner after it stays on for the period of time set.

For help, see "Scanner Mode" on page 228 or "Scanner Trigger" on page 235.

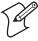

**Note:** Intermed does not recommend that you use a Scanner Trigger On or Scanner Trigger Off command with the Scanner Trigger command set to edge triggering.

**Description:** The Scanner Trigger On command performs the same function as pulling the scanner trigger on an external scanner or pushing the Scan button on a

hand-held terminal keypad.

#### Chapter 5—Reader Command Reference

From Network: /.

Keypad or Menu: Not supported

Scan: Not supported

**Description:** The Scanner Trigger Off command performs the same function as

releasing the scanner trigger on an external scanner or the Scan button on

the hand-held terminal keypad.

From Network: /%

Keypad or Menu: Not supported

**Scan:** Not supported

#### **Set Time and Date**

**Description:** Sets the time and date on the terminal. When the terminal receives the

time broadcast command from the 9154 or 9161 controller, the command sets the clock on the terminal. You can configure the clock with seconds or

without seconds.

Use this command **only** for backward compatibility with the 95XX terminal. In the 95XX terminal documentation, this command was called Enable Clock. If you do not need backward compatibility, use the Time and Date configuration command. For help, see "Time and Date" on page

255.

From Network: /+data

Acceptable formats for *data* to set the time and date are:

yy/mm/dd:hh:mm:ss yy/mm/dd:hh:mm

hh:mm:ss hh:mm

Year values (yy) from 00 to 95 are interpreted as 2000 through 2095. Year

values from 96 to 99 are interpreted as 1996 through 1999.

**Keypad or Menu:** Not supported.

**Example:** Set Time and Date to 1:30

\*/+1/Z30\*

No.

**Note:** To use this reader command, you must configure the terminal to use Code 39 in Full ASCII mode. For help, see "Code 39" on page 146.

# **Status Lights Control**

Description: Controls the Modifier Key, Caps Lock, Good Read, and User Defined

status lights on the 2455, 246X, 2475, and 248X. For a description of

each light, see your user's manual.

THE STATE OF THE STATE OF THE S

**Note:** The 246X does not have a Caps Lock status light.

You can also use this reader command in conjunction with the im\_command function to program the User Defined status LED or status icon for the 241X and 243X terminals. For help, see the *Trakker Antares Application Development Tools System Manual* (P/N 064433).

From Network: \$%data

where data must be 8 digits, corresponding to:

| Digit  | Status Light | Value       | Meaning                |
|--------|--------------|-------------|------------------------|
| 1      | Modifier Key | 0<br>1<br>X | Off<br>On<br>No change |
| 2      | Caps Lock    | 0<br>1<br>X | Off<br>On<br>No change |
| 3      | Good Read    | 0<br>1<br>X | Off<br>On<br>No change |
| 4      | User Defined | 0<br>1<br>X | Off<br>On<br>No change |
| 5 to 8 | Not used     | XXXX        | No change              |

All status lights are turned off when you reset or boot the terminal.

Keypad or Menu: Not supported

**Scan:** All Status Lights Off

\*\$%0000XXXXX\*

All Status Lights On

\*\$%1111XXXX\*

#### Chapter 5—Reader Command Reference

**Or:** To turn a specific status light on or off, follow these steps:

1 Scan this bar code label:

Enter Accumulate Mode / Status Lights Control

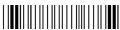

\*+/\$%\*

**2** Scan one of these labels to set the value for digit 1:

Off |||||||||||||||||||||||||||||\*0\*

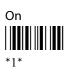

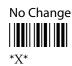

- **3** Repeat Step 2 to set digits 2, 3, and 4.
- **4** Scan this bar code label to set digits 5 through 8 as X:

No Change

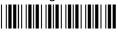

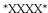

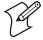

**Note:** You need to set digits 5 through 8 as X. Do **not** try to set these digits to any other value.

**5** Scan this bar code label to exit Accumulate mode.

Exit Accumulate Mode

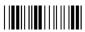

\*\_/

#### **Transmit File**

There are three ways to transmit files from the Trakker Antares terminals:

- Use the serial port to transmit files from the terminal.
- Use the serial port to convert and transmit 8-bit binary files to 7-bit ASCII files from the terminal.
- Use network communications to transmit files from the RF or Ethernet terminal.

For help connecting the terminal to a host computer or the DCS 300, see your user's manual.

#### **Transmit File Through the Serial Port**

Description:

Transmits a file from the terminal through the serial port and saves it on the host computer.

On the host, you must receive the file using a serial communications package (for example, Windows 3.1 Terminal, Win95 HyperTerminal, Crosstalk, or ProComm) that supports one of these protocols:

- XMODEM
- XMODEM-1K
- YMODEM

XMODEM-1K is a version of XMODEM that supports 1024-byte blocks as well as the standard 128-byte XMODEM data blocks, which increases the throughput. YMODEM has the additional ability to transfer a file name with the file's data, and it preserves the length of the file without padding.

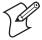

**Note:** Trakker Antares filenames are up to eight characters with a three-character extension. Files you transfer from the host must use the Trakker Antares naming conventions.

From Network:

%%Xn, drive: filename Transmits a file using XMODEM protocol

%%Kn, drive: filename Transmits a file using XMODEM-1K

protocol

%%Yn, drive: filename Transmits a file using YMODEM protocol

where:

\*\*X is the command to transmit a file using XMODEM protocol.

\*\*K is the command to transmit a file using XMODEM-1K

protocol.

is the command to transmit a file using YMODEM protocol.

n indicates the terminal's serial port: 1, 2, or 4.

*drive:* indicates the drive where the file is stored on the terminal. You

must include the colon (:) after the drive letter.

*filename* is the file you want to transmit.

#### Keypad or Menu: Not supported

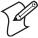

**Note:** To scan these bar code labels, you must configure the terminal to use Code 39 in Full ASCII mode. For help, see "Code 39" on page 146.

**Scan:** Follow these steps:

1 Scan this bar code label:

Enter Accumulate Mode / Transmit File

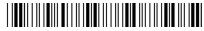

\*+/%%\*

**2** Scan the bar code label for the communications protocol you want to use.

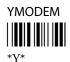

**3** Scan the bar code label for the terminal COM port you are using to transmit the file. The label also includes the required comma.

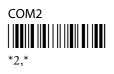

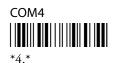

**4** Scan the bar code labels for the file you want to transmit. You can scan labels from the "Full ASCII Bar Code Chart" on page 284. The label must use this format:

drive:filename

**5** Scan this bar code label to exit Accumulate mode and transmit the file.

Exit Accumulate Mode

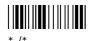

**Or:** You can create your own bar code labels to transmit files by creating a bar code in this command format:

%%Xn,drive:filename (for XMODEM)
%%Kn,drive:filename (for XMODEM-1K)
%%Yn,drive:filename (for YMODEM)

**Example:** To transmit the file SHIPPING.DAT from drive C through COM1 to the host using XMODEM protocol, use this command:

%%X1,c:shipping.dat

# Transmit and Convert 8-Bit Binary Files to 7-Bit ASCII Files

**Description:** Converts the file from an 8-bit binary file to a 7-bit ASCII hexadecimal file, transmits the file from the terminal through the serial port, and saves the file on the host computer. The terminal must be connected to the host through a serial port.

Trakker Antares applications are 8-bit binary files. Some network protocols like the Intermec Multi-Drop protocol in a CrossBar network use 7-bit ASCII files. When you send 8-bit binary files across a 7-bit system without converting the files, the files are not compatible and will not run.

You use the Transmit File command and a host utility to convert the 8-bit binary file to a 7-bit ASCII hexadecimal file and transfer it from the terminal. On the host, you use a hexadecimal conversion utility to convert the 7-bit ASCII hexadecimal file to an 8-bit binary file. Intermec has a DOS utility called HEX.EXE to convert files. The source code for HEX.EXE is also available. For help, see your Intermec service representative.

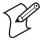

**Note:** Trakker Antares filenames are up to eight characters with a threecharacter extension. Files you transfer from the host must use the Trakker Antares naming conventions.

From Network: %%Hn, drive:filename

where:

is the command to convert an 8-bit binary file to a 7-bit ASCII %%H

> hexadecimal file and transmit it. The terminal uses the current serial port configuration (protocol, baud rate, etc.) for the file

transfer.

indicates the terminal's serial port: 1, 2, or 4. n

drive: indicates the drive where the file is stored on the terminal. You

must include the colon (:) after the drive letter.

*filename* is the file you want to transmit.

#### **Keypad or Menu:** Not supported

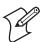

**Note:** To scan these bar code labels, you must configure the terminal to use Code 39 in Full ASCII mode. For help, see "Code 39" on page 146.

#### **Scan:** Follow these steps:

1 Scan this bar code label:

Enter Accumulate Mode / Transmit File

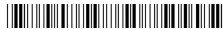

\*+/%%H\*

2 Scan the bar code label for the terminal COM port you are using to transmit the file. The label also includes the required comma.

**3** Scan the bar code labels for the file you want to transmit. You can scan labels from the "Full ASCII Bar Code Chart" on page 284. The label must use this format:

drive:filename

**4** Scan this bar code label to exit Accumulate mode and transmit the file.

Exit Accumulate Mode

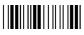

\*-/

**Or:** You can create your own bar code labels to transmit files by creating a bar code in this command format:

%%Hn, drive:filename

Example:

You want to upload an application from the terminal in your CrossBar network to the host. On the host, you must receive the file using a utility such as InterScan. Enter this command to transmit the file SHIPPING.BIN from the terminal's drive C through COM2:

%%H2,c:shipping.bin

The file is converted from 8-bit binary to 7-bit ASCII hexadecimal and transmitted to the host. Use HEX.EXE to convert the application back to its original 8-bit binary format.

#### **Transmit File Through Network Communications**

**Description:** Transmits a file from the Ethernet or RF terminal and saves it on the

DCS 300 or host.

From Network: %%R,drive:fromfilename,tofilename

where:

is the command to transmit a file over the RF or Ethernet

network from the terminal to the DCS 300 or host.

*drive:* indicates the drive where the file is stored on the terminal.

You must include the colon (:) after the drive letter.

fromfilename is the name of the file you are transmitting from the

terminal to the DCS 300 or host.

tofilename is the name of the file that will be saved on the DCS 300

or host. On the DCS 300, the file is saved on the

D:\USERDATA directory. To transmit a file to the host, you must identify the path and filename where you want to

save the file. Do not enter D:\USERDATA in the

tofilename field.

**Keypad or Menu:** Not supported

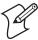

**Note:** To scan these bar code labels, you must configure the terminal to use Code 39 in Full ASCII mode. For help, see "Code 39" on page 146.

**Scan:** Follow these steps:

1 Scan this bar code label:

Enter Accumulate Mode / Transmit File

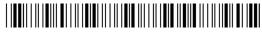

\*+/%%R,\*

2 Scan the bar code labels for the file you want to transmit. You can scan labels from the "Full ASCII Bar Code Chart" on page 284. The label must use this format:

drive: fromfilename, tofilename

**3** Scan this bar code label to exit Accumulate mode and transmit the file.

Exit Accumulate Mode

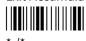

**Or:** You can create your own bar code labels to transmit files by creating a bar code in this command format:

%%R, drive: fromfilename, tofilename

**Example:** To transmit the file SHIPPING.DAT from drive C to the controller or host, use this command:

%%R,c:shipping.dat,shipping.dat

#### Chapter 5—Reader Command Reference

# **6** Configuration Command Reference

This chapter describes all the configuration commands supported on the terminal and covers these topics:

- Using configuration commands
- Configuration commands listed by category
- Entering variable data in a configuration command
- Entering ASCII characters
- Defining configuration commands

# **Using Configuration Commands**

A configuration command changes the way the terminal operates. For example, you can change the Beep Volume and make the terminal beep very loud in a noisy environment. You can execute configuration commands by:

scanning a command from a Code 39 or Code 93 bar code label.
 Code 39 bar code labels are provided in this chapter. For help, see
 Chapter 2, "Configuring and Managing the Terminals."

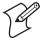

**Note:** If you are working in the TRAKKER Antares 2400 Menu System, you cannot scan configuration commands. Exit the menu system to scan configuration commands.

- choosing a command from the TRAKKER Antares 2400 Menu System. For help, see Chapter 2, "Configuring and Managing the Terminals."
- sending a command from a device on the serial, RF, or Ethernet network. For help, see Chapter 2, "Configuring and Managing the Terminals."

This chapter contains the following information about each configuration command:

- List of terminals that support the command
- Command description and purpose
- Command syntax and options
- Default setting
- Location within the TRAKKER Antares 2400 Menu System
- Bar code labels you can scan to set or change each command

The configuration commands are listed alphabetically by command name. For a list of commands sorted by category, use the next table, "Configuration Commands Listed by Category." If you want to look up a command by its syntax, see "Configuration Commands by Syntax" starting on page 276.

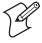

**Note:** The Code 39 bar code labels in this chapter show an asterisk (\*) at the beginning and end of the human-readable interpretation to represent the start and stop codes. If you are creating your own Code 39 bar code labels, your bar code printing utility may automatically supply the asterisks as the start/stop code.

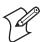

**Note:** If you are using the advanced long range scanner or scan module, you may not be able to scan the bar code labels in this manual. However, you can still send commands through the serial port or network. For help, see Chapter 2, "Configuring and Managing the Terminals."

# **Configuration Commands Listed by Category**

This chapter lists the configuration commands in alphabetical order. Use these lists to find the configuration commands you may need to set for bar code symbologies, operations, serial network communications, or RF and Ethernet network communications.

Not all configuration commands apply to all terminals. Use the following tables to determine which commands are supported on your Trakker Antares® terminal.

## **Bar Code Symbology Configuration Commands**

| Bar Code Symbologies    | 241X | 242X | 243X | 2455 | 246X | 2475 | 248X |
|-------------------------|------|------|------|------|------|------|------|
| Codabar, 143            | X    | X    | X    | X    | X    | X    | X    |
| Code 11, 144            | X    | X    | X    | X    | X    | X    | X    |
| Code 2 of 5, 145        | X    | X    | X    | X    | X    | X    | X    |
| Code 39, 146            | X    | X    | X    | X    | X    | X    | X    |
| Code 93, 149            | X    | X    | X    | X    | X    | X    | X    |
| Code 128, 150           | X    | X    | X    | X    | X    | X    | X    |
| GTIN Compliance, 189    | X    | X    | X    | X    |      | X    | X    |
| Interleaved 2 of 5, 195 | X    | X    | X    | X    | X    | X    | X    |
| MSI, 208                | X    | X    | X    | X    | X    | X    | X    |
| PDF417, 216             | X    | X    | X    |      |      |      |      |
| Plessey, 217            | X    | X    | X    | X    | X    | X    | X    |
| UPC/EAN, 261            | X    | X    | X    | X    | X    | X    | X    |

## **Operations Configuration Commands**

| Operations                     | 241X | 242X | 243X | 2455 | 246X | 2475 | 248X |
|--------------------------------|------|------|------|------|------|------|------|
| Append Time, 134               | X    | X    | X    | X    | X    | X    | X    |
| Automatic Shutoff, 135         | X    | X    | X    | X    | X    | X    | X    |
| Beep Duration, 138             | X    | X    | X    | X    | X    | X    | X    |
| Beep Frequency, 139            | X    | X    | X    | X    |      | X    | X    |
| Beep Volume, 140               | X    | X    | X    | X    | X    | X    | X    |
| Character Set, 141             |      |      |      |      | X    |      |      |
| Command Processing, 158        | X    | X    | X    | X    | X    | X    | X    |
| Decode Security, 168           | X    | X    | X    | X    | X    | X    | X    |
| Display Backlight Timeout, 175 | X    | X    | X    |      |      |      |      |
| Display Contrast, 176          | X    | X    | X    | X    |      | X    | X    |
| Display Font Type, 178         | X    | X    | X    | X    |      | X    | X    |
| Display Row Spacing, 179       | X    | X    | X    | X    |      | X    | X    |
| Display Spacing, 180           | X    | X    | X    | X    |      | X    | X    |
| Display Video Mode, 182        | X    | X    | X    | X    |      | X    | X    |

## Chapter 6—Configuration Command Reference

## **Operations Configuration Commands (continued)**

| Operations                      | 241X | 242X | 243X | 2455 | 246X | 2475 | 248X |
|---------------------------------|------|------|------|------|------|------|------|
| Flash Memory Configuration, 186 | X    | X    | X    | X    | X    | X    | X    |
| Keypad Caps Lock, 196           | X    | X    | X    | X    | X    | X    | X    |
| Keypad Clicker, 197             | X    | X    | X    | X    | X    | X    | X    |
| Keypad Control, 197             | X    | X    | X    | X    | X    | X    | X    |
| Keypad Type, 198                | X    | X    | X    | X    |      | X    | X    |
| Postamble, 219                  | X    | X    | X    | X    | X    | X    | X    |
| Preamble, 221                   | X    | X    | X    | X    | X    | X    | X    |
| RAM Drive Size, 223             | X    | X    | X    | X    | X    | X    | X    |
| Resume Execution, 226           | X    | X    | X    | X    | X    | X    | X    |
| Scan Ahead, 228                 | X    | X    | X    | X    | X    | X    | X    |
| Scanner Mode, 228               | X    | X    | X    | X    | X    | X    | X    |
| Scanner Redundancy, 230         | X    | X    | X    | X    | X    | X    | X    |
| Scanner Selection, 231          | X    | X    | X    | X    | X    | X    | X    |
| Scanner Timeout, 233            | X    | X    | X    | X    | X    | X    | X    |
| Scanner Trigger, 235            | X    | X    | X    | X    | X    | X    | X    |
| Suspend/Resume Control, 245     | X    | X    | X    | X    | X    | X    | X    |
| Symbology Identifiers, 245      | X    | X    | X    | X    | X    | X    | X    |
| Time and Date, 255              | X    | X    | X    | X    | X    | X    | X    |
| Time in Seconds, 256            | X    | X    | X    | X    | X    | X    | X    |
| Time Zone, 256                  | X    | X    | X    | X    |      | X    | X    |

# **Serial Network Communications Configuration Commands**

| Serial Network Communications               | 241X | 242X | 243X | 2455 | 246X | 2475 | 248X |
|---------------------------------------------|------|------|------|------|------|------|------|
| Baud Rate, 136                              | X    | X    | X    | X    | X    | X    | X    |
| Configuration Commands Via Serial Port, 161 | X    | X    | X    | X    | X    | X    | X    |
| Data Bits, 167                              | X    | X    | X    | X    | X    | X    | X    |
| End of Message (EOM), 184                   | X    | X    | X    | X    | X    | X    | X    |
| Flow Control, 187                           | X    | X    | X    | X    | X    | X    | X    |
| Handshake, 190                              | X    | X    | X    | X    | X    | X    | X    |
| LRC (Longitudinal Redundancy Check), 201    | X    | X    | X    | X    | X    | X    | X    |
| Modem Dial Sequence, 205                    |      | X    |      |      |      |      |      |
| Modem Initialization Sequence, 206          |      | X    |      |      |      |      |      |
| Multi-Drop Address, 209                     |      |      |      |      | X    |      | X    |
| Parity, 214                                 | X    | X    | X    | X    | X    | X    | X    |
| Poll (Polling), 218                         | X    | X    | X    | X    | X    | X    | X    |
| RS-232 or RS-422/485 COM2 Interface, 226    |      |      |      |      | X    |      | X    |
| Scanner Port (COM4), 229                    |      |      |      | X    |      |      |      |
| Serial Port Protocol, 237                   | X    | X    | X    | X    | X    | X    | X    |

## **Serial Network Communications Configuration Commands (continued)**

| Serial Network Communications | 241X | 242X | 243X | 2455 | 246X | 2475 | 248X |
|-------------------------------|------|------|------|------|------|------|------|
| Start of Message (SOM), 240   | X    | X    | X    | X    | X    | X    | X    |
| Stop Bits, 242                | X    | X    | X    | X    | X    | X    | X    |
| Timeout Delay, 257            | X    | X    | X    | X    | X    | X    | X    |

## **RF and Ethernet Network Communications Configuration Commands**

| RF and Ethernet Network Communications           | 2415 | 2425 | 2435 | 2455      | 2461 | 2475 | 248X |
|--------------------------------------------------|------|------|------|-----------|------|------|------|
| Acknowledgement Delay Lower Limit, 131           | X X  | X    | X    | 2433<br>X | 2401 | X X  | X    |
| Acknowledgement Delay Upper Limit, 132           | X    | X    | X    | X         |      | X    | X    |
| AP MAC Address, 134                              | X    | X    | X    | X         |      | X    | X    |
| Controller Connect Check Receive Timer, 163      | X    | X    | X    | X         |      | X    | X    |
| Controller Connect Check Send Timer, 164         | X    | X    | X    | X         |      | X    | X    |
| Controller IP Address, 166                       | X    | X    | X    | X         | X    | X    | X    |
| Default Router, 169                              | X    | X    | X    | X         | X    | X    | X    |
| DHCP (Controller), 173                           | X    | X    | X    | X         | X    | X    | X    |
| DHCP (Terminal), 174                             | X    | X    | X    | X         | X    | X    | X    |
| Host IP Address, 192                             | X    | X    | X    | X         | X    | X    | X    |
| ICMP (Internet Control Message Protocol),<br>193 | X    | X    | X    | X         | A    | X    | X    |
| Maximum Retries, 202                             | X    | X    | X    | X         |      | X    | X    |
| Network Activate, 210                            | X    | X    | X    | X         | X    | X    | X    |
| Network Loopback, 211                            | X    | X    | X    | X         |      | X    | X    |
| Network Port, 213                                | X    | X    | X    | X         | X    | X    | X    |
| Radio MAC Address, 222                           | X    | X    | X    | X         |      | X    | X    |
| Subnet Mask, 243                                 | X    | X    | X    | X         | X    | X    | X    |
| TCP Maximum Retries, 250                         | X    | X    | X    | X         | X    | X    | X    |
| TCP/IP Maximum Transmit Timeout, 251             | X    | X    | X    | X         | X    | X    | X    |
| Terminal IP Address, 252                         | X    | X    | X    | X         | X    | X    | X    |
| Terminal Port, 254                               | X    | X    | X    | X         |      | X    | X    |

## **OpenAir RF Network Communications Configuration Commands**

| OpenAir RF Network                | 2415 | 2425 | 2435 | 2455 | 246X | 2475 | 2485/6 |
|-----------------------------------|------|------|------|------|------|------|--------|
| Domain, 183                       | X    | X    | X    | X    |      |      | X      |
| Inactivity Timeout, 193           | X    | X    | X    | X    |      |      | X      |
| Roaming Flag, 227                 | X    | X    | X    | X    |      |      | X      |
| Security Identification (ID), 236 | X    | X    | X    | X    |      |      | X      |
| Transmit Mode, 259                | X    | X    | X    | X    |      |      | X      |
| Wakeup On Broadcast, 266          | X    | X    | X    | X    |      |      | X      |

**802.11b RF Network Communications Configuration Commands** 

| 802.11b RF Network          | 2415 | 2425 | 2435 | 2455 | 246X | 2475 | 2485/6 |
|-----------------------------|------|------|------|------|------|------|--------|
| AP Density, 133             | X    | X    | X    | X    |      | X    | X      |
| Maximum Sleep Duration, 203 | X    | X    | X    | X    |      | X    | X      |
| Medium Reservation, 204     | X    | X    | X    | X    |      | X    | X      |
| Microwave Robustness, 205   | X    | X    | X    | X    |      | X    | X      |
| Network Name, 211           | X    | X    | X    | X    |      | X    | X      |
| Power Management, 220       | X    | X    | X    | X    |      | X    | X      |
| Receive All Multicast, 224  | X    | X    | X    | X    |      | X    | X      |
| Reservation Threshold, 225  | X    | X    | X    | X    |      | X    | X      |
| Station Name, 242           | X    | X    | X    | X    |      | X    | X      |
| Transmit Rate, 260          | X    | X    | X    | X    |      | X    | X      |
| Transmit Rate Fallback, 261 | X    | X    | X    | X    |      | X    | X      |
| WEP Encryption, 266         | X    | X    | X    | X    |      | X    | X      |
| WEP Key, 267                | X    | X    | X    | X    |      | X    | X      |
| WEP Transmit Key, 269       | X    | X    | X    | X    |      | X    | X      |

### 802.11b RF with 802.1x Security Network Communications Configuration Commands

| 802.11b RF with 802.1x<br>Security Network           | 2415 | 2425 | 2435 | 2455 | 246X | 2475 | 2485/6 |
|------------------------------------------------------|------|------|------|------|------|------|--------|
| Password, 215                                        | X    | X    | X    | X    |      | X    | X      |
| Server Certificate Common Name (Server Cert CN), 239 | X    | X    | X    | X    |      | X    | X      |
| User Name, 265                                       | X    | X    | X    | X    |      | X    | X      |

### **Device Management Configuration Commands**

| Device Management              | 2415 | 2425 | 2435 | 2455 | 246X | 2475 | 2485/6 |
|--------------------------------|------|------|------|------|------|------|--------|
| Device Management, 170         | X    | X    | X    | X    |      | X    | X      |
| Device Manager IP Address, 171 | X    | X    | X    | X    |      | X    | X      |

# **Entering Variable Data in a Configuration Command**

You can enter variable data for many of the configuration commands. For example, you can set a preamble that is up to 25 ASCII characters long. You need to follow these general instructions to enter variable data.

### To enter variable data in a configuration command

1 Scan a bar code label with this syntax:

+/\$+command

where:

+/ is the syntax for the Enter Accumulate Mode command.

\$+ is the syntax for the Change Configuration command.

*command* is the syntax for the command you want to change.

For example, the command syntax for a preamble is AD*data*. To change or set a preamble, scan this bar code:

Enter Accumulate Mode / Change Configuration / Set Preamble

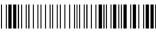

\*+/\$+AD\*

The Accumulate Mode screen appears.

**2** Scan a bar code label from the "Full ASCII Bar Code Chart" on page 284. To set the preamble to the character T, scan this label:

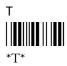

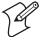

**Note:** To use the bar code labels from the "Full ASCII Bar Code Chart" on page 284, you must configure the terminal to use Code 39 in Full ASCII mode. For help, see "Code 39" on page 146.

**3** Scan the Exit Accumulate Mode bar code label to update the terminal's configuration:

Exit Accumulate Mode

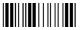

\*\_/

# **Entering ASCII Characters**

You can use the TRAKKER Antares 2400 Menu System to enter characters for configuration commands, such as Preamble, Postamble, and WEP Key. You can enter these types of characters:

- Nonprintable ASCII character, such as a control character or extended ASCII character
- Escape character sequence
- Quotation marks
- Hexadecimal pair

### To type a nonprintable ASCII character

• Use this syntax:

 $\xh$ 

where *hh* is the two-digit hexadecimal number for the control character or the extended ASCII character.

For example, to enter ETX as a preamble, type:

\x03

Or, to enter Ü (the 5250 TE Field Exit code), type:

 $\x9A$ 

### To type an escape character (backslash)

• Type two backslashes. The application ignores the first backslash (\) character and saves the next characters.

For example:

| Enter These<br>Characters | Characters Saved |
|---------------------------|------------------|
| //                        | \                |
| \\k                       | \k               |
| \                         | no data          |

### To type quotation marks

• Enclose the data within quotation marks and precede each quotation mark with another quotation mark so that the quotation marks are not treated as the end of the data.

For example, to set a postamble that includes quotation marks, enter the postamble by scanning this full ASCII bar code label:

Set Postamble to "B"

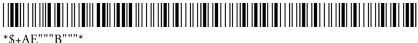

#### To enter hex pairs

• You need to enter:

0xnn

before you enter multiple values for *data* where *nn* is the hexadecimal values of the nonprintable characters.

For example, to use a carriage return (0x0C) as a value in a WEP key string, send this command:

\$+LM0X41420D4142

The following value is returned:

AB<cr>AB

# **Acknowledgement Delay Lower Limit**

**Terminals:** 2415, 2425, 2435, 2455, 2475, and 2485/6.

**Description:** When the terminal sends a message to the Intermec Gateway or DCS 30X,

the terminal waits to receive a response acknowledging the message. If no response is received within the acknowledgement delay lower limit time, the terminal sends the message again at the time interval set for the lower limit. The terminal will continue to send the data at increasingly longer intervals until it reaches the acknowledgement delay upper limit time. The terminal continues sending the message at the time interval set for the upper limit until a response is received or a timeout error occurs.

Syntax: NV data

Acceptable values for *data* are any number from 200 to 2000 ms.

Default: 300 ms

**Menu System:** Main Menu > Configuration Menu > Communications Menu > Advanced

Network

**Bar Codes:** To set the default acknowledgement delay lower limit, scan this bar code:

Default Acknowledgement Delay Lower Limit

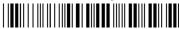

\*\$+NV300\*

**Or:** To set the acknowledgement delay lower limit:

**1** Scan this bar code:

Enter Accumulate Mode / Set Acknowledgement Delay Lower Limit

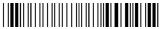

\*+/\$+NV\*

**2** Scan a numeric value for *data* from these bar codes:

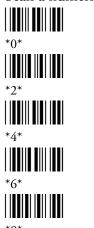

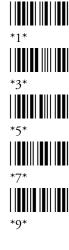

**3** Scan this bar code:

Exit Accumulate Mode

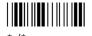

# **Acknowledgement Delay Upper Limit**

**Terminals:** 2415, 2425, 2435, 2455, 2475, and 2485/6.

**Description:** When the terminal sends a message to the Intermec Gateway or DCS 30X,

the terminal waits to receive a response acknowledging the message. If no response is received within the Acknowledgement Delay Lower Limit time, the terminal sends the message again at the time interval set for the lower limit. The terminal will continue to send the data at increasingly longer intervals until it reaches the Acknowledgement Delay Upper Limit time. The terminal continues sending the message at the time interval set for the upper limit until a response is received or a timeout error occurs.

Syntax: NUdata

Acceptable values for *data* are any number from 2000 to 60000 ms.

Default: 5000 ms

**Menu System:** Main Menu > Configuration Menu > Communications Menu > Advanced

Network

**Bar Codes:** To set the default acknowledgement delay upper limit, scan this bar code:

Default Acknowledgement Delay Upper Limit

\*\$+NU5000\*

**Or:** To set the acknowledgement delay upper limit:

**1** Scan this bar code:

Enter Accumulate Mode / Set Acknowledgement Delay Upper Limit

\*+/\$+NU

**2** Scan a numeric value for *data* from these bar codes:

\*2\*

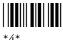

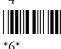

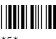

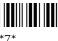

**3** Scan this bar code:

Exit Accumulate Mode

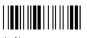

# **AP Density**

Terminals: 2415, 2425, 2435, 2455, 2475, and 2485/6 with 802.11b radios.

Description: Controls the roaming sensitivity of the radios. You can use this parameter

to virtually reduce the range of the radio. When you increase the AP density, you do not reduce the absolute range of the radio, but the roaming algorithms are modified to allow significant overlap of the radio coverage. Increasing the AP density lets you create a higher performance radio network, but you will need significantly more access points to cover a

given area.

Syntax: LGdata

Acceptable values for data are:

Low density

2 Medium density

3 High density

**Default:** Low density

**Menu System:** Main Menu > Configuration Menu > Communications Menu > Radio

Bar Codes: Scan one of these bar codes:

Low AP Density

\*\$+LG1\*

High AP Density

\*\$+LG3\*

Medium AP Density

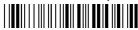

\*\$+LG2\*

## **AP MAC Address**

**Terminals:** 2415, 2425, 2435, 2455, 2475, and 2485/6.

**Description:** Returns the MAC address of the radio that is installed in the access point

that the terminal is communicating with. You can only use this read-only command in an application to return the value (MAC address) to the

application.

Syntax: RA

**Default:** None

Menu System: N/A

Bar Codes: N/A

# **Append Time**

**Terminals:** All Trakker Antares terminals.

**Description:** Appends the time to bar code labels that are scanned into the terminal.

You can also use the Time in Seconds command to append the time in hours and minutes only, or hours, minutes, and seconds. The time is appended to the data in the form HH:MM:SS. For help, see "Time in

Seconds" on page 256.

Syntax: DEdata

Acceptable values for data are:

0 Disabled1 Enabled

**Default:** Disabled

**Menu System:** Main Menu > Configuration Menu > Terminal Menu > Append Time

**Bar Codes:** Scan one of these bar codes:

Disable Append Time

\*\$+DE0\*

Enable Append Time

\*\$+DE1\*

## **Automatic Shutoff**

**Terminals:** All Trakker Antares terminals.

**Description:** Defines the maximum length of time the terminal remains on when there

is no activity. When you do not use the terminal for the length of time set with this command, the terminal automatically turns off as if you had

pressed 1/6 to turn it off.

When you press  $\sqrt[h]{0}$  to turn on the terminal, the terminal either resumes exactly where it was when you turned it off, or the terminal boots and restarts your application. Resume is controlled through the Resume Execution command. For help, see "Resume Execution" on page 226.

**Power Management Tip:** You should use the Automatic Shutoff feature to preserve battery pack power on 241X, 242X, and 243X terminals.

Syntax: EZdata

Acceptable values for *data* are:

0 Disabled (always on)

02-75 Shutoff time in minutes

**Default:** 0 (Disabled)

**Menu System:** Main Menu > Configuration Menu > Terminal Menu > Power

Management

**Bar Codes:** To disable automatic shutoff, scan this bar code:

Disable Automatic Shutoff

\*\$+EZ0\*

**Or:** To set a timeout:

1 Scan this bar code:

Enter Accumulate Mode / Set Automatic Shutoff

\*+/\$+EZ

**2** Scan a numeric value for *data* from these bar codes:

#### **Chapter 6—Configuration Command Reference**

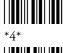

\*6\*

! I∎∎I∎ \*8\*

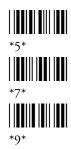

**3** Scan this bar code:

Exit Accumulate Mode

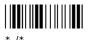

## **Baud Rate**

**Terminals:** All Trakker Antares terminals.

**Description:** Sets the baud rate for the serial port on the terminal. The baud rate must

match the baud rate of the device (i.e. the host computer) that the

terminal is communicating with through the serial port.

You can configure the baud rate for these communications protocols: Binary, Configurable, Master Polling, and Polling Mode D. For more information, see the networking chapter in your user's manual.

Syntax: YAn.data

where n is:

1 COM1 serial port

2 COM2 serial port (246X and 248X terminals only)

3 COM3 serial port (242X terminals only)

4 COM4 serial port (242X, 2455, and 248X terminals only)

Acceptable values for *data* are:

3 1200 baud

4 2400 baud

5 4800 baud

6 9600 baud

7 19200 baud

8 38400 baud

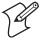

**Note:** For COM3 serial ports, the maximum baud rate is actually 33600 baud.

Default: 19200

**Menu System:** Main Menu > Configuration Menu > Communications Menu > Serial

Port

#### To set the default baud rate for each serial port, scan these bar codes: Bar Codes:

Default Baud Rate for COM1

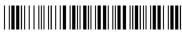

\*\$+YA1.7\*

**Default Baud Rate for COM3** 

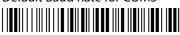

Default Baud Rate for COM2

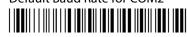

\*\$+YA2.7\*

Default Baud Rate for COM4

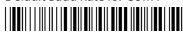

## **Or:** To set the baud rate for one serial port:

**1** Scan this bar code:

Enter Accumulate Mode / Set Baud Rate

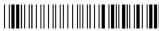

\*+/\$+YA\*

**2** Scan the serial port from these bar codes:

COM1

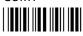

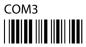

COM2

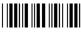

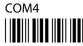

**3** Scan the baud rate from these bar codes:

1200 Baud

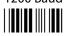

\*3\*

2400 Baud

4800 Baud

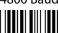

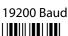

9600 Baud

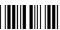

38400 Baud

**4** Scan this bar code:

Exit Accumulate Mode

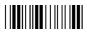

**5** Repeat Steps 1 through 4 to set the baud rate for another serial port.

# **Beep Duration**

All Trakker Antares terminals. Terminals:

Sets the length of the terminal's audio signals. You can define a different Description:

duration for the high and the low beep tone. Use Beep Duration with Beep Frequency and Beep Volume to define audio signals (beeps and keyclicks) according to operator preference and work environment.

Syntax: BD*databeep* 

Acceptable values for *data* are any number from 2 to 7999 ms.

Acceptable values for *beep* are:

Н High Low

**Default:** 243X: 150 ms high and 50 ms low beep tones

241X, 242X, 2455, 246X, 2475, 248X: 50 ms, high and 50 ms low beep

**Menu System:** Not supported

Bar Codes: To set the default beep duration, scan one of these bar codes:

Default Beep Duration, 243X

\*\$+BD150HBD50L\*

Default Beep Duration, 241X, 242X, 2455, 246X, 2475, 248X

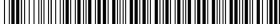

\*\$+BD50HBD50L\*

**Or:** To set a beep duration:

**1** Scan this bar code:

Enter Accumulate Mode / Set Beep Duration

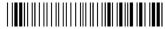

\*+/\$+BD\*

**2** Scan a numeric value for *data* from these bar codes:

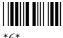

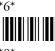

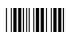

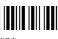

**3** Scan the beep tone for which you are setting the beep duration:

High

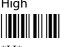

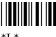

**4** Scan this bar code:

Exit Accumulate Mode

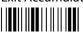

# **Beep Frequency**

**Terminals:** 241X, 242X, 243X, 2455, 2475, and 248X.

Sets the frequency, or pitch, of the terminal's audio signals. Use Beep Description:

Frequency with Beep Duration and Beep Volume to define audio signals

(beeps and keyclicks) according to operator preference and work

environment.

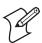

**Note:** The beep frequency response varies between terminals. You may need to test several beep frequencies to find the optimal frequency for the operator and work environment.

**Syntax:** BFdatabeep

Acceptable values for *data* are any number from 20 to 8000 Hz.

Acceptable values for *beep* are:

Н High L Low

**Default:** 241X: 2400 Hz high, 1400 Hz low

243X: 1900 Hz high, 1050 Hz low

242X, 2455, 246X, 2475, 248X: 2400 Hz high, 1200 Hz low

**Menu System:** Not supported

Bar Codes: To set the default beep frequency, scan one of these bar codes:

Default Beep Frequency, 241X

\*\$+BF2400HBF1400L\*

Default Beep Frequency, 243X

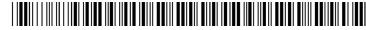

\*\$+BF1900HBF1050L\*

Default Beep Frequency, 242X, 2455, 246X, 2475, 248X

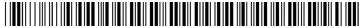

\*\$+BF2400HBF1200L\*

**Or:** To set a beep frequency:

1 Scan this bar code:

Enter Accumulate Mode / Set Beep Frequency

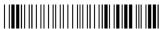

\*+/\$+BF\*

**2** Scan a numeric value for *data* from these bar codes:

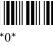

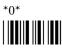

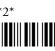

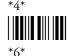

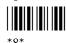

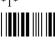

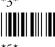

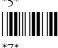

**3** Scan the beep tone for which you are setting the beep frequency:

High

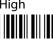

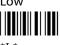

**4** Scan this bar code:

Exit Accumulate Mode

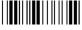

**Beep Volume** 

**Terminals:** All Trakker Antares terminals.

Description: Adjusts the volume of the terminal's audio signals. Use Beep Volume with

> Beep Duration and Beep Frequency to define audio signals (beeps and keyclicks) according to operator preference and work environment.

If you set the Beep Volume command to off, you will not hear any audio signals including the keyclick.

Syntax: BV data

Acceptable values for *data* are:

- 0 Off
- 1 Quiet
- 2 Normal
- 3 Loud
- 4 Very loud
- 8 Lower volume
- 9 Raise volume

**Default:** Very loud

**Menu System:** Main Menu > Configuration Menu > Terminal Menu > Beeper

**Bar Codes:** Scan one of these bar codes:

Beep Volume Off

\*\$+BV0

Beep Volume Normal

\*\$+BV2\*

Beep Volume Quiet

\*\$+BV1\*

**Beep Volume Loud** 

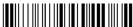

\*\$+BV3\*

Beep Volume Very Loud

\*\$+BV4\*

**Or:** Scan one of these bar codes repeatedly to change the beep volume:

Lower Beep Volume

\*\$+BV8\*

Raise Beep Volume

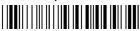

\*\$+BV9\*

# **Character Set**

Terminals: 246X.

**Description:** Determines the language used to display characters.

Syntax: DXdata

Acceptable values for *data* are:

- 0 U.S. ASCII
- 1 French
- 2 German
- 3 United Kingdom

#### **Chapter 6—Configuration Command Reference**

4 Danish / Norwegian

5 Swedish

6 Italian

7 Spanish

**Default:** U.S. ASCII

Menu System: N/A

**Bar Codes:** Scan one of these bar code labels:

U.S. ASCII Character Set

\*\$+DX0\*

German Character Set

\*\$+DX2\*

Danish Character Set

\*\$+DX4\*

Italian Character Set

\*\$+DY6\*

French Character Set

\*\$+DX1\*

United Kingdom Character Set

\*\$+DX3\*

Swedish Character Set

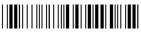

\*\$+DX5\*

Spanish Character Set

\*\$+DX7\*

The next table lists the ASCII characters that change for the seven European languages. Only these 11 characters change in any character set. All other characters in the ASCII chart remain as defined in the "Full ASCII Table" on page 284.

### **ASCII Character Changes for Character Sets**

|               | Hexadecimal Value |    |    |    |    |    |    |    |           |    |    |  |
|---------------|-------------------|----|----|----|----|----|----|----|-----------|----|----|--|
| Country       | 23                | 40 | 5B | 5C | 5D | 5E | 60 | 7B | <b>7C</b> | 7D | 7E |  |
| United States | #                 | @  | [  | \  | ]  | ٨  | •  | {  |           | }  | ~  |  |
| England       | £                 | @  | [  | \  | ]  | ٨  | •  | {  | -         | }  | ~  |  |
| Germany       | #                 | \$ | Ä  | Ö  | Ü  | ٨  | •  | ä  | ö         | ü  | ß  |  |
| Denmark       | #                 | @  | Æ  | Ø  | Å  | ٨  | •  | æ  | Ø         | å  | ~  |  |
| France        | #                 | à  | 0  | ç  | \$ | ٨  | •  | é  | ù         | è  |    |  |
| Sweden        | #                 | É  | Ä  | Ö  | Å  | Ü  | é  | ä  | ö         | å  | ü  |  |
| Italy         | #                 | @  | o  | ç  | é  | ٨  | ù  | à  | ò         | è  | ì  |  |
| Spain         |                   | @  | i  | Ñ  | ż  | ٨  | •  |    | ñ         | }  | ~  |  |

## **Codabar**

**Terminals:** All Trakker Antares terminals.

**Description:** Enables or disables decoding of Codabar symbology. Codabar is a

self-checking, discrete symbology. The American Blood Commission (ABC) Codabar requires that you retain and transmit the start/stop code digits when processing a Codabar symbol. As a result, configuration CD10

is an illegal configuration.

Syntax: CDdata

Acceptable values for *data* must be two digits, corresponding to:

Digit 1: 0 Disabled

1 ABC

2 Standard

3 Concatenated

Digit 2: 0 Discard Start/Stop

1 Transmit ABCD Start/Stop

2 Transmit DC1-DC4 Start/Stop

Note: Concatenated is not supported on terminals with an integrated

E1022 linear imager or an integrated PDF417 scan engine.

**Default:** Disabled

**Menu System:** Main Menu > Configuration Menu > Symbologies Menu

**Bar Codes:** Scan one of these bar codes:

Disabled, Discard Start/Stop

\*\$+CD00

ABC, Transmit DC1-DC4 Start/Stop

\*\$+CD12\*

ABC, Transmit ABCD Start/Stop

\*\$+CD11

Standard, Discard Start/Stop

\*\$+CD20\*

#### **Chapter 6—Configuration Command Reference**

Standard, Transmit ABCD Start/Stop

\*\$+CD21\*

Standard, Transmit DC1-DC4

Start/Stop

\*\$+CD22\*

Concatenated, Discard Start/Stop

\*\$+CD30\*

Concatenated, Transmit ABCDStart/Stop

\*\$+CD31\*

Concatenated, Transmit DC1-DC4 Start/Stop

\*\$+CD32\*

# Code 11

Terminals: All Trakker Antares terminals configured for non-decoded scanning.

**Description:** Enables or disables decoding of Code 11 symbology. Code 11 is a very

high density, discrete numeric bar code. It is most extensively used in

labeling telecommunications components and equipment.

Syntax: CGdata

Acceptable values for *data* are:

0 Disabled

1 Code 11 enabled with one check digit

2 Code 11 enabled with two check digits

**Default:** Disabled

Menu System: Main Menu > Configuration Menu > Symbologies Menu > Code 11

**Bar Codes:** Scan one of these bar codes:

Disable Code 11

\*\$+CG0\*

Code 11 Enabled With One

Check Digit

\*\$+CG1\*

Code 11 Enabled With Two Check Digits

\*\$+CG2\*

## Code 2 of 5

**Terminals:** All Trakker Antares terminals.

**Description:** Enables or disables decoding of Code 2 of 5 symbology. Code 2 of 5 uses

the bars to encode information and the spaces to separate the individual

bars. This code is discrete and self-checking.

You can only enable Code 2 of 5 if the Interleaved 2 of 5 (I 2 of 5) code is disabled. If you enable I 2 of 5, Code 2 of 5 is automatically disabled.

Enabling Code 2 of 5 automatically disables Interleaved 2 of 5 (I 2 of 5).

Syntax: CCdata

where data consists of three digits as follows:

Digit 1: 0 Code 2 of 5, 3 Bar Start/Stop

1 Code 2 of 5, 2 Bar Start/Stop

Digits 2 and 3: 00 Disable Code 2 of 5

01-32 Label Length

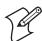

**Note:** Label lengths less than 3 are not supported on terminals with an integrated E1022 linear imager or an integrated PDF417 scan engine.

**Default:** Disabled

**Menu System:** Main Menu > Configuration Menu > Symbologies Menu > 2 of 5/I 2 of 5

**Bar Codes:** To disable Code 2 of 5, scan this bar code:

Disable Code 2 of 5

\*\$+CC0003

**Or:** To enable Code 2 of 5:

1 Scan one of these bar codes:

Enter Accumulate Mode /

Enable Code 2 of 5, 3 Bar Start/Stop

\*+/\$+CC0\*

Enter Accumulate Mode / Enable Code 2 of 5, 2 Bar Start/Stop

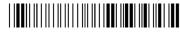

\*+/\$+CC1\*

**2** Scan a two-digit numeric value to set the label length (01-32) from these bar codes.

\*0\*

#### **Chapter 6—Configuration Command Reference**

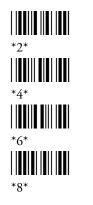

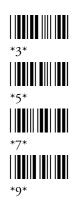

**3** Scan this bar code:

Exit Accumulate Mode

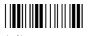

Code 39

**Terminals:** All Trakker Antares terminals.

**Description:** Enables or disables decoding of Code 39 symbology. Code 39 is discrete, variable length, and self-checking. The character set is uppercase A to Z, 0 to 9, dollar sign (\$), period (.), slash (/), percent (%), space (), plus (+), and minus (-).

There are three types of ASCII the terminal decodes:

- Code 39 non-full ASCII
- Code 39 full ASCII
- Code 39 mixed-full ASCII

### Code 39 Non-Full ASCII

Non-full ASCII uses a one-character encoding scheme. For example, you encode the data "SAMPLE" as follows:

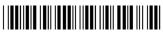

\*SAMPLE\*

This label decodes as SAMPLE.

#### Code 39 Full ASCII

Full ASCII uses a two-character encoding scheme to extend the character set to 128 characters. You use the dollar sign (\$), slash (/), percent (%), or plus (+) followed by an uppercase letter to represent one of the characters in the extended set. You must encode lowercase letters as a plus sign (+) followed by their uppercase equivalents. For a list of ASCII characters and their Code 39 representations, see the "Full ASCII Table" on page 284.

Use Code 39 full ASCII to enter ASCII control characters or lowercase characters as data. You should also enable Code 39 full ASCII to use ASCII command characters.

For example, you encode the data "sample" in Code 39 full ASCII as follows:

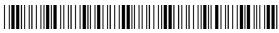

\*+S+A+M+P+L+E\*

In Code 39 non-full ASCII, this label decodes as +S+A+M+P+L+E. In Code 39 full ASCII, this label decodes as *sample*.

### Code 39 mixed-full ASCII

Use mixed-full ASCII when printers encode the same label two different ways. For example, if you have a bar code with the data %a, some printers encode the data as follows:

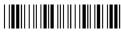

\*/E+A\*

In the Full ASCII Table on page 284, /E represents %. If you configure the terminal for Code 39 full ASCII, the terminal decodes the data as %a because there are three valid full ASCII character pairs to represent the data.

Other printers encode the data %a as:

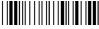

\*%+A\*

The % is a valid Code 39 character in the non-full ASCII character set. However, the terminal will not decode this label if it is configured for full ASCII, because the data is not represented by valid full ASCII character pairs. To decode the label correctly, you need to configure the terminal for mixed-full ASCII.

When you configure the terminal for Code 39 mixed-full ASCII, the terminal will decode both of the labels above as %a.

Mixed-full ASCII interprets any valid full ASCII character pairs that appear in the label, but does not require that all data be encoded with a valid full ASCII character pair. If you are uncertain how your labels are encoded, configure the terminal for mixed-full ASCII, which decodes all valid Code 39 labels.

If you configure the terminal for Code 39 full ASCII, you should check for Code 39 mixed-full ASCII. Mixed-full ASCII does not apply when you configure the terminal for non-full ASCII.

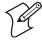

**Note:** The interpretive text shown under bar code labels does not always accurately reflect the data that is encoded in the label. The interpretive text represents how the label should be decoded.

Use this table to help configure your terminal.

#### **Code 39 ASCII Decodes**

| Code 39 Option   | Bar Code Label  | Decodes           |
|------------------|-----------------|-------------------|
| Non-full ASCII   | \$%+A<br>/D/E+A | \$%+A<br>/D/E+A   |
| Full ASCII       | \$%+A<br>/D/E+A | No decode<br>\$%a |
| Mixed-full ASCII | \$%+A<br>/D/E+A | \$%a<br>\$%a      |

Syntax: CBdata

Acceptable values for *data* must be three digits, corresponding to:

Digit 1: 0 Disabled 1 Enabled with no check digit 2 Enabled with check digit 3 HIBC (Health Industry Bar Code) 4 With AIAG check digit Digit 2: 0 Discard check digit 1 Retain check digit

Digit 3: 0 Code 39 non-full ASCII
1 Code 39 full ASCII

2 Code 39 mixed-full ASCII

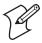

**Note:** Selecting HIBC Code 39 automatically sets the configuration to non-full ASCII with the check digit transmitted. HIBC and With AIAG check digit are not supported on terminals with an integrated E1022 linear imager or an integrated PDF417 scan engine.

**Default:** Enable Code 39 Full ASCII with no check digit (111)

**Menu System:** Main Menu > Configuration Menu > Symbologies Menu > Code 39

**Bar Codes:** To disable Code 39, scan this bar code:

Disable Code 39

\*\$+CB0

**Or:** To enable Code 39:

**1** Scan this bar code:

Enter Accumulate Mode / Enable Code 39

\*+/\$+CB\*

**2** Scan one of these bar codes to set the first digit:

Without a Check Digit

\*1\* HIBC Code 39

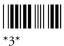

With a Check Digit

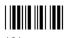

With AIAG Check Digit

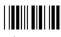

3 Scan one of these bar codes to set the second digit:

Discard Check Digit

\*0\*

Transmit Check Digit

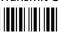

**4** Scan one of these bar codes to set the third digit:

Code 39 Non-Full ASCII

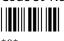

Code 39 Full ASCII

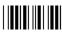

Code 39 Mixed-Full ASCII

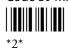

**5** Scan this bar code:

Exit Accumulate Mode

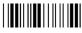

# Code 93

**Terminals:** All Trakker Antares terminals.

Enables or disables decoding of Code 93 symbology. Code 93 is a variable Description:

length, continuous symbology that uses four element widths.

**Syntax:** CF*data* 

Acceptable values for *data* are:

Disabled Enabled 1

**Default:** Disabled

**Menu System:** Main Menu > Configuration Menu > Symbologies Menu > Code 93

#### **Chapter 6—Configuration Command Reference**

**Bar Codes:** Scan one of these bar codes:

Disable Code 93

\*\$+CF0\*

Enable Code 93

\*\$+CF1\*

## **Code 128**

**Terminals:** All Trakker Antares terminals.

**Description:** Enables or disables decoding of Code 128 symbology. Code 128 is a very

high density alphanumeric symbology that supports the extended ASCII character set. It is a variable length, continuous code that uses multiple

element widths.

If you configure Standard Code 128, the terminal will not decode Function Code 1 characters in the first position of a bar code label. Any subsequent Function Code 1 characters are translated to the ASCII GS

character as a separator for variable length fields.

When you enable Standard Code 128, it is automatically configured for

industry standard concatenation.

Note: For help configuring UCC/EAN Code 128, see "UCC/EAN Code 128" on page 151. For help configuring ISBT Code 128, see "ISBT Code 128" on page 152.

**Syntax:** CH data

Acceptable values for *data* are:

0 Disabled

1 Standard Code 128

2 UCC/EAN Code 128

8 ISBT Code 128

**Note:** ISBT Code 128 is not supported on terminals with an integrated E1022 linear imager or an integrated PDF417 scan engine.

Default: Standard

**Menu System:** Main Menu > Configuration Menu > Symbologies Menu > Code 128

**Bar Codes:** Scan one of these bar codes:

Disable Code 128 Enable Standard Code 128

 Enable UCC/EAN Code 128

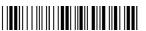

\*\$+CH2\*

Enable ISBT Code 128

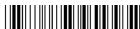

\*\$+CH8

**Or:** To configure Standard Code 128:

1 Scan this bar code:

Enter Accumulate Mode / Enable Standard Code 128

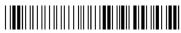

\*+/\$+CH1\*

**2** Scan one of these bar codes to disable or enable concatenation:

Disable Concatenation

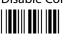

\*0\*

**Enable Concatenation** 

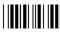

**3** Scan this bar code:

Exit Accumulate Mode

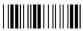

\* /\*

## **UCC/EAN Code 128**

**Description:** 

Enables and configures decoding of the UCC/EAN Code 128 symbology. When you enable the UCC/EAN Code 128 symbology, it is automatically configured for concatenation.

If you configure UCC/EAN Code 128, the terminal will decode a bar code label as Standard Code 128 unless one of the first two characters are a start character and a Function Code 1. In this case, the bar code label is processed as described next:

- 1 The Function Code 1 character is not transmitted.
- **2** The three symbology ID characters, ]C1, are transmitted.
- **3** The remaining Code 128 characters are decoded as Standard Code 128.

Syntax: CH2data

Acceptable values for data must be two digits, corresponding to:

Digit 1: 0 Symbology identifier (ID) disabled.

1 Symbology identifier enabled. Output of ]C1.

Digit 2: 0 Concatenation disabled.

1 Restricted concatenation enabled.

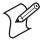

Note: A GTIN compliant EAN 128 label:

1 is 16 digits long.

2 has "01" as the first two digits of the label.

With GTIN Compliance enabled, a GTIN compliant EAN 128 label will have the first two digits stripped and output 14 digits. For more information, see "GTIN Compliance" on page 189.

**Default:** Digit 1: Symbology ID disabled

Digit 2: Concatenation enabled

**Bar Codes:** To configure UCC/EAN Code 128:

1 Scan this bar code:

Enter Accumulate Mode / Enable UCC/EAN Code 128

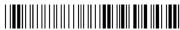

\*+/\$+CH2\*

**2** Scan one of these bar codes to disable or enable symbology ID:

Disable Symbology ID

\*0\*

Enable Symbology ID

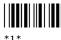

**3** Scan one of these bar codes to disable or enable concatenation:

Disable Concatenation

^01

**Enable Concatenation** 

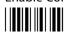

**4** Scan this bar code:

Exit Accumulate Mode

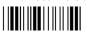

\*\_/\*

### **ISBT Code 128**

Description:

Enables and configures decoding of ISBT Code 128 symbology. ISBT Code 128 is the global bar code labeling standard for the blood banking industry. It is used to support the world-wide distribution, tracking and handling of blood bags and blood components.

For more information on ISBT Code 128, refer to the *ISBT 128 Bar Code Symbology and Application Specification for Labeling of Whole Blood and Blood Components* prepared by the International Council for Commonality in Blood Banking Automation.

## Syntax: CH8data

where *data* can be up to 10 digits corresponding to:

| where data can be up to 10 digits corresponding to: |            |                                                                                                    |  |  |
|-----------------------------------------------------|------------|----------------------------------------------------------------------------------------------------|--|--|
| Digit 1:                                            | 0          | Symbology identifier (ID) disabled.                                                                                                    |  |  |
|                                                     | 1          | Symbology identifier enabled. Output of ]C0 indicates a single ISBT 128 bar code was read. Output of ]C4 indicates that a pair of ISBT Code 128 bar codes was read. |  |  |
| Digit 2:                                            | 0          | Concatenation disabled.                                                                                                    |  |  |
|                                                     | 1          | Restricted concatenation enabled.                                                                                                    |  |  |
| Digits 3-4:                                         | See List * | Left Data ID (identifier) to be matched for restricted concatenation.                                                                                               |  |  |
|                                                     |            | * List of valid combinations are:                                                                                                    |  |  |
|                                                     |            | =% Blood Groups and Rh                                                                                                    |  |  |
|                                                     |            | => Expiration Date                                                                                                    |  |  |
|                                                     |            | &> Expiration Date and Time                                                                                                    |  |  |
|                                                     |            | =* Collection Date                                                                                                    |  |  |
|                                                     |            | &* Collection Date and Time                                                                                                    |  |  |
|                                                     |            | =< ISBT Product Code                                                                                                    |  |  |
|                                                     |            | =) Manufacturer ID                                                                                                    |  |  |
|                                                     |            | &) Manufacturer Lot Number                                                                                                    |  |  |
|                                                     |            | =& Concatenation Bar Code                                                                                                    |  |  |
|                                                     |            | &< National Product Code                                                                                                    |  |  |
|                                                     |            | &( National Special Test                                                                                                    |  |  |
|                                                     |            | &! Unit Exclusion Status                                                                                                    |  |  |
|                                                     |            | &; National Special Donor                                                                                                    |  |  |
|                                                     |            | =n Donation ID Number where n is a value from 0 to 9 or uppercase A through Z                                                                                       |  |  |
|                                                     |            | &n National Use Bar Code where n is a value from lowercase a through z                                                                                              |  |  |
| Digits<br>5-6                                       | See List * | Right Data ID to be matched for restricted concatenation. See the list of valid combinations for digits 3 and 4.                                                    |  |  |

Digits 000-999 Bar code of

7-9

Bar code concatenation control parameters. If digit 10 is "d" digits 7 and 8 refer to the

If digit 10 is "d," digits 7 and 8 refer to the nominal distance in millimeters between the stop characters of two bar code labels that can be concatenated, and digit 9 is the bar code label positioning tolerance. If the distance between the two bar code labels is outside the limit set (assuming standard ISBT bar code print size), the

bar code labels will not be concatenated.

If digit 10 is "t," digits 7, 8, and 9 are the decode time limit in milliseconds. If both bar code labels are not decoded in the same beam sweep within this time, the bar code labels are not concatenated. This time parameter is only accurate to a 25-

millisecond resolution.

Digit 10 d or t

Identifies the concatenation control as either the distance "d" between bar code labels or the time "t" in which concatenated bar code labels must be decoded. See the description for Digits 7-9.

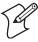

**Note:** The Left Data ID and Right Data ID are used only with the restricted concatenation option. For example, the terminal will concatenate only those bar code labels with data identifiers that match the configured data identifiers. The spacing between bar codes that can be concatenated must be between 2 and 5 character widths.

**Default:** Digit 1: Symbology ID disabled

Digit 2: Concatenation disabled

**Bar Codes:** To enable ISBT Code 128 with the default settings, scan this bar code.

**Enable ISBT Code 128** 

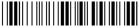

\*\$+CH8\*

**Or:** To configure ISBT Code 128:

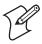

**Note:** To set this command using the bar code labels from the "Full ASCII Bar Code Chart" on page 284, you must configure the terminal to use Code 39 in Full ASCII mode. For help, see "Code 39" on page 146.

**1** Scan this bar code:

Enter Accumulate Mode / Enable ISBT Code 128

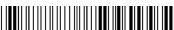

\*+/\$+CH8\*

2 Scan one of these bar codes to disable or enable symbology ID:

Disable Symbology ID

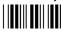

\*0\*

**Enable Symbology ID** 

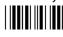

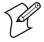

**Note:** Steps 3 through 9 are optional.

**3** Scan one of these bar codes to disable or enable concatenation:

Disable Concatenation

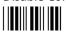

**Enable Concatenation** 

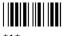

If you disabled concatenation, go to Step 10. Otherwise, continue with Step 4.

**4** Scan one of these bar codes to set the Left Data ID:

Blood Groups and Rh

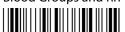

**Expiration Date** 

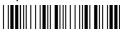

**Expiration Date and Time** 

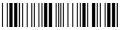

**Collection Date** 

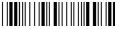

Collection Date and Time

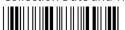

\*&\*

**ISBT Product Code** 

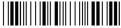

Manufacturer ID

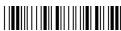

Manufacturer Lot Number

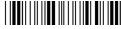

\*&)\*

Concatenation Bar Code

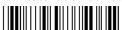

\*=&\*

**National Product Code** 

\*&<\*

**National Special Test** 

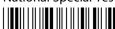

**Unit Exclusion Status** 

Donation ID Number (See Note)

**National Special Donor** 

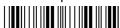

\*&;\*

National Use Bar Code (See Note)

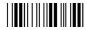

\*&\*

\*&\*

If you scan the Donation ID Number or National Use Bar Code, continue with Step 5. Otherwise, go to Step 6.

- **5** For the Donation ID Number or the National Use Bar Code, scan an alphanumeric bar code from the "Full ASCII Bar Code Chart" on page 284.
  - For the Donation ID Number, scan a value from 0 through 9 or uppercase A through Z.
  - For the National Use Bar Code, scan a value from lowercase a through z.
- 6

| , | Scan one of these bar codes to set the Right Data ID: |                               |
|---|-------------------------------------------------------|-------------------------------|
|   | Blood Groups and Rh                                   | Expiration Date               |
|   | Expiration Date and Time  *&>*                        | Collection Date               |
|   | Collection Date and Time                              | ISBT Product Code             |
|   | Manufacturer ID  *=)*                                 | Manufacturer Lot Number       |
|   | Concatenation Bar Code  *=&*                          | National Product Code         |
|   | National Special Test  *&(*                           | Unit Exclusion Status         |
|   | National Special Donor                                | Donation ID Number (See Note) |
|   | National Use Bar Code (See Note)                      |                               |

- **7** For the Donation ID Number or the National Use Bar Code, scan an alphanumeric bar code from the "Full ASCII Bar Code Chart" on page 284.
  - For the Donation ID Number, scan a value from 0 through 9 or uppercase A through Z.
  - For the National Use Bar Code, scan a value from lowercase a through z.
- **8** If you want to keep the default concatenation control parameters, go to Step 10.
  - The default concatenation distance is 16 mm  $\pm$  0 mm.
  - The default concatenation decode time limit is 160 ms.

If you want to set the concatenation control parameters, follow these instructions:

- To set the concatenation decode time limit, scan these bar codes to set the time from 001 to 999 ms.
- To set the concatenation distance, scan these bar codes to set the distance from 00 to 99 mm and the tolerance from ± 1 to 9 mm.

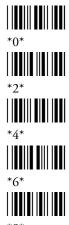

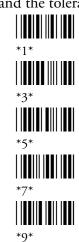

**9** Scan one of these bar codes to set the concatenation distance or time limit:

Distance

**10** Scan this bar code:

Exit Accumulate Mode

# **Command Processing**

**Terminals:** All Trakker Antares terminals.

Description:

Command processing allows you to disable or enable reader commands. For example, you can disable the Change Configuration command. There are two ways to enable or disable reader commands:

- Use the Command Processing configuration command described here.
- Use the Reader Command Menu option in the Configuration Menu of the TRAKKER Antares 2400 Menu System.

You may want to disable reader commands to prevent a user from accidentally entering a command or to use data that would otherwise be treated as a command. Any Code 39 or Code 93 bar code label that contains the 2-character to 4-character commands for Command Processing is treated as a reader command unless the command is disabled.

For example, if you disable the Menu System reader command, you can no longer access the TRAKKER Antares 2400 Menu System using the keypad.

If you want to disable or enable several commands, it is easier to use the menu system. For help, see Chapter 2, "Configuring and Managing the Terminals." For a description of each reader command that you can enable or disable with Command Processing, see Chapter 5, "Reader Command Reference."

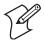

**Note:** Not all reader commands are available on all terminals. To determine which commands are available on your terminal, see Chapter 5, "Reader Command Reference."

Syntax: DCdata

Acceptable values for *data* are:

Disable all reader commandsEnable all reader commands

Disable overrideEnable override

command0 Disable reader commandcommand1 Enable reader command

The Enable Override option is a temporary setting that allows you to enable all the reader commands for as long as you need them. For help using the Enable Override and Disable Override options, see "Using the Override Options" on page 161.

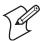

**Note:** Do **not** send the **Disable All Reader Commands** command to the terminal using Wavelink Avalanche.

**Default:** All reader commands enabled

**Menu System:** Main Menu > Configuration Menu > Terminal Menu > Reader

Commands

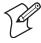

**Note:** Before using the following scanning options, you must make sure that the Enable Override option is not on. For help, see "Using the Override Options" on page 161.

**Bar Codes:** To disable or enable all the reader commands, scan one of these bar codes:

Disable All Reader Commands

\*\$+DC0\*

Enable All Reader Commands

\*\* DC1\*

**Or:** To disable or enable specific reader commands, perform these steps:

**1** Scan this bar code:

Enter Accumulate Mode / Command Processing

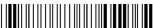

\*+/\$+DC\*

**2** Scan the bar code to disable or enable one reader command.

Abort Program

\*/\$

**Boot Terminal** 

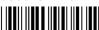

\*-.1

Default/Save Configuration

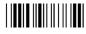

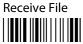

\*.%\*

Reset Firmware

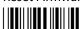

\*-.

Scanner Trigger Off

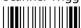

\*/%\*

Set Time and Date

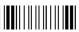

^/+

**Change Configuration** 

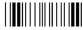

\*\$+\*

Delete File

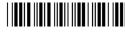

\*..--

Rename File

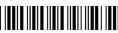

\*...-

Run Program

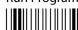

\*//

Scanner Trigger On

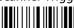

\*/.\*

Status Lights and Sense Inputs Control

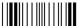

\*\$%\*

#### **Chapter 6—Configuration Command Reference**

TRAKKER Antares Transmit File 2400 Menu System **Note:** Accumulate mode commands are separated into two bar codes so that the command can be accumulated rather than executed as a command. You need to scan the following bar codes in order from left to right. **Backspace** (continued) Clear (continued) **Enter Accumulate Mode** (continued) Exit Accumulate Mode (continued) **3** Scan one of these bar codes: Disable the Command **Enable the Command** \*0\* **4** Repeat Steps 2 and 3 to disable or enable another reader command. Note: You can accumulate up to 250 characters in the buffer. If the data accumulated exceeds 250 characters, you will hear an error beep and the terminal will reject the last bar code read. **5** Scan this bar code: Exit Accumulate Mode To disable or enable the ability to scan multiple-read labels, scan one of these bar codes: Disable Multiple-Read Labels **Enable Multiple-Read Labels** 

Other:

\*\$+DC0\*

\*\$+DC1\*

To quickly disable or enable the Menu System (Test and Service Mode), scan one of these bar codes:

Disable Menu System

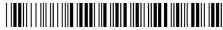

\*\$+DC..-.0\*

Enable Menu System

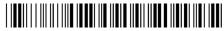

\*\$+DC..-.1\*

### **Using the Override Options**

You can disable or enable reader commands using the Command Processing configuration command or the TRAKKER Antares 2400 Menu System. To temporarily enable all the reader commands, you can use the Enable Override option. You must use the Disable Override option to return the terminal to the previous configuration.

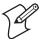

**Note:** If you do not use the Disable Override option, you may not be able to disable or enable reader commands. The Enable Override option is the only bar code label you can scan to enable reader commands if you have disabled all reader commands (DC0). However, you can also enable reader commands in the TRAKKER Antares 2400 Menu System.

**Bar Codes:** To use the override options, scan one of these bar code labels:

**Enable Override** 

\*A DOO\*

\*\$+DC3

Disable Override

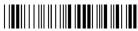

\*\$+DC2\*

# **Configuration Commands Via Serial Port**

**Terminals:** All Trakker Antares terminals.

**Description:** Allows you to control the data the terminal receives through the serial

port. You can configure this command for the Configurable

communications protocol. For more information, see the networking

chapter in your user's manual.

You can set this command to execute reader and configuration commands received through the serial port or treat all data as data without checking for special command syntax. There are three options.

#### **Options for Configuration Commands Via Serial Port**

| Option                    | Description                                                                                                    |
|---------------------------|----------------------------------------------------------------------------------------------------|
| Disabled                  | All data received through the serial port is treated as data. The terminal will not execute reader or configuration commands sent or encoded in the data.                                                                                                    |
| Enabled<br>with TMF       | If the data is sent with the TMF (Terminal Message Format) header, the terminal will check for and execute reader or configuration commands received through the serial port. With TMF, you can execute reader and configuration commands or send and receive data about the current terminal configuration. |
| Enabled<br>without<br>TMF | The terminal will check for and execute all reader and configuration commands (i.e., Receive File reader command or Beep Volume change configuration command).                                                                                                    |

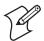

**Note:** Before you can enable Configuration Commands Via Serial Port with or without TMF, you must configure the EOM command.

**Syntax:** YTn.data

where n is:

- 1 COM1 serial port
- 2 COM2 serial port (246X and 248X terminals only)
- 3 COM3 serial port (242X terminals only)
- 4 COM4 serial port (242X, 2455, and 248X terminals only)

Acceptable values for *data* are:

- 0 Disabled
- 1 Enabled with TMF
- 2 Enabled without TMF

**Default:** Enabled without TMF

**Menu System:** Main Menu > Configuration Menu > Communications Menu > Serial

Port

**Bar Codes:** To set the default for each serial port, scan these bar codes:

COM1 Commands Via Serial Port Enabled Without TMF

\*\$+YT1.2\*

COM3 Commands Via Serial Port Enabled Without TMF

\*\$+YT3.2\*

COM2 Commands Via

Serial Port Enabled Without TMF

\$+YT2.2\*

COM4 Commands Via Serial Port Enabled Without TMF

\*\$+YT4.2\*

**Or:** To disable the configuration commands via serial port for each serial port, scan these bar codes:

COM1 Commands Via Serial Port Disabled

\*\$+YT1.0\*

COM3 Commands Via Serial Port Disabled

\*\$+YT3.0\*

COM2 Commands Via Serial Port Disabled

\$+YT2.0\*

COM4 Commands Via Serial Port Disabled

\*\$+YT4.0\*

**Or:** To set the configuration commands via serial port to enabled with TMF for each serial port, scan these bar codes:

COM1 Commands Via Serial Port Enabled With TMF

\*\$+YT1.1\*

COM3 Commands Via
Serial Port Enabled With TMF

\*\$+YT3.1\*

COM2 Commands Via Serial Port Enabled With TMF

\$+YT2.1\*

COM4 Commands Via Serial Port Enabled With TMF

\*\$+YT4.1\*

### **Controller Connect Check Receive Timer**

**Terminals:** 2415, 2425, 2435, 2455, 2475, and 2485/6.

**Description:** During periods of inactivity on the terminal, the terminal still sends

messages to the Intermec Gateway or DCS 30X to check the RF or Ethernet connection. If no message is received within the time set for the Controller Connect Check Receive Timer, the terminal is no longer connected to the Intermec Gateway or DCS 30X and the Network Connect status light (or the Connect LED or the Connect icon) blinks. The timer countdown resets each time a valid message is received.

Power Management Tip: Intermec strongly recommends that you use the

optimum setting of 60 seconds.

Syntax: NPdata

Acceptable values for data are any number from 1 to 3600 seconds (60

minutes).

**Default:** 60 seconds

**Menu System:** Main Menu > Configuration Menu > Communications Menu > Advanced

Network

Bar Codes: To set the default controller connect check receive timer, scan this bar

code:

Default Controller Connect Check Receive Timer

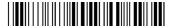

\*\$+NP60\*

**Or:** To set the controller connect check receive timer:

1 Scan this bar code:

Enter Accumulate Mode / Set Controller Connect Check Receive Timer

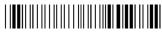

\*+/\$+NP\*

**2** Scan a numeric value for *data* from these bar codes:

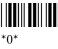

\*0\*

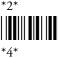

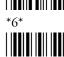

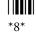

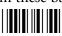

\*1\*

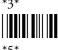

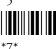

**3** Scan this bar code:

Exit Accumulate Mode

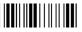

\*\_/

### **Controller Connect Check Send Timer**

**Terminals:** 2415, 2425, 2435, 2455, 2475, and 2485/6.

**Description:** During periods of inactivity on the terminal, the terminal still sends

messages to the Intermec Gateway or DCS 30X to check the RF or Ethernet connection. The terminal sends a message at the time interval set for the Controller Connect Check Send Timer. The timer countdown

resets each time a valid message is sent or received.

Power Management Tip: Intermec strongly recommends that you use the optimum setting of 35 seconds.

Syntax: NQdata

Acceptable values for *data* are any number from 1 to 3600 seconds (60

minutes).

**Default:** 35 seconds

Menu System: Main Menu > Configuration Menu > Communications Menu > Advanced

Network

**Bar Codes:** To set the default controller connect check send timer, scan this bar code:

Default Controller Connect Check Send Timer

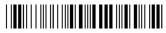

\*\$+NQ35\*

**Or:** To set the controller connect check send timer:

1 Scan this bar code:

Enter Accumulate Mode / Set Controller Connect Check Send Timer

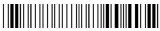

**2** Scan a numeric value for *data* from these bar codes:

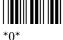

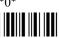

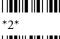

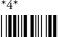

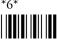

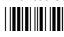

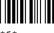

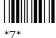

**3** Scan this bar code:

Exit Accumulate Mode

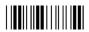

## **Controller IP Address**

**Terminals:** 2415, 2425, 2435, 2455, 2461, 2475, 2480/1 with the Ethernet option,

and 2485/6 using the UDP Plus network.

**Description:** Defines the IP address assigned to the Intermec Gateway or DCS 30X in

your network. An IP address is a unique network level address you assign to each device in a TCP/IP network. The controller IP address you set on the terminal must match the address that is set on the Intermec Gateway

or DCS 30X.

If you plan to enable DHCP (Dynamic Host Configuration Protocol), you can set the controller IP address to any valid IP address. The terminal will locate and reset the IP address after you enable DHCP.

If you use the default controller IP address of 0.0.0.0, controller DHCP is used to obtain a non-zero controller IP address, even if DHCP (Controller) is not enabled. For help, see "DHCP (Controller)" on page

**Syntax:** NC*n.n.n.n* 

Default:

173.

where each *n* address segment is a number from 0 to 255. The controller IP address field consists of four separate numbers, each separated by a period.

**Note:** The RF or Ethernet network cannot be activated if the first address

segment in the IP address is set to 0, 127, or a number greater than 223.

**Menu System:** Main Menu > Configuration Menu > Communications Menu > Primary

Network

0.0.0.0

**Bar Codes:** To set the default controller IP address, scan this bar code:

**Default Controller IP Address** 

\*\$+NC0.0.0.0\*

**Or:** To set the controller IP address:

**1** Scan this bar code:

Enter Accumulate Mode / Set Controller IP Address

\*+/\$+NC\*

**2** Scan a numeric value from 0 to 255 to set an *n* field of the controller IP address from these bar codes.

\*0\*

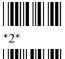

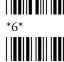

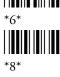

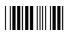

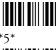

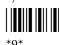

- **3** Scan this bar code:
  - . (Period)

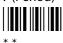

- **4** Repeat Steps 2 and 3 to set the next three numbers in the controller IP address field. After you scan the last address segment, go to Step 5. Do **not** scan the period after the last address segment.
- **5** Scan this bar code:

Exit Accumulate Mode

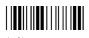

## **Data Bits**

**Terminals:** All Trakker Antares terminals.

Sets the number of data bits the terminal uses when communicating with Description:

another device (i.e., host computer) through the serial port. You can configure the data bits for the Binary and Configurable communications protocols. For more information, see the networking chapter in your user's

manual.

Syntax: YIn.data

where n is:

- 1 COM1 serial port
- 2 COM2 serial port (246X and 248X terminals only)
- 3 COM3 serial port (242X terminals only)
- COM4 serial port (242X, 2455, and 248X terminals only)

Acceptable values for *data* are:

7 data bits

8 data bits 8

**Default:** 7 data bits

#### **Chapter 6—Configuration Command Reference**

Menu System: Main Menu > Configuration Menu > Communications Menu > Serial

Port

**Bar Codes:** Scan one of these bar codes:

7 Data Bits for COM1

\*\$+YI1.7\*

7 Data Bits for COM2

\*\$+YI2.7\*

7 Data Bits for COM3

\*\$+YI3.7\*

7 Data Bits for COM4

\*\$+YI4.7\*

8 Data Bits for COM1

\*\$+YI1.8\*

8 Data Bits for COM2

\*\$+YI2.8\*

8 Data Bits for COM3

\*\$+YI3.8\*

8 Data Bits for COM4

\*\$+YI4.8\*

# **Decode Security**

All Trakker Antares terminals. Terminals:

Description: Defines the security level to use when decoding bar codes. When you

select a lower decode security level, the terminal can decode bar codes with

poorer print quality.

**Note:** You should only use the low parameter as a temporary solution until you can improve the bar code label print quality.

**CSdata** Syntax:

Acceptable values for *data* are:

Low

1 Moderate

High

**Default:** Moderate

**Menu System:** Main Menu > Configuration Menu > Terminal Menu > Scanner

Bar Codes: Scan one of these bar codes:

Low Decode Security

**Moderate Decode Security** 

\*\$+CS0\* \*\$+CS1\*

#### High Decode Security

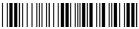

\*\$+CS2\*

### **Default Router**

**Terminals:** 2415, 2425, 2435, 2455, 2461, 2475, 2480/1 with the Ethernet option,

and 2485/6 using the TCP/IP or UDP Plus network.

**Description:** Defines the IP address assigned to the default router in your RF or

Ethernet network. The router provides a software and hardware connection between two or more subnetworks that permits traffic to be routed from one subnetwork to another on the basis of the intended

destinations of that traffic.

When the Intermec Gateway, DCS 30X, or host (TCP/IP network) is on a different subnetwork than the terminal, you need to set the IP address assigned to the default router. The terminal uses the router address to send packets across the network to the Intermec Gateway, DCS 30X, controller,

or host. The default of 0.0.0.0 means there is no default router.

Syntax:  $NX_{n.n.n.n}$ 

where each n address segment is a number from 0 to 255. The default router address field consists of four separate numbers, each separated by a

period.

**Note:** The RF or Ethernet network cannot be activated if the first address segment in the IP address is set to 0, 127, or a number greater than 223.

**Default:** 0.0.0.0

**Menu System:** Main Menu > Configuration Menu > Communications Menu > Advanced

Network

**Bar Codes:** To set the default value for the default router, scan this bar code:

No Default Router

\*\$+NX0.0.0.0\*

**Or:** To set the default router address:

**1** Scan this bar code:

Enter Accumulate Mode / Set Default Router

\*+/\$+NX\*

#### **Chapter 6—Configuration Command Reference**

**2** Scan a numeric value from 0 to 255 to set an *n* field of the default router address from these bar codes.

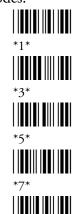

3 Scan this bar code:

- . (Period)
- **4** Repeat Steps 2 and 3 to set the next three numbers in the default router address field. After you scan the last address segment, go to Step 5. Do **not** scan the period after the last address segment.
- **5** Scan this bar code:

Exit Accumulate Mode

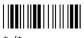

## **Device Management**

**Terminals:** 2415, 2425, 2435, 2455, 2475, 2480/1 with the Ethernet option, and

2485/6 using the TCP/IP or UDP Plus network.

**Description:** Enables or disables device management on the terminal. When Device

Management is enabled, the Avalanche Enabler on the terminal tries to locate an Avalanche Agent. For more information about Wavelink Avalanche, see "Managing Your Terminals with Wavelink Avalanche" on

page 38.

Syntax: UDdata

Acceptable values for *data* are:

0 Disable Device Management

1 Enable Device Management

**Default:** Enabled

**Menu System:** Main Menu > Configuration Menu > Device Management > Use Device

Mgmt

**Bar Codes:** To enable or disable Device Management:

1 Scan one of these bar codes to disable or enable Device Management:

Disable Device Management

Enable DHCP Device Management

**2** To save the changes in flash memory, scan this bar code:

Save Configuration in Flash Memory

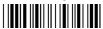

\*.+1

# **Device Manager IP Address**

**Terminals:** 2415, 2425, 2435, 2455, 2475, 2480/1 with the Ethernet option, and

2485/6 using the TCP/IP or UDP Plus network.

**Description:** Defines the IP address assigned to the Avalanche Agent in your Wavelink

Avalanche client management system. The Avalanche Enabler uses this IP address to locate the Agent. The Agent does not need to be on the same

subnet as the terminal.

Once a network profile is downloaded, the terminal will use the Agent IP

address defined by the network profile instead of the one set by this

command.

You can set the Device Manager IP Address to 0.0.0.0 to allow the Enabler

to search for any Agent on the local subnet.

**Syntax:** UE*n.n.n.n* 

where each *n* address segment is a number from 0 to 255. The Device Manager IP Address field consists of four separate numbers, each separated

by a period.

**Default:** 0.0.0.0 (no Avalanche Agent IP address)

**Menu System:** Main Menu > Configuration Menu > Device Management > Manager IP

**Bar Codes:** To set the default Device Manager IP Address, scan this bar code:

Default Device Manager IP Address

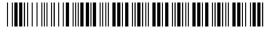

\*\$+UE0.0.0.0\*

**Or:** To set the Device Manager IP Address:

1 Scan this bar code:

Enter Accumulate Mode / Set Device Manager IP Address

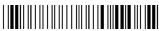

\*+/\$+UE

**2** Scan a numeric value from 0 to 255 to set an *n* field of the Device Manager IP Address from these bar codes.

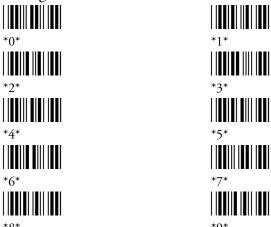

**3** Scan this bar code:

- . (Period)
- **4** Repeat Steps 2 and 3 to set the next three numbers in the Device Manager IP Address field. After you scan the last address segment, go to Step 5. Do **not** scan the period after the last address segment.
- **5** Scan this bar code:

Exit Accumulate Mode

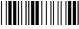

\*\_/\*

## **DHCP (Controller)**

**Terminals:** 2415, 2425, 2435, 2455, 2461, 2475, 2480/1 with the Ethernet option,

and 2485/6 using the UDP Plus network.

**Description:** If your Intermec Gateway or DCS 30X is operating as a DHCP (Dynamic

Host Configuration Protocol) client, its IP address will change each time it is turned on. When the DHCP controller command is enabled on the terminal, the terminal can identify and use the IP address of the Intermec Gateway or DCS 30X. The terminal IP address is not changed by this command. To use DHCP to change the terminal IP address, see the next

section, "DHCP (Terminal)."

If Controller IP Address is set to 0.0.0.0, controller DHCP is used to obtain a non-zero controller IP address, even if DHCP (Controller) is not enabled. For help, see Controller IP Address on page 166.

To see the DHCP-assigned controller IP address, from the **Main Menu**, choose **About TRAKKER 2400**.

**Important:** After you enable or disable DHCP, you must save the configuration in flash memory for the change to take effect.

Syntax: NIdata

Acceptable values for *data* are:

0 Disable DHCP (Controller)

1 Enable DHCP (Controller)

**Default:** Disabled

Menu System: Not supported

**Bar Codes:** To set DHCP (Controller):

1 Scan one of these bar codes to disable or enable DHCP (Controller):

Disable DHCP (Controller)

\*\$+NI0

Enable DHCP (Controller)

\*\$+NI1\*

**2** To save the changes in flash memory, scan this bar code:

Save Configuration in Flash Memory

\*.+1\*

## **DHCP (Terminal)**

**Terminals:** 2415, 2425, 2435, 2455, 2461, 2475, 2480/1 with the Ethernet option,

and 2485/6 using the TCP/IP or UDP Plus network.

Description: When DHCP (Dynamic Host Configuration Protocol) is enabled on the

terminal, the terminal receives its IP address from the DHCP server. The

IP address it receives may be permanent or leased.

#### **DHCP Server Settings**

| Setting   | Description                                                                                                    |
|-----------|----------------------------------------------------------------------------------------------------|
| Permanent | The terminal uses the assigned IP address until you reboot the terminal.                                                                                                    |
| Leased    | The terminal uses the assigned IP for leased amount of time that is specified by the server. The terminal must renew the lease before it expires to maintain communication. |
|           | <b>Note:</b> The leased DHCP server setting is not supported on the 2461.                                                                                                   |

The DHCP server assigns the following network parameters:

- Terminal IP Address
- Subnet Mask (optional)
- Default Router (optional)

The Terminal IP Address field displays 0.0.0.0 to indicate that DHCP is enabled, however, the terminal uses the IP address that it receives from the DHCP server. To see the IP address that the DHCP server assigns to the terminal, from the **Main Menu**, choose **About TRAKKER 2400**.

The parameters assigned by the DHCP server are not permanently stored on the terminal. These parameters are reset each time you reboot the terminal.

**Syntax:** Not supported.

**Default:** Enabled

**Menu System:** To use the menu system and enable the terminal to use DHCP:

- 1 From the Main Menu, choose Configuration Menu > Communications Menu > Primary Network.
- **2** Set the Terminal IP Address.
  - To enable DHCP, set the Terminal IP Address to 0.0.0.0.
  - To disable DHCP, set the Terminal IP Address to a value other than 0.0.0.0.

- **3** Set the Network Activate command to enabled.
- **4** Exit the menu system and save all changes.

**Bar Codes:** To use bar codes and enable the terminal to use DHCP:

- 1 Set the Terminal IP Address.
  - To enable DHCP, set the Terminal IP Address to the default value of 0.0.0.0.

**Default Terminal IP Address** 

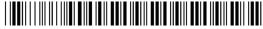

\*\$+ND0.0.0.0<sup>3</sup>

- To disable DHCP, set the Terminal IP Address to a value other than 0.0.0.0. For help, see "Terminal IP Address" on page 252.
- **2** Set a controller IP address or a host IP address. For help, see "Controller IP Address" on page 166 or "Host IP Address" on page 192.
- **3** Set the Network Activate command to enabled.

Enable RF or Ethernet Network

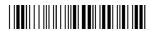

\*\$+NA1\*

# **Display Backlight Timeout**

**Terminals:** 241X, 242X, and 243X.

**Description:** Defines the amount of time the backlight stays on as long as there is no

keypad or scanning activity on the terminal. The backlight timeout resets each time there is activity. This setting significantly affects the terminal's battery life. If you set a longer backlight timeout value, you will use the

power in the main battery pack at a faster rate.

**Syntax:** DFdata

Acceptable values for data are:

00 Disabled

01-60 Timeout in seconds

**Default:** 10 seconds

**Menu System:** Main Menu > Configuration Menu > Terminal Menu > Display

**Bar Codes:** To disable the backlight timeout, scan this bar code:

Disable Backlight Timeout

\*\$+DF00\*

**Or:** To set the backlight timeout:

1 Scan this bar code:

Enter Accumulate Mode / Set Backlight Timeout

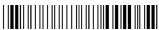

\*+/\$+DF\*

**2** Scan a two-digit numeric value for *data* from these bar codes.

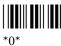

\*0\*

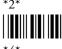

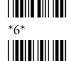

\*8\*

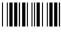

\*0\*

**3** Scan this bar code:

Exit Accumulate Mode

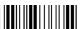

\*\_/

# **Display Contrast**

**Terminals:** 241X, 242X, 243X, 2455, 2475, 248X.

**Description:** Defines the contrast (low or high) of the characters against the terminal

screen. When the contrast is set to the highest level, the characters are bright against a bright background. When the contrast is set to the lowest level, the characters are dark against a dark background. The contrast levels that correspond to values are different, depending on the type of terminal

you have.

Syntax: DJdata

Acceptable values for data are 0 to 9 where:

#### **Display Contrast Values**

| Value | 241X, 242X, and 243X                   | 2455, 2475,and 248X                       |
|-------|----------------------------------------|-------------------------------------------|
| 0     | Brightest screen, brightest characters | Darkest screen,<br>darkest characters     |
| 3     | Maximum contrast                       | Maximum contrast                          |
| 7     | Darkest screen, darkest characters     | Brightest screen,<br>brightest characters |
| 8     | One level brighter                     | One level darker                          |
| 9     | One level darker                       | One level brighter                        |

Values 1 through 6 set the display contrast incrementally brighter or darker.

**Default:** 3 (Maximum contrast)

**Menu System:** Main Menu > Configuration Menu > Terminal Menu > Display

**Bar Codes:** Scan one of these bar codes:

0 - Brightest or Darkest Display Contrast

\*\$+DJ0\*

2

\*\$+DI2\*

4

\*\$+DJ4\*

\*\$+DJ6\*

1

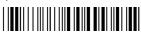

\*\$+DJ1\*

3 - Maximum Display Contrast

\*\$+DI3\*

5

\*\$+DJ5

7 - Darkest or Brightest Display Contrast

\*\$+DJ7\*

Or: Scan one of these bar codes repeatedly to change the display contrast:

Brighter or Darker Display Contrast

\*\$+DJ8\*

Darker or Brighter Display Contrast

\*\$+DJ9\*

## **Display Font Type**

**Terminals:** 241X, 242X, 243X, 2455, 2475, and 248X with firmware version 6.2X

and earlier.

**Description:** Sets the number of rows and columns for a font on the terminal screen.

For example, you can set a regular size font (8x8), a font with double-height characters (8x16), or a font with double-width and double-height

characters (16x16).

If you are using firmware version 7.0 or later, the font type functions within the parameters of the Display Spacing command. For help, see

"Display Spacing" on page 180.

Syntax: DT data

Acceptable values for data are:

0 8 pixels by 8 pixels (8x8) font size

8 pixels wide by 16 pixels high (8x16) font size

2 16 pixels wide by 16 pixels high (16x16) font size

6 5 pixels wide by 6 pixels high (5x6) font size

7 6 pixels wide by 8 pixels high (6x8) font size

8 8 pixels wide by 10 pixels high (8x10) font size

9 12 pixels wide by 16 pixels high (12x16) font size

**Note:** The 2480 and 2485 only support the 8x16 and 16x16 font size.

**Default:** 8x8

**Menu System:** Main Menu > Configuration Menu > Terminal Menu > Display

**Bar Codes:** Scan one of these bar codes:

Set Display Font Type to 8x8

\*\$+DT0\*

Set Display Font Type to 16x16

\*\$+DT2\*

Set Display Font Type to 6x8

\*\$+DT7\*

Set Display Font Type to 12x16

\*\$+DT9\*

Set Display Font Type to 8x16

\*\$+DT1\*

Set Display Font Type to 5x6

\*\$+DT6\*

Set Display Font Type to 8x10

\*\$+DT8\*

# **Display Row Spacing**

**Terminals:** 241X, 242X, 243X, 2455, 2475, and 2481/6 with firmware version 6.2X

and earlier.

**Description:** Sets the row spacing on the terminals. Row spacing lets you define the

amount of additional space (scan lines) between the lines on the screen. The number of scan lines is two times the value you set for the row spacing. A scan line is a row of pixels. A value of 8 adds 16 blank scan lines

to increase the space between lines on the screen.

If you are using firmware version 7.0 or later, the row spacing functions within the parameters of the Display Spacing command. For help, see

"Display Spacing" on page 180.

Syntax: DLdata

Acceptable values for data are any number from 0 to 8.

**Default:** 0

**Menu System:** Main Menu > Configuration Menu > Terminal Menu > Display

**Bar Codes:** Scan one of these bar codes:

Set Row Spacing to 0

\*\$+DL0\*

Set Row Spacing to 2

\*\$+DL2\*

Set Row Spacing to 4

\*\$+DL4\*

Set Row Spacing to 6

\*\$+DL6\*

Set Row Spacing to 8

\*\$+DL8\*

Set Row Spacing to 1

\*\$+DL1

Set Row Spacing to 3

\*\$+DL3\*

Set Row Spacing to 5

\*\$+DL5\*

Set Row Spacing to 7

\*\$+DL7\*

## **Display Spacing**

**Terminals:** 241X, 242X, 243X, 2455, 2475, and 2481/6.

Description:

Defines the font size and spacing between each row and column on the terminal screen. You specify column and row spacing between font characters in numbers of pixel columns or pixel rows to be added between the font characters.

To define the Display Spacing command, you set three parameters: font type, column spacing, and row spacing. The font type parameter is one character while the column spacing and row spacing parameters are two characters each.

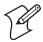

**Note:** The row spacing parameter used in this command adds the number of pixel rows that you set for the parameter. The row spacing parameter in the Display Row Spacing command (firmware version 6.23 and earlier) adds two times the number of pixel rows that you set for the parameter.

Use the following guidelines to determine how to set the optimal display spacing based on operator preference and operating environment:

- Font arrays already have one or two lines of spacing built in for character separation.
- The font type parameter determines the maximum size of each individual font character.
- Larger font types generate larger spacing values yielding fewer characters per row and fewer rows on the display.

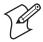

**Note:** If the status icons are enabled on the 243X, it uses one column of five pixels to display the status icons. Therefore, the 243X yields one less column of characters than the indicated number of columns. For help enabling or disabling the 243X status icons, see "Display Video Mode" on page 182.

**Syntax:** DK*data* 

7

where *data* must be 5 digits selected from this list:

Digit 1: Acceptable values for Digit 1 are:

- 0 8 pixels by 8 pixels (8x8) font size
- 8 pixels wide by 16 pixels high (8x16) font size 1
- 2 16 pixels wide by 16 pixels high (16x16) font size
- 6 5 pixels wide by 6 pixels high (5x6) font size
- 6 pixels wide by 8 pixels high (6x8) font size
- 8 8 pixels wide by 10 pixels high (8x10) font size
- 12 pixels wide by 16 pixels high (12x16) font size

B 5 pixels wide by 8 pixels high (5x8) font size

C 12 pixels wide by 12 pixels high (12x12) font size

Digits 2-3: Any two-digit column spacing value from 00 to 15.

Digits 4-5: Any two-digit row spacing value from 00 to 24.

**Default:** 00000 (8x8 font size, no column spacing, no row spacing)

**Menu System:** Main Menu > Configuration Menu > Terminal Menu > Display

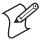

**Note:** When you change the display spacing, the terminal clears the screen of all data. Make sure all of your data is saved before changing the display spacing.

**Bar Codes:** To set the default value for the display spacing, scan this bar code:

8x8 font size, 20 columns x 16 rows

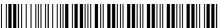

\*\$+DK00000\*

**Or:** To set the standard spacing for a particular font type, scan one of these bar codes:

8x16 font size, 20 columns x 8 rows

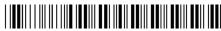

\*\$+DK10000\*

16x16 font size, 10 columns x 8 rows

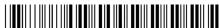

\*\$+DK20000\*

12x16 font size, 12 columns x 8 rows

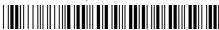

\*\$+DK90100\*

8x10 font size, 17 columns x 12 rows

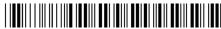

\*\$+DK80100\*

6x8 font size, 26 columns x 16 rows

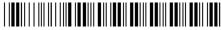

\*\$+DK70000\*

5x6 font size, 32 columns x 21 rows

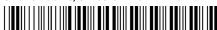

\*\$+DK60000\*

5x8 font size

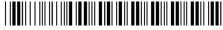

\*\$+DKB0000\*

#### **Chapter 6—Configuration Command Reference**

12x12 font size

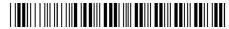

\*\$+DKC0000\*

**Or:** To set the display spacing:

**1** Scan this bar code:

Enter Accumulate Mode / Set Display Spacing

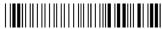

**2** Scan a five-digit numeric value for *data* from these bar codes.

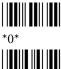

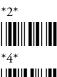

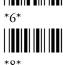

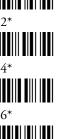

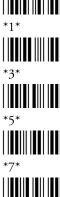

3 Scan this bar code:

Exit Accumulate Mode

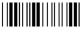

# **Display Video Mode**

**Terminals:** 241X, 242X, 243X, 2455, 2475, and 248X.

Description:

Sets the display video mode that is used on the terminal screen. You can set the display video mode to original, normal, or inverse. The default is original and displays dark characters on a light background. Normal mode displays the darkest possible characters on the lightest possible background. Inverse mode displays the lightest possible characters on the darkest possible background.

If you have a 243X terminal, you can also use this command to display the status icons on the right side of the screen. Normal/Icon (Nrm/Icon) mode displays the icons in normal display video mode, and Inverse/Icon (Inv/Icon) mode displays the icons in inverse display video mode. For help using the 243X status icons, see the Trakker Antares 243X Handheld Terminal User's Manual (P/N 071791).

Syntax: DNdata

Acceptable values for data are:

0 Original

- 1 Normal
- 2 Inverse
- 3 Nrm/Icon (243X only)
- 4 Inv/Icon (243X only)

**Default:** 0 (Original)

**Menu System:** Main Menu > Configuration Menu > Terminal Menu > Display

**Bar Codes:** Scan one of these bar codes:

Original Display Video Mode

\*\$+DN0

Inverse Display Video Mode

\*\$+DN2\*

Normal Display Video Mode

Normal Display Video Mode with Icons

\*\$+DN3\*

Inverse Display Video Mode with Icons

\*\$+DN4\*

### **Domain**

**Terminals:** 2415, 2425, 2435, 2455, 2475, and 2485/6 with OpenAir radios.

**Description:** Defines a logical partition or subnetwork of the RF network. To establish

communications, you must assign the same domain number to every RF device in the subnetwork. You can roam between access points as long as all the RF devices have the same domain number. You can also assign different domain numbers if you want to establish different RF

subnetworks in the same area.

Syntax: RW data

Acceptable values for *data* are any number from 0 to 15.

Default: 0

**Menu System:** Main Menu > Configuration Menu > Communications Menu > Radio

**Bar Codes:** To set the default domain, scan this bar code:

Default Domain

\*\$+RW0\*

#### **Or:** To set a value for Domain:

1 Scan this bar code:

Enter Accumulate Mode / Set Domain

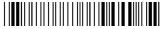

\*+/\$+RW\*

**2** Scan a numeric value for *data* from these bar codes:

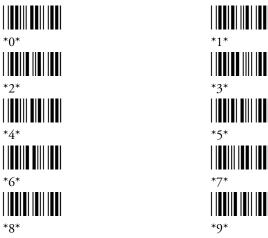

**3** Scan this bar code:

Exit Accumulate Mode

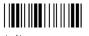

## **End of Message (EOM)**

**Terminals:** All Trakker Antares terminals.

Description:

Attaches an EOM to the end of a data block to indicate the end of data transmission to and from a terminal. When EOM is disabled, the terminal communicates in Character mode. When EOM is enabled, the terminal communicates in Frame mode. You can configure EOM for the Configurable communications protocol. For more information, see the networking chapter in your user's manual.

You can set EOM to use characters from the extended ASCII character set using the TRAKKER Antares 2400 Menu System. This procedure is similar to the one for setting the preamble and postamble. For help, see "Entering ASCII Control Characters" in the configuration chapter in your user's manual.

You must configure a value for EOM before you can set these other serial communications commands:

- Configuration Commands Via Serial Port
- Handshake

- LRC
- Start of Message (SOM)

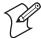

**Note:** EOM **cannot** equal the same value as SOM, and EOM1 **cannot** equal the same value as EOM2.

EOM **cannot** be set to these values:

- AFF (ACK)
- REQ (ENQ)

• DLE

- SEL
- NEG (NAK)
- XOFF

Poll

- XON
- RES (EOT)

**Syntax:** YZn.data

where n is:

- 1 COM1 serial port
- 2 COM2 serial port (246X and 248X terminals only)
- 3 COM3 serial port (242X terminals only)
- COM4 serial port (242X, 2455, and 248X terminals only)

Acceptable values for *data* are one or two ASCII characters.

**Default:** \x03 (hexadecimal value for ETX)

Main Menu > Configuration Menu > Communications Menu > Serial Menu System:

Bar Codes: To disable EOM for each serial port, scan these bar codes:

Disable EOM for COM1

\*\$+YZ1.\*

Disable EOM for COM3

Disable EOM for COM2

\*\$+YZ2.\*

Disable EOM for COM4

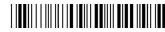

**Or:** To set EOM to one or two ASCII characters for one serial port:

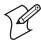

**Note:** To set this command using the bar code labels from the "Full ASCII Bar Code Chart" on page 284, you must configure the terminal to use Code 39 in Full ASCII mode. For help, see "Code 39" on page 146.

1 Scan this bar code:

Enter Accumulate Mode / Set EOM

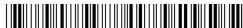

\*+/\$+YZ\*

**2** Scan the serial port from these bar codes:

COM1 COM

COM3 COM4

**3** Scan one or two bar codes for *data* from the "Full ASCII Bar Code Chart" on page 284.

**4** Scan this bar code:

Exit Accumulate Mode

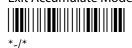

**5** Repeat Steps 2 through 4 to set EOM for another serial port.

# **Flash Memory Configuration**

**Terminals:** All Trakker Antares terminals.

**Description:** Configures the use of the optional 2MB extended flash memory. If you

have a terminal with the 4MB flash memory option, you can either configure the extra 2MB of flash memory as a drive D, or you can use it to store double-byte fonts. You cannot use the space for both. If you configure the flash memory as drive D, use this drive to store large lookup tables and data files. You can store up to 128 files on drive D or store up to 2MB of double-byte fonts.

After you configure the flash memory, you must save the configuration in flash memory and boot the terminal for the change to take effect.

**Note:** The 4MB flash memory is required for 802.1x TTLS security. If you have the 802.1x TTLS security option, you cannot configure Flash Memory Configuration. For more information about configuring 802.1x TTLS security, see "Configuring 802.1x TTLS Security" in the networking chapter of your user's manual.

Syntax: FFdata

Acceptable values for *data* are:

0 Configure flash memory for double-byte fonts

32 Configure flash memory as the 2MB drive D

**Default:** 0 (Configure flash memory for double-byte fonts)

**Menu System:** Not supported

**Bar Codes:** To set Flash Memory Configuration:

1 Scan one of these bar codes to configure flash memory:

Configure Flash Memory For Double-Byte Fonts 

Configure Flash Memory as Drive D 

**2** To save the changes in flash memory, scan this bar code:

Save Configuration in Flash Memory

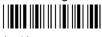

\*.+1\*

**3** Scan this bar code to boot the terminal and use the 2MB flash memory to store double-byte fonts or as drive D:

Reset Firmware

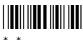

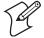

**Note:** When you boot or reset the terminal, any fonts or files in flash memory on drive D are erased.

4 If you configured flash memory to store double-byte fonts, use the Trakker Antares Font Editor to download the double-byte font set to the terminal. See your local Intermec sales representative for information about the Trakker Antares Font Editor.

### **Flow Control**

**Terminals:** All Trakker Antares terminals.

Description:

Regulates the data transmission through the serial port. The terminal is a DTE (Data Terminal Equipment) device. There are several flow control options:

- CTS checking where Clear To Send (CTS) is a hardware signal flow control. The terminal sets and clears Request To Send (RTS) when it is ready to receive. The terminal checks CTS when it tries to transmit data.
- XON/XOFF response causes the terminal to respond to XON/XOFF characters received while transmitting.
- XON/XOFF control specifies that the terminal transmits XON/XOFF characters to control the incoming data flow.
- XON/XOFF response and control specify that the terminal responds to and transmits XON/XOFF characters.

 CTS/RTS for DTE-DTE allows for peer connections. Each terminal's RTS output pin is connected to the CTS input pin of the other terminal. Each terminal sets RTS whenever it is ready to receive data and waits for CTS to be set before sending data.

You can configure flow control for these communications protocols: Binary, Configurable, and Polling Mode D. For more information, see the networking chapter in your user's manual.

**Syntax:** YLn.data

where n is:

- 1 COM1 serial port
- 2 COM2 serial port (246X and 248X terminals only)
- 3 COM3 serial port (242X terminals only)
- 4 COM4 serial port (242X, 2455, and 248X terminals only)

Acceptable values for *data* are:

- 0 No flow control
- 1 CTS checking
- 2 XON/XOFF response
- 3 XON/XOFF control
- 4 XON/XOFF response and control
- 5 CTS/RTS for DTE-DTE

**Default:** 0 (no flow control)

**Menu System:** Main Menu > Configuration Menu > Communications Menu > Serial

Port

**Bar Codes:** To set the default flow control for each serial port, scan these bar codes:

No Flow Control for COM1

\*\$+YL1.0\*

No Flow Control for COM3

\*\$+YL3.0\*

No Flow Control for COM2

\*\$+YL2.0\*

No Flow Control for COM4

\*\$+YL4.0\*

**Or:** To set the flow control for one serial port:

1 Scan this bar code:

Enter Accumulate Mode / Set Flow Control

\*+/\$+YL\*

**2** Scan the serial port from these bar codes:

COM1

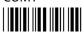

\*1.\*

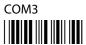

\*3.\*

COM2

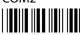

\*2.\*

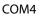

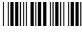

\*4.\*

**3** Scan the flow control setting from these bar codes:

No Flow Control

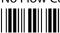

\*0\*

CTS Checking

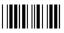

XON/XOFF Response

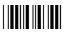

\*2\*

XON/XOFF Control

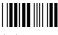

XON/XOFF Response and Control

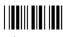

\*4\*

CTS/RTS for DTE-DTE

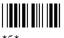

**4** Scan this bar code:

Exit Accumulate Mode

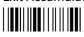

\*\_/\*

**5** Repeat Steps 1 through 4 to set the flow control for another serial port.

# **GTIN Compliance**

**Terminals:** All Trakker Antares terminals.

**Description:** Enables or disables GTIN (Global Trade Item Number) compliance. This

command affects UPC/EAN and UCC/EAN Code 128 bar code

symbologies.

#### **GTIN Compliance Bar Code Symbologies**

| Symbology | Description                                                                                                    |
|-----------|----------------------------------------------------------------------------------------------------|
| UPC/EAN   | With GTIN Compliance enabled, two zeros are padded to the beginning of UPC-A, and one zero is padded to the beginning of EAN-13 to expand the numbers to 14 digits. |
| UCC/EAN   | A GTIN compliant EAN 128 label:                                                                                                    |
| Code 128  | 1 is 16 digits long.                                                                                                    |
|           | 2 has "01" as the first two digits of the label.                                                                                                    |
|           | With GTIN Compliance enabled, a GTIN compliant EAN 128 label will have the first two digits stripped and output 14 digits.                                          |

Syntax: COdata

Acceptable values for *data* are:

0 Disable GTIN compliance1 Enable GTIN compliance

Default: Disabled

Menu System: Main Menu > Configuration Menu > Symbologies Menu > UPC/EAN

**Bar Codes:** Scan one of these bar codes:

Disable GTIN Compliance

\*\$+CO0\*

Enable GTIN Compliance

\*\$+CO1\*

### **Handshake**

**Terminals:** All Trakker Antares terminals.

**Description:** Enables or disables the handshake event that is an affirmative acknowledge

to a message received through the serial port. You can configure handshake

for the Configurable communications protocol.

Before you can enable Handshake, you need to configure the EOM command. Handshake is also referred to as AFF (affirmative acknowledge) on other Intermec data collection devices. For more information, see the

networking chapter in your user's manual.

**Note:** If you are using a decoded scanner, such as the 1551, Intermec strongly recommends that you enable Handshake.

**Syntax:** YJn.data

where n is:

- 1 COM1 serial port
- 2 COM2 serial port (246X and 248X terminals only)
- 3 COM3 serial port (242X terminals only)
- 4 COM4 serial port (242X, 2455, and 248X terminals only)

An acceptable value for *data* is any ASCII character.

Disabled No characters, no ACK or NAK transmitted

Enabled \x06 (hexadecimal value for ACK)

**Default:** No characters (Disabled)

**Menu System:** Main Menu > Configuration Menu > Communications Menu > Serial

Port

**Bar Codes:** To disable handshake, scan one of these bar codes:

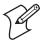

**Note:** To scan these bar code labels, you must configure the terminal to use Code 39 in Full ASCII mode. For help, see "Code 39" on page 146.

Disable Handshake for COM1

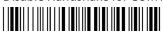

\*\$+Y]1.\*

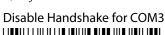

\*\$+YJ3.\*

Disable Handshake for COM4

Disable Handshake for COM2

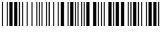

\*\$+YJ4.\*

\*\$+YI2.\*

**Or:** To enable handshake, scan one of these bar codes:

Enable Handshake (Set to ACK) for COM1

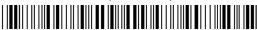

\*\$+YJ1.\$F\*

Enable Handshake (Set to ACK) for COM2

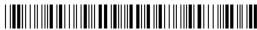

\*\$+YJ2.\$F\*

Enable Handshake (Set to ACK) for COM3

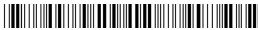

\*\$+YJ3.\$F\*

Enable Handshake (Set to ACK) for COM4

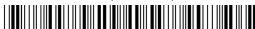

\*\$+YJ4.\$F\*

### **Host IP Address**

**Terminals:** 2415, 2425, 2435, 2455, 2461, 2475, 2480/1 with the Ethernet option,

and 2485/6 using the TCP/IP network.

**Description:** Defines the IP address assigned to the host computer in your RF or

Ethernet network. An IP address is a unique network level address you assign to each device in a TCP/IP direct connect network. The host IP address you set on the terminal must match the address that is set on the

host.

**Syntax:** NC*n.n.n.n* 

where each *n* address segment is a number from 0 to 255. The host IP address field consists of four separate numbers, each separated by a period.

**Note:** The RF or Ethernet network cannot be activated if the first address segment in the IP address is set to 0, 127, or a number greater than 223.

**Default:** 0.0.0.0

**Menu System:** Main Menu > Configuration Menu > Communications Menu > Primary

Network

**Bar Codes:** To set the default host IP address, scan this bar code:

Default Host IP Address

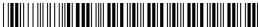

\*\$+NC0.0.0.0\*

**Or:** To set the host IP address:

1 Scan this bar code:

Enter Accumulate Mode / Set Host IP Address

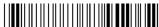

\*+/\$+NC\*

**2** Scan a numeric value from 0 to 255 to set an *n* field of the host IP address from these bar codes.

\*0\*

\*6\*

\*1\*

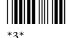

\*7\*

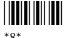

IIII

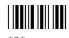

**3** Scan this bar code:

. (Period)

- **4** Repeat Steps 2 and 3 to set the next three numbers in the host IP address field. After you scan the last address segment, go to Step 5. Do **not** scan the period after the last address segment.
- **5** Scan this bar code:

Exit Accumulate Mode

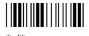

# **ICMP (Internet Control Message Protocol)**

**Terminals:** 2415, 2425, 2435, 2455, 2475, and 2485/6.

**Description:** Enables or disables ICMP messages sent from the terminal.

Syntax: NZdata

Acceptable values for *data* are:

0 Disable ICMP messages
1 Enable ICMP messages

**Default:** Enabled

Menu System: Not supported

**Bar Codes:** Scan one of these bar codes:

Disable ICMP Messages Enable ICMP Messages

## **Inactivity Timeout**

**Terminals:** 2415, 2425, 2435, 2455, 2475, and 2485/6 with OpenAir radios.

**Description:** Defines the amount of time the radio on the terminal waits to go into a

low power state. If no data is sent or received within the inactivity timeout period set, the radio goes into a low power state to conserve power. If you set a high value, the radio stays on longer at a higher power rate and uses

power at a faster rate.

**Power Management Tip:** Intermec strongly recommends that you use the optimum inactivity timeout of 5 seconds to preserve power.

Syntax: RYdata

Acceptable values for *data* are:

0 Radio never turns off

1-51 Inactivity timeout in seconds multiplied by a value of 5

where *data*=1 sets a timeout delay of 5 seconds, *data*=2 sets a timeout delay of 10 seconds, and so on, up to *data*=51 for a timeout delay of 255

seconds.

**Default:** 5 seconds

Menu System: Main Menu > Configuration Menu > Communications Menu > Radio

**Bar Codes:** To set the default inactivity timeout to 5 seconds, scan this bar code:

**Default Inactivity Timeout** 

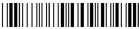

\*\$+RY1\*

**Or:** To set the inactivity timeout:

**1** Scan this bar code:

Enter Accumulate Mode / Set Inactivity Timeout

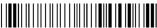

\*+/\$+RY\*

**2** Scan a numeric value for *data* from these bar codes:

\*0\*

\*0\* |||||||||||||||

\*2\*

\*4\*

\*6\*

\*5\* ||**|||**|||||||||

**3** Scan this bar code:

Exit Accumulate Mode

### Interleaved 2 of 5

**Terminals:** All Trakker Antares terminals.

Description: Enables or disables decoding of Interleaved 2 of 5 (I 2 of 5) symbology. I 2

> of 5 is a high-density, self-checking, continuous numeric symbology. It is mainly used in inventory distribution and the automobile industry.

Enabling I 2 of 5 automatically disables Code 2 of 5.

Syntax: CAdata

Acceptable values for *data* are:

Disabled

Fixed length (even number only) 2-32

Case code (6 or 14) with check digit verified but discarded 95

96 Variable length with check digit verified but discarded

97 Variable length without a check digit 98 Case code (6 or 14) with a check digit

99 Variable length with a check digit

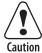

Using the variable length without a check digit configuration option can cause substitution errors.

Attention: Des erreurs de substitution peuvent survenir si vous utilisez la longueur variable sans option de vérification de configuration de chiffres.

**Default:** Disabled

Menu System: Main Menu > Configuration Menu > Symbologies Menu > 2 of 5/I 2 of 5

Bar Codes: Scan one of these bar codes:

Disable Interleaved 2 of 5

**Enable Case Code With Check** Digit Verified But Discarded

Enable Variable Length With Check DigitEnable Variable Length Without

Verified But Discarded

a Check Digit

Enable Variable Length With a Check Digit Enable Case Code With a Check Digit

**Or:** To set Interleaved 2 of 5 to a fixed length:

1 Scan this bar code:

Enter Accumulate Mode / Set Fixed Length

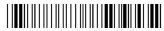

\*+/\$+CA\*

2 Scan a numeric value for *data* from these bar codes. (Use even numbers 2-32 only.)

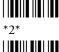

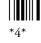

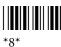

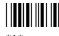

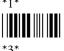

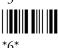

**3** Scan this bar code:

Exit Accumulate Mode

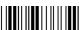

# **Keypad Caps Lock**

**Terminals:** All Trakker Antares terminals.

Turns the caps lock on and off. With the caps lock turned on, all Description:

alphabetic characters you type on the keypad will be uppercase or capital

letters.

**Syntax:** KAdata

Acceptable values for data are:

Caps lock off Caps lock on

**Default:** Caps lock off

**Menu System:** Main Menu > Configuration Menu > Terminal Menu > Keypad

Bar Codes: Scan one of these bar codes:

> Caps Lock Off Caps Lock On

# **Keypad Clicker**

**Terminals:** All Trakker Antares terminals.

**Description:** Enables or disables the keypad clicker. The terminal sounds a click each

time you press a key or decode a row of a two-dimensional symbology.

**Note:** If the Beep Volume command is set to off, you will not hear any

audio signals including the keyclick.

Syntax: KCdata

Acceptable values for *data* are:

0 Disable keypad clicker

1 Enable keypad clicker

Default: Enabled

Menu System: Main Menu > Configuration Menu > Terminal Menu > Keypad

**Bar Codes:** Scan one of these bar codes:

Disable Keypad Clicker

\*\$+KC0

**Enable Keypad Clicker** 

\*\$+KC1\*

# **Keypad Control**

**Terminals:** All Trakker Antares terminals.

**Description:** Enables or disables the keypad. When you disable the keypad, you cannot

use the keypad to enter information into the terminal.

Syntax: KEdata

Acceptable values for data are:

0 Disable keypad

1 Enable keypad

Default: Enabled

**Menu System:** Not supported

**Bar Codes:** Scan one of these bar codes:

Disable Keypad

\*\$+KE0\*

**Enable Keypad** 

\*\$+KE1\*

# **Keypad Type**

**Terminals:** 241X, 242X, 243X, 2455, 2475, and 248X.

**Description:** The keypad type is initially configured in the terminal's firmware at the

Intermec factory. If you change the keypad overlay, you need to configure

the keypad type to match the new keypad overlay.

**Important:** After you change the keypad type, you must save the configuration in flash memory and boot the terminal for the change to

take effect.

**Note:** With the English alphanumeric, programmable, or international keypads, you can access all the characters in the "Trakker Antares Terminal Font Set" on page 290.

Syntax: KT data

where acceptable values for data are listed in the next table.

## **Keypad Type: Acceptable Values for Data**

| Value | Description                                                              | Value | Description                                                           |
|-------|--------------------------------------------------------------------------|-------|-----------------------------------------------------------------------|
| 0     | Hardware (factory) default, 241X, 242X, 243X, 2455, 2475, 248X           | E     | Programmable with backspace key, 242X                                 |
| 1     | Terminal emulation keypad, 242X                                          | F     | English ABCD keypad, 2455                                             |
| 2     | Programmable (English or European)<br>keypad, 242X                       | G     | IBM 5250 TE keypad, 2455                                              |
| 3     | English alphanumeric keypad, 2475, 248X                                  | Н     | IBM 3270 TE keypad, 2455                                              |
| 4     | 5250 terminal emulation keypad, 2475, 248X                               | I     | VT/ANSI TE keypad, 2455                                               |
| 5     | 3270 terminal emulation keypad, 2475, 248X                               | J     | European keypad, 2455                                                 |
| 6     | VT/ANSI terminal emulation keypad, 2475, 248X                            | K     | AT compatible 1, 2455, 246X                                           |
| 7     | Numeric keypad (oversized function numeric or Time and Attendance), 248X | L     | Programmable/international, 55-key keypad, 241X                       |
| 8     | French alphanumeric keypad, 2475, 248X                                   | M     | Terminal emulation, 55-key keypad, 241X                               |
| 9     | Italian alphanumeric keypad, 2475, 248X                                  | N     | TE 2000 function numeric, 39-key keypad, 243X                         |
| A     | Spanish alphanumeric keypad, 2475, 248X                                  | P     | Programmable, 37-key (Alphanumeric w/large numeric) keypad, 241X      |
| В     | German alphanumeric keypad, 2475, 248X                                   | Q     | Terminal emulation 37-key (Alphanumeric w/large numeric) keypad, 241X |
| С     | Portuguese alphanumeric keypad, 2475, 248X                               | R     | International, 37-key (Alphanumeric w/large numeric) keypad, 241X     |
| D     | Terminal emulation with backspace key, 242X                              | S     | Programmable, 37-key (Function key w/large numeric) keypad, 241X      |

#### Keypad Type: Acceptable Values for Data (continued)

| Value | Description                                                           | Value | Description                                         |
|-------|-----------------------------------------------------------------------|-------|-----------------------------------------------------|
| Т     | Terminal emulation 37-key (Function key w/large numeric) keypad, 241X | X     | TE 2000 alphanumeric, 57-key keypad, 243X           |
| U     | International, 37-key (Function key w/large numeric) keypad, 241X     | Y     | U.S. English function numeric, 39-key keypad, 243X  |
| V     | U.S. English alphanumeric, 57-key keypad, 243X                        | Z     | International function numeric, 39-key keypad, 243X |
| W     | International alphanumeric, 57-key<br>keypad, 243X                    | V     | U.S. English alphanumeric, 57-key keypad, 243X      |

**Default:** Hardware Default

**Menu System:** Main Menu > Configuration Menu > Terminal Menu > Keypad

**Bar Codes:** To set keypad type:

1 Scan one of these bar codes:

Set Keypad Type to Hardware Default

\*\$+KT0\*

Set Keypad Type to Programmable, 242X

\*\$+KT2\*

Set Keypad Type to 5250 TE, 2475, 248X

\*\$+KT4\*

Set Keypad Type to VT/ANSI, 2475, 248X

\*\$+KT6\*

Set Keypad Type to French Alphanumeric, 2475, 248X

\*\$+KT8\*

Set Keypad Type to Spanish Alphanumeric, 2475, 248X

\*\$+KTA\*

Set Keypad Type to Terminal Emulation, 242X

\*\$+KT1\*

Set Keypad Type to English, 2475, 248X

\*\$+KT3\*

Set Keypad Type to 3270 TE, 2475, 248X

\*\$+KT5\*

Set Keypad Type to Numeric, 248X

\*\$+KT7\*

Set Keypad Type to Italian Alphanumeric, 2475, 248X

\*\$+KT9\*

Set Keypad Type to German Alphanumeric, 2475, 248X

\*\$+KTB\*

Set Keypad Type to Portuguese Alphanumeric, 2475, 248X

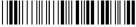

\*\$+KTC

Set Keypad Type to Programmable with Backspace Key, 242X

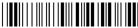

\*\$+KTE\*

Set Keypad Type to IBM 5250 TE, 2455

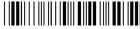

\*\$+KTG\*

Set Keypad Type to VT/ANSI TE, 2455

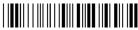

\*\$+KTI\*

Set Keypad Type to Programmable / International, 55-key, 241X

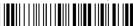

\*\$+KTL\*

Set Keypad Type to TE 2000 function numeric, 39-key keypad, 243X

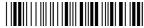

\*\$+KTN\*

Set Keypad Type to TE 2000, 37-key (Alphanumeric w/large numeric), 241X

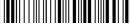

\*\$+KTQ\*

Set Keypad Type to Programmable, 37-key (Function key w/large numeric), 241X

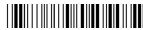

\*\$+KTS\*

Set Keypad Type to International, 37-key (Function key w/large numeric), 241X

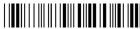

\*\$+KTU\*

Set Keypad Type to Terminal Emulation with Backspace Key, 242X

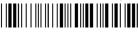

\*\$+KTD\*

Set Keypad Type to English ABCD, 2455

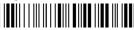

\*\$+KTF\*

Set Keypad Type to IBM 3270 TE, 2455

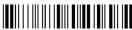

\*\$+KTH\*

Set Keypad Type to European, 2455

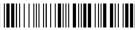

\*\$+KTJ\*

Set Keypad Type to Terminal emulation, 55-key, 241X

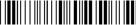

\*\$+KTM\*

Set Keypad Type to Programmable, 37-key (Alphanumeric w/large numeric), 241X

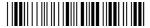

\*\$+KTP\*

Set Keypad Type to International, 37-key (Alphanumeric w/large numeric), 241X

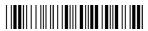

\*\$+KTR\*

Set Keypad Type to TE 2000, (Function key w/large numeric), 241X

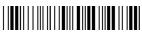

\*\$+KTT\*

Set Keypad Type to U.S. English alphanumeric, 57-key keypad, 243X

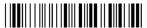

\*\$+KTV\*

Set Keypad Type to International alphanumeric, 57-key keypad, 243X

\*\$+KTW\*

Set Keypad Type to U.S. English function numeric, 39-key keypad,

\*\$+KTY\*

Set Keypad Type to TE 2000 alphanumeric, 57-key keypad, 243X

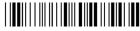

\*\$+KTX\*

Set Keypad Type to International function numeric, 39-key keypad, 243X

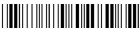

\*\$+KTZ\*

**2** Scan this bar code to save the configuration change in flash memory:

Save Configuration in Flash Memory

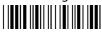

\*.+1

**3** Scan this bar code to boot the terminal and use the new keypad type:

Reset Firmware

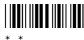

# LRC (Longitudinal Redundancy Check)

**Terminals:** All Trakker Antares terminals.

**Description:** The LRC character is an error-checking character that you can append to

transmitted and received blocks of data. You can configure LRC for the Configurable communications protocol. For more information, see the

networking chapter in your user's manual.

THE STATE OF THE STATE OF THE S

**Note:** Before you can enable LRC, you must configure the EOM command.

**Syntax:** YFn.data

where n is:

- 1 COM1 serial port
- 2 COM2 serial port (246X and 248X terminals only)
- 3 COM3 serial port (242X terminals only)
- 4 COM4 serial port (242X, 2455, and 248X terminals only)

Acceptable values for *data* are:

0 LRC disabled

1 LRC enabled

**Default:** Disabled

#### **Chapter 6—Configuration Command Reference**

**Menu System:** Main Menu > Configuration Menu > Communications Menu > Serial

Port

**Bar Codes:** To disable LRC, scan one of these bar codes:

Disable LRC for COM1 Disable LRC for COM2

Disable LRC for COM3 Disable LRC for COM4

**Or:** To enable LRC, scan one of these bar codes:

Enable LRC for COM1 Enable LRC for COM2

Enable LRC for COM4

## **Maximum Retries**

**Terminals:** 2415, 2425, 2435, 2455, 2475, and 2485/6.

Enable LRC for COM3

**Description:** Defines the number of times the terminal will attempt to send a

disconnect request message to the Intermec Gateway or DCS 30X. The terminal sends connect and disconnect request messages to the Intermec

Gateway or DCS 30X when you turn the terminal on and off.

**Tip:** Intermed strongly recommends that you use the optimum setting of 7

retries.

Syntax: NRdata

Acceptable values for *data* are:

0 Terminal retries indefinitely

1-99 Number of retries

Default: 7

Menu System: Main Menu > Configuration Menu > Communications Menu > Advanced

Network

**Bar Codes:** To set the default number of maximum retries, scan this bar code:

Default Maximum Retries

\*\$+NR7\*

**Or:** To set the maximum retries:

**1** Scan this bar code:

Enter Accumulate Mode / Set Maximum Retries

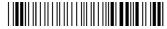

\*+/\$+NR\*

**2** Scan a numeric value for *data* from these bar codes:

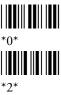

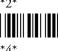

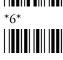

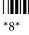

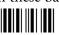

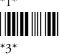

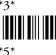

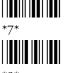

**3** Scan this bar code:

Exit Accumulate Mode

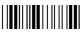

# **Maximum Sleep Duration**

**Terminals:** 2415, 2425, 2435, 2455, 2475, and 2485/6 with 802.11b radios.

Description: Specifies the maximum amount of time the radio is allowed to sleep.

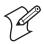

**Note:** Before you set the maximum sleep duration, you must enable the Power Management command.

Syntax: LIdata

Acceptable values for data are from 0 to 65535 ms.

**Default:** 100 ms

**Menu System:** Main Menu > Configuration Menu > Communications Menu > Radio

**Bar Codes:** To set the default maximum sleep duration, scan this bar code:

**Default Maximum Sleep Duration** 

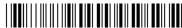

\*\$+LI100\*

**Or:** To set the maximum sleep duration:

**1** Scan this bar code:

Enter Accumulate Mode / Set Maximum Sleep Duration

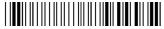

\*+/\$+LI\*

**2** Scan a numeric value for *data* from these bar codes:

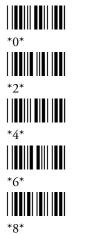

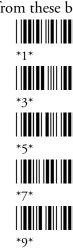

**3** Scan this bar code:

Exit Accumulate Mode

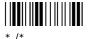

## **Medium Reservation**

**Terminals:** 2415, 2425, 2435, 2455, 2475, and 2485/6 with 802.11b radios.

**Description:** Determines if the terminal uses medium reservation (RTS/CTS). You

should enable this parameter if your network has hidden stations. When you enable this parameter, you also need to set the Reservation Threshold command. You may want to disable this parameter to improve network response time if the terminal usually sends very small packets and the

network does not have any hidden stations.

Syntax: LCdata

Acceptable values for *data* are:

0 Disabled1 Enabled

Default: Enabled

Menu System: Main Menu > Configuration Menu > Communications Menu > Radio

**Bar Codes:** Scan one of these bar codes:

Disable Medium Reservation

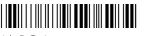

\*\$+LC0

**Enable Medium Reservation** 

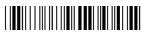

\*\$+LC1\*

## **Microwave Robustness**

**Terminals:** 2415, 2425, 2435, 2455, 2475, and 2485/6 with 802.11b radios.

**Description:** Modifies the transmit rate so it does not permanently fall back to a slower

rate. You should enable this command when you are operating the

terminal in a room that contains microwave ovens.

Syntax: LQdata

Acceptable values for data are:

0 Disabled1 Enabled

Default: Disabled

**Menu System:** Main Menu > Configuration Menu > Communications Menu > Radio

**Bar Codes:** Scan one of these bar codes:

Disable Microwave Robustness Er

\*\$+LQ0\*

**Enable Microwave Robustness** 

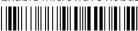

\*\$+LQ1\*

# **Modem Dial Sequence**

**Terminals:** 2420 with modem option.

**Description:** Defines the dialing sequence that is used when the terminal establishes a

modem connection.

Syntax: YD3.data

where data can be up to 25 characters from this table.

#### **Characters for Modem Dial Sequence**

| Character | Description                        |
|-----------|------------------------------------|
| 0-9       | DTMF digits 0 through 9            |
| A-D       | DTMF letters A through D           |
| *         | The star digit (tone dialing only) |
| #         | The gate digit (tone dialing only) |
| W         | Wait for dial tone                 |
| @         | Wait for silence                   |

#### **Characters for Modem Dial Sequence (continued)**

| Character       | Description                                                      |
|-----------------|------------------------------------------------------------------|
| &               | Wait for credit card dialing tone                                |
| ,               | Pause                                                            |
| (               | Ignored. You can use this character to format the dial sequence. |
| )               | Ignored. You can use this character to format the dial sequence. |
| -               | Ignored. You can use this character to format the dial sequence. |
|                 | Ignored. You can use this character to format the dial sequence. |
| <space></space> | Ignored. You can use this character to format the dial sequence. |

**Default:** 0 (no dial sequence)

Menu System: Not supported

**Bar Codes:** To set the default modem dial sequence, scan this bar code:

Default Modem Dial Sequence

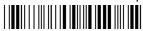

\*\$+YD3\*

**Or:** To set the modem dial sequence for COM3:

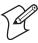

**Note:** To set this command using the bar code labels from the "Full ASCII Bar Code Chart" on page 284, you must configure the terminal to use Code 39 in Full ASCII mode. For help, see "Code 39" on page 146.

**1** Scan this bar code:

Enter Accumulate Mode / Set Modem Dial Sequence

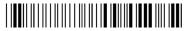

\*+/\$+YD3\*

- **2** Scan a value for *data* from the "Full ASCII Bar Code Chart" on page 284. The modem dial sequence can be from 1 to 25 characters.
- **3** Scan this bar code:

Exit Accumulate Mode

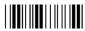

\*\_/\*

# **Modem Initialization Sequence**

**Terminals:** 2420 with modem option.

**Description:** Defines an initialization string that the terminal sends to the modem

before the modem dial sequence.

Syntax: YM3.data

where data can be up to 25 characters from this table.

#### **Characters for Modem Initialization Sequence**

| Character       | Description                                                      |
|-----------------|------------------------------------------------------------------|
| 0-9             | DTMF digits 0 through 9                                          |
| A-D             | DTMF letters A through D                                         |
| *               | The star digit (tone dialing only)                               |
| #               | The gate digit (tone dialing only)                               |
| W               | Wait for dial tone                                               |
| @               | Wait for silence                                                 |
| &               | Wait for credit card dialing tone                                |
| ,               | Pause                                                            |
| (               | Ignored. You can use this character to format the dial sequence. |
| )               | Ignored. You can use this character to format the dial sequence. |
| -               | Ignored. You can use this character to format the dial sequence. |
|                 | Ignored. You can use this character to format the dial sequence. |
| <space></space> | Ignored. You can use this character to format the dial sequence. |

**Default:** 0 (auto rate)

Menu System: Main Menu > Configuration Menu > Communications Menu > Serial

Port [COM3]

**Bar Codes:** To set the default modem initialization sequence, scan this bar code:

Default Modem Initialization Sequence

\*\$+YM3\*

**Or:** To set the modem dial sequence for COM3:

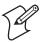

**Note:** To set this command using the bar code labels from the "Full ASCII Bar Code Chart" on page 284, you must configure the terminal to use Code 39 in Full ASCII mode. For help, see "Code 39" on page 146.

**1** Scan this bar code:

Enter Accumulate Mode / Set Modem Initialization Sequence

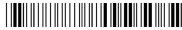

\*+/\$+YM3\*

**2** Scan a value for *data* from the "Full ASCII Bar Code Chart" on page 284. The modem dial sequence can be from 1 to 25 characters.

**3** Scan this bar code:

Exit Accumulate Mode

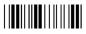

\*-/

MSI

**Terminals:** All Trakker Antares terminals.

**Description:** Enables or disables decoding of MSI symbology. MSI code is similar to

Plessey code in that it includes a start pattern, data characters, one or two

check digits, and a stop pattern.

Syntax: CNdata

Acceptable values for data are up to two digits:

Digit 1: 0 Disabled

1 No check digits

1 modulus 10 check digit2 modulus 10 check digit

Digit 2: 0 Discard check digit

1 Transmit check digit

**Default:** Disabled

**Menu System:** Main Menu > Configuration Menu > Symbologies Menu

**Bar Codes:** Scan one of these bar codes:

Disable MSI

\*\$+CN00\*

MSI With 1 Modulus 10 Check Digit,

Transmit Check Digit

\*\$+CN21\*

MSI With 2 Modulus 10 Check Digits,

**Discard Check Digits** 

\*\$+CN30\*

MSI With 2 Modulus 10 Check Digits,

**Transmit Check Digits** 

\*\$+CN31\*

MSI Without Check Digits

\*\$+CN10\*

MSI With 1 Modulus 10 Check Digit,

**Discard Check Digit** 

\*\$+CN20\*

# **Multi-Drop Address**

**Terminals:** 2460 and 248X with enhanced I/O board option.

**Description:** Defines the address of the communications port when you are using

Multi-Drop protocol on COM2. Each multi-drop address has unique POL and SEL characters that are automatically set when you configure the address. The POL and SEL combination for each address is listed in the

next table.

### **POL and SEL Characters for Multi-Drop Addresses**

| Address | POL | SEL | Address | POL | SEL |
|---------|-----|-----|---------|-----|-----|
| A       | FS  | GS  | Q       | <   | =   |
| В       | RS  | US  | R       | >   | ?   |
| С       | SP  | !   | S       | @   | A   |
| D       | "   | #   | Т       | В   | С   |
| E       | \$  | %   | U       | D   | E   |
| F       | &   | •   | V       | F   | G   |
| G       | (   | )   | W       | Н   | I   |
| Н       | *   | +   | X       | J   | K   |
| I       | •   | -   | Y       | L   | M   |
| J       |     | 1   | Z       | N   | О   |
| K       | 0   | 1   | 0       | P   | Q   |
| L       | 2   | 3   | 1       | R   | S   |
| M       | 4   | 5   | 2       | Т   | U   |
| N       | 6   | 7   | 3       | V   | W   |
| О       | 8   | 9   | 4       | X   | Y   |
| P       | :   | ;   |         |     |     |

Syntax: YN2.data

where *data* can be an alphanumeric value from A through Z or 0 to 5.

**Default:** A

Menu System: Main Menu > Configuration Menu > Communications Menu > Serial

Port [COM2]

**Bar Codes:** To set the default multi-drop address:

Default Multi-Drop Address (A) for COM2

\*\$+YN2.A\*

**Or:** To set the multi-drop address:

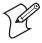

**Note:** To set this command using the bar code labels from the "Full ASCII Bar Code Chart" on page 284, you must configure the terminal to use Code 39 in Full ASCII mode. For help, see "Code 39" on page 146.

1 Scan this bar code:

Enter Accumulate Mode / Set Multi-Drop Address

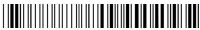

\*+/\$+YN2.\*

- **2** Scan a value for *data* from the "Full ASCII Bar Code Chart" on page 284. The address is a single alphanumeric character from A through Z or 0 to 5.
- **3** Scan this bar code:

Exit Accumulate Mode

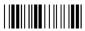

\*\_/

## **Network Activate**

**Terminals:** 2415, 2425, 2435, 2455, 2461, 2475, 2480/1 with the Ethernet option,

and 2485/6.

**Description:** Enables or disables network communications between the terminal and

other devices in the RF or Ethernet network. On a terminal with an Ethernet card, the Network Activate command disables or enables Ethernet communications. On an RF terminal, the Network Activate

command disables or enables RF communications.

When you enable this parameter, the terminal attempts to establish communications with the Intermec Gateway, DCS 30X, or host computer. You must enable this parameter for RF or Ethernet data collection. When you disable this parameter, the network is disabled and no RF or Ethernet communications are provided. On an RF terminal, the radio is turned off.

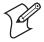

**Note:** Unless you are operating your terminal in a DHCP or WTP environment, you need to set the Terminal IP Address command and either the Host IP Address or the Controller IP Address command before enabling the RF or Ethernet network.

Syntax: NAdata

Acceptable values for *data* are:

0 Disabled

1 RF or Ethernet network (enabled)

**Default:** Disabled

**Menu System:** Main Menu > Configuration Menu > Communications Menu > Primary

Network

**Bar Codes:** Scan one of these bar codes:

Disable Network Activate Enable RF or Ethernet Network

# **Network Loopback**

**Terminals:** 2415, 2425, 2435, 2455, 2475, and 2485/6.

**Description:** Transmits all messages received from the Intermec Gateway or DCS 30X

back to the Intermec Gateway or DCS 30X. Messages received by the radio are not passed on to the terminal applications unless they are configuration commands. Messages continue to be looped back to the Intermec Gateway or DCS 30X as long as this feature is enabled. Messages originating from the terminal are still transmitted to the Intermec Gateway

or DCS 30X.

Use the Network Loopback parameter to troubleshoot RF or Ethernet

communications problems.

**Syntax:** NLdata

Acceptable values for *data* are:

0 Disabled1 Enabled

**Default:** Disabled

Menu System: Main Menu > Configuration Menu > Communications Menu > Advanced

Network

**Bar Codes:** Scan one of these bar codes:

Disable Network Loopback Enable Network Loopback

## **Network Name**

**Terminals:** 2415, 2425, 2435, 2455, 2475, and 2485/6 with 802.11b radios.

**Description:** Defines an RF subnetwork. To communicate, all access points and RF

terminals in the subnetwork must have the same network name, which is case-sensitive. If you set this parameter to "ANY," the terminal can

#### **Chapter 6—Configuration Command Reference**

associate with any access point, regardless of the access point network name.

You can roam between access points as long as all of the RF devices have the same network name. You can also create subnetworks in the same area by assigning different network names to terminals and access points.

Syntax: LAdata

Acceptable values for data are up to 32 ASCII characters.

**Default:** INTERMEC

Menu System: Main Menu > Configuration Menu > Communications Menu > Radio

**Bar Codes:** To set the default network name, scan this bar code:

Default Network Name

\*\$+LAINTERMEC\*

**Or:** To set the network name to "ANY," scan this bar code label:

Set Network Name to ANY

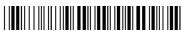

\*\$+LAANY

**Or:** To set the network name to an ASCII character string:

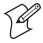

**Note:** To set this command using the bar code labels from the "Full ASCII Bar Code Chart" on page 284, you must configure the terminal to use Code 39 in Full ASCII mode. For help, see "Code 39" on page 146.

1 Scan this bar code:

Enter Accumulate Mode / Set Network Name

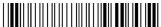

\*+/\$+LA\*

- **2** Scan a value for *data* from the "Full ASCII Bar Code Chart" on page 284. The network name can be from 1 to 32 characters.
- **3** Scan this bar code:

Exit Accumulate Mode

\*\_/\*

## **Network Port**

**Terminals:** 2415, 2425, 2435, 2455, 2461, 2475, 2480/1 with the Ethernet option,

and 2485/6 using the TCP/IP or UDP Plus network.

**Description:** Defines the network port that TCP/IP or UDP Plus uses for

communications in the RF or Ethernet network.

In a TCP/IP network, set the network port to the appropriate port for the application you are using on the terminal. The default network port value, which is 23, enables VT/ANSI Telnet communications. In a UDP Plus network, set the network port on the terminal to the same value as the

network port on the Intermec Gateway or DCS 30X.

Syntax: NGdata

Acceptable values for *data* are any number from 1 to 65535.

**Default:** 00023 Terminal with TCP/IP

05555 Terminal with UDP Plus

Menu System: Main Menu > Configuration Menu > Communications Menu > Advanced

Network

**Bar Codes:** To set the default network port for a terminal with TCP/IP, scan this bar

code:

Default Network Port for TCP/IP

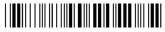

\*\$+NG23\*

To set the default network port for a terminal with UDP Plus, scan this bar code:

Default Network Port for UDP Plus

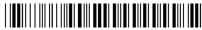

\*\$+NG5555\*

**Or:** To set the network port:

1 Scan this bar code:

Enter Accumulate Mode / Set Network Port

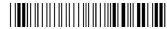

\*+/\$+NG\*

**2** Scan a numeric value for *data* from these bar codes:

\*0\*

\*0\*

\*1\*

\*3\*

#### **Chapter 6—Configuration Command Reference**

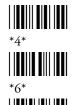

\*8\*

3 Scan this bar code:

Exit Accumulate Mode

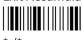

# **Parity**

**Terminals:** All Trakker Antares terminals.

**Description:** Sets the parity for the serial port. The terminal uses parity for error

checking in data transmissions. You can configure parity for the Binary and Configurable communications protocols. For more information, see

the networking chapter in your user's manual.

Syntax: YBn.data

where n is:

1 COM1 serial port

2 COM2 serial port (246X and 248X terminals only)

3 COM3 serial port (242X terminals only)

4 COM4 serial port (242X, 2455, and 248X terminals only)

Acceptable values for *data* are:

0 No parity

Even parity
 Odd parity

Default: Even

**Menu System:** Main Menu > Configuration Menu > Communications Menu > Serial

Port

**Bar Codes:** To set the default parity for each serial port, scan these bar codes:

Even Parity for COM1

\*\$+YB1.1\*

Even Parity for COM3

\*\$+YB3.1\*

Even Parity for COM2

\*\$+YB2.1\*

Even Parity for COM4

 $^{*}\$+YB4.1^{*}$ 

**Or:** To set no parity for each serial port, scan these bar codes:

No Parity for COM1

\*\$+YB1.0\*

No Parity for COM3

\*\$+YB3.0\*

No Parity for COM2

\*\$+YB2.0\*

No Parity for COM4

\*\$+YB4.0\*

**Or:** To set an odd parity for each serial port, scan these bar codes:

Odd Parity for COM1

\*\$+YB1.2\*

ψ+1D1.2

Odd Parity for COM3

\*\$+YB3.2\*

Odd Parity for COM2

\*\$+YB2.0\*

Odd Parity for COM4

\*\$+YB4.2\*

## **Password**

**Terminals:** 2415, 2425, 2435, 2455, 2475, and 2485/6 with an 802.11b radio and

the 802.1x security option.

**Description:** Defines the password of the terminal for 802.1x security. If you enter a

password that is longer than 32 characters, the string is truncated, and only the first 32 characters are used. The password field always displays three

asterisks symbols (\*) regardless of the length of your password.

Syntax: LTdata

Acceptable values for data are from 1 to 32 ASCII characters.

**Default:** anonymous

**Note:** You can use the default password to make sure that your terminal can be authenticated. However, you must set a unique user name, password, and at least one server certificate common name for secure data

transmission.

**Menu System:** Main Menu > Configuration Menu > Communications Menu > Radio

**Bar Codes:** To set the default password, scan this bar code:

**Default Password** 

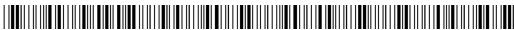

\*\$+LTanonymous\*

**Or:** To set the password to an ASCII character string:

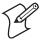

**Note:** To set this command using the bar code labels from the "Full ASCII Bar Code Chart" on page 284, you must configure the terminal to use Code 39 in Full ASCII mode. For help, see "Code 39" on page 146.

1 Scan this bar code:

Enter Accumulate Mode / Set Password

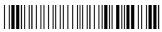

\*+/\$+LT\*

- **2** Scan a value for *data* from the "Full ASCII Bar Code Chart" on page 284. The password can be from 1 to 32 characters.
- **3** Scan this bar code:

Exit Accumulate Mode

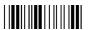

\*\_/\*

## **PDF417**

**Terminals:** 241X, 242X, and 243X terminals with a PDF417 scanner.

Description:

The PDF417 symbology is a stacked 2D symbology that allows you to scan across rows of code. Each row consists of start/stop characters, row identifiers, and symbol characters, which consist of four bars and four spaces each and contain the actual data. This symbology uses error correction symbol characters appended at the end to recover loss of data.

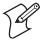

**Note:** PDF417 is a decoded bar code symbology and requires at least one data value in a bar code. Therefore, if the terminal is configured to scan decoded bar code symbologies, it cannot scan the Enter reader command, which only consists of a Start and Stop character and does not contain any data values.

Syntax: CQdata

Acceptable values for *data* are:

0 Disabled1 Enabled

**Default:** Enabled

**Menu System:** Main Menu > Configuration Menu > Symbologies Menu

**Bar Codes:** Scan one of these bar codes:

Disable PDF417 Enable PDF417

\*\$+CQ0\*

# **Plessey**

**Terminals:** All Trakker Antares terminals.

Enables or disables decoding of Plessey symbology. Plessey code is Description:

> pulse-width modulated like most other bar codes. It includes a start character, data characters, an eight-bit cyclic check digit, a termination bar, and usually a reverse start character. The code is continuous and not selfchecking. You need to configure two parameters for Plessey code: Start

Code and Check Digit.

Syntax: CIdata

Acceptable values for *data* are:

00 Disabled

Plessey with reverse start code

Transmit check digit 31 Discard check digit

**Default:** Disabled

Menu System: Main Menu > Configuration Menu > Symbologies Menu > Plessey

**Bar Codes:** To disable Plessey:

Disable Plessey

\*\$+CI00\*

**Or:** To set Plessey, complete these steps:

**1** Scan this bar code:

Plessey With Reverse Start Code

**2** Scan one of these bar codes to transmit or retain the check digit:

Transmit Check Digit

\*\$+CI30\*

**Discard Check Digit** 

\*\$+CI31\*

# **Poll (Polling)**

**Terminals:** All Trakker Antares terminals.

**Description:** Solicits or requests data from a polled device. You can configure polling for

the Configurable communications protocol. For more information, see the

networking chapter in your user's manual.

**Note:** Before you can enable the Poll command, you must configure the EOM and Handshake commands.

**Syntax:** YRn.data

where n is:

1 COM1 serial port

2 COM2 serial port (246X and 248X terminals only)

3 COM3 serial port (242X terminals only)

4 COM4 serial port (242X, 2455, and 248X terminals only)

An acceptable value for *data* is any ASCII character.

Disabled No characters, no polling

Enabled \x1C (hexadecimal value for FS, File Separator)

**Default:** No characters (Disabled)

**Menu System:** Main Menu > Configuration Menu > Communications Menu > Serial

Port

**Bar Codes:** To disable poll, scan one of these bar codes:

Disable Poll for COM1 Disable Poll for COM2

Disable Poll for COM3 Disable Poll for COM4

**Or:** To enable poll, scan one of these bar codes:

**Note:** To scan these bar code labels, you must configure the terminal to use Code 39 in Full ASCII mode. For help, see "Code 39" on page 146.

Enable Poll (Set to FS) for COM1

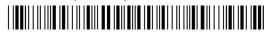

\*\$+YR1.%B\*

Enable Poll (Set to FS) for COM2

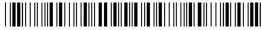

\*\$+YR2.%B\*

Enable Poll (Set to FS) for COM3

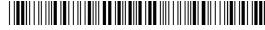

\*\$+YR3.%B\*

Enable Poll (Set to FS) for COM4

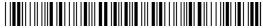

\*\$+YR4.%B\*

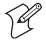

**Note:** FS is encoded as %B in a Code 39 bar code label.

## **Postamble**

**Terminals:** All Trakker Antares terminals.

**Description:** Sets the postamble that is appended to any data you scan with the terminal. Common postambles include cursor controls such as a tab or a

carriage return line feed.

You can set the postamble to use characters from the extended ASCII character set such as the Field Exit code for 5250 TE. However, you cannot scan in extended ASCII characters in the Postamble command. You must use the TRAKKER Antares 2400 Menu System. For help, see "Entering ASCII Control Characters" in the configuration chapter in your

user's manual.

Syntax: AEdata

Acceptable values for *data* are up to 25 ASCII characters. If you are entering quotation marks as data or grouping configuration commands, you must enclose the *data* within quotation marks (see the example).

**Note:** To scan a bar code label that includes quotes, you must configure the terminal to use Code 39 in Full ASCII mode. For help, see "Code 39" on page 146.

**Default:** No characters (Disabled)

**Menu System:** Main Menu > Configuration Menu > Terminal Menu >

Preamble/Postamble

**Bar Codes:** To disable the postamble, scan this bar code:

Disable Postamble

\*\$+AF\*

**Or:** To set the postamble to an ASCII character string:

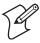

**Note:** To set this command using the bar code labels from the "Full ASCII Bar Code Chart" on page 284, you must configure the terminal to use Code 39 in Full ASCII mode. For help, see "Code 39" on page 146.

1 Scan this bar code:

Enter Accumulate Mode / Set Postamble

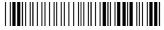

\*+/\$+AE\*

- **2** Scan a value for *data* from the "Full ASCII Bar Code Chart" on page 284. The postamble can be from 1 to 25 characters.
- **3** Scan this bar code:

Exit Accumulate Mode

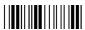

\*\_/

Example:

You want to set a postamble that includes quotation marks. Enter the postamble by scanning this full ASCII bar code label:

Set Postamble to "B"

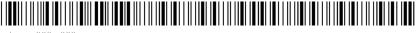

\*\$+AE"""B"""\*

You must enclose the data within quotation marks and precede each quotation mark with another quotation mark so that the quotation marks are not treated as the end of the data.

# **Power Management**

**Terminals:** 2415, 2425, 2435, 2455, 2475, and 2485/6 with 802.11b radios.

**Description:** Determines if power management is enabled for the radio. If you use

enhanced or standard power management, the radio conserves power by sleeping between messages. Using standard power management decreases the performance of the RF network, but it increases the life of battery-powered devices. Using enhanced power management increases the performance of the RF network, but it decreases the life of battery-

powered devices.

Syntax: LHdata

Acceptable values for *data* are:

0 Disabled1 Enhanced2 Standard

**Default:** Enhanced

**Menu System:** Main Menu > Configuration Menu > Communications Menu > Radio

**Bar Codes:** Scan one of these bar codes:

Disable Power Management

\*\$+LH0\*

Enable Enhanced
Power Management

\*\$+LH1\*

**Enable Standard Power Management** 

\*\$+LH2\*

## **Preamble**

**Terminals:** All Trakker Antares terminals.

**Description:** Sets the preamble that precedes any data you scan with the terminal.

Common preambles include a data location number or an operator

number.

You can set the preamble to use characters from the extended ASCII character set. However, you cannot scan in extended ASCII characters in the Preamble command. You must use the TRAKKER Antares 2400 Menu System. For help, see "Entering ASCII Control Characters" in the

configuration chapter in your user's manual.

Syntax: ADdata

Acceptable values for *data* are up to 25 ASCII characters. If you are entering quotation marks as data or grouping configuration commands, you need to enclose the *data* within quotation marks (see the example).

**Note:** To scan a bar code label that includes quotes, you must configure the terminal to use Code 39 in Full ASCII mode. For help, see "Code 39" on page 146.

**Default:** No characters (Disabled)

**Menu System:** Main Menu > Configuration Menu > Terminal Menu >

Preamble/Postamble

#### **Chapter 6—Configuration Command Reference**

**Bar Codes:** To disable the preamble, scan this bar code:

Disable Preamble

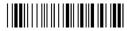

\*\$+AD\*

**Or:** To set the preamble to an ASCII character string:

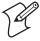

**Note:** To set this command using the bar code labels from the "Full ASCII Bar Code Chart" on page 284, you must configure the terminal to use Code 39 in Full ASCII mode. For help, see "Code 39" on page 146.

**1** Scan this bar code:

Enter Accumulate Mode / Set Preamble

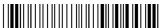

\*+/\$+AD

- **2** Scan a value for *data* from the "Full ASCII Bar Code Chart" on page 284. The preamble can be from 1 to 25 characters.
- **3** Scan this bar code:

Exit Accumulate Mode

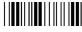

\*\_/

Example:

You want to set a preamble that includes quotation marks. Enter the preamble by scanning this full ASCII bar code label:

Set Preamble to "B"

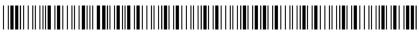

\*\$+AD"""B"""\*

You must enclose the data within quotation marks and precede each quotation mark with another quotation mark so that the quotation marks are not treated as the end of the data.

# **Radio MAC Address**

**Terminals:** 2415, 2425, 2435, 2455, 2475, and 2485/6.

**Description:** Returns the MAC address of the radio that is installed in the RF terminal.

You can only use this read-only command in an application to return the

value (MAC address) to the application.

Syntax: RI

Default: None

Menu System: N/A

Bar Codes: N/A

# **RAM Drive Size**

**Terminals:** All Trakker Antares terminals.

**Description:** Configures the size and use of the RAM drive (drive E). You can use the

RAM drive to temporarily store data and files. You can also disable the RAM drive and use the additional 256K for application execution space or

programmable (Malloc) memory allocations.

After you set the RAM drive, you must save the configuration in flash

memory and boot the terminal for the change to take effect.

**Note:** When you boot or reset the terminal, all files on the RAM drive are destroyed.

Syntax: FRdata

Acceptable values for *data* are:

0 Disabled, no RAM drive

1256 RAM drive size in kilobytes (K)

**Default:** 0 (Disabled)

**Menu System:** Main Menu > Configuration Menu > Terminal Menu > RAM Drive

**Bar Codes:** To disable the RAM drive, scan this bar code:

Disable RAM Drive

\*\$+FR0\*

**Or:** To set the RAM drive size:

1 Scan this bar code:

Enter Accumulate Mode / Set RAM Drive Size

\*+/\$+FR\*

**2** Scan a numeric value for *data* from these bar codes:

\*0\* ||||||||||||||||

\*2\*

#### **Chapter 6—Configuration Command Reference**

**3** Scan this bar code:

Exit Accumulate Mode

**4** Scan this bar code to save the configuration change in flash memory: Save Configuration in Flash Memory

\*.+1\*

**5** Scan this bar code to boot the terminal and use the RAM drive:

Reset Firmware

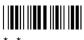

## **Receive All Multicast**

**Terminals:** 2415, 2425, 2435, 2455, 2475, and 2485/6 with 802.11b radios.

Determines if the RF terminal needs to receive all multicast messages. If Description: you enable this parameter, the radio stays awake to receive all multicast messages forwarded by the access point. If you disable this parameter, the

radio sleeps more often and conserves battery power.

Note: Before you can set receive all multicast, you must enable the Power Management command.

Syntax: LJdata

Acceptable values for *data* are:

Disabled Enabled

**Default:** Enabled

**Menu System:** Main Menu > Configuration Menu > Communications Menu > Radio

**Bar Codes:** Scan one of these bar codes:

Disable Receive All Multicast

\*\$+LJ0

Enable Receive All Multicast

\*\$+LJ1\*

## **Reservation Threshold**

**Terminals:** 2415, 2425, 2435, 2455, 2475, and 2485/6 with 802.11b radios.

**Description:** Specifies the maximum packet size that the RF terminal can send before it

uses medium reservation (RTS/CTS). Packets that are greater than or equal to this packet size use the medium reservation mechanism to help

prevent collisions with packets from other devices.

**Note:** Reservation Threshold is only used when the Medium Reservation command is enabled.

Syntax: LDdata

Acceptable values for *data* are from 1 to 2346.

**Default:** 500

Menu System: Main Menu > Configuration Menu > Communications Menu > Radio

**Bar Codes:** To set the default reservation threshold, scan this bar code:

**Default Reservation Threshold** 

\*\$+LD500\*

**Or:** To set the reservation threshold:

1 Scan this bar code:

Enter Accumulate Mode / Set Reservation Threshold

\*+/\$+LD\*

**2** Scan a numeric value for *data* from these bar codes:

\*0\*

\* / \*

\*3\*

\*5\*

#### **Chapter 6—Configuration Command Reference**

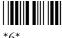

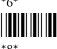

**3** Scan this bar code:

Exit Accumulate Mode

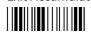

## **Resume Execution**

**Terminals:** All Trakker Antares terminals.

Defines the way in which the terminal resumes when you press \[ \begin{aligned} \times \] to turn Description:

> on the terminal. If you set this parameter to resume not allowed and you press  $\sqrt{|b|}$  to turn off the terminal, it will boot and restart the application that was running when you turned off the terminal. If you set this parameter to resume allowed and press \( \frac{1}{10} \) to turn on the terminal, the terminal resumes exactly where it was when you turned off the terminal.

If resume is set to not allowed, when you press 1/6 to turn off the terminal, the terminal will end the host connection before it turns off. Do not try to

turn on the terminal immediately after you turn it off.

Syntax: ERdata

Acceptable values for *data* are:

Not allowed

1 Allowed

**Default:** Allowed

**Menu System:** Main Menu > Configuration Menu > Terminal Menu > Power

Management

**Bar Codes:** Scan one of these bar codes:

**Resume Execution Not Allowed** 

\*\$+ER0\*

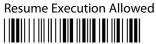

## RS-232 or RS-422/485 COM2 Interface

**Terminals:** 2460 and 248X with enhanced I/O board option.

**Description:** Defines the interface for the COM2 communications port. If you have a

2460 or a 248X with an enhanced input/output board, you can use

Enable RS-422/485 Interface

COM2 for either RS-232 or RS-422/485 communications. If you are using Multi-Drop protocol, you do not need to set this parameter because the terminal automatically sets the RS-485 interface.

Syntax: YK2.data

Acceptable values for *data* are:

RS-232 RS-422/485 1

**Default:** RS-232

Menu System: Main Menu > Configuration Menu > Communications Menu > Serial

Port [COM2]

Bar Codes: To set the interface for COM2, scan one of these bar codes:

Enable RS-232 Interface

\*\$+YK2.0\*

**Roaming Flag** 

**Terminals:** 2415, 2425, 2435, 2455, 2475, and 2485/6 with OpenAir radios.

Description: Determines whether or not the RF terminal can roam between access

points. All access points are master stations, and each master has a unique channel. If you have five access points in one domain, the RF terminal will

connect to one access point when you turn it on. This access point

becomes the master station for the RF terminal. When you set the roaming flag to "Not Allowed," the RF terminal will only communicate with the master station (access point) to which it first connects. If you allow roaming, the RF terminal can communicate with any access point in the

same domain.

Syntax: RRdata

Acceptable values for *data* are:

Allowed

Not allowed 1

Default: Allowed

Menu System: Main Menu > Configuration Menu > Communications Menu > Radio

**Bar Codes:** Scan one of these bar codes:

Roaming Allowed

\*\$+RR0\*

Roaming Not Allowed 

\*\$+RR1\*

## **Scan Ahead**

**Terminals:** All Trakker Antares terminals.

**Description:** Enables or disables scan ahead. If you enable this parameter, you can scan

a number of labels that are held in a stack until the terminal can process the data. If you disable this parameter, the terminal processes each label

you scan before you can scan the next label.

Syntax: SDdata

Acceptable values for data are:

O Disabled (scan one label at a time)

1 Enabled (scan many labels at a time)

**Default:** Disabled

Menu System: Main Menu > Configuration Menu > Terminal Menu > Scanner

**Bar Codes:** Scan one of these bar codes:

Disable Scan Ahead Enable Scan Ahead

SD0\* \*\$+SD

## **Scanner Mode**

**Terminals:** All Trakker Antares terminals.

**Description:** Defines how the scanner operates when you press the Scan button or

activate a laser scanner that is connected to the terminal. There are two

modes: one-shot and automatic.

#### **Scanner Modes**

| Mode      | Description                                                                                                    |
|-----------|----------------------------------------------------------------------------------------------------|
| One-shot  | In one-shot mode, you need to press the Scan button or activate the laser scanner each time you want to scan a bar code. After you scan a bar code, the scanner turns off.                                                                                                    |
| Automatic | In automatic (auto-trigger) mode, you press the Scan button once or activate the laser scanner once to scan a series of bar codes. When you release the button or trigger, the scanner turns off. To scan the same bar code more than once, you need to release the button or trigger, or scan a different bar code before attempting a second scan. |
|           | <b>Note:</b> Automatic mode is not supported on some tethered decoded scanners. For help, contact your local Intermec service representative.                                                                                                    |

Syntax: SBdata

Acceptable values for *data* are:

0 One-shot mode1 Automatic mode

**Default:** One-Shot mode

**Menu System:** Main Menu > Configuration Menu > Terminal Menu > Scanner

**Bar Codes:** Scan one of these bar codes:

**Enable One-Shot Mode** 

\*\$+SB0\*

Enable Automatic Mode

\*\$+SB1\*

# **Scanner Port (COM4)**

Terminals: 2455.

**Description:** Allows you to configure the Scanner port to function either as a Scanner

port or as an additional serial port (COM4). There are three options:

scanner port, RS-232 port, and inverted RS-232 port.

#### **Scanner Port Options**

| Option                  | Description                                                                                                    |
|-------------------------|----------------------------------------------------------------------------------------------------|
| Scanner port            | Allows you to connect a scanner to the Scanner port on the bottom back panel of the 2455.                                                                          |
| RS-232 port             | Allows you to use the Scanner port as COM4 to connect a serial device. In this configuration, the Scanner port supports TTL voltage-level (0-5V) serial devices.   |
| Inverted<br>RS-232 port | Allows you to use the Scanner port as COM4 to connect a serial device. In this configuration, the Scanner port supports inverted TTL voltage-level serial devices. |

If you plan to use the Scanner port as COM4, you need to order the COM Port Adapter Cable (Part No. 061799). You must use this cable to connect a serial device to COM4. This cable does not provide an environmentally sealed connection to the 2455.

**Syntax:** IXdata

Acceptable values for *data* are:

O Scanner port

1 RS-232 (COM4) port

2 Inverted RS-232 (COM4) port

**Default:** Scanner port enabled

#### **Chapter 6—Configuration Command Reference**

**Menu System:** Main Menu > Configuration Menu > Terminal Menu > Scanner

**Bar Codes:** Scan one of these bar codes:

**Enable Scanner Port** 

\*\$+IX0\*

Enable RS-232 (COM4) Port

\*\$+IX1

Enable Inverted RS-232 (COM4) Port

\*\$+IX2\*

# **Scanner Redundancy**

**Terminals:** All Trakker Antares terminals.

**Description:** Defines the number of scans (voting) of a bar code label that must decode

correctly for a good read of the label. Voting requires the terminal to decode the same bar code multiple times during a single scanner event and to compare the decoded information a specific number of times before signaling a good read. There are three options: none, normal, and high.

#### **Scanner Redundancy Options**

| Option | Description                                                                                                    |
|--------|----------------------------------------------------------------------------------------------------|
| None   | Allows the terminal to accept the first good read. This setting speeds up terminal performance and is recommended when scanning good quality bar code labels.                                                                                      |
| Normal | The terminal decodes the bar code a minimum number of times in each scanner event. The number of comparisons that are made depends on each bar code symbology.                                                                                     |
| High   | The terminal decodes the bar code a maximum number of times in each scanner event. The number of comparisons depends on each bar code symbology. This setting is recommended when scanning poor quality labels that may cause substitution errors. |

Syntax: SRdata

Acceptable values for data are:

0 None

1 Normal

2 High

Default: Normal

**Menu System:** Main Menu > Configuration Menu > Terminal Menu > Scanner

**Bar Codes:** Scan one of these bar codes:

Scanner Redundancy None

\*\$+SR0\*

Scanner Redundancy High

\*\$+SR2

Scanner Redundancy Normal

\*\$+SR13

## **Scanner Selection**

**Terminals:** All Trakker Antares terminals.

**Description:** 

Identifies the type of scanner you have connected to the terminal. The terminal can optimize the scanning performance by using the scanner you define in this command. When you select a specific scanner, other scanners may not function properly. Your terminal may not work if you connect an incompatible scanner or if you select an incorrect option for your input device.

For 241X, 242X, and 243X terminals, you can also use this command to configure the spotting beam when you have a long range or high visibility scanner on the terminal. There are three options: no aim, short aim, and long aim.

#### **Scanner Selection Options**

| Option    | Description                                                                                                    |
|-----------|----------------------------------------------------------------------------------------------------|
| No aim    | The spotting beam is turned off. When you press the Scan button, the laser scanner starts scanning immediately. |
| Short aim | The spotting beam appears for 400 ms to help you aim the laser scanner before it starts scanning.               |
| Long aim  | The spotting beam appears for 1 second to help you aim the laser scanner before it starts scanning.             |

For 242X terminals, the Scanner Selection configuration command is only used when a module for cabled scanners, long range scan module, or a high visibility scan module is installed on the terminal.

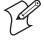

**Note:** For 243X terminals, you **must** define this command and select the tethered input device that is connected to the terminal. If this command is not defined for the appropriate input device, the scanner trigger on the input device may activate the integrated scanner on the terminal.

Syntax: SSdata

where acceptable values for data are listed in the next table.

#### Scanner Selection: Acceptable Values for Data

| Value | Description                                                                                                    |
|-------|----------------------------------------------------------------------------------------------------|
| 0     | All compatible scanners (including wands)                                                                                                    |
| 1     | 146X CCD scanners (242X, 2455, 246X, 2475, 248X)                                                                                                    |
| 3     | 151X laser scanners (242X, 2455, 246X, 2475, 248X)                                                                                                    |
| 4     | 1545 laser scanner (242X, 2455, 246X, 2475, 248X)                                                                                                    |
| 5     | Non-Intermec tethered laser scanners                                                                                                    |
| 6     | 155X laser scanners                                                                                                    |
| 7     | Tethered long range laser scanners (242X, 2455, 246X, 2475, 248X)                                                                                               |
| 10    | Integrated (241X, 242X, 243X)                                                                                                    |
| 11    | Integrated scanner / scan module, including normal, long range, high density, or high visibility (long range or high visibility with no aim) (241X, 242X, 243X) |
| 12    | Integrated long range, high density, or high visibility scanner / scan module with short aim (241X, 242X, 243X)                                                 |
| 13    | Integrated long range, high density, or high visibility scanner / scan module with long aim (241X, 242X, 243X)                                                  |
| 14    | Integrated PDF417 scanner / scan module (241X, 242X)                                                                                                    |
| 15    | Serial PDF417 scanner (Intermec 1551E laser scanner) (241X, 242X, 243X)                                                                                         |
| 16    | Integrated non-PDF417 linear imager (241X)                                                                                                    |
| 17    | Serial non-PDF417 scanner (Intermec 1553 XLR laser scanner) (242X, 243X)                                                                                        |
| 98    | No scanner                                                                                                    |

For help configuring a long range laser scanner, see the user's manual that shipped with your scanner.

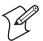

**Note:** For 242X terminals, SS0 through SS7 work only when a module for cabled scanners is installed on the terminal. SS12 and SS13 work only when a long range or high visibility scan module is installed. SS11 configures the standard range and high density scan modules.

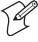

**Note:** If you are using the advanced long range scanner or scan module, you may not be able to scan the bar code labels in this manual. However, you can still send commands through the serial port or network. For help, see Chapter 2, "Configuring and Managing the Terminals."

**Default:** Specific integrated scanner installed on the terminal (integrated scanners) All compatible scanners (tethered scanners)

**Menu System:** Main Menu > Configuration Menu > Terminal Menu > Scanner

**Bar Codes:** Scan one of these bar codes:

All Compatible Scanners

\*\$+SS0\*

151X Laser Scanners

\*\$+SS3

**Compatible Symbol Scanners** 

\*\$+SS5\*

Tethered Long Range Laser Scanners

\*\$+SS7\*

Integrated Scanner / Scan Module (No Aim)

\*\$+SS11\*

Integrated Scanner / Scan Module (Long Aim)

\*\$+SS13

Intermec 1551E PDF417 Laser Scanner

\*\$+SS15\*

Intermec 1553 XLR Laser Scanner

\*\$+SS17\*

146X CCD Scanners

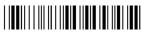

\*\$+SS1\*

1545 Laser Scanner

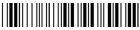

\*\$+SS4\*

155X Laser Scanners

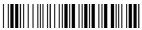

\*\$+SS6\*

Integrated Scanner

\*\$+SS10\*

Integrated Scanner / Scan Module (Short Aim)

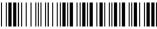

\*\$+SS12\*

Integrated PDF417

Laser Scanner / Scan Module

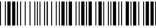

\*\$+SS14\*

Integrated Linear Imager

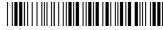

\*\$+SS16\*

No Scanner

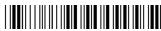

\*\$+SS98\*

### **Scanner Timeout**

**Terminals:** All Trakker Antares terminals.

**Description:** Defines the maximum length of time the scanner stays on after you press

the Scan button or activate a laser scanner that is connected to the

terminal.

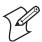

**Note:** Scanner Timeout is not supported on PDF417 scanners, as well as, some tethered decoded scanners. For help, contact your local Intermec service representative.

Syntax: SAdata

Acceptable values for *data* are:

Disabled

1-60 Shutoff time in seconds

Shutoff time in seconds (decoded scanners with Scanner Trigger 3-60

set to pulse triggering)

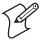

**Note:** If you are using a decoded scanner, the scanner defaults to a timeout of 3 seconds. The menu system may display the default scanner timeout value of Disabled, however, the actual timeout is 3 seconds. Do not try to set the scanner timeout to Disabled.

**Default:** Disabled (no timeout)

Menu System: Main Menu > Configuration Menu > Terminal Menu > Scanner

**Bar Codes:** To set the default scanner timeout, scan this bar code:

Disable Scanner Timeout

**Or:** To set the scanner timeout:

1 Scan this bar code:

Enter Accumulate Mode / Set Scanner Timeout

**2** Scan a numeric value for *data* from these bar codes:

**3** Scan this bar code:

Exit Accumulate Mode

# **Scanner Trigger**

**Terminals:** All Trakker Antares terminals.

**Description:** Scanner trigger allows you to set level triggering and either edge or pulse

triggering depending on the type of scanner you are using. There are three

triggering options: level, edge, and pulse.

#### **Scanner Trigger Options**

| Option              | Description                                                                                                    |
|---------------------|----------------------------------------------------------------------------------------------------|
| Level<br>triggering | Level triggering is available on terminals using either decoded or<br>non-decoded scanners. With level triggering, when you activate the<br>scanner, the laser turns on and stays on until you release the trigger<br>on the laser scanner.                                                                                                    |
| Edge<br>triggering  | Edge triggering is available on terminals using non-decoded scanners. With edge triggering, when you activate the scanner, the laser turns on and stays on. When you activate the scanner a second time, the laser turns off. Simply releasing the button or trigger does not turn off the laser. If the laser is left on, the scanner timeout turns the laser off.             |
| Pulse<br>triggering | Pulse triggering is supported on 241X terminals using the integrated PDF417 scanner or linear imager and on 242X terminals using the PDF417 scan module. With pulse triggering, when you activate the scanner, the laser turns on. The laser remains on until the scanner timeout turns the laser off. If the scanner timeout is set to 0, the laser turns off after 3 seconds. |

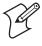

**Note:** Earlier versions of PDF417 scanners do not support pulse triggering. For help upgrading your scanner, contact your local Intermec service representative.

Syntax: SCdata

Acceptable values for *data* are:

0 Level triggering

1 Edge or Pulse triggering

**Default:** Level triggering

**Menu System:** Main Menu > Configuration Menu > Terminal Menu > Scanner

**Bar Codes:** Scan one of these bar codes:

Enable Level Triggering Enable Edge or Pulse Triggering

\*\$+SC0\* \*\$+S0

# **Security Identification (ID)**

**Terminals:** 2415, 2425, 2435, 2455, 2475, and 2485/6 with OpenAir radios.

**Description:** Defines a password for secured transmission and receipt of data between

devices in the RF network. To communicate, all access points and RF

terminals in the subnetwork must have the same security ID.

**Note:** The Network Activate command must be configured to the RF network before you can save any changes to this parameter.

Syntax: RSdata

Acceptable values for *data* are up to 20 ASCII characters.

**Default:** No characters or blank (Disabled)

**Menu System:** Main Menu > Configuration Menu > Communications Menu > Radio

The actual security ID does not appear on the screen. The words (ID unchanged) indicate that the password has not been changed in the current menu session. If you change the security ID, you see the new password until you exit the Configuration Menu and update the current

(runtime) configuration.

**Bar Codes:** To disable or set the security ID to no characters, scan this bar code label:

Disable Security ID

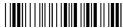

\*\$+RS

**Or:** To set the security ID to an ASCII character string:

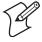

**Note:** To set this command using the bar code labels from the "Full ASCII Bar Code Chart" on page 284, you must configure the terminal to use Code 39 in Full ASCII mode. For help, see "Code 39" on page 146.

1 Scan this bar code:

Enter Accumulate Mode / Set Security ID

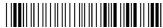

\*+/\$+RS\*

- **2** Scan a value for *data* from the "Full ASCII Bar Code Chart" on page 284. The security ID can be from 1 to 20 characters.
- **3** Scan this bar code:

Exit Accumulate Mode

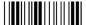

\*-/\*

### **Serial Port Protocol**

**Terminals:** All Trakker Antares terminals.

**Description:** Allows you to set the protocol that the serial port uses to communicate

with the connected device. Communications protocols determine exactly how data is transmitted between the terminal and the serial device. Each protocol has parameters you can set, such as baud rate and parity. Both the terminal and the serial device must use the same protocol and parameter settings to communicate properly.

settings to communicate property.

The terminal can communicate in these five protocols:

- Binary
- Configurable protocol
- Master Polling
- Multi-Drop (COM2 only)
- Polling Mode D

Additionally, you can simulate Point-to-Point protocol by modifying the Configurable protocol. Each protocol is described in the networking chapter in your user's manual.

Syntax: YUn.data

where n is:

- 1 COM1 serial port
- 2 COM2 serial port (246X and 248X terminals only)
- 3 COM3 serial port (242X terminals only)
- 4 COM4 serial port (242X, 2455, and 248X terminals only)

Acceptable values for *data* are:

- 0 Configurable
- 2 Polling mode D
- 3 Multi-Drop (COM2 only)
- 8 Master polling mode D
- 12 Binary

**Default:** Configurable

**Menu System:** Main Menu > Configuration Menu > Communications Menu > Serial

Port

**Bar Codes:** To set the default serial port protocol, scan one of these bar codes:

Configurable Protocol for COM1

\*\$+YU1.0\*

Configurable Protocol for COM2

\*\$+YU2.0\*

#### **Chapter 6—Configuration Command Reference**

Configurable Protocol for COM3 Configurable Protocol for COM4 \*\$+YU3.0\* \*\$+YU4.0\* **Or:** To set the serial port protocol for one serial port: 1 Scan this bar code: Enter Accumulate Mode / Set Serial Port Protocol \*+/\$+YU\* **2** Scan one of these bar codes to set the COM port: COM1 COM<sub>2</sub> \*1.\* COM3 COM4 **3** Scan the protocol setting: Configurable Polling Mode D \*0\* Multi-Drop Master Polling Mode D Binary **4** Scan this bar code:

Exit Accumulate Mode

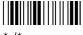

\*\_/\*

**5** Repeat Steps 1 through 4 to set the serial port protocol for another port.

## **Server Certificate Common Name (Server Cert CN)**

**Terminals:** 2415, 2425, 2435, 2455, 2475, and 2485/6 with an 802.11b radio with

802.1x security.

**Description:** The Server Certificate Common Name (Server Cert CN) is the name of

the certificate on the authentication server. You obtain this value from the authentication server. You only need to identify one server cert CN for secure data transmission, however, you can also identify a second server

cert CN for a backup authentication server.

If the name of the certificate on the authentication server is longer than 32 characters, configure the server cert CN for the first 32 characters. You can authenticate to a certificate with a name that is longer than 32 characters,

however, the terminal will only check the first 32 characters.

**Syntax:** LU*data* Server 1 Certificate Common Name

LV data Server 2 Certificate Common Name

Acceptable values for data are from 1 to 32 ASCII characters.

**Default:** No characters or blank (Disabled)

N wa

**Note:** You can leave the server certificate common name blank if you just want to make sure that your terminal can be authenticated. However, you must set a unique user name, password, and at least one server certificate common name for secure data transmission.

**Menu System:** Main Menu > Configuration Menu > Communications Menu > Radio

**Bar Codes:** To disable or set the default server certificate common name to no

characters, scan one of these bar codes:

Disable Server 1 Cert CN

\*\$+LU\*

Disable Server 2 Cert CN

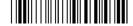

\*\$+LV\*

**Or:** To set the server certificate common name to an ASCII character string:

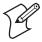

**Note:** To set this command using the bar code labels from the "Full ASCII Bar Code Chart" on page 284, you must configure the terminal to use Code 39 in Full ASCII mode. For help, see "Code 39" on page 146.

1 Scan this bar code:

Enter Accumulate Mode / Set Server 1 Cert CN

\*+/\$+LU\*

Enter Accumulate Mode / Set Server 2 Cert CN

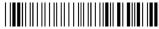

\*+/\$+LV\*

- 2 Scan a value for *data* from the "Full ASCII Bar Code Chart" on page 284. The server certificate common name can be from 1 to 32 characters.
- **3** Scan this bar code:

Exit Accumulate Mode

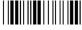

# Start of Message (SOM)

**Terminals:** All Trakker Antares terminals.

**Description:** SOM is the first character in a message sent to or received from the host computer through one of the terminal's serial ports. You can configure LRC for the Configurable communications protocol. For more information, see the networking chapter in your user's manual.

> You can set SOM to use characters from the extended ASCII character set using the TRAKKER Antares 2400 Menu System. This procedure is similar to the one for setting the preamble and postamble. For help, see "Entering ASCII Control Characters" in the configuration chapter in your user's manual.

SOM **cannot** equal the same value that is set for EOM. You **cannot** set SOM to any of these values:

• AFF (ACK)

REQ (ENQ)

• DLE

SEL

NEG (NAK)

XOFF

Poll

XON

• RES (EOT)

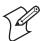

**Note:** Before you can enable SOM, you must configure the EOM command.

**Syntax:** YYn.data

where n is:

- COM1 serial port
- 2 COM2 serial port (246X and 248X terminals only)
- 3 COM3 serial port (242X terminals only)
- COM4 serial port (242X, 2455, and 248X terminals only)

An acceptable value for *data* is any ASCII character.

**Default:** \x02 (hexadecimal value for STX)

**Menu System:** Main Menu > Configuration Menu > Communications Menu > Serial

Port

**Bar Codes:** To disable SOM for each serial port, scan these bar codes:

Disable SOM for COM1

\*\$+YY1.\*

Disable SOM for COM3

\*\$+YY3.\*

Disable SOM for COM2

\*\$+YY2.\*

Disable SOM for COM4

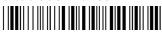

\*\$+YY4.\*

**Or:** To set SOM to an ASCII character for one serial port:

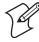

**Note:** To set this command using the bar code labels from the "Full ASCII Bar Code Chart" on page 284, you must configure the terminal to use Code 39 in Full ASCII mode. For help, see "Code 39" on page 146.

**1** Scan this bar code:

Enter Accumulate Mode / Set SOM

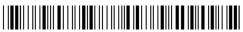

\*+/\$+YY

**2** Scan the serial port from these bar codes:

COM1

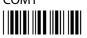

\*1.\*

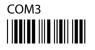

\*3.

COM2

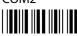

\*2.

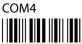

\*4.\*

- **3** Scan a bar code for *data* from the "Full ASCII Bar Code Chart" on page 284.
- **4** Scan this bar code:

Exit Accumulate Mode

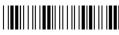

\*\_/\*

**5** Repeat Steps 1 through 4 to set SOM for another serial port.

### **Station Name**

**Terminals:** 2415, 2425, 2435, 2455, 2475, and 2485/6 with 802.11b radios.

**Description:** Identifies the RF terminal to the network. For example, you may want to

define station names so that you can identify RF terminals when using site

survey tools.

Syntax: LBdata

Acceptable values for *data* are up to 32 ASCII characters.

**Default:** Trakker 2400

Menu System: Main Menu > Configuration Menu > Communications Menu > Radio

**Bar Codes:** To set the default station name, scan this bar code:

**Default Station Name** 

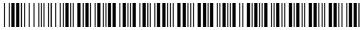

\*\$+LBTRAKKER 2400\*

**Or:** To set the station name to an ASCII character string:

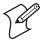

**Note:** To set this command using the bar code labels from the "Full ASCII Bar Code Chart" on page 284, you must configure the terminal to use Code 39 in Full ASCII mode. For help, see "Code 39" on page 146.

1 Scan this bar code:

Enter Accumulate Mode / Set Station Name

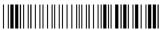

\*+/\$+LB\*

- **2** Scan a value for *data* from the "Full ASCII Bar Code Chart" on page 284. The station name can be from 1 to 32 characters.
- **3** Scan this bar code:

Exit Accumulate Mode

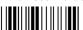

\*\_/\*

# **Stop Bits**

**Terminals:** All Trakker Antares terminals.

**Description:** Sets the number of stop bits on the serial port. You can configure the stop

bits for the Binary and Configurable communications protocols. For more

information, see the networking chapter in your user's manual.

Syntax: YCn.data

where n is:

- 1 COM1 serial port
- 2 COM2 serial port (246X and 248X terminals only)
- 3 COM3 serial port (242X terminals only)
- 4 COM4 serial port (242X, 2455, and 248X terminals only)

Acceptable values for *data* are:

- 1 1 stop bit
- 2 2 stop bits

**Default:** 1 stop bit

**Menu System:** Main Menu > Configuration Menu > Communications Menu > Serial

Port

**Bar Codes:** To set the stop bits, scan one of these bar codes:

1 Stop Bit for COM1 2 Stop Bits for COM1

1 Stop Bit for COM2 2 Stop Bits for COM2

1 Stop Bit for COM3 2 Stop Bits for COM3

1 Stop Bit for COM4 2 Stop Bits for COM4

### **Subnet Mask**

**Terminals:** 2415, 2425, 2435, 2455, 2461, 2475, 2480/1 with the Ethernet option,

and 2485/6 using the TCP/IP or UDP Plus network.

**Description:** Defines the subnet mask, an internal TCP/IP stack variable that is used to

separate the subnetwork address from the local IP address. The TCP/IP stack performs a bit-wise AND on the IP address and the subnet mask. Each address segment represents one byte, where 255 converts to FF hex.

This computation is used to find out if the Intermec Gateway or DCS 30X (UDP Plus), or host (TCP/IP) and terminal are on different subnetworks. If the terminal is on a different IP subnetwork than the Intermec Gateway or DCS 30X or host, you must set the subnet mask and the default router.

#### **Chapter 6—Configuration Command Reference**

For example, if the IP address is 192.009.150.184 and the subnet mask is 255.255.255.0, the subnetwork address is 192.009.150.0. The default subnet mask 255.255.255.0 indicates that the terminal uses a standard IP network mask.

Syntax: NSn.n.n.n

where each *n* address segment is a number from 0 to 255. The subnet mask field consists of four separate numbers, each separated by a period.

**Default:** 255.255.255.0

Menu System: Main Menu > Configuration Menu > Communications Menu > Advanced

Network

**Bar Codes:** To set the default subnet mask address, scan this bar code:

Default Subnet Mask

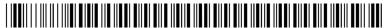

\*\$+NS255.255.255.0\*

**Or:** To set the subnet mask:

1 Scan this bar code:

Enter Accumulate Mode / Set Subnet Mask

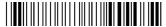

**2** Scan a numeric value from 0 to 255 to set an *n* field of the subnet mask address from these bar codes.

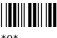

\*0\*

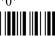

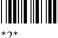

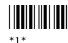

**3** Scan this bar code:

. (Period)

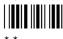

- **4** Repeat Steps 2 and 3 to set the next three numbers in the subnet mask address field. After you scan the last address segment, go to Step 5. Do **not** scan the period after the last address segment.
- **5** Scan this bar code:

Exit Accumulate Mode

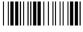

#### \*\_/\*

# **Suspend/Resume Control**

**Terminals:** All Trakker Antares terminals.

**Description:** Controls the operation of the w key (suspend/resume). When the w key

is enabled, you can turn the terminal on and off. When the | | key is

disabled, you cannot turn off the terminal.

**Syntax:** EF*data* 

Acceptable values for *data* are:

0 Enabled1 Disabled

Default: Enabled

Menu System: Not supported

**Bar Codes:** Scan one of these bar codes:

Enable 56 Key Disable 56 Key

# **Symbology Identifiers**

**Terminals:** All Trakker Antares terminals.

**Description:** Symbology identifiers allow you to indicate what type of data is being sent

by prepending an identifier to the data. You can prepend one of the

following types of character strings to identify which symbology the data is using: AIM ISO/IEC standard and user-defined ASCII character string.

### Symbology Identifier Character Strings

| Character String                          | Description                                                                                                    |
|-------------------------------------------|----------------------------------------------------------------------------------------------------|
| AIM ISO/IEC standard                      | The AIM Standard for symbology identifiers consists of a three-character structure indicating the symbology and the optional features of the symbology. For more information about the AIM Standard for symbology identifiers, refer to the AIM ISO/IEC Standard. |
| User-defined<br>ASCII character<br>string | The user-defined symbology identifier is one to four ASCII characters in length. You can configure user-defined symbology identifiers to assign custom identifier strings to the bar code symbologies.                                                            |

The Symbology Identifiers command contains four parameters. To disable or enable all symbology identifiers to the ISO/IEC Standard, you need to configure the first two parameters. To enable a user-defined symbology identifier, you need to configure all four parameters.

#### Syntax: CYdata

where *data* must be 3 to 8 digits selected from this list of parameters:

| Digits 1-2: | 00 | All Symbology IDs (Disabled or ISO/IEC Standard Enabled) |  |
|-------------|----|----------------------------------------------------------|--|
|             | 01 | Code 39                                                  |  |
|             | 02 | Code 128                                                 |  |
|             | 03 | Codabar                                                  |  |
|             | 04 | Code 93                                                  |  |
|             | 05 | Code 11                                                  |  |
|             | 06 | Interleaved 2 of 5                                       |  |
|             | 08 | PDF417                                                   |  |
|             | 09 | MSI                                                      |  |
|             | 10 | Plessey                                                  |  |
|             | 11 | Code 2 of 5 with 2 bar start/stop codes                  |  |
|             | 12 | Code 2 of 5 with 3 bar start/stop codes                  |  |
|             | 16 | UPC-A                                                    |  |
|             | 17 | UPC-E                                                    |  |
|             | 18 | EAN-8                                                    |  |
|             | 19 | EAN-13                                                   |  |
| Digit 3:    | 0  | Disabled                                                 |  |
|             | 1  | ISO/IEC Standard (Enabled)                               |  |
|             | 2  | User-defined                                             |  |

Digit 4: 1 User-defined character string length of 1

2 User-defined character string length of 2

3 User-defined character string length of 3

4 User-defined character string length of 4

Digits 5-8: xxxx ASCII string of 1 to 4 characters in length

indicating the user-defined value.

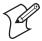

**Note:** The PDF417 symbology identifier is not available on terminals that are not configured to scan PDF417 bar code labels. You also may be able to define symbology identifiers for bar code symbologies that the terminal is not configured to support.

**Default:** 000 (all symbology identifiers disabled)

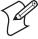

**Note:** To set this command using the bar code labels from the "Full ASCII Bar Code Chart" on page 284, you must configure the terminal to use Code 39 in Full ASCII mode. For help, see "Code 39" on page 146.

**Menu System:** To configure symbology identifiers using the **Menu System:** 

- 1 From the Main Menu, choose Configuration Menu > Symbology IDs Menu.
- 2 Set all symbology identifiers to the ISO/IEC Standard.
  - a Select All Symbology IDs.
  - **b** Set the command to **ISO/IEC Std.** (Enabled).
- **3** Select a symbology identifier, or select all symbology identifiers with the All Symbology IDs option.
- **4** Set the symbology identifier to **Disabled**, **ISO/IEC Standard** (**Enabled**), or **User-Defined**. If you select **User-Defined**, continue with Step 5. Otherwise continue with Step 7.

If you selected the **All Symbology IDs** option in Step 3, you can only select **Disabled** or **ISO/IEC Standard** (**Enabled**). You must individually select a symbology to set a user-defined symbology identifier.

- **5** Set a user-defined character string length from 1 to 4.
- **6** Select a value for the user-defined symbology ID from the "Full ASCII Bar Code Chart" on page 284. The user-defined symbology ID should be 1 to 4 characters in length depending on the character string length value that you set in Step 5.
- **7** Repeat Steps 3 to 6 to configure another symbology identifier.

Bar Codes: To set the default configuration and disable all symbology identifiers, scan

this bar code:

Disable All Symbology Identifiers

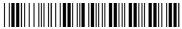

\*\$+CY000\*

**Or:** To set all symbology identifiers to the ISO/IEC Standard, scan this bar code:

Enable ISO/IEC Standard For All Symbology Identifiers

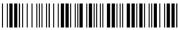

\*\$+CY001\*

**Or:** To enable or disable the ISO/IEC Standard for one or more symbologies, or to set a user-defined symbology identifier for one or more symbologies:

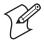

**Note:** If you are using firmware version 6.20 or earlier, you must set all symbology identifiers to the ISO/IEC Standard before you can set a user-defined symbology identifier.

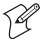

**Note:** To set this command using the bar code labels from the "Full ASCII Bar Code Chart" on page 284, you must configure the terminal to use Code 39 in Full ASCII mode. For help, see "Code 39" on page 146.

1 Scan this bar code:

Enter Accumulate Mode / Set Symbology Identifiers

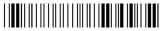

\*+/\$+CY\*

**2** Scan one of these bar codes:

All Symbology IDs

\*00\*

Code 128

\*02

Code 93

\*04\*

Interleaved 2 of 5

\*06\*

Code 39

01

Codabar

03

Code 11

\*05\*

PDF417

\*08\*

MSI

\*09\*

Code 2 of 5

With 2 Bar Start/Stop Codes

\*11\*

UPC-A

\*16\*

EAN-8

Plessey

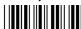

Code 2 of 5

With 3 Bar Start/Stop Codes

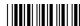

\*12\*

UPC-E

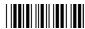

\*17\*

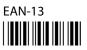

**3** Scan one of these bar codes:

Disable Symbology ID Symbology ID

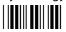

\*0\*

Enable ISO/IEC Standard

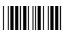

**Enable User-Defined Symbology ID** 

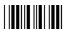

If you enabled a user-defined symbology identifier, continue with Step 4. Otherwise, continue with Step 6.

**4** Scan a numeric value for the character string length of the user-defined symbology identifier from these bar codes:

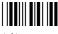

- **5** Scan a value for the user-defined symbology identifier from the "Full ASCII Bar Code Chart" on page 284. The user-defined symbology identifier should be 1 to 4 characters in length depending on the character string length value that you scanned in Step 5.
- **6** Repeat Steps 3 to 6 to configure another symbology identifier.
- **7** Scan this bar code:

Exit Accumulate Mode

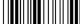

- **Example 1:** You want to enable the ISO/IEC Standard symbology identifier for all bar code symbologies except Plessey.
  - **1** Scan this bar code:

Enable ISO/IEC Standard for All Symbology Identifiers

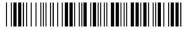

\*\$+CY001\*

**2** Scan this bar code:

Disable ISO/IEC Standard Symbology ID for Plessey

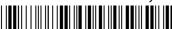

\*\$+CY100\*

- **Example 2:** You want to enable a user-defined symbology identifier that is four characters in length (UPCA) for UPC-A.
  - 1 Scan this bar code:

Enable ISO/IEC Standard for All Symbology Identifiers

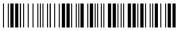

\*\$+CY001\*

**2** Scan this bar code:

Enable 4-Character User-Defined Symbology ID (UPCA) for UPC-A

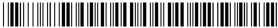

\*\$+CY1624UPCA\*

## **TCP Maximum Retries**

**Terminals:** 2415, 2425, 2435, 2455, 2461, 2475, 2480/1 with the Ethernet option,

and 2485/6.

**Description:** Defines the maximum number of times that TCP will attempt to transmit

data before giving up and terminating the TCP connection.

Syntax: NJdata

Acceptable values for *data* are any number from 5 to 50.

Default: 12

**Menu System:** Not supported

**Bar Codes:** To set the default TCP maximum retries, scan this bar code:

Default TCP Maximum Retries

\*\$+NJ12\*

**Or:** To set the TCP maximum retries:

1 Scan this bar code:

Enter Accumulate Mode / Set TCP Maximum Retries

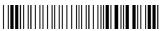

\*+/\$+NJ\*

**2** Scan a numeric value for *data* from these bar codes:

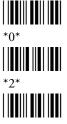

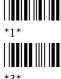

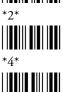

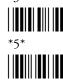

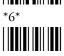

**3** Scan this bar code:

Exit Accumulate Mode

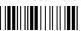

## **TCP/IP Maximum Transmit Timeout**

**Terminals:** 2415, 2425, 2435, 2455, 2461, 2475, 2480/1 with the Ethernet option,

and 2485/6 using the TCP/IP network.

Description: Defines the maximum timeout that TCP will allow between retries of a

> transmission in a TCP/IP direct connect network before it gives up. For example, a value of 20 indicates that the timeout between retries is never longer than 20 seconds. Intermec has determined that the optimum setting

is 20 seconds.

Syntax: NHdata

Acceptable values for *data* are:

No timeout

1-128 Transmit timeout in seconds

**Default:** 20 seconds

**Menu System:** Main Menu > Configuration Menu > Communications Menu > Advanced

Network

To set the default TCP/IP maximum transmit timeout, scan this bar code: Bar Codes:

Default TCP/IP Maximum Transmit Timeout

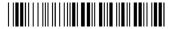

\*\$+NH20\*

**Or:** To set the TCP/IP maximum transmit timeout:

1 Scan this bar code:

Enter Accumulate Mode / Set TCP/IP Maximum Transmit Timeout

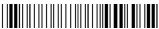

**2** Scan a numeric value for *data* from these bar codes:

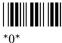

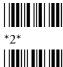

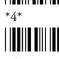

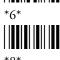

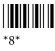

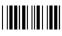

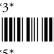

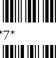

**3** Scan this bar code:

Exit Accumulate Mode

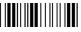

## **Terminal IP Address**

**Terminals:** 2415, 2425, 2435, 2455, 2461, 2475, 2480/1 with the Ethernet option,

and 2485/6.

Defines the IP address assigned to the terminal in your RF or Ethernet Description:

network. An IP address is a unique network level address you assign to each device in a TCP/IP network. The IP address you set on the terminal must be the same as the address that is set on the Intermec Gateway,

DCS 30X or host computer.

**Syntax:** ND*n.n.n.n* 

where each *n* address segment is a number from 0 to 255. The terminal IP address field consists of four separate numbers, each separated by a period.

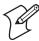

**Note:** The RF or Ethernet network cannot be activated if the first address segment in the IP address is set to 127 or a number greater than 223.

**Default:** 0.0.0.0 (DHCP enabled)

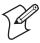

**Note:** If you are using the TCP/IP network, the default terminal IP address enables the terminal as a DHCP client. For more information, see "DHCP (Terminal)" on page 174.

Main Menu > Configuration Menu > Communications Menu > Primary Menu System:

Network

**Bar Codes:** To set the default terminal IP address, scan this bar code:

Default Terminal IP Address (DHCP enabled)

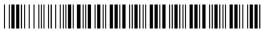

\*\$+ND0.0.0.0\*

**Or:** To set the terminal IP address:

1 Scan this bar code:

Enter Accumulate Mode / Set Terminal IP Address

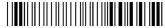

\*+/\$+ND\*

**2** Scan a numeric value from 0 to 255 to set an *n* field of the terminal IP address from these bar codes.

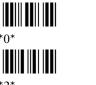

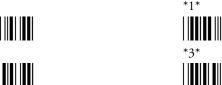

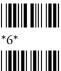

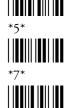

**3** Scan this bar code:

. (Period)

**4** Repeat Steps 2 and 3 to set the next three numbers in the terminal IP address field. After you scan the last address segment, go to Step 5. Do **not** scan the period after the last address segment.

**5** Scan this bar code:

Exit Accumulate Mode

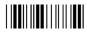

\*-/

## **Terminal Port**

**Terminals:** All Trakker Antares terminals using the TCP/IP network.

**Description:** Sets the port used to open the default TCP/IP connection. Specifying a

terminal port improves host communications by ensuring that host

sessions are closed down when your terminal reboots.

**Syntax:** NT data

Acceptable values for *data* are:

O Source port value of zero, random terminal port used for

TCP/IP connection

1000-65535 Any value in this range except for 1778 and 6000.

**Default:** 0 (random terminal port used for TCP/IP connection)

**Menu System:** Main Menu > Configuration Menu > Communications Menu > Primary

Network > Terminal Port

**Bar Codes:** To set the default TCP/IP source port, scan this bar code:

**Default Terminal Port** 

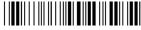

\*\$+NT0\*

**Or:** To set the Terminal Port:

1 Scan this bar code:

Enter Accumulate Mode / Set Terminal Port

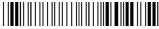

\*+/\$+NT

**2** Scan an acceptable numeric value from these bar codes to set the Terminal Port.

\*0\*

\*1\*

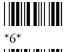

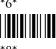

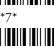

\*8\*

**3** Scan this bar code:

Exit Accumulate Mode

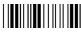

\*\_/\*

## **Time and Date**

**Terminals:** All Trakker Antares terminals.

**Description:** Sets the time and date on the terminal.

Syntax: DBdata

Acceptable values for data are 12 digits corresponding to:

γγ 00-99 Year

mm 01-12 Month of the year dd 01-31 Day of the month

hh 00-23 Hourmm 00-59 Minutesss 00-59 Seconds

Year values (yy) from 00 to 95 are interpreted as 2000 through 2095. Year values from 96 to 99 are interpreted as 1996 through 1999.

**Default:** The date of the most recent firmware installation or upgrade.

**Menu System:** Main Menu > System Menu

**Bar Codes:** To set the time and date:

1 Scan this bar code:

Enter Accumulate Mode / Set Time and Date

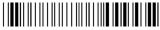

\*+/\$+DB

2 Scan a numeric value for each digit from these bar codes:

\*0\*

\*1\*

\*3\*

\*5

#### **Chapter 6—Configuration Command Reference**

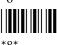

3 Scan this bar code: Exit Accumulate Mode

## **Time in Seconds**

**Terminals:** All Trakker Antares terminals.

**Description:** If you enable the Append Time command, you can enable the Time in

Seconds command to append the seconds to each bar code label that is scanned into the terminal. To append the time in only hours and minutes,

disable the Time in Seconds command.

Syntax: DAdata

Acceptable values for *data* are:

Disabled Enabled 1

**Default:** Disabled

**Menu System:** Main Menu > Configuration Menu > Terminal Menu > Append Time

**Bar Codes:** Scan one of these bar codes:

Disable Time in Seconds

\*\$+DA0\*

**Enable Time in Seconds** 

\*\$+DA1\*

### **Time Zone**

**Terminals:** All Trakker Antares terminals.

**Description:** Sets the time zone on the terminal.

**Syntax:** DZdata

Acceptable values for data are any number from 0 to 23, where 0

represents Universal Time (UT).

**Default:** 8 Pacific Standard Time (PST)

**Menu System:** Not supported

Bar Codes: To set the default time zone, scan this bar code:

Set Time Zone to Pacific Standard Time

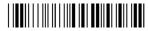

\*\$+DZ8\*

**Or:** To set the time zone:

1 Scan this bar code:

Enter Accumulate Mode / Set Time Zone

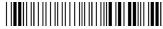

**2** Scan a numeric value from 0 to 23 from these bar codes:

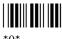

\*0\*

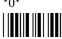

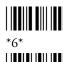

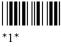

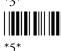

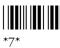

**3** Scan this bar code:

Exit Accumulate Mode

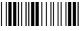

# **Timeout Delay**

**Terminals:** All Trakker Antares terminals.

Description:

If handshaking is enabled, the terminal expects a response to each message that is sent to the host through a serial port. The timeout delay is the amount of time the terminal waits to receive a response. You can configure the timeout delay for the Configurable communications protocol. For more information, see the networking chapter in your user's manual. When the timeout expires, the terminal tries to send the message again. If no response is received after the terminal tries to send the message three times, a timeout error occurs. In polling mode D, the terminal sends another poll sequence when it resends the message.

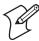

**Note:** Before you can set Timeout Delay, you need to configure the EOM and Handshake commands.

**Syntax:** YEn.data

where n is:

- 1 COM1 serial port
- 2 COM2 serial port (246X and 248X terminals only)
- 3 COM3 serial port (242X terminals only)
- 4 COM4 serial port (242X, 2455, and 248X terminals only)

Acceptable values for data are:

- 0 5 ms
- 1 100 ms
- 2 500 ms
- 3 2 sec
- 4 10 sec
- 5 20 sec
- 6 40 sec
- 7 60 sec

**Default:** 10 seconds

**Menu System:** Main Menu > Configuration Menu > Communications Menu > Serial

Port

**Bar Codes:** To set the default timeout delay, scan one of these bar codes:

Timeout Delay 10 sec for COM1

\*\$+YE1.4\*

Timeout Delay 10 sec for COM3

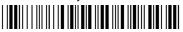

\*\$+YE3.4

Timeout Delay 10 sec for COM2

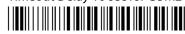

\*\$+YE2.4\*

Timeout Delay 10 sec for COM4

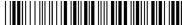

\*\$+YE4.4\*

**Or:** To set the timeout delay for one serial port:

1 Scan this bar code:

Enter Accumulate Mode / Set Timeout Delay

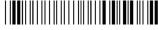

\*+/\$+YE\*

**2** Scan the serial port from these bar codes:

COM1

\*1.\*

COM2

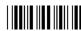

\*2.

COM3

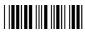

\*3.\*

COM4

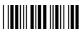

\*4

**3** Scan the timeout delay from these bar codes:

Timeout Delay 5 ms

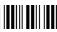

\*0\*

Timeout Delay 100 ms

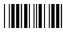

Timeout Delay 500 ms

Timeout Delay 2 sec

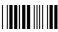

\*3\*

Timeout Delay 20 sec

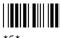

Timeout Delay 40 sec

Timeout Delay 10 sec

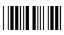

\*6\*

Timeout Delay 60 sec

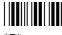

**4** Scan this bar code:

Exit Accumulate Mode

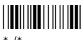

**5** Repeat Steps 1 through 4 to set the timeout delay for another serial port.

# **Transmit Mode**

**Terminals:** 2415, 2425, 2435, 2455, 2475, and 2485/6 with OpenAir radios.

**Description:** Defines the transmit mode that the RF terminal radio uses. There are three modes: BFSK, QFSK, and Auto.

#### **Transmit Modes**

| Mode | Description                                                                                                    |
|------|----------------------------------------------------------------------------------------------------|
| BFSK | Binary Frequency Shift Key. A broadcasting method the radio uses that lengthens the range but halves the throughput. This method is switched when the RF protocol on the terminal determines that communications are degrading. |
| QFSK | Quad Frequency Shift Key. A broadcasting method the radio uses that shortens the range, but doubles the throughput. QFSK is the method used under standard radio conditions.                                                    |
| Auto | The terminal radio automatically switches modes between BFSK and QFSK as needed.                                                                                                    |

#### **Chapter 6—Configuration Command Reference**

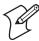

**Note:** Even if you set this configuration command, the radio on the RF terminal will reset the parameter as needed to maximize the broadcasting range and throughput.

Syntax: RT data

Acceptable values for *data* are:

0 BFSK (Binary Frequency Shift Key)1 QFSK (Quad Frequency Shift Key)

3 Auto

**Default:** BFSK

Menu System: Main Menu > Configuration Menu > Communications Menu > Radio

**Bar Codes:** Scan one of these bar codes:

Set Transmit Mode to BFSK

\*\$+RT0\*

Set Transmit Mode to QFSK

Set Transmit Mode to Auto

\*\$+RT3\*

## **Transmit Rate**

**Terminals:** 2415, 2425, 2435, 2455, 2475, and 2485/6 with 802.11b radios.

**Description:** Sets the bit rate for data transmissions. A slower transmit rate provides a

better range. You should configure the terminals that are on the perimeter of the access point coverage area to the slower transmit rate. A faster transmit rate provides better throughput. You should configure most of

the terminals to the faster transmit range.

Syntax: LEdata

Acceptable values for *data* are:

0 Maximum available

1 1 Mbps (Low)

2 Mbps (Standard)

5 5.5 Mbps (Medium)

11 11 Mbps (High)

**Default:** Maximum available

Menu System: Main Menu > Configuration Menu > Communications Menu > Radio

**Bar Codes:** Scan one of these bar codes:

Set Transmit Rate to Maximum Available Set Transmit Rate to 1 Mbps

Set Transmit Rate to 2 Mbps

Set Transmit Rate to 5.5 Mbps

Set Transmit Rate to 11 Mbps

## **Transmit Rate Fallback**

**Terminals:** 2415, 2425, 2435, 2455, 2475, and 2485/6 with 802.11b radios.

**Description:** Determines if the RF terminal will try slower rates than the specified

transmit rate. A packet may be undeliverable to a device at a given rate due to interference or range limitations. If you enable this command, the terminal will attempt to deliver the packet at a slower rate, which may have

greater range or increased interference tolerance.

**Syntax:** LF*data* 

Acceptable values for *data* are:

0 Disabled1 Enabled

**Default:** Enabled

Menu System: Main Menu > Configuration Menu > Communications Menu > Radio

**Bar Codes:** Scan one of these bar codes:

Disable Transmit Rate Fallback Enable Transmit Rate Fallback

### **UPC/EAN**

**Terminals:** All Trakker Antares terminals.

**Description:** Enables or disables the decoding of Universal Product Code

(UPC)/European Article Numbering (EAN) symbology. UPC/EAN are fixed-length, numeric, continuous symbologies that use four element widths. A terminal that is configured to decode EAN bar codes can decode UPC, but the reverse is not true. UPC code is a subset of EAN code.

OPC, but the reverse is not true. OPC code is a subset of EAIN code

#### **Chapter 6—Configuration Command Reference**

To define the UPC/EAN symbology, you set up to seven digits. The supplemental portion of a UPC or EAN label is a weak symbology and can be missed by the scanner for several reasons. In situations where supplementals are known to be present, reading just the main symbol can be prevented until a valid supplemental is found. When using a laser scanner, performance degradation is not noticeable.

The fifth, sixth, and seventh digits are optional. To set the sixth digit, you must set the fifth digit. To set the seventh digit, you must set all seven digits.

#### Syntax: CEdata

where data must be 4 to 7 digits selected from this list:

|          | _ |                                    |
|----------|---|------------------------------------|
| Digit 1: | 0 | UPC-A/EAN-13 disabled              |
|          | 1 | UPC-A/EAN-13 enabled               |
|          | 2 | UPC-A only enabled                 |
| Digit 2: | 0 | UPC-E disabled                     |
|          | 1 | UPC-E enabled                      |
|          | 2 | Expanded zeroes                    |
| Digit 3: | 0 | EAN-8 disabled                     |
|          | 1 | EAN-8 enabled                      |
| Digit 4: | 0 | Supplementals not allowed          |
|          | 1 | Supplementals allowed              |
|          | 2 | Supplementals required             |
|          | 3 | Two-digit supplementals required   |
|          | 4 | Five-digit supplementals required  |
| Digit 5: | 0 | Discard check digit                |
|          | 1 | Transmit check digit               |
| Digit 6: | 0 | Discard number system digit        |
|          | 1 | Transmit number system digit       |
| Digit 7: | 0 | Discard the leading zero for UPC-A |
|          | 1 | Retain the leading zero for UPC-A  |
|          |   |                                    |

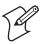

**Note:** E1022 linear imagers and later versions of integrated PDF417 and 1551 scanners do not support transmitting a number system digit for EAN-8. For help upgrading your scanner, contact your local Intermec service representative.

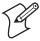

**Note:** With GTIN (Global Trade Item Number) Compliance enabled, two zeros are padded to the beginning of UPC-A, and one zero is padded to the beginning of EAN-13 to expand the numbers to 14 digits. For more information, see "GTIN Compliance" on page 189.

**Default:** 1111111

Digit 1: UPC-A/EAN-13 enabled

Digit 2: UPC-E enabled Digit 3: EAN-8 enabled

Digit 4: Supplementals allowed Digit 5: Transmit check digit

Digit 6: Transmit number system digit Digit 7: Retain leading zero for UPC-A

Menu System: Main Menu > Configuration Menu > Symbologies Menu > UPC/EAN

**Bar Codes:** To disable UPC/EAN, scan this bar code:

Disable UPC/EAN

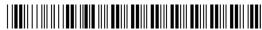

\*\$+CE0000000\*

**Or:** To enable UPC/EAN:

1 Scan this bar code:

Enter Accumulate Mode / Enable UPC/EAN

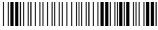

\*+/\$+CE\*

**2** Scan one of these bar codes to set the first digit:

Disable UPC/EAN-13

\*0\*

Enable UPC/EAN-13

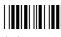

**Enable UPC-A Only** 

\*2\*

**3** Scan one of these bar codes to set the second digit:

Disable UPC-E

\*0\*

Enable UPC-E

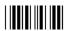

**Expand Zeroes** 

### Chapter 6—Configuration Command Reference

| 4                                                                                                    | Scan one of these bar codes to set the third digit:                   |                                       |  |  |  |
|----------------------------------------------------------------------------------------------------|-----------------------------------------------------------------------|---------------------------------------|--|--|--|
|                                                                                                    | Disable EAN-8                                                         | Enable EAN-8                          |  |  |  |
|                                                                                                    |                                                                       |                                       |  |  |  |
| _                                                                                                    | *0*                                                                   |                                       |  |  |  |
| )                                                                                                    | Scan one of these bar codes to set<br>Supplementals Not Allowed       | Supplementals Allowed                 |  |  |  |
|                                                                                                    |                                                                       |                                       |  |  |  |
|                                                                                                    | *0*                                                                   | *1*                                   |  |  |  |
|                                                                                                    | Supplementals Required                                                | Two-Digit Supplementals<br>Required   |  |  |  |
|                                                                                                    |                                                                       |                                       |  |  |  |
|                                                                                                    | *2*                                                                   | *3*                                   |  |  |  |
|                                                                                                    | Five-Digit Supplementals Required                                     |                                       |  |  |  |
|                                                                                                    | * * *                                                                 |                                       |  |  |  |
| 6                                                                                                    | *4*  6 (Optional) Scan one of these bar codes to set the fifth digit: |                                       |  |  |  |
| •                                                                                                    | Discard Check Digit                                                   | Transmit Check Digit                  |  |  |  |
|                                                                                                    |                                                                       |                                       |  |  |  |
|                                                                                                    | *0*                                                                   | *1*                                   |  |  |  |
| 7                                                                                                    | (Optional) Scan one of these bar                                      | · ·                                   |  |  |  |
|                                                                                                    | Discard Number System Digit                                           | Transmit Number System Digit          |  |  |  |
|                                                                                                    | *0*                                                                   |                                       |  |  |  |
|                                                                                                    |                                                                       | averen disir and landing disirie      |  |  |  |
| <b>Note:</b> If you discard the number system digit, one leading digit is discarded from UPC-A, UPC-E, and EAN-8, and two leading digits |                                                                       |                                       |  |  |  |
|                                                                                                    | discarded from EAN-13.                                                |                                       |  |  |  |
| 8                                                                                                    | (Optional) If you enabled UPC-10 to set the seventh digit:            | A/EAN-13, scan one of these bar codes |  |  |  |
|                                                                                                    | Discard Leading Zero for UPC-A                                        | Transmit Leading Zero for UPC-A       |  |  |  |
|                                                                                                    | *0*                                                                   | *1*                                   |  |  |  |
| 9                                                                                                    | Scan this bar code:                                                   | 1                                     |  |  |  |
| -                                                                                                    | Exit Accumulate Mode                                                  |                                       |  |  |  |
|                                                                                                    |                                                                       |                                       |  |  |  |

### **User Name**

**Terminals:** 2415, 2425, 2435, 2455, 2475, and 2485/6 with an 802.11b radio and

the 802.1x security option.

**Description:** Defines the user name of the terminal for 802.1x security. If you enter a

user name that is longer than 32 characters, the string is truncated, and

only the first 32 characters are used.

Syntax: LSdata

Acceptable values for *data* are from 1 to 32 ASCII characters.

**Default:** anonymous

**Note:** You can use the default user name to make sure that your terminal can be authenticated. However, you must set a unique user name, password, and at least one server certificate common name for secure data

transmission.

**Menu System:** Main Menu > Configuration Menu > Communications Menu > Radio

**Bar Codes:** To set the default user name, scan this bar code:

Default User Name

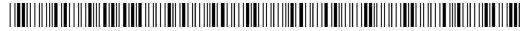

\*\$+LSanonymous\*

**Or:** To set the user name to an ASCII character string:

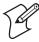

**Note:** To set this command using the bar code labels from the "Full ASCII Bar Code Chart" on page 284, you must configure the terminal to use Code 39 in Full ASCII mode. For help, see "Code 39" on page 146.

**1** Scan this bar code:

Enter Accumulate Mode / Set User Name

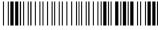

\*+/\$+LS

- **2** Scan a value for *data* from the "Full ASCII Bar Code Chart" on page 284. The user name can be from 1 to 32 characters.
- **3** Scan this bar code:

Exit Accumulate Mode

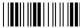

\*\_/\*

# **Wakeup On Broadcast**

**Terminals:** 2415, 2425, 2435, 2455, 2475, and 2485/6 with OpenAir radios.

**Description:** Determines if the RF terminal can receive broadcast messages sent from

the network. If the wakeup on broadcast is enabled, the radio on the RF terminal will turn on to receive broadcast messages. If this command is

disabled, the terminal radio will ignore broadcast messages.

**Power Management Tip:** For 241X, 242X, and 243X terminals, if your network has many broadcast messages, you may want to disable the Wakeup On Broadcast command to preserve the battery pack's power.

Syntax: RBdata

Acceptable values for *data* are:

0 Disabled1 Enabled

**Default:** Disabled

**Menu System:** Main Menu > Configuration Menu > Communications Menu > Radio

**Bar Codes:** Scan one of these bar codes:

Disable Wakeup On Broadcast

\*\$+RB0'

Enable Wakeup On Broadcast

\*\$\_RB1\*

# **WEP Encryption**

**Terminals:** 2415, 2425, 2435, 2455, 2475, and 2485/6 with 802.11b radios.

**Note:** If you have a terminal with the 802.1x security option, the WEP Encryption command is managed by the 802.1x security feature. This command cannot be configured manually.

**Description:** Determines if you want the RF terminal to use the Wired Equivalent

Privacy (WEP) algorithm for data encryption of wireless communications. WEP protects the transmitted data using a 64-bit or 128-bit seed key and the RC4 encryption algorithm. However, when WEP is enabled, it only protects the data packet information. It does not protect the physical layer header, so other devices on the network can listen to the control data

needed to manage the network.

Syntax: LKdata

Acceptable values for *data* are:

0 Disabled1 Enabled

Default: Disabled

**Menu System:** Main Menu > Configuration Menu > Communications Menu > Radio

**Bar Codes:** Scan one of these bar codes:

Disable WEP Encryption

\*\$+LK0

Enable WEP Encryption

\*\$+LK1\*

## **WEP Key**

**Terminals:** 2415, 2425, 2435, 2455, 2475, and 2485/6 with 802.11b radios.

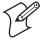

**Note:** The WEP Key command cannot be manually configured on terminals with the 802.1x security option.

Description:

Sets the values for the WEP default keys. The RF terminal can receive a WEP encryption that uses any of four WEP keys. The WEP keys must appear in the same order on both the access point and the RF terminal.

WEP 64 has four 40-bit encryption keys and one 24-bit initialization vector (IV) key. For WEP 64, you enter 5 ASCII characters, printable or nonprintable, or 5 hex pairs for the key. WEP 128 provides a higher level of security and has four 104-bit encryption keys and one 24-bit IV key. For WEP 128, you enter 13 ASCII characters, printable or nonprintable, or 13 hex pairs for the key.

If you enter fewer than the required number of ASCII characters or hex pairs, the key is not saved. If you enter more than the required ASCII characters or hex pairs, the key is truncated.

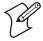

**Note:** You need to enable the WEP Encryption command before you set the WEP key values.

**Syntax:** LMdataWEP Key 1

LNdata WEP Key 2

LOdata WEP Key 3

LPdata WEP Key 4

For WEP 64, acceptable values for *data* are 5 ASCII characters or 5 hex pairs. For WEP 128, acceptable values for *data* are 13 ASCII characters or 13 hex pairs. If you use hex pairs, you must enter:

0xnn

before you enter multiple values for *data* where nn is the hexadecimal values of the nonprintable characters. For example, to use a carriage return (0x0C) as a value in a WEP key string, send this command:

\$+LM0X41420D4142

#### **Chapter 6—Configuration Command Reference**

The following value is returned:

AB<cr>AB

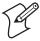

**Note:** If you use nonprintable ASCII characters using the TRAKKER Antares 2400 Menu System, you must enter:

 $\xnn$ 

where nn is the hexadecimal value of a single nonprintable character. You may not enter a character with a value of x00 using the menu system. For example, to use a carriage return (0x0C) as a value in a WEP key string, enter this value:

 $AB \x0xAB$ 

The following value is returned:

AB<cr>AB

**Default:** WEP Key 1 is set to 80211 for WEP 64.

Menu System: Main Menu > Configuration Menu > Communications Menu > Radio

**Bar Codes:** To set the default value for WEP key 1, scan this bar code:

Set WEP Key 1 to 80211

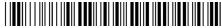

\*\$+LM80211\*

**Or:** To set a WEP key:

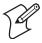

**Note:** To set this command using the bar code labels from the "Full ASCII Bar Code Chart" on page 284, you must configure the terminal to use Code 39 in Full ASCII mode. For help, see "Code 39" on page 146.

1 Scan this bar code:

**Enter Accumulate Mode** 

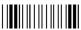

\*+/>

**2** Scan one of these bar codes to set a WEP key:

Set WEP Key 1

\*\$+LM\*

Set WEP Key 3

\*\$+LO\*

Set WEP Key 2

\*\$+LN\*

Set WEP Key 4

\*\$+LP\*

- **3** Scan a value for *data* from the "Full ASCII Bar Code Chart" on page 284. The WEP key should be five ASCII characters.
- **4** Scan this bar code:

Exit Accumulate Mode

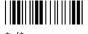

# **WEP Transmit Key**

**Terminals:** 2415, 2425, 2435, 2455, 2475, and 2485/6 with 802.11b radios.

**Note:** The WEP Transmit Key command cannot be manually configured on terminals with the 802.1x security option.

**Description:** Determines which of the four WEP keys the RF terminal uses to transmit

data. You can set this parameter to a value from 1 to 4. The default value is 1, which indicates that the RF terminal uses WEP Key 1. The access point and the RF terminal must use the same WEP transmit key.

**Note:** You need to enable the WEP Encryption command and set the WEP key values before you can select a WEP transmit key.

Syntax: LLdata

Acceptable values for *data* are any number from 1 to 4.

Default: 1

**Menu System:** Main Menu > Configuration Menu > Communications Menu > Radio

**Bar Codes:** To set the default WEP transmit key, scan this bar code:

Default WEP Transmit Key

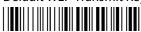

\*\$+LL1\*

**Or:** To set the WEP transmit key:

1 Scan this bar code:

Enter Accumulate Mode / Set WEP Transmit Key

\*+/\$+LL\*

#### **Chapter 6—Configuration Command Reference**

**2** Scan a numeric value for *data* from these bar codes:

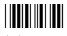

\*1\*

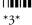

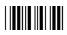

**3** Scan this bar code:

Exit Accumulate Mode

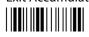

# A Default Configurations and Command Syntax

This appendix lists the default configuration values and provides a configuration command reference list in alphabetical order by command syntax.

# **Default Configuration**

The next tables list the terminal's default configuration values. You can use the TRAKKER Antares 2400 Menu System to set the terminal to the default configuration. For help, see "Restoring the Terminal's Default Configuration" on page 30.

Not all configuration commands apply to all terminals. To determine which commands apply to your Trakker Antares® terminal, see "Configuration Commands Listed by Category" starting on page 125.

#### **Bar Code Symbology Default Configuration**

| Bar Code<br>Symbology | Default Value                                                                                                    |
|-----------------------|----------------------------------------------------------------------------------------------------|
| Codabar               | Disabled                                                                                                    |
| Code 11               | Disabled                                                                                                    |
| Code 2 of 5           | Disabled                                                                                                    |
| Code 39               | Full ASCII Code 39 enabled with no check digit                                                                                                    |
| Code 93               | Disabled                                                                                                    |
| Code 128              | Standard                                                                                                    |
| Interleaved 2 of 5    | Disabled                                                                                                    |
| MSI                   | Disabled                                                                                                    |
| PDF417                | Disabled                                                                                                    |
| Plessey               | Disabled                                                                                                    |
| UPC/EAN               | UPC-A/EAN-13 enabled, UPC-E and EAN-8 enabled, supplementals allowed, transmit check digit, transmit number system digit, and retain leading zero for UPC-A |
| GTIN Compliance       | Disabled                                                                                                    |

#### **Operations Default Configuration**

| Operations Command | Default Value                                                                                                    |
|--------------------|----------------------------------------------------------------------------------------------------|
| Append Time        | Disabled                                                                                                    |
| Automatic Shutoff  | 0 minutes (disabled)                                                                                                    |
| Beep Duration      | 150 ms high, 50 ms low (243X)<br>50 ms high, 50 ms low (241X, 242X, 2455, 246X,<br>2475, 248X)                                |
| Beep Frequency     | 2400 Hz high, 1400 Hz low (241X)<br>1900 Hz high, 1050 Hz low (243X)<br>2400 Hz high, 1200 Hz low (242X, 2455, 2475,<br>248X) |
| Beep Volume        | Very loud                                                                                                    |
| Character Set      | U.S. ASCII                                                                                                    |
| Command Processing | All reader commands enabled                                                                                                   |

# **Operations Default Configuration (continued)**

| Operations Command         | Default Value                                                                                                    |
|----------------------------|----------------------------------------------------------------------------------------------------|
| Decode Security            | Moderate                                                                                                    |
| Display Backlight Timeout  | 10 seconds                                                                                                    |
| Display Spacing            | 00000 (8x8 font size, no column spacing, no row spacing)                                                                                                    |
| Display Contrast           | 3 (maximum contrast)                                                                                                    |
| Display Cursor Style       |                                                                                                    |
| Display Font Type          | 8x16 font                                                                                                    |
| Display Row Spacing        | 0                                                                                                    |
| Display Video Mode         | Original                                                                                                    |
| Flash Memory Configuration | 0 (flash memory for double-byte fonts)                                                                                                    |
| Keypad Caps Lock           | Caps lock off                                                                                                    |
| Keypad Clicker             | Enabled                                                                                                    |
| Keypad Control             | Enabled                                                                                                    |
| Keypad Type                | Hardware default                                                                                                    |
| Postamble                  | No characters (disabled)                                                                                                    |
| Preamble                   | No characters (disabled)                                                                                                    |
| RAM Drive Size             | 0 (no RAM drive)                                                                                                    |
| Resume Execution           | Allowed                                                                                                    |
| Scan Ahead                 | Disabled                                                                                                    |
| Scanner Mode               | One-Shot mode                                                                                                    |
| Scanner Redundancy         | Normal                                                                                                    |
| Scanner Selection          | Specific integrated scanner installed on the terminal (integrated scanners). All compatible scanners (tethered scanners)                                                                                                    |
| Scanner Timeout            | Disabled (no timeout)                                                                                                    |
| Scanner Trigger            | Level triggering                                                                                                    |
| Suspend/Resume Control     | Enabled                                                                                                    |
| Symbology Identifiers      | 000 (All symbology identifiers disabled)                                                                                                    |
| Time and Date              | The date of the most recent firmware installation or upgrade. (See note below.)                                                                                                    |
| Time in Seconds            | Disabled                                                                                                    |
|                            | <b>Note:</b> When you restore the default configuration, Time and Date is not reset to the default value. Time and Date only returns to its default value when you boot the system, upgrade the firmware, or perform a destructive reset. |
| Time Zone                  | 8 Pacific Standard Time (PST)                                                                                                    |

# Serial Network Default Configuration

| Serial Network Command                    | Default Value                    |
|-------------------------------------------|----------------------------------|
| Baud Rate                                 | 19200                            |
| Configuration Commands Via Serial<br>Port | Enabled without TMF              |
| Data Bits                                 | 7                                |
| End of Message (EOM)                      | \x03 (hexadecimal value for ETX) |
| Flow Control                              | 0 (no flow control)              |
| Handshake                                 | Disabled                         |
| LRC (Longitudinal Redundancy Check)       | Disabled                         |
| Modem Dial Sequence                       | 0 (no dial sequence)             |
| Modem Initialization Sequence             | 0 (auto rate)                    |
| Multi-Drop Address                        | A                                |
| Parity                                    | Even                             |
| Poll (Polling)                            | Disabled                         |
| RS-232 or RS-422/485 COM2<br>Interface    | RS-232                           |
| Scanner Port (2455 COM4 only)             | Scanner enabled                  |
| Serial Port Protocol                      | Configurable                     |
| Start of Message (SOM)                    | \x02 (hexadecimal value for STX) |
| Stop Bits                                 | 1                                |
| Timeout Delay                             | 10 seconds                       |

#### RF or Ethernet Network Default Configuration

| RF or Ethernet Network<br>Command         | Default Value |
|-------------------------------------------|---------------|
| Acknowledgement Delay Lower Limit         | 300 ms        |
| Acknowledgement Delay Upper Limit         | 5000 ms       |
| AP MAC Address                            | None          |
| Controller Connect Check Receive<br>Timer | 60 seconds    |
| Controller Connect Check Send<br>Timer    | 35 seconds    |
| Controller IP Address                     | 0.0.0.0       |
| Default Router                            | 0.0.0.0       |
| DHCP (Controller)                         | Disabled      |
| DHCP (Terminal)                           | Enabled       |
| Host IP Address                           | 0.0.0.0       |
| Internet Control Message Protocol (ICMP)  | Disabled      |
| Maximum Retries                           | 7             |

#### **RF or Ethernet Network Default Configuration (continued)**

| RF or Ethernet Network<br>Command | Default Value                                                   |
|-----------------------------------|-----------------------------------------------------------------|
| Network Activate                  | Disabled                                                        |
| Network Loopback                  | Disabled                                                        |
| Network Port                      | 23 (Telnet) for a TCP/IP network<br>5555 for a UDP Plus network |
| Radio MAC Address                 | None                                                            |
| Subnet Mask                       | 255.255.255.0                                                   |
| TCP Maximum Retries               | 12                                                              |
| TCP/IP Maximum Transmit Timeout   | 20 seconds                                                      |
| Terminal IP Address               | 0.0.0.0                                                         |
| Terminal Port                     | 0 (random terminal port used for TCP/IP connection)             |

#### **OpenAir RF Network Default Configuration**

| OpenAir RF Network Command   | Default Value |
|------------------------------|---------------|
| Domain                       | 0             |
| Inactivity Timeout           | 5 seconds     |
| Roaming Flag                 | Allowed       |
| Security Identification (ID) | None          |
| Transmit Mode                | BFSK          |
| Wakeup On Broadcast          | No (disabled) |

#### 802.11b RF Network Default Configuration

| 802.11b RF Network Command | Default Value                   |
|----------------------------|---------------------------------|
| AP Density                 | Low                             |
| Maximum Sleep Duration     | 100 ms                          |
| Medium Reservation         | Enabled                         |
| Microwave Robustness       | Disabled                        |
| Network Name               | INTERMEC                        |
| Power Management           | Enhanced                        |
| Receive All Multicast      | Enabled                         |
| Reservation Threshold      | 500                             |
| Station Name               | TRAKKER 2400                    |
| Transmit Rate              | Maximum available               |
| Transmit Rate Fallback     | Enabled                         |
| WEP Encryption             | Disabled                        |
| WEP Key                    | 80211 (for WEP 64 on WEP Key 1) |
| WEP Transmit Key           | 1                               |

#### 802.11b with 802.1x Security RF Network Default Configuration

| 802.11b with 802.1x Security<br>Network Command | Default Value |
|-------------------------------------------------|---------------|
| Password                                        | anonymous     |
| Server 1 Certificate Common Name                | None          |
| Server 2 Certificate Common Name                | None          |
| User Name                                       | anonymous     |

#### **Device Management Configuration Commands**

| Device Management         | Default Value                           |
|---------------------------|-----------------------------------------|
| Device Management         | enabled                                 |
| Device Manager IP Address | 0.0.0.0 (no Avalanche Agent IP address) |

# **Configuration Commands by Syntax**

The next table lists all of the configuration commands that are available on the Trakker Antares terminals. The configuration commands are listed in alphabetic order by syntax. For a list of configuration commands by category, see "Configuration Commands Listed by Category" starting on page 125.

#### **Configuration Commands Listed by Syntax**

| Syntax             | Command                            | On Page |
|--------------------|------------------------------------|---------|
| None               | DHCP (Terminal)                    | 174     |
| ADdata             | Preamble                           | 221     |
| AEdata             | Postamble                          | 219     |
| BD <i>databeep</i> | Beep Duration                      | 138     |
| BF <i>data</i>     | Beep Frequency                     | 139     |
| BV <i>data</i>     | Beep Volume                        | 140     |
| CAdata             | Interleaved 2 of 5 Code (I 2 of 5) | 195     |
| CBdata             | Code 39                            | 146     |
| CCdata             | Code 2 of 5 (2 of 5)               | 145     |
| CDdata             | Codabar                            | 143     |
| CEdata             | UPC/EAN                            | 261     |
| CFdata             | Code 93                            | 149     |
| CGdata             | Code 11                            | 144     |
| CHdata             | Code 128                           | 150     |
| CIdata             | Plessey                            | 217     |
| CNdata             | MSI                                | 208     |
| COdata             | GTIN Compliance                    | 189     |

# **Configuration Commands Listed by Syntax (continued)**

| Syntax         | Command                    | On Page |
|----------------|----------------------------|---------|
| CQdata         | PDF417                     | 216     |
| CSdata         | Decode Security            | 168     |
| CYdata         | Symbology Identifiers      | 245     |
| DAdata         | Time in Seconds            | 256     |
| DBdata         | Time and Date              | 255     |
| DCdata         | Command Processing         | 158     |
| DEdata         | Append Time                | 134     |
| DFdata         | Display Backlight Timeout  | 175     |
| DJdata         | Display Contrast           | 176     |
| DKdata         | Display Spacing            | 180     |
| DLdata         | Display Row Spacing        | 179     |
| DNdata         | Display Video Mode         | 182     |
| DT <i>data</i> | Display Font Type          | 178     |
| DXdata         | Character Set              | 141     |
| DZdata         | Time Zone                  | 256     |
| EFdata         | Suspend/Resume Control     | 245     |
| ERdata         | Resume Execution           | 226     |
| EZdata         | Automatic Shutoff          | 135     |
| FFdata         | Flash Memory Configuration | 186     |
| FRdata         | RAM Drive Size             | 223     |
| IXdata         | Scanner Port (COM4)        | 229     |
| KAdata         | Keypad Caps Lock           | 196     |
| KCdata         | Keypad Clicker             | 197     |
| KEdata         | Keypad Control             | 197     |
| KTdata         | Keypad Type                | 198     |
| LAdata         | Network Name               | 211     |
| LBdata         | Station Name               | 242     |
| LCdata         | Medium Reservation         | 204     |
| LDdata         | Reservation Threshold      | 225     |
| LEdata         | Transmit Rate              | 260     |
| LFdata         | Transmit Rate Fallback     | 261     |
| LGdata         | AP Density                 | 133     |
| LHdata         | Power Management           | 220     |
| LIdata         | Maximum Sleep Duration     | 203     |
| LJdata         | Receive All Multicast      | 224     |
| LKdata         | WEP Encryption             | 266     |
| LLdata         | WEP Transmit Key           | 269     |
| LMdata         | WEP Key 1                  | 267     |
| LNdata         | WEP Key 2                  | 267     |

# **Configuration Commands Listed by Syntax (continued)**

| Syntax Com           | 100 O 10 O                            |         |
|----------------------|---------------------------------------|---------|
|                      |                                       | On Page |
|                      | Key 3                                 | 267     |
|                      | Key 4                                 | 267     |
|                      | owave Robustness                      | 205     |
|                      | Name                                  | 265     |
| LT <i>data</i> Passv | vord                                  | 215     |
| LU <i>data</i> Serve | er 1 Certificate Common Name          | 239     |
| LV <i>data</i> Serve | er 2 Certificate Common Name          | 239     |
| NA <i>data</i> Netw  | vork Activate                         | 210     |
| NC <i>data</i> Cont  | roller IP Address (UDP Plus network)  | 166     |
| Host                 | IP Address (TCP/IP network)           | 192     |
| ND <i>data</i> Term  | ninal IP Address                      | 252     |
| NGdata Netw          | vork Port                             | 213     |
| NH <i>data</i> TCP.  | /IP Maximum Transmit Timeout          | 251     |
| NI <i>data</i> DHC   | CP (Controller)                       | 173     |
| NJ <i>data</i> TCP   | Maximum Retries                       | 250     |
| NL <i>data</i> Netw  | ork Loopback                          | 211     |
| NP <i>data</i> Cont  | roller Connect Check Receive Timer    | 163     |
| NQ <i>data</i> Cont  | roller Connect Check Send Timer       | 164     |
| NR <i>data</i> Maxi  | mum Retries                           | 202     |
| NS <i>data</i> Subn  | et Mask                               | 243     |
| NT <i>data</i> Term  | ninal Port                            | 254     |
| NU <i>data</i> Ackn  | owledgement Delay Upper Limit         | 132     |
| NVdata Ackn          | owledgement Delay Lower Limit         | 131     |
| NX <i>data</i> Defa  | ult Router                            | 169     |
| NZdata ICM           | P (Internet Control Message Protocol) | 193     |
| RA AP M              | IAC Address                           | 134     |
| RB <i>data</i> Wake  | eup On Broadcast                      | 266     |
| RI Radio             | o MAC Address                         | 222     |
| RR <i>data</i> Roan  | ning Flag                             | 227     |
| RS <i>data</i> Secur | rity Identification                   | 236     |
| RT <i>data</i> Trans | smit Mode                             | 259     |
| RW <i>data</i> Dom   | ain                                   | 183     |
| RY <i>data</i> Inact | ivity Timeout                         | 193     |
|                      | ner Timeout                           | 233     |
| SB <i>data</i> Scani | ner Mode                              | 228     |
| SC <i>data</i> Scani | ner Trigger                           | 235     |
|                      | Ahead                                 | 228     |
|                      | ner Redundancy                        | 230     |
|                      | ner Selection                         | 231     |

# **Configuration Commands Listed by Syntax (continued)**

| Syntax         | Command                                | On Page |
|----------------|----------------------------------------|---------|
| UD <i>data</i> | Device Management                      | 170     |
| UEdata         | Device Manager IP Address              | 171     |
| YAn.data       | Baud Rate                              | 136     |
| YBn.data       | Parity                                 | 214     |
| YCn.data       | Stop Bits                              | 242     |
| YD3.data       | Modem Dial Sequence                    | 205     |
| YEn.data       | Timeout Delay                          | 257     |
| YFn.data       | LRC (Longitudinal Redundancy Check)    | 201     |
| YIn.data       | Data Bits                              | 167     |
| YJn.data       | Handshake (also known as AFF)          | 190     |
| YK2.data       | RS-232 or RS-422/485 COM2 Interface    | 226     |
| YLn.data       | Flow Control                           | 187     |
| YM3.data       | Modem Initialization Sequence          | 206     |
| YN2.data       | Multi-Drop Address                     | 209     |
| YRn.data       | Poll (Polling)                         | 218     |
| YTn.data       | Configuration Commands Via Serial Port | 161     |
| YUn.data       | Serial Port Protocol                   | 237     |
| YYn.data       | Start of Message (SOM)                 | 240     |
| YZn.data       | End of Message (EOM)                   | 184     |

Appendix A—Default Configurations and Command Syntax

# B Full ASCII Charts

This appendix contains the full ASCII table and the full ASCII chart of Code 39 bar code labels.

# **Full ASCII Table**

This table lists the ASCII characters and their binary, hexadecimal, and Code 39 equivalents.

#### Full ASCII Table

| Binary <sup>0</sup> | Hex <sup>1</sup> | Decimal | Code 39 | ASCII <sup>2</sup> | Binary <sup>0</sup> | Hex <sup>1</sup> | Decimal | Code 39 | ASCII <sup>2</sup> |
|---------------------|------------------|---------|---------|--------------------|---------------------|------------------|---------|---------|--------------------|
| 00000000            | 00               | 00      | %U      | NUL                | 00100010            | 22               | 34      | /B      | "                  |
| 00000001            | 01               | 01      | \$A     | SOH                | 00100011            | 23               | 35      | /C      | #                  |
| 00000010            | 02               | 02      | \$B     | STX                | 00100100            | 24               | 36      | /D      | \$                 |
| 00000011            | 03               | 03      | \$C     | ETX                | 00100101            | 25               | 37      | /E      | %                  |
| 00000100            | 04               | 04      | \$D     | EOT                | 00100110            | 26               | 38      | /F      | &                  |
| 00000101            | 05               | 05      | \$E     | ENQ                | 00100111            | 27               | 39      | /G      | 1                  |
| 00000110            | 06               | 06      | \$F     | ACK                | 00101000            | 28               | 40      | /H      | (                  |
| 00000111            | 07               | 07      | \$G     | BEL                | 00101001            | 29               | 41      | /I      | )                  |
| 00001000            | 08               | 08      | \$H     | BS                 | 00101010            | 2A               | 42      | /J      | *                  |
| 00001001            | 09               | 09      | \$I     | HT                 | 00101011            | 2B               | 43      | /K      | +                  |
| 00001010            | 0A               | 10      | \$J     | LF                 | 00101100            | 2C               | 44      | /L      | ,                  |
| 00001011            | 0B               | 11      | \$K     | VT                 | 00101101            | 2D               | 45      | /M      | -                  |
| 00001100            | 0C               | 12      | \$L     | FF                 | 00101110            | 2E               | 46      | /N      |                    |
| 00001101            | 0D               | 13      | \$M     | CR                 | 00101111            | 2F               | 47      | /O      | 1                  |
| 00001110            | 0E               | 14      | \$N     | SO                 | 00110000            | 30               | 48      | $/P^4$  | 0                  |
| 00001111            | 0F               | 15      | \$O     | SI                 | 00110001            | 31               | 49      | /Q      | 1                  |
| 00010000            | 10               | 16      | \$P     | DLE                | 00110010            | 32               | 50      | /R      | 2                  |
| 00010001            | 11               | 17      | \$Q     | DC1                | 00110011            | 33               | 51      | /S      | 3                  |
| 00010010            | 12               | 18      | \$R     | DC2                | 00110100            | 34               | 52      | /T      | 4                  |
| 00010011            | 13               | 19      | \$S     | DC3                | 00110101            | 35               | 53      | /U      | 5                  |
| 00010100            | 14               | 20      | \$T     | DC4                | 00110110            | 36               | 54      | /V      | 6                  |
| 00010101            | 15               | 21      | \$U     | NAK                | 00110111            | 37               | 55      | /W      | 7                  |
| 00010110            | 16               | 22      | \$V     | SYN                | 00111000            | 38               | 56      | /X      | 8                  |
| 00010111            | 17               | 23      | \$W     | ETB                | 00111001            | 39               | 57      | /Y      | 9                  |
| 00011000            | 18               | 24      | \$X     | CAN                | 00111010            | 3A               | 58      | /Z      | :                  |
| 00011001            | 19               | 25      | \$Y     | EM                 | 00111011            | 3B               | 59      | %F      | ;                  |
| 00011010            | 1A               | 26      | \$Z     | SUB                | 00111100            | 3C               | 60      | %G      | <                  |
| 00011011            | 1B               | 27      | %A      | ESC                | 00111101            | 3D               | 61      | %Н      | =                  |
| 00011100            | 1C               | 28      | %B      | FS                 | 00111110            | 3E               | 62      | %I      | >                  |
| 00011101            | 1D               | 29      | %C      | GS                 | 00111111            | 3F               | 63      | %J      | ?                  |
| 00011110            | 1E               | 30      | %D      | RS                 | 01000000            | 40               | 64      | %V      | @                  |
| 00011111            | 1F               | 31      | %E      | US                 | 01000001            | 41               | 65      | A       | A                  |
| 00100000            | 20               | 32      | SP      | $SP^3$             | 01000010            | 42               | 66      | В       | В                  |
| 00100001            | 21               | 33      | /A      | !                  | 01000011            | 43               | 67      | С       | С                  |

#### Full ASCII Table (continued)

| Binary⁰  | Hex <sup>1</sup> | Decimal | Code 39 | ASCII <sup>2</sup> | Binary <sup>0</sup> | Hex <sup>1</sup> | Decimal | Code 39         | ASCII <sup>2</sup> |
|----------|------------------|---------|---------|--------------------|---------------------|------------------|---------|-----------------|--------------------|
| 01000100 | 44               | 68      | D       | D                  | 01100010            | 62               | 98      | +B              | b                  |
| 01000101 | 45               | 69      | E       | E                  | 01100011            | 63               | 99      | +C              | С                  |
| 01000110 | 46               | 70      | F       | F                  | 01100100            | 64               | 100     | +D              | d                  |
| 01000111 | 47               | 71      | G       | G                  | 01100101            | 65               | 101     | +E              | e                  |
| 01001000 | 48               | 72      | Н       | Н                  | 01100110            | 66               | 102     | +F              | f                  |
| 01001001 | 49               | 73      | I       | I                  | 01100111            | 67               | 103     | +G              | g                  |
| 01001010 | 4A               | 74      | J       | J                  | 01101000            | 68               | 104     | +H              | h                  |
| 01001011 | 4B               | 75      | K       | K                  | 01101001            | 69               | 105     | +I              | i                  |
| 01001100 | 4C               | 76      | L       | L                  | 01101010            | 6A               | 106     | +J              | j                  |
| 01001101 | 4D               | 77      | M       | M                  | 01101011            | 6B               | 107     | +K              | k                  |
| 01001110 | 4E               | 78      | N       | N                  | 01101100            | 6C               | 108     | +L              | 1                  |
| 01001111 | 4F               | 79      | O       | O                  | 01101101            | 6D               | 109     | +M              | m                  |
| 01010000 | 50               | 80      | P       | P                  | 01101110            | 6E               | 110     | +N              | n                  |
| 01010001 | 51               | 81      | Q       | Q                  | 01101111            | 6F               | 111     | +O              | o                  |
| 01010010 | 52               | 82      | R       | R                  | 01110000            | 70               | 112     | +P              | p                  |
| 01010011 | 53               | 83      | S       | S                  | 01110001            | 71               | 113     | +Q              | q                  |
| 01010100 | 54               | 84      | T       | T                  | 01110010            | 72               | 114     | +R              | r                  |
| 01010101 | 55               | 85      | U       | U                  | 01110011            | 73               | 115     | +S              | S                  |
| 01010110 | 56               | 86      | V       | V                  | 01110100            | 74               | 116     | +T              | t                  |
| 01010111 | 57               | 87      | W       | W                  | 01110101            | 75               | 117     | +U              | u                  |
| 01011000 | 58               | 88      | X       | X                  | 01110110            | 76               | 118     | +V              | v                  |
| 01011001 | 59               | 89      | Y       | Y                  | 01110111            | 77               | 119     | +W              | W                  |
| 01011010 | 5A               | 90      | Z       | Z                  | 01111000            | 78               | 120     | +X              | X                  |
| 01011011 | 5B               | 91      | %K      | [                  | 01111001            | 79               | 121     | +Y              | у                  |
| 01011100 | 5C               | 92      | %L      | \                  | 01111010            | 7A               | 122     | +Z              | Z                  |
| 01011101 | 5D               | 93      | %M      | ]                  | 01111011            | 7B               | 123     | %P              | {                  |
| 01011110 | 5E               | 94      | %N      | ٨                  | 01111100            | 7C               | 124     | %Q              |                    |
| 01011111 | 5F               | 95      | %O      | _                  | 01111101            | 7D               | 125     | %R              | }                  |
| 01100000 | 60               | 96      | %W      | `                  | 01111110            | 7E               | 126     | %S              | ~                  |
| 01100001 | 61               | 97      | +A      | a                  | 01111111            | 7F               | 127     | %T <sup>5</sup> | n <sup>6</sup>     |

#### Notes for the Full ASCII Table

- 0 Bit positions are 76543210.
- 1 This column lists the hexadecimal value.
- 2 This column lists the ASCII character.
- 3 SP is the SPACE character.
- 4 The Code 39 characters /P through /Y may be interchanged with the numbers 0 through 9.
- 5 %T may be interchanged with %X or %Y or %Z.
- 6 n is the Delete character.

#### **Full ASCII Control Characters Table**

| Control<br>Character | Definition          | Control<br>Character | Definition              |
|----------------------|---------------------|----------------------|-------------------------|
| NUL                  | Null or all zeroes  | DC1                  | Device Control 1 (XON)  |
| SOH                  | Start of Heading    | DC2                  | Device Control 2        |
| STX                  | Start of Text       | DC3                  | Device Control 3 (XOFF) |
| ETX                  | End of Text         | DC4                  | Device Control          |
| EOT                  | End of Transmission | NAK                  | Negative Acknowledge    |
| ENQ                  | Enquiry             | SYN                  | Synchronous Idle        |
| ACK                  | Acknowledgment      | ЕТВ                  | End Transmission Block  |
| BEL                  | Bell                | CAN                  | Cancel                  |
| BS                   | Backspace           | EM                   | End of Medium           |
| HT                   | Horizontal Tab      | SUB                  | Substitute              |
| LF                   | Line Feed           | ESC                  | Escape                  |
| VT                   | Vertical Tab        | FS                   | File Separator          |
| FF                   | Form Feed           | GS                   | Group Separator         |
| CR                   | Carriage Return     | RS                   | Record Separator        |
| SO                   | Shift Out           | US                   | Unit Separator          |
| SI                   | Shift In            | SP                   | Space                   |
| DLE                  | Data Link Escape    | DEL                  | Delete                  |

# **Full ASCII Bar Code Chart**

The charts in this section list the Code 39 bar code label for each ASCII character. To use these bar code labels, you must configure the Trakker Antares terminal to use Code 39 in Full ASCII mode. For help, see "Code 39" on page 146.

#### **Control Characters**

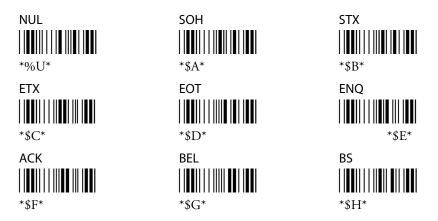

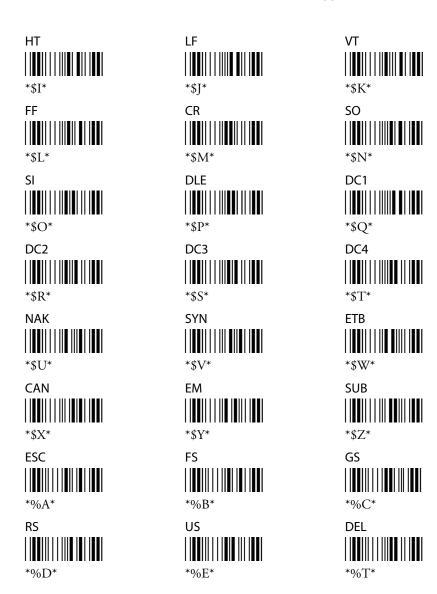

### **Symbols and Punctuation Marks**

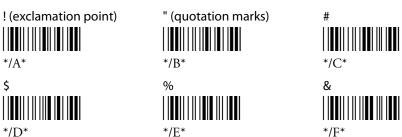

#### Appendix B—Full ASCII Charts

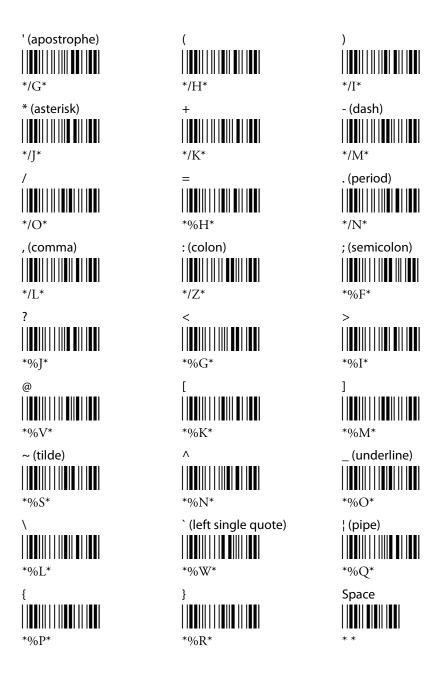

#### **Numbers**

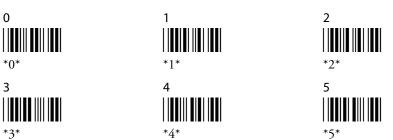

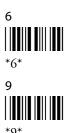

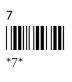

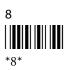

# **Uppercase Letters**

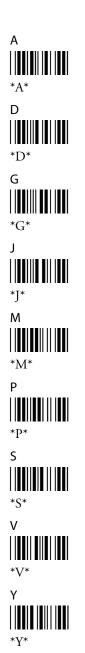

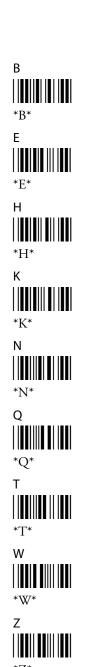

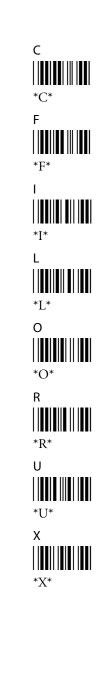

#### **Lowercase Letters**

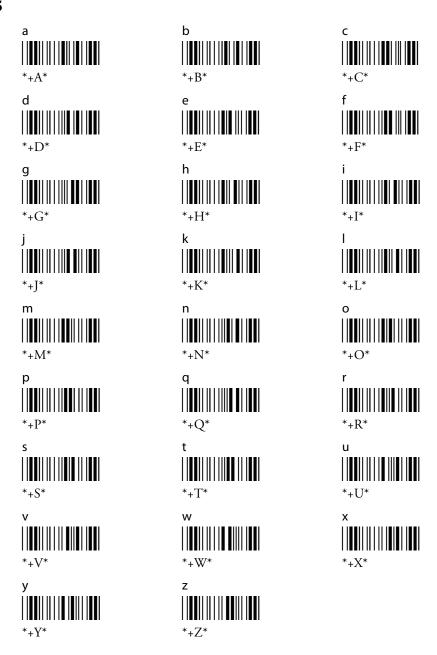

# C International Character Support

This appendix lists some of the international characters that the terminal can display and includes the:

- English and Western European font set
- Japanese Katakana font set.

### **Trakker Antares Terminal Font Set**

The Trakker Antares® terminals use an English and Western European font set that supports languages such as French, German, Italian, Portuguese, and Spanish. The terminals can also use a Japanese Katakana font set. You can develop applications that display the characters in either of the terminal font sets.

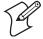

**Note:** The Japanese Katakana font set is not available for the 246X, 2480, and 2485 terminals.

#### **English and Western European Font Set**

This table lists the characters that you can display on the terminal. The decimal, scan code, and hexadecimal values are the same for all programmable keypads and overlays. The terminal keys that are listed in the table are an example of the terminal keys that you press to display the character. Other keypads and overlays may require that you press different terminal keys to display the character.

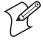

**Note:** The terminal character set is similar to Microsoft's DOS Code Page 850 with the exception of decimal characters 1 through 6 and 10 through 13. These characters were replaced to provide additional line draw capability.

#### **English and Western European Font Set**

| Character | Terminal Keys | Decimal | Scan Code | Hexadecimal |
|-----------|---------------|---------|-----------|-------------|
| Space     | Ctrl 0        | 0       | 03        | 00          |
| <b>T</b>  | Ctrl A        | 1       | 1E        | 01          |
| Ш         | Ctrl B        | 2       | 30        | 02          |
| ₹         | Ctrl C        | 3       | 2E        | 03          |
| π         | Ctrl D        | 4       | 20        | 04          |
| L         | Ctrl E        | 5       | 12        | 05          |
| L         | Ctrl F        | 6       | 21        | 06          |
| •         | Ctrl G        | 7       | 22        | 07          |
|           |               | 8       | 0E        | 08          |
| О         | Ctrl 1        | 9       | 0F        | 09          |
|           |               | 10      | 24        | 0A          |
| F         | Ctrl K        | 11      | 25        | 0B          |
| Г         | Ctrl L        | 12      | 26        | 0C          |
| #         |               | 13      | 32        | 0D          |

| Character  | Terminal Keys                  | Decimal  | Scan Code | Hexadecimal |
|------------|--------------------------------|----------|-----------|-------------|
| +          | Ctri N                         | 14       | 31        | 0E          |
|            | Ctrl O                         | 15       | 18        | 0F          |
|            | Ctrl P                         | 16       | 19        | 10          |
|            | Ctri Q                         | 17       | 10        | 11          |
|            | Ctri R                         | 18       | 13        | 12          |
|            | Ctrl S                         | 19       | 1F        | 13          |
| •          | Ctrl T                         | 20       | 14        | 14          |
| \$         | Ctrl U                         | 21       | 16        | 15          |
| ;          | Ctrl V                         | 22       | 2F        | 16          |
|            | Ctrl W                         | 23       | 11        | 17          |
| )          | Ctrl X                         | 24       | 2D        | 18          |
| J          | Ctri Y                         | 25       | 15        | 19          |
| }          | Ctri Z                         | 26       | 2C        | 1A          |
| J          | Ctrl esc                       | 27       | 01        | 1B          |
| L          | Ctrl F1                        | 28       | 2B        | 1C          |
|            | Ctrl F2                        | 29       | 1B        | 1D          |
|            | <u>Ctrl</u> F3 / <u>Ctrl</u> 6 | 30       | 07        | 1E          |
|            | Ctrl F4                        | 31       | 0C        | 1F          |
| Space      | _f                             | 32       | 39        | 20          |
| !          | 42 1                           | 33       | 02        | 21          |
| "          | _ <b>f</b> ] [ <i>M</i> ]      | 34       | 28        | 22          |
| #          | (÷) 3                          | 35       | 04        | 23          |
| \$         | ♠ 4                            | 36       | 05        | 24          |
| %          | 5                              | 37       | 06        | 25          |
| &          | 7                              | 38       | 08        | 26          |
| ,          |                                | 39       | 28        | 27          |
| (          |                                | 40       | 0A        | 28          |
| )          | $\bigcirc \bigcirc$            | 41       | 0B        | 29          |
| *          | (A) 8                          | 42       | 09        | 2A          |
| +          |                                | 43       | 0D        | 2B          |
| , (comma)  |                                | 44       | 33<br>0C  | 2C          |
| - (dash)   | _f                             | 45<br>46 | 0C<br>34  | 2D<br>2E    |
| . (period) | _f o / _f x                    | 46       | 3F        | 2F          |
| 0          | 0                              | 48       | 0B        | 30          |
| U          | U                              | 40       | UD        | <i>J</i> 0  |

English and Western European Font Set (continued)

| Character | Terminal Keys                                                                                                    | Decimal | Scan Code | Hexadecimal |
|-----------|----------------------------------------------------------------------------------------------------|---------|-----------|-------------|
| 1         | 1                                                                                                    | 49      | 02        | 31          |
| 2         | 2                                                                                                    | 50      | 03        | 32          |
| 3         | 3                                                                                                    | 51      | 04        | 33          |
| 4         | 4                                                                                                    | 52      | 05        | 34          |
| 5         | 5                                                                                                    | 53      | 06        | 35          |
| 6         | 6                                                                                                    | 54      | 07        | 36          |
| 7         | 7                                                                                                    | 55      | 08        | 37          |
| 8         | 8                                                                                                    | 56      | 09        | 38          |
| 9         | 9                                                                                                    | 57      | 0A        | 39          |
| :         | _f <i>F</i>                                                                                                    | 58      | 27        | 3A          |
| ;         | _f <i>L</i>                                                                                                    | 59      | 27        | 3B          |
| <         | $\begin{bmatrix} -\mathbf{f} \end{bmatrix} \begin{bmatrix} P \end{bmatrix} / \begin{bmatrix} =\mathbf{f} \end{bmatrix} \begin{bmatrix} 2 \end{bmatrix}$ | 60      | 33        | 3C          |
| =         | _f                                                                                                    | 61      | 0D        | 3D          |
| >         | = <b>f</b> 3                                                                                                    | 62      | 34        | 3E          |
| ?         | _f R                                                                                                    | 63      | 35        | 3F          |
| @         | ♠ 2                                                                                                    | 64      | 03        | 40          |
| A         | (A)                                                                                                    | 65      | 1E        | 41          |
| В         | ⟨↑⟩ ⟨B⟩                                                                                                    | 66      | 30        | 42          |
| С         | ← C                                                                                                    | 67      | 2E        | 43          |
| D         | □ D                                                                                                    | 68      | 20        | 44          |
| E         | ♠ E                                                                                                    | 69      | 12        | 45          |
| F         | F                                                                                                    | 70      | 21        | 46          |
| G         | $\bigcirc$ $\bigcirc$ $\bigcirc$ $\bigcirc$ $\bigcirc$ $\bigcirc$ $\bigcirc$ $\bigcirc$ $\bigcirc$ $\bigcirc$                                           | 71      | 22        | 47          |
| Н         | ← H                                                                                                    | 72      | 23        | 48          |
| I         | √> 1                                                                                                    | 73      | 17        | 49          |
| J         | 4> J                                                                                                    | 74      | 24        | 4A          |
| K         | (A) K                                                                                                    | 75      | 25        | 4B          |
| L         | ← L                                                                                                    | 76      | 26        | 4C          |
| M         |                                                                                                    | 77      | 32        | 4D          |
| N         | ⟨↑⟩ N                                                                                                    | 78      | 31        | 4E          |
| O         | (1) O                                                                                                    | 79      | 18        | 4F          |
| P         | (A) P                                                                                                    | 80      | 19        | 50          |
| Q         | (1) Q                                                                                                    | 81      | 10        | 51          |
| R         | ← R                                                                                                    | 82      | 13        | 52          |
| S         | (A) S                                                                                                    | 83      | 1F        | 53          |

| Character     | Terminal Keys | Decimal | Scan Code | Hexadecimal |
|---------------|---------------|---------|-----------|-------------|
| Т             | ⟨→            | 84      | 14        | 54          |
| U             | ⟨⟨→⟩   U      | 85      | 16        | 55          |
| V             | ⟨<>>          | 86      | 2F        | 56          |
| W             | ⟨→   W        | 87      | 11        | 57          |
| X             | ⟨<> X         | 88      | 2D        | 58          |
| Y             | ⟨⟨¬⟩ Y        | 89      | 15        | 59          |
| Z             |               | 90      | 2C        | 5A          |
| [             |               | 91      | 1A        | 5B          |
| \             |               | 92      | 2B        | 5C          |
| ]             | _ <b>f</b> ]  | 93      | 1B        | 5D          |
| ٨             | (÷) 6         | 94      | 07        | 5E          |
| _ (underline) | _ <b>f</b> B  | 95      | 0C        | 5F          |
| `             |               | 96      | 29        | 60          |
| a             | Α             | 97      | 1E        | 61          |
| b             | В             | 98      | 30        | 62          |
| С             | С             | 99      | 2E        | 63          |
| d             | D             | 100     | 20        | 64          |
| e             | E             | 101     | 12        | 65          |
| f             | F             | 102     | 21        | 66          |
| g             | G             | 103     | 22        | 67          |
| h             | Н             | 104     | 23        | 68          |
| i             | I             | 105     | 17        | 69          |
| j             | J             | 106     | 24        | 6A          |
| k             | K             | 107     | 25        | 6B          |
| 1             | L             | 108     | 26        | 6C          |
| m             | M             | 109     | 32        | 6D          |
| n             | N             | 110     | 31        | 6E          |
| О             | 0             | 111     | 18        | 6F          |
| p             | P             | 112     | 19        | 70          |
| q             | Q             | 113     | 10        | 71          |
| r             | R             | 114     | 13        | 72          |
| S             | S             | 115     | 1F        | 73          |
| t             | T             | 116     | 14        | 74          |
| u             | U             | 117     | 16        | 75          |
| v             | V             | 118     | 2F        | 76          |

**English and Western European Font Set (continued)** 

| Character    | Terminal Keys           | Decimal | Scan Code | Hexadecimal |
|--------------|-------------------------|---------|-----------|-------------|
| w            | W                       | 119     | 11        | 77          |
| x            | X                       | 120     | 2D        | 78          |
| у            | Y                       | 121     | 15        | 79          |
| Z            | Z                       | 122     | 2C        | 7A          |
| {            | _f D                    | 123     | 1A        | 7B          |
| (solid pipe) | _f Q                    | 124     | 2B        | 7C          |
| }            | _f <i>E</i>             | 125     | 1B        | 7D          |
| ~            | _ <b>f</b> A            | 126     | 29        | 7E          |
|              |                         | 127     | 53E0      | 7F          |
| Ç            | <b>=f D</b>             | 128     | 2E        | 80          |
| ü            | = <b>f</b> F3 <i>U</i>  | 129     | 16        | 81          |
| é            | <b>=f F4 E</b>          | 130     | 12        | 82          |
| â            | = <b>f F1 A</b>         | 131     | 1E        | 83          |
| ä            | <b>=f</b> F3 <i>A</i>   | 132     | 1E        | 84          |
| à            | <b>=f</b> F2 A          | 133     | 1E        | 85          |
| å            | <b>=f A</b>             | 134     | 1A        | 86          |
| ç            | _f <i>C</i>             | 135     | 2E        | 87          |
| ê            | = <b>f</b> F1 E         | 136     | 12        | 88          |
| ë            | <b>=f F3 E</b>          | 137     | 12        | 89          |
| è            | <b>=f F2 E</b>          | 138     | 12        | 8A          |
| ï            | <b>=f F3</b> <i>I</i>   | 139     | 17        | 8B          |
| î            | = <b>f</b> F1 /         | 140     | 17        | 8C          |
| ì            | <b>=f F2</b> <i>I</i>   | 141     | 17        | 8D          |
| Ä            | <b>=f F3 △→ A</b>       | 142     | 1E        | 8E          |
| Å            | _ <b>f</b> ] <i>B</i>   | 143     | 1A        | 8F          |
| É            | <b>=f F4</b> ↔ <b>E</b> | 144     | 12        | 90          |
| æ            |                         | 145     | 4F00      | 91          |
| Æ            |                         | 146     | 7100      | 92          |
| ô            | =fF1O                   | 147     | 18        | 93          |
| ö            | <b>=f F3 O</b>          | 148     | 18        | 94          |
| ò            | <b>=f F2 O</b>          | 149     | 18        | 95          |
| û            | =fF1 $U$                | 150     | 16        | 96          |
| ù            | [=f] F2                 | 151     | 16        | 97          |
| ÿ            | <b>■f F3 Y</b>          | 152     | 15        | 98          |
| Ö            | <b>=f</b> F3 ↔ O        | 153     | 18        | 99          |

| Character      | Terminal Keys         | Decimal | Scan Code | Hexadecimal |
|----------------|-----------------------|---------|-----------|-------------|
| Ü              | F3 ← U                | 154     | 16        | 9A          |
| Ø              |                       | 155     | E00D      | 9B          |
| £              |                       | 156     | 08        | 9C          |
| Ø              |                       | 157     | 50E0      | 9D          |
| ×              |                       | 158     | 4BE0      | 9E          |
| f              |                       | 159     | 4DE0      | 9F          |
| á              | [=f] F4               | 160     | 1E        | A0          |
| í              | <b>=f F4</b> <i>I</i> | 161     | 17        | A1          |
| ó              | = <b>f F4 O</b>       | 162     | 18        | A2          |
| ú              | <b>=f F4 U</b>        | 163     | 16        | A3          |
| ñ              | = <b>f</b>            | 164     | 27        | A4          |
| Ñ              |                       | 165     | 27        | A5          |
| <u>a</u>       | <b>=f 8</b>           | 166     | 29        | A6          |
| <u>o</u>       | <b>=f 9</b>           | 167     | 29        | A7          |
| į              | [=f] R                | 168     | 0D        | A8          |
| ®              |                       | 169     | 1C0A      | A9          |
| ¬ (not symbol) | =f6                   | 170     | 29        | AA          |
| 1/2            | <b>=f</b> X           | 171     | 06        | AB          |
| 1/4            | $=\mathbf{f}$ $W$     | 172     | 05        | AC          |
| ī              | _ <b>f</b> S          | 173     | 0D        | AD          |
| «              | <b>=f K</b>           | 174     | 2C        | AE          |
| »              | _f <i>F</i>           | 175     | 2D        | AF          |
|                |                       | 176     | 04F5      | B0          |
|                |                       | 177     | 78E0      | B1          |
|                |                       | 178     | 7900      | B2          |
|                |                       | 179     | 7A00      | В3          |
| -              |                       | 180     | 1BCF      | B4          |
| Á              | <b>=f F4 ♠ A</b>      | 181     | 1E        | B5          |
| Â              | <b>=f F1 ♠ A</b>      | 182     | 1E        | В6          |
| À              | <b>=f</b> F2 ↔ A      | 183     | 1E        | B7          |
| ©              |                       | 184     | 29A6      | B8          |
| 4              |                       | 185     | 29A7      | B9          |
| Ï              |                       | 186     | 0100      | BA          |
| <b>1</b>       |                       | 187     | A500      | BB          |
| 1              |                       | 188     | 6000      | ВС          |

**English and Western European Font Set (continued)** 

| Character       | Terminal Keys           | Decimal | Scan Code | Hexadecimal |
|-----------------|-------------------------|---------|-----------|-------------|
| ¢               |                         | 189     | 6100      | BD          |
| ¥               |                         | 190     | 6200      | BE          |
| ٦               |                         | 191     | 6300      | BF          |
| L               |                         | 192     | A600      | C0          |
| 1               |                         | 193     | 1A86      | C1          |
| Т               |                         | 194     | 1A8F      | C2          |
| <b>-</b>        |                         | 195     | 2E87      | C3          |
| _               |                         | 196     | 2E80      | C4          |
| +               |                         | 197     | 0DF8      | C5          |
| Ã               |                         | 198     | 1E        | C6          |
| Ã               |                         | 199     | 1E        | C7          |
| L               |                         | 200     | 2300      | C8          |
| F               |                         | 201     | 27A4      | C9          |
| <u>IL</u>       |                         | 202     | 27A5      | CA          |
| T               |                         | 203     | 2CAE      | СВ          |
| ŀ               |                         | 204     | 2600      | CC          |
| =               |                         | 205     | 32E6      | CD          |
| #               |                         | 206     | 1FE1      | CE          |
| ۵               | <b>=f 4</b>             | 207     | 1B        | CF          |
| δ               |                         | 208     | 1900      | D0          |
| Ð               |                         | 209     | 1000      | D1          |
| Ê               | <b>=f</b> F1 ← E        | 210     | 12        | D2          |
| Ë               | <b>■f F3 ← E</b>        | 211     | 12        | D3          |
| È               | <b>=f</b> F2 ← E        | 212     | 12        | D4          |
| €               |                         | 213     | 5C        | D5          |
| Í               | <b>=f F4</b> ♠ <i>I</i> | 214     | 17        | D6          |
| Î               | <b>=f</b> F1 ↔ /        | 215     | 17        | D7          |
| Ï               | <b>=f</b> F3 ↔ /        | 216     | 17        | D8          |
| Т               |                         | 217     | 07F3      | D9          |
| Г               |                         | 218     | 2C00      | DA          |
|                 |                         | 219     | 6D00      | DB          |
|                 |                         | 220     | 0F00      | DC          |
| ¦ (broken pipe) | _ <b>f</b> <i>N</i>     | 221     | 56        | DD          |
| Ì               | <b>=f</b> F2 ↔ 1        | 222     | 17        | DE          |
|                 |                         | 223     | 5A00      | DF          |

| Character                  | Terminal Keys                                                                                                    | Decimal | Scan Code | Hexadecimal |
|----------------------------|----------------------------------------------------------------------------------------------------|---------|-----------|-------------|
| Ó                          | _f _                                                                                                    | 224     | 52 / 78   | E0          |
| β                          | =f N                                                                                                    | 225     | 1F        | E1          |
| Ô                          | = <b>f</b> F1 😚 0                                                                                                    | 226     | 18        | E2          |
| Ò                          | <b>=f</b> F2 ↔ O                                                                                                    | 227     | 18        | E3          |
| ő                          |                                                                                                    | 228     | 18        | E4          |
| Õ                          |                                                                                                    | 229     | 18        | E5          |
| μ                          |                                                                                                    | 230     | 32        | E6          |
| Þ                          |                                                                                                    | 231     | 4100      | E7          |
| þ                          |                                                                                                    | 232     | 4200      | E8          |
| Ú                          | <b>=f</b> F4 ↔ U                                                                                                    | 233     | 16        | E9          |
| Û                          | =f F1 🔂 U                                                                                                    | 234     | 16        | EA          |
| Ù                          | <b>=f</b> F2 ↔ <i>U</i>                                                                                                    | 235     | 16        | EB          |
| ý                          | $\begin{bmatrix} -\mathbf{f} \end{bmatrix} \begin{bmatrix} \mathbf{F4} \end{bmatrix} \begin{bmatrix} \mathbf{Y} \end{bmatrix}$ | 236     | 15        | EC          |
| Ý                          | <b>=f F4</b> ♠ <b>Y</b>                                                                                                    | 237     | 15        | ED          |
| -                          |                                                                                                    | 238     | 2EBD      | EE          |
| ,                          |                                                                                                    | 239     | 2EEE      | EF          |
| -                          | <u>-</u> f                                                                                                    | 240     | None      | F0          |
| ±                          |                                                                                                    | 241     | None      | F1          |
| =                          | _f                                                                                                    | 242     | None      | F2          |
| 3/4                        | <b>=f Y</b>                                                                                                    | 243     | 07        | F3          |
| •                          | <b>=f</b> O                                                                                                    | 244     | 13        | F4          |
| §                          | <b>=f O</b>                                                                                                    | 245     | 04        | F5          |
| ÷                          |                                                                                                    | 246     | None      | F6          |
| 5                          |                                                                                                    | 247     | None      | F7          |
| ° (degree)                 | = <b>f</b> $E$ $/$ $=$ <b>f</b> $G$                                                                                            | 248     | 0D        | F8          |
|                            |                                                                                                    | 249     | None      | F9          |
| • (dot)                    |                                                                                                    | 250     | None      | FA          |
| 1 (superscript)            | <b>=f T</b>                                                                                                    | 251     | 02        | FB          |
| <sup>3</sup> (superscript) | = <b>f v</b>                                                                                                    | 252     | 04        | FC          |
| <sup>2</sup> (superscript) |                                                                                                    | 253     | None      | FD          |
|                            |                                                                                                    | 254     | None      | FE          |
| Space                      |                                                                                                    | 255     | None      | FF          |

# **Japanese Katakana Font Set**

This table lists the characters that you can display on the terminal using the 8x16 font grid type or the 16x16 font grid type. To display these characters, you create an application and use the Trakker Antares PSK functions im\_putchar\_kana\_8x16 and im\_puts\_kana\_8x16. You cannot enter these characters from the keypad. For help, see the *Trakker Antares PSK Reference Manual* in the *Trakker Antares Application Development Tools System Manual* (P/N 064433).

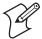

**Note:** The terminal character set is similar to Microsoft's DOS Code Page 897, Japanese #1.

#### Japanese Katakana Font Set

| Character        | Decimal | Hexadecimal | Character | Decimal | Hexadecimal |
|------------------|---------|-------------|-----------|---------|-------------|
| Space            | 0       | 00          | <b>←</b>  | 27      | 1B          |
| •                | 1       | 01          |           | 28      | 1C          |
| •                | 2       | 02          | _         | 29      | 1D          |
| •                | 3       | 03          |           | 30      | 1E          |
| •                | 4       | 04          | !         | 33      | 21          |
| •                | 5       | 05          | "         | 34      | 22          |
| •                | 6       | 06          | #         | 35      | 23          |
| •                | 7       | 07          | \$        | 36      | 24          |
| •                | 8       | 08          | %         | 37      | 25          |
| •                | 9       | 09          | &         | 38      | 26          |
| •                | 10      | 0A          | ,         | 39      | 27          |
| •                | 11      | 0B          | (         | 40      | 28          |
| • (horiz. lines) | 12      | 0C          | )         | 41      | 29          |
| • (vert. lines)  | 13      | 0D          | *         | 42      | 2A          |
| •                | 14      | 0E          | +         | 43      | 2B          |
|                  | 15      | 0F          | ,         | 44      | 2C          |
| •                | 16      | 10          | -         | 45      | 2D          |
| •                | 17      | 11          |           | 46      | 2E          |
| ×                | 18      | 12          | 1         | 47      | 2F          |
| ×                | 20      | 14          | 0         | 48      | 30          |
| <b>©</b>         | 21      | 15          | 1         | 49      | 31          |
|                  | 22      | 16          | 2         | 50      | 32          |
|                  | 23      | 17          | 3         | 51      | 33          |
| ¢                | 25      | 19          | 4         | 52      | 34          |
| <b>→</b>         | 26      | 1A          | 5         | 53      | 35          |

#### Japanese Katakana Font Set (continued)

| Character | Decimal | Hexadecimal | Character | Decimal | Hexadecimal |
|-----------|---------|-------------|-----------|---------|-------------|
| 6         | 54      | 36          | Y         | 89      | 59          |
| 7         | 55      | 37          | Z         | 90      | 5A          |
| 8         | 56      | 38          | [         | 91      | 5B          |
| 9         | 57      | 39          | ¥         | 92      | 5C          |
| :         | 58      | 3A          | ]         | 93      | 5D          |
| ;         | 59      | 3B          | ٨         | 94      | 5E          |
| <         | 60      | 3C          | _         | 95      | 5F          |
| =         | 61      | 3D          | ć         | 96      | 60          |
| >         | 62      | 3E          | a         | 97      | 61          |
| ?         | 63      | 3F          | Ь         | 98      | 62          |
| @         | 64      | 40          | С         | 99      | 63          |
| A         | 65      | 41          | d         | 100     | 64          |
| В         | 66      | 42          | e         | 101     | 65          |
| С         | 67      | 43          | f         | 102     | 66          |
| D         | 68      | 44          | g         | 103     | 67          |
| Е         | 69      | 45          | h         | 104     | 68          |
| F         | 70      | 46          | i         | 105     | 69          |
| G         | 71      | 47          | j         | 106     | 6A          |
| Н         | 72      | 48          | k         | 107     | 6B          |
| I         | 73      | 49          | 1         | 108     | 6C          |
| J         | 74      | 4A          | m         | 109     | 6D          |
| K         | 75      | 4B          | n         | 110     | 6E          |
| L         | 76      | 4C          | О         | 111     | 6F          |
| M         | 77      | 4D          | p         | 112     | 70          |
| N         | 78      | 4E          | q         | 113     | 71          |
| O         | 79      | 4F          | r         | 114     | 72          |
| P         | 80      | 50          | S         | 115     | 73          |
| Q         | 81      | 51          | t         | 116     | 74          |
| R         | 82      | 52          | u         | 117     | 75          |
| S         | 83      | 53          | v         | 118     | 76          |
| Т         | 84      | 54          | w         | 119     | 77          |
| U         | 85      | 55          | X         | 120     | 78          |
| V         | 86      | 56          | у         | 121     | 79          |
| W         | 87      | 57          | Z         | 122     | 7A          |
| X         | 88      | 58          | {         | 123     | 7B          |

# Japanese Katakana Font Set (continued)

| Character       | Decimal | Hexadecimal | Character | Decimal | Hexadecimal |
|-----------------|---------|-------------|-----------|---------|-------------|
| ¦ (broken pipe) | 124     | 7C          | 0         | 191     | BF          |
| }               | 125     | 7D          | P         | 192     | C0          |
| ~               | 126     | 7E          | Q         | 193     | C1          |
|                 | 161     | A1          | R         | 194     | C2          |
|                 | 162     | A2          | S         | 195     | C3          |
|                 | 163     | A3          | Т         | 196     | C4          |
|                 | 164     | A4          | U         | 197     | C5          |
| •               | 165     | A5          | V         | 198     | C6          |
| <               | 166     | A6          | W         | 199     | C7          |
| <b>»</b>        | 167     | A7          | X         | 200     | C8          |
| 1/4             | 168     | A8          | Y         | 201     | C9          |
|                 | 169     | A9          | Z         | 202     | CA          |
| 3/4             | 170     | AA          | !         | 203     | CB          |
| À               | 171     | AB          | @         | 204     | CC          |
| Á               | 172     | AC          | #         | 205     | CD          |
| 1/2             | 173     | AD          | \$        | 206     | CE          |
| خ               | 174     | AE          | %         | 207     | CF          |
| /               | 175     | AF          | ^         | 208     | D0          |
| _               | 176     | B0          | &         | 209     | D1          |
| A               | 177     | B1          | *         | 210     | D2          |
| В               | 178     | B2          | (         | 211     | D3          |
| С               | 179     | В3          | )         | 212     | D4          |
| D               | 180     | B4          | _         | 213     | D5          |
| E               | 181     | B5          | +         | 214     | D6          |
| F               | 182     | B6          |           | 215     | D7          |
| G               | 183     | B7          | {         | 216     | D8          |
| Н               | 184     | B8          | }         | 217     | D9          |
| I               | 185     | B9          | :         | 218     | DA          |
| J               | 186     | BA          | w         | 219     | DB          |
| K               | 187     | BB          | ~         | 220     | DC          |
| L               | 188     | ВС          | >         | 221     | DD          |
| М               | 189     | BD          | "         | 222     | DE          |
| N               | 190     | BE          | О         | 223     | DF          |

# Using Default and Optional Applications

This appendix describes how to determine which default applications you may have loaded on your terminal. It also describes how to use the APPTSK.BIN and EM9560.BIN applications and describes how to use the optional DOS applications. This appendix covers these topics:

- About the applications shipped on the terminal
- Defining APPTSK.BIN and EM9560.BIN
- Using DOS on the terminal

# **About the Applications Shipped on the Terminal**

Unless you have the 802.1x security option, the Trakker Antares® terminals ship with these two applications:

- APPTSK.BIN
- EM9560.BIN

Both applications are stored on drive C. In addition to these two applications, your terminal may have a TE 2000<sup>TM</sup> terminal emulation application or a Data Collection Browser<sup>TM</sup> (dcBrowser<sup>TM</sup>) application stored on drive C. To determine which application you may have loaded on your terminal, continue with the next section, "Identifying the Default Applications."

If you ordered the DOS option, the terminal ships with the necessary DOS files you need to run DOS applications. For help using DOS applications, see "Using DOS on the Terminal" on page 313. To learn how to use the APPTSK.BIN and EM9560.BIN applications, see "Defining APPTSK.BIN and EM9560.BIN" on page 303.

#### **Identifying the Default Applications**

Your terminal may have a TE 2000 terminal emulation application or a dcBrowser application stored on drive C. This section helps you identify which of these applications you may have installed on your terminal.

#### **TE 2000 Terminal Emulation**

- 1 On your terminal, press for to access the TE 2000 menu. If you have a 241X with a 37-key keypad, press for 5. If you have a 243X, press for a 243X, press for a 243X for a 243X.
- **2** If you have TE 2000 terminal emulation, the TE 2000 main menu appears.

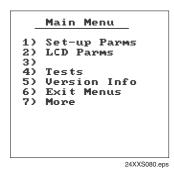

**3** By default, your terminal is configured for TE 2000 VT/ANSI. To change the configuration to TE 2000 5250 or TE 2000 3270, from the TE 2000 main menu, select **Set-up Parms** and press . A password prompt appears.

- 5 Select **Protocol Opts** > **Data Stream**, and then select the appropriate TE 2000 configuration.
- 6 Save your changes by selecting **Exit Menus** from the TE 2000 main menu. Press [7], and type [c] [R] [5] [2] [4] [0] [1] at the **Enter Password** prompt.

For information about using TE 2000 IBM 3270, TE 2000 IBM 5250, or TE 2000 VT/100/220/320 and ANSI terminal emulation, see the appropriate TE 2000 guide:

- TE 2000 5250 Terminal Emulation Programmer's Guide (P/N 977-055-004)
- TE 2000 3270 Terminal Emulation Programmer's Guide (P/N 977-055-003)
- TE 2000 VT/ANSI Terminal Emulation Programmer's Guide (P/N 977-055-005)

#### dcBrowser Client

1 On your terminal, access the TRAKKER Antares 2400 Menu System by pressing [f] [2] [4] [8] or by scanning this bar code:

TRAKKER Antares 2400 Menu System

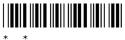

- **2** From the Main Menu, choose **System Menu** > **File Manager**.
- **3** Select drive C and then press **Enter**. A list of applications that are loaded on your terminal appears. If you have the dcBrowser client loaded on your terminal, this filename is listed:

DCBT24.BIN

If you do not see this filename, you do not have the dcBrowser client loaded on your terminal.

For information about using dcBrowser, see the online help that ships with your dcBrowser gateway software.

# **Defining APPTSK.BIN and EM9560.BIN**

Unless you have the 802.1x security option, you can run APPTSK.BIN or EM9560.BIN.

#### APPTSK.BIN

This application is the default application on all terminals. If you exit an application or if certain errors occur, the terminal resets and runs

APPTSK.BIN. You can use APPTSK.BIN to scan, enter, transmit, and display data.

#### EM9560.BIN

This application emulates a subset of the functionality available on the Intermec 95XX terminals, such as the 9512 and 9560. You can use EM9560.BIN to scan, enter, transmit, and display data.

APPTSK.BIN and EM9560.BIN include these features:

- Works with any protocol that is supported on the terminal. Both the terminal and the device you are communicating with must use the same protocol (serial, Ethernet, or RF) and parameter settings.
- Sends scanned or keyboard data out all serial, Ethernet, or RF ports.
- Buffers the keyboard data until you press .
- Receives data from any serial, Ethernet, or RF port, displays the data on the terminal screen, and parses the data for commands.
- Receives data through any serial port and transmits it out the Ethernet or RF port.
- Receives data through the Ethernet or RF port and transmits it out all serial ports.
- (APPTSK.BIN only) Displays the time and date, which can be toggled on and off.

The main difference between the two applications is that you can use the EM9560.BIN application to emulate specific functions of the 95XXs.

#### **Defining the Emulation Features of EM9560.BIN**

With the EM9560.BIN application, you can use the programmable terminal as a remote input/output terminal in which all prompts and commands are controlled by the host computer. With this application, the terminal is similar to a 95XX in Data Entry mode with no application running.

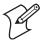

**Note:** For the 95XXs, Data Entry mode with no application running is also referred to as an unprogrammed state or 95XX dumb terminal mode.

EM9560.BIN lets you use the terminal to emulate these specific 95XX features:

- An Enter key without any preceding data transmits an empty data packet.
- The terminal display is similar to, but not identical to, the 9560 buffered display mode.
- All function keys transmit the corresponding characters F1, F2, and so on.

- When Code 128 is configured for Standard Code 128 symbology and you scan a UCC/EAN label, the terminal will discard the Function 1 characters. Although this does not meet the industry standard for Code 128, it does emulate the 95XX, which was manufactured before the current standard was established. Other Code 128 configurations work as defined in this system manual.
- The Set Time and Date reader (data entry) command is supported. When the terminal receives a time broadcast command (/+) from the 9154 or 9161 controller, the command sets the clock on the terminal.
- The High Beep reader command is supported. When a backslash character (\) is sent to the terminal through any serial or network port, the terminal sounds a high beep.
- The Low Beep reader command is supported. When the BEL character is sent to the terminal through any serial or network port, the terminal sounds a low beep.
- When control codes (ANSI escape sequences) are sent to the terminal through any serial or network port, the terminal formats the display. For a list of control codes, see the next section, "Using Display Control Codes."
- Buffered and transparent display modes are supported. The Display Setting configuration command (OD) is also supported. For help, see "Using Display Modes" on page 306.
- You can emulate Accumulate mode so that keypad data can be combined with scanned data. For help, see "Using Accumulate Mode" on page 307.
- Preamble A, Preamble B, and Postamble C are supported through the AA, AB, and AC configuration commands or through the reader commands +., ++, and +%. For help, see "Setting Preambles and Postambles" on page 308.
- Full ASCII mode for Code 39 can be configured through the CB or RB configuration commands or through the reader commands +\$ and -\$. For help, see "Full ASCII Mode for Code 39" on page 309.
- You can add message headers that indicate the length of the message. For help, see "Using Message Length Headers" on page 310.
- The Exit Configuration Mode, Save Settings configuration command (\$-) is not required, but bar code labels with this command scan correctly.

# **Using Display Control Codes**

You can use control codes to position the cursor or to format the terminal display. The EM9560.BIN application recognizes the display control codes listed next.

# **Display Control Codes**

| Command                    | Control Code | Description or Action                                                                                                    |
|----------------------------|--------------|----------------------------------------------------------------------------------------------------|
| Backspace                  | BS (08 Hex)  | Moves the cursor one position to the left<br>until the cursor reaches the first column. If<br>the cursor is in the first column of any row<br>except the first row, a Backspace command<br>moves the cursor to the last column of the<br>previous row.                             |
| Cursor Position            | ESC[n;vH     | Moves the cursor to the position specified by the $n$ and $v$ parameters where:                                                                                                    |
|                            |              | <i>n</i> specifies the row or line number.                                                                                                    |
|                            |              | v specifies the column number.                                                                                                    |
|                            |              | If you enter zero or no parameter, $n$ and $v$ are set to one. If $n$ or $v$ exceeds the maximum row or column number on the display, the parameters are set to the screen's maximum.                                                                                              |
| Erase Display              | ESC[2J       | Erases the entire display and returns the cursor to the home position (row 1, column 1). This command also erases the entire virtual display image (buffer with up to four rows of the most recently displayed data).                                                              |
| Home                       | CR (OD Hex)  | Returns the cursor to the first column of the current row.                                                                                                    |
| Next Line                  | LF (OA Hex)  | Moves the cursor down one row in the current column position. If the cursor is already in the last row, a new line is added.                                                                                                    |
| Restore Cursor<br>Position | ESC [u       | Restores the cursor position saved with a Save Cursor Position command. Each Restore Cursor Position command must be paired with a preceding Save Cursor Position command. If a Save Cursor Position command has not been previously entered, the cursor position will not change. |
| Save Cursor<br>Position    | ESC[s        | Saves the current cursor position. Successive<br>Save Cursor Position commands overwrite<br>the previous position that was saved.                                                                                                    |

# **Using Display Modes**

With the EM9560.BIN application, you can use Buffered display mode and Transparent display mode. In Buffered mode, new data is placed on a new line keeping blocks of data separated. In Transparent mode, new data is placed at the current cursor position, which makes screen formatting by the host easier.

Syntax: DMdata

Acceptable values for data are:

0 Buffered display mode

1 Transparent display mode

**Default:** Transparent display mode

**Bar Codes:** Scan one of these bar codes:

**Other:** To provide compatibility with the 95XX, you can also use this syntax:

ODdata

where data is a 0 or 1.

# **Using Accumulate Mode**

With the EM9560.BIN application, you can emulate Accumulate mode (Emulation mode). Data that you accumulate appears on the bottom line of the terminal display. You can edit this data using the reader commands for backspace and clear or you can use the \_\_ key.

You scan a bar code to toggle between Emulation mode and Native mode.

**Default:** Native mode

**Note:** To set this command using bar code labels, you must also use the bar code labels in Appendix B. To use these labels, you must configure the terminal to use Code 39 in Full ASCII mode. For help, see "Full ASCII Mode for Code 39" on page 309 or "Code 39" on page 146.

**Bar Codes:** To use Emulation mode:

1 Scan this bar code:

Toggle Emulation Mode/Native Mode

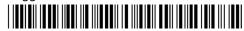

\*ACCUMULATE\*

2 Scan this bar code:

**Enter Accumulate Mode** 

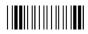

\*+/

**3** Scan data from the "Full ASCII Bar Code Chart" on page 284, or type data using the keypad.

**4** Scan this bar code:

Exit Accumulate Mode

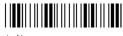

# **Setting Preambles and Postambles**

With the EM9560.BIN application, you can set Preamble A, Preamble B, and Postamble C on the terminal and make it compatible with the 95XXs. The preambles are prepended and the postamble is appended to the data that is transmitted through all the serial ports.

Preamble A, Preamble B, and Postamble C can each be up to 25 ASCII characters in length. If you enter a preamble or postamble command without entering data, the preamble or postamble buffer is cleared.

Syntax:

Preamble A AAdata or +.data
Preamble B ABdata or ++data

Postamble C ACdata or +%data

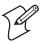

**Note:** To set this command using bar code labels, you must also use the bar code labels in Appendix B. To use these labels, you must configure the terminal to use Code 39 in Full ASCII mode. For help, see "Full ASCII Mode for Code 39" on page 309.

**Bar Codes:** 

To set the preamble or postamble using the AA, AB, or AC configuration commands:

1 Scan one of these bar code labels:

Enter Accumulate Mode / Set Preamble A

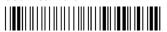

\*+/\$+AA\*

Enter Accumulate Mode / Set Preamble B

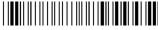

\*+/\$+AB\*

Enter Accumulate Mode / Set Postamble C

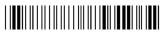

\*+/\$+AC\*

- **2** Scan a value for *data* from the "Full ASCII Bar Code Chart" on page 284. The preamble or postamble can be from 1 to 25 characters.
- **3** Scan this bar code:

Exit Accumulate Mode

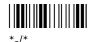

**4** Repeat Steps 1 to 3 to set another preamble or postamble.

Or: To set the preamble or postamble using the +., ++, or +% reader commands:

1 Scan one of these bar code labels:

Enter Accumulate Mode / Set Preamble A

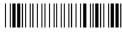

\*+/+.

Enter Accumulate Mode / Set Preamble B

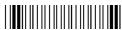

\*+/++\*

Enter Accumulate Mode / Set Postamble C

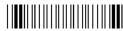

\*+/+%

- **2** Scan a value for *data* from the "Full ASCII Bar Code Chart" on page 284. The preamble or postamble can be from 1 to 25 characters.
- **3** Scan this bar code:

Exit Accumulate Mode

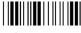

\*-/\*

**4** Repeat Steps 1 to 3 to set another preamble or postamble.

### **Full ASCII Mode for Code 39**

With the EM9560.BIN application, you can configure Full ASCII mode for Code 39 using any of these commands:

- Code 39 configuration command (CB)
- Enter Full ASCII Mode reader command (+\$) and the Exit Full ASCII Mode reader command (-\$)

The last two commands are compatible with the 95XXs. Each command is described next. For help with the Code 39 configuration command (CB), see "Code 39" on page 146.

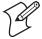

**Note:** Use the CB configuration command unless your terminals need to be compatible with the 95XXs in your data collection network.

**Command:** Enter Full ASCII Mode reader command

**Description:** Enables Code 39 Full ASCII mode so the terminal decodes Code 39 bar code labels by using a two-character encoding scheme to extend the character set to 128 characters. For a list of ASCII characters, see the "Full ASCII Table" on page 282.

Syntax: +\$

### Appendix D—Using Default and Optional Applications

Bar Codes: Full ASCII

\*+\$\*

Command: Exit Full ASCII Mode reader command

**Description:** Exits Code 39 Full ASCII mode and puts the terminal in Code 39 Non-

Full ASCII mode (one-character encoding scheme).

Syntax: -\$

Bar Codes: Exit Full ASCII

\*-\$\*

# **Using Message Length Headers**

You can use the EM9560.BIN application to add message headers that indicate the length of the message. When you send or receive a message, the application pre-appends a header to the message. If the message being received already has a header, the application strips the existing header and pre-appends the new message length header.

You can create a two-byte binary header, a four-byte ASCII header, or a mixed mode header. A mixed mode header pre-appends a four-byte ASCII header to received messages and a two-byte binary header to sent messages.

Syntax: NHdata

Acceptable values for *data* are:

0 No header

1 Two-byte binary header on messages sent and received

2 Four-byte ASCII header on messages sent and received

3 Four-byte ASCII header on messages sent and two-byte binary header on messages received

**Default:** No header

**Bar Codes:** Scan one of these bar codes:

No Header

\*\$+NH0

Four-Byte ASCII Header Byte Binary Header

\*\$+NH2\*

Two-Byte Binary Header

\*\$+NH1\*

Four-Byte ASCII / Two-

\*\$+NH3

## **Unsupported 95XX Features**

These 95XX features are **not** supported by the EM9560.BIN application on the terminal.

- Capacity reader command (%\$).
- Command Override reader (data entry) command (DLE).
- Download Program command from the 9154 or 9161 controller. Use the Transmit File reader command. For help, see "Transmit File" on page 116.
- Forward and Review reader commands (%+ and %/).
- Right Host Message reader command (HT).
- Computer Response Required Mode (CRRM) configuration command (PB), Enter CRRM reader command (./), and Exit CRRM reader command (.-).
- Preamble A Required configuration command (OA).
- Resume IRL configuration command (XG).
- Separate transmit and receive EOM characters (PI and PJ). The configurable EOM (PF, YZ) is used for both transmit and receive EOM.

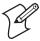

**Note:** Although these 95XX features are **not** supported, the terminals have many additional features such as Ethernet or RF communications that are not available on the 95XXs.

# Running APPTSK.BIN and EM9560.BIN

There are two ways to run APPTSK.BIN or EM9560.BIN:

- Use the Run Program reader command.
- Use the TRAKKER Antares 2400 Menu System.

The instructions in this section explain how to use the Run Program reader command. For help using the TRAKKER Antares 2400 Menu System to run an application, see Chapter 3, "Developing and Using Applications."

### To run APPTSK.BIN or EM9560.BIN on the terminal

1 Scan one of these bar code labels:

Run APPTSK.BIN

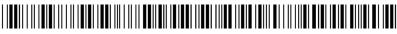

\*//C:APPTSK.BIN\*

Run EM9560.BIN

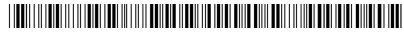

\*//C:EM9560.BIN\*

The terminal boots, resets all firmware, and runs the application. The initial screen for the application appears. You see one of these screens:

# APPTSK.BIN Screen 1998/01/00 12:00:00 EM9560.BIN Screen

If you are using a large font size or small column width, only the hours and minutes will be displayed on the APPTSK.BIN initial screen. For help, see "Display Spacing" on page 180.

**2** Scan this bar code label to toggle the clock display on or off.

Toggle Clock Display

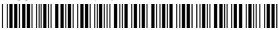

\*CLOCKDISPLAY\*

**3** Use the application to scan bar code labels, enter data through the keyboard, and transmit data.

This section lists some examples of how you can use the applications with your Trakker Antares terminals.

# Example 1

Use the application to troubleshoot and test communications before loading and running your data collection application. Connect the terminal to your network. Type data ("Hello World") on the Trakker Antares terminal keyboard or scan a bar code label. The data is sent out to all serial and network ports and should be received by the host if your terminal is installed and configured correctly. Send data from the host and verify that the data appears on the terminal screen.

# Example 2

Connect a serial input device, such as a 1550 scanner, to a serial port on the Trakker Antares terminal. Data from the input device is displayed on the terminal screen and transmitted out the network (Ethernet or RF) port.

### Example 3

Connect the TD2400 communications dock to a serial port on the 2485. Use a 2420 to collect data. Use the TD2400 communications dock to upload data from the 2420 to the 2485. Data is transmitted to the 2485 and out the Ethernet or RF port to the connected network devices.

### Example 4

Use the 248X as a gateway between the CrossBar network and the Ethernet or RF network. Connect the 248X as a downline device in your CrossBar network. Connect the 2480/1 with the Ethernet option to your Ethernet network, or connect the 2485/6 to your RF network. While running the APPTSK.BIN or EM9560.BIN application, you can send data from the Ethernet or RF network through the 248X to the 9154 or 9161 and vice versa.

# Example 5

Connect the COM1 serial port to the COM2 serial port on a 246X or 248X terminal. Use the terminal to configure itself by typing and entering configuration commands on the keypad or keyboard.

### **Example 6**

Connect the serial port on the 248X to the serial port on the 246X terminal. Use the 248X to configure the 246X by typing and entering configuration commands on the 248X keypad.

# **Using DOS on the Terminal**

With the DOS option, the Trakker Antares terminals can run ROM-DOS<sup>TM</sup>, which is compatible with DOS version 6.22. ROM-DOS provides application compatibility at the DOS level and interface compatibility at the BIOS level.

On each DOS drive, filenames are customer defined using eight characters with a three-character extension. You cannot define any subdirectories.

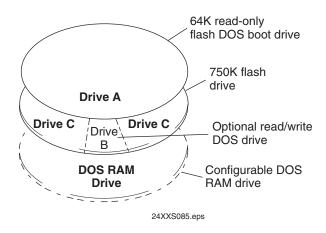

### **DOS Drives**

| Drive   | Description                                                                                                    |
|---------|----------------------------------------------------------------------------------------------------|
| Drive A | This drive is a 64K block of flash memory that is a read-only DOS boot drive. You can configure drive A, but you cannot write to it within an application. Drive A is created and initialized once you run the DOS.BIN application.                                                                                      |
| Drive B | This drive is an optional read/write DOS drive that resides as a subdirectory on drive C. Drive B is limited by the space available on drive C. You can configure drive B by modifying the DRIVEB.IMG file that defines the ROM-DOS commands available on the terminal. For help, see "Customizing Drive B" on page 324. |
| Drive C | This drive is a 2MB flash drive. You can use up to 750K of this flash drive to store up to 128 files, which includes drive B. DOS .EXE applications must be stored on drive C. You use standard ANSI C library interface definitions to access the information on this drive.                                            |

The following DOS files are installed originally on drive C.

| File        | Definition                                                                                                    |
|-------------|----------------------------------------------------------------------------------------------------|
| DOS.BIN     | This application reboots and runs ROM-DOS on a Trakker Antares terminal so that you can run DOS .EXE applications.                                                                                                    |
| ROM-DOS.IMG | This file is the image file for ROM-DOS version 6.22.                                                                                                    |
| DRIVEB.IMG  | This image file contains the contents of DOS drive B. You cannot reference drive B from a Trakker Antares .BIN application file. If you delete this file, you lose drive B and the ROM-DOS commands that are defined for drive B. |

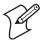

**Note:** If you do not want to use DOS on the Trakker Antares terminal, you can save space by deleting DOS.BIN, ROM-DOS.IMG, and DRIVEB.IMG from drive C.

### **DOS RAM Drive**

This drive is a configurable DOS RAM drive. The contents of this drive are erased when you boot or reset the terminal. You use standard ANSI C functions to access the files on this drive. If you configure a DOS RAM drive, DOS assigns drive C to the RAM drive and reassigns the remaining Trakker Antares drives. For example, the Trakker Antares drive C becomes drive D. For help creating a DOS RAM drive, see "Configuring a DOS RAM Drive" on page 325. By default, the RAM drive is not configured and the memory is available for programmable (Malloc) memory.

There are two types of RAM drives that are mutually exclusive depending on whether you run native Trakker Antares .BIN applications or DOS .EXE applications. You use the standard RAM drive E for .BIN applications or you use a DOS RAM drive for DOS .EXE applications. Before you start using DOS on the terminal, you must disable the standard RAM drive. For help, see "RAM Drive Size" on page 223.

DOS .EXE applications are customer defined. You have 380K total RAM that you can use for DOS .EXE application execution space. You can also configure a DOS RAM drive. If the RAM drive is configured, your application execution space is reduced by the amount of the RAM drive. The remaining RAM is the Malloc/free memory pool.

# **Starting DOS on the Terminal**

Before you can run DOS applications on the terminal, you need to start DOS. After you start DOS, you can switch between DOS and the TRAKKER Antares 2400 Menu System as needed.

You must run the file DOS.BIN to start DOS. There are two ways to start DOS:

- Use the Run Program reader command.
- Use the TRAKKER Antares 2400 Menu System.

The instructions in this section briefly explain both methods. For help using the TRAKKER Antares 2400 Menu System, see your user's manual. For help using the Run Program reader command, see Chapter 5, "Reader Command Reference."

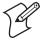

**Note:** If you run DOS on the terminal, you cannot use the standard RAM drive E for native Trakker Antares .BIN applications. Disable the RAM drive before you start DOS. For help, see "RAM Drive Size" on page 223.

### To start DOS on the terminal

- **1** Press to turn on the terminal.
- **2** Scan this full ASCII Code 39 bar code label:

Run DOS.BIN

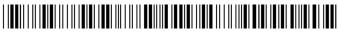

\*//C:DOS.BIN

Or:

Access the TRAKKER Antares 2400 Menu System by pressing 1
2 4 8 or scanning the following bar code label:

TRAKKER Antares 2400 Menu System

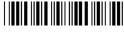

\*..-.

The Main Menu appears.

- **b** Choose **System Menu** and press . The System Menu appears.
- c Choose **File Manager** and press . The File Manager screen appears prompting you to select a drive.

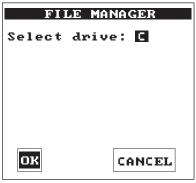

24XXS086.eps

**d** Press to select drive C. The File Manager screen appears listing all the files stored on drive C.

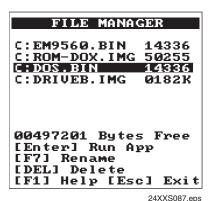

24XXS087.eps

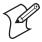

**Note:** Drive C may contain additional applications, such as custom applications or terminal emulation applications.

e Choose C:DOS.BIN and press . Exit the menu system. If you made any configuration changes while you were working in the menu system, you will be prompted to store your changes in flash memory.

The terminal boots, resets all firmware, and starts DOS. You see the A: prompt on the terminal screen. If you turn the terminal off and then back on, the terminal either resumes exactly where it was when you turned it off, or the terminal boots and restarts DOS. Resume is controlled through the Resume Execution command.

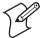

**Note:** When DOS is running, label or bar code data is always entered into the keyboard buffer in Wedge mode.

# **Running DOS Applications and Using ROM-DOS Commands**

After you load your files and applications, you are ready to run your DOS applications. You can use DOS on the terminal as you do on a PC with some limitations. You can also create bar code labels for applications or commands that you use frequently.

DOS applications and Trakker Antares applications are mutually exclusive. You can either run a DOS .EXE application or you can run a native Trakker Antares .BIN application.

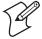

**Note:** You cannot run a DOS .EXE application from the TRAKKER Antares 2400 Menu System.

### To run a DOS application

1 If necessary, change to the drive where the application is stored. At the DOS prompt, enter the drive letter followed by a colon (:) and press , or scan one of these full ASCII Code 39 bar code labels:

\*C:<CR>\*

**2** Enter the filename of the DOS application and press , or scan a bar code label that you have created for the application. For example, if the DOS application filename is SHIPPING.EXE, you can create this full ASCII bar code label:

SHIPPING.EXE

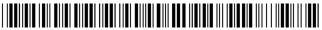

\*SHIPPING.EXE<CR>\*

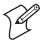

**Note:** You can encode a <CR> (Enter) into the bar code label. If you do not include the <CR> in the bar code, you must press after you scan a bar code label for a drive, command, or a DOS application.

# **Using ROM-DOS Commands**

You can use ROM-DOS commands on the terminal as you do on a PC with some limitations.

### To use ROM-DOS commands

• From the DOS prompt on the terminal, type a ROM-DOS command and press to execute the command. For example, you can list the files on drive C by entering this command:

dir

You can also scan a bar code label that you have created for the ROM-DOS command. For example, you can scan this full ASCII bar code label to use the DIR command:

DIR command

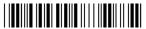

\*DIR<CR>

There are internal and external ROM-DOS commands. Internal commands such as CLS and DIR are built into the main body of ROM-DOS and are implemented within COMMAND.COM. When you load DOS into memory, all internal commands are available. The external ROM-DOS commands are defined on drive B. For help using ROM-DOS commands, see a DOS manual.

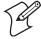

**Note:** You must use the ROM-DOS commands that are provided on the terminal. The ROM-DOS commands are also available from the Intermec web site at www.intermec.com. DOS commands or ROM-DOS commands copied from another computer will not run on a Trakker Antares terminal.

The next table lists the ROM-DOS commands and the level of support that is provided on the terminal.

### **ROM-DOS Commands in Alphabetical Order**

| ROM-DOS<br>Command | Supported? | External ROM-DOS<br>Command on<br>Default Drive B | Notes                                         |
|--------------------|------------|---------------------------------------------------|-----------------------------------------------|
| ATTRIB             | Yes        | Yes                                               | You can only use<br>ATTRIB on DOS drives.     |
| CD                 | Yes        |                                                   |                                               |
| CHKDSK             | Limited    |                                                   | You can only use<br>CHKDSK on DOS<br>drives.  |
| CHOICE             | Yes        | Yes                                               |                                               |
| CLS                | Yes        |                                                   |                                               |
| COPY               | Yes        |                                                   |                                               |
| DATE               | Yes        |                                                   |                                               |
| DEL                | Yes        |                                                   |                                               |
| DELTREE            | Yes        | Yes                                               | You can only use<br>DELTREE on DOS<br>drives. |
| DIR                | Yes        |                                                   |                                               |

318

# **ROM-DOS Commands in Alphabetical Order (continued)**

|                    |            | External ROM-DOS              |                                                                                                    |
|--------------------|------------|-------------------------------|----------------------------------------------------------------------------------------------------|
| ROM-DOS<br>Command | Supported? | Command on<br>Default Drive B | Notes                                                                                                    |
| DISKCOMP           | Limited    |                               | You can only use DISKCOMP on DOS drives.                                                                                                    |
| DUMP               | Yes        | Yes                           | You can only use DUMP on DOS drives.                                                                                                    |
| ECHO               | Yes        |                               |                                                                                                    |
| ERASE              | Yes        |                               |                                                                                                    |
| EXIT               | Yes        |                               |                                                                                                    |
| FIND               | Yes        | Yes                           |                                                                                                    |
| FOR                | Yes        |                               |                                                                                                    |
| GOTO               | Yes        |                               |                                                                                                    |
| IF                 | Yes        |                               |                                                                                                    |
| LOADHIGH           | No         |                               |                                                                                                    |
| MEM                | Yes        | Yes                           |                                                                                                    |
| MIRROR             | Limited    |                               | You can only use<br>MIRROR on DOS<br>drives.                                                                                                    |
| MODE               | Limited    | Yes                           | The MODE command is limited by the lack of PC-compatible hardware on the Trakker Antares terminal.                                                                                                    |
| MORE               | Yes        | Yes                           |                                                                                                    |
| MOVE               | Yes        | Yes                           |                                                                                                    |
| PAUSE              | Yes        |                               |                                                                                                    |
| PM                 | Yes        | Yes                           | PM.COM is a Trakker<br>Antares command that<br>enables or disables the<br>power management<br>scheme used by the<br>BIOS get keyboard key<br>function and the BIOS<br>check keyboard key<br>function. For help using<br>PM.COM, see the next<br>section. |
| PROMPT             | Yes        |                               |                                                                                                    |
| REM                | Yes        |                               |                                                                                                    |
| REMDISK            | No         |                               |                                                                                                    |

**ROM-DOS Commands in Alphabetical Order (continued)** 

| ROM-DOS<br>Command                    | Supported? | External ROM-DOS<br>Command on<br>Default Drive B | Notes                                |
|---------------------------------------|------------|---------------------------------------------------|--------------------------------------|
| REMSERVER                             | No         |                                                   |                                      |
| REN                                   | Yes        |                                                   |                                      |
| RSZ                                   | No         |                                                   |                                      |
| SET                                   | Yes        |                                                   |                                      |
| SHIFT                                 | Yes        |                                                   |                                      |
| SORT                                  | Yes        | Yes                                               |                                      |
| Standard console redirection commands | Yes        |                                                   |                                      |
| SUBST                                 | Yes        | Yes                                               |                                      |
| SYS                                   | Limited    |                                                   | You can only use SYS on DOS drives.  |
| TIME                                  | Yes        |                                                   |                                      |
| TREE                                  | Yes        | Yes                                               |                                      |
| TYPE                                  | Yes        |                                                   |                                      |
| VDISK                                 | Yes        | Yes                                               | Use VDISK to create a DOS RAM drive. |
| VER                                   | Yes        |                                                   |                                      |
| VERSION.SYS                           | Yes        | Yes                                               |                                      |
| XCOPY                                 | Yes        | Yes                                               |                                      |

# **Using the PM.COM Command**

PM.COM is a Trakker Antares command that enables or disables the power management scheme used by the BIOS get keyboard key function and the BIOS check keyboard key function. When you enable power management (PM.COM), the BIOS progressively increases the wait interval when requesting key input from the keyboard. You can run PM.COM from AUTOEXEC.BAT or at the DOS prompt.

The syntax for PM.COM is:

PM data

Acceptable values for *data* are:

- 0 Disables BIOS power management
- 1 Enables BIOS power management

# **Stopping DOS and Running a .BIN Application**

You can stop or exit DOS by running a native Trakker Antares .BIN application. Once you run a .BIN application other than DOS.BIN, the terminal stops or exits DOS. There are two ways to run an application:

- Use the Run Program reader command. For help, see "Run Program" on page 112.
- Use the TRAKKER Antares 2400 Menu System. For help, see the configuration chapter in your user's manual.

# **Customizing DOS Drives and Commands**

You can customize DOS on your Trakker Antares terminal by:

- changing AUTOEXEC.BAT or CONFIG.SYS and customizing drive A.
- adding or removing external ROM-DOS commands that are available on drive B.
- creating a DOS application or TSR for drive C.

Intermec recommends that you create all the files on your PC, and then download the files to your terminal. The next section explains the DOS software tools that you need to customize drive A and B.

# **Trakker Antares DOS Software Tools**

The DOS software tools listed in the following table are necessary for creating and downloading files to drives A and B.

### **DOS Software Tools**

| Software Tool | Definition                                                                                                    |
|---------------|----------------------------------------------------------------------------------------------------|
| MAKE_A.BAT    | Creates a file named DRIVEA.BIN that contains the drive A image. The maximum size of drive A is 64K.                                                        |
| MAKE_B.BAT    | Creates a DRIVEB.IMG file that contains the external ROM-DOS commands for drive B. You can copy the DRIVEB.IMG file from the PC to drive C on the terminal. |
| PUT_A.BAT     | Downloads the drive A image file (DRIVEA.BIN) from a PC to the terminal. This tool actually replaces all files on drive A.                                  |

The DOS software tools, ROM-DOS commands for drive B, and drive A files are available from the Intermec web site at www.intermec.com. (Choose Support, Product Support, and then Downloads.) For additional help, contact your local Intermec service representative.

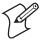

**Note:** The self-extracting executable file that you download from the Intermec web site includes the DOS software tools and support files; ROM-DOS commands; and drive A files. LISTFILE.DRV,

PROMERGE.EXE, and ROMDISK.EXE are support files that are required to use MAKE\_A.BAT, MAKE\_B.BAT, and PUT\_A.BAT.

# **Customizing Drive A**

Drive A is a 64K block of flash memory that is a read-only DOS drive. You can configure drive A, but you cannot write to it when you run an application. The next table describes the files that are factory installed on drive A.

# **Original Contents of Drive A**

| File         | Definition                                                                                                    |
|--------------|----------------------------------------------------------------------------------------------------|
| ANTIFS.EXE   | Provides an Installable File System (IFS) for the Trakker Antares proprietary file system so that DOS can recognize and use drives C, D, and G. Removing the ANTIFS.EXE file from drive A may result in no drive C. |
| AUTOEXEC.BAT | Loads programs and defines paths. When you run DOS.BIN to start DOS, the AUTOEXEC.BAT file runs automatically.                                                                                                    |
| COMMAND.COM  | Supports internal ROM-DOS commands. It is required for user interface and batch file processing. COMMAND.COM is the default DOS command that displays the DOS prompt.                                               |
| COMMAND.HLP  | Provides help for ROM-DOS commands. You can type /? after most ROM-DOS commands to get help or information about a command.                                                                                         |
| CONFIG.SYS   | Loads device drivers. For limitations, see "Limitations of ROM-DOS" on page 327.                                                                                                    |

The default AUTOEXEC.BAT file contains the following lines.

### **AUTOEXEC.BAT Command Lines**

| Command Line                    | Definition                                                                                                    |
|---------------------------------|----------------------------------------------------------------------------------------------------|
| @echo off                       | The AUTOEXEC.BAT commands are not displayed on the terminal as they are executed.                                                                |
| antifs.exe                      | Installs the Installable File System (IFS) for the Trakker Antares proprietary file system so that DOS can recognize and use drives C, D, and G. |
| set dircmd=/p/a/o:gn            | Directs the DIR command to list all files; include hidden files (/a) by pages (/p); group directories first (/o:g); and sort by filename (n).    |
| <pre>set path=a:\;b:\;c:\</pre> | Directs DOS to look for commands and programs in the root directories of drives A, B, and C.                                                     |
| cls                             | Clears the screen.                                                                                                    |
| ver                             | Displays the ROM-DOS version.                                                                                                    |

### **AUTOEXEC.BAT Command Lines (continued)**

| Command Line                            | Definition                                                                                                    |
|-----------------------------------------|----------------------------------------------------------------------------------------------------|
| <pre>If exist c:\user.bat c:\user</pre> | If a file named USER.BAT is on drive C, the terminal runs that batch file. You can create a USER.BAT file that includes changes to modify drive A rather than having to recreate and reload the drive A image. |

The default CONFIG.SYS file contains one command line.

### **CONFIG.SYS Command Line**

| Command Line            | Definition                                                                                                    |
|-------------------------|----------------------------------------------------------------------------------------------------|
| rem device=b:\vdisk.sys | You can use the VDISK.SYS command to create a virtual ROM-DOS RAM drive. The command is remarked out in the CONFIG.SYS file so that there is no RAM drive. For help, see "Configuring a DOS RAM Drive" on page 325. |

# **Changing DOS Files on Drive A**

The contents of drive A cannot be changed directly. The default AUTOEXEC.BAT file checks for a USER.BAT file on drive C that you can use to execute startup commands or files without changing drive A. To change or add files on drive A, you must use the DOS software tools MAKE\_A.BAT and PUT\_A.BAT.

### To add a file to drive A or modify AUTOEXEC.BAT or CONFIG.SYS

- 1 On the PC, create a new directory or folder named DOSTOOLS and copy the DOS tools MAKE\_A.BAT and PUT\_A.BAT into this directory.
  - You can download the DOS software tools and a copy of the original drive A files from the Intermec web site. For help, see "Trakker Antares DOS Software Tools" on page 321.
- **2** In the DOSTOOLS directory, create a subdirectory named DRIVEA that contains all the drive A files. For example, the directory may contain ANTIFS.EXE, AUTOEXEC.BAT, COMMAND.COM, COMMAND.HLP, and CONFIG.SYS.

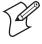

**Note:** Make sure to include ALL drive A files on the DRIVEA subdirectory. The contents of this subdirectory will replace the contents of drive A.

**3** Edit one of the existing drive A files such as the AUTOEXEC.BAT or CONFIG.SYS file. You can also create a new batch file or TSR to add to drive A and put the file in the DRIVEA subdirectory.

**4** From the DOSTOOLS directory, type this command:

MAKE A.BAT

The batch file creates the image file named DRIVEA.BIN that contains all the files in the subdirectory DRIVEA.

- **5** Connect the PC to the terminal through a serial connection.
- 6 On the terminal, press 1 2 4 8 to access the TRAKKER Antares 2400 Menu System. The Main Menu appears.
- 7 Choose **System Menu** > **Upgrade Firmware**, and choose **OK** to continue. The next screen appears prompting you to continue upgrading the firmware. In this case, you are not actually upgrading all the firmware. You will only be replacing the files on drive A.
- **8** Choose **Yes** to continue and upgrade drive A. The terminal reboots and displays the Loader Waiting screen.
- **9** On your PC, open an MS-DOS window and change to the DOSTOOLS directory.
- **10** On your PC, type this command:

PUT A.BAT

The Loader screen appears and the DRIVEA.IMG file is transferred to the terminal and used to replace the contents of drive A. Once the batch file is complete and drive A is replaced, the terminal boots and displays the DOS prompt.

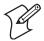

**Note:** When you use PUT\_A.BAT, you are replacing all files on drive A.

# **Customizing Drive B**

Drive B is an optional read/write DOS drive. It contains an image of the external ROM-DOS commands that are available by default on the Trakker Antares terminal. Drive B resides as a subdirectory on drive C and is limited by the space available on drive C.

As with drive A, the contents of drive B cannot be changed directly. To make configuration changes, you must use the DOS software tool MAKE\_B.BAT.

To change drive B, you must recreate the file DRIVEB.IMG. When you do, you are *replacing* all files on drive B.

| ATTRIB.COM  | MOVE.COM    |
|-------------|-------------|
| CHOICE.COM  | PM.COM      |
| DELTREE.EXE | SORT.COM    |
| DUMP.EXE    | SUBST.EXE   |
| FIND.COM    | TREE.COM    |
| MEM.EXE     | VDISK.SYS   |
| MODE.COM    | VERSION.COM |
| MORE.COM    | XCOPY.COM   |

The following files are the default files installed originally on drive B.

VDISK.SYS and PM.COM are ROM-DOS commands that were created for the Trakker Antares terminal. For help with VDISK.SYS, see "Configuring a DOS RAM Drive" on page 325. For help with PM.COM, see "Using the PM.COM Command" on page 320. For information about other ROM-DOS commands, see a DOS manual.

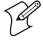

**Note:** Make sure that you only use ROM-DOS commands provided by Intermec, because some of these commands have been modified specifically for the Trakker Antares terminal. You can download the ROM-DOS commands from the Intermec web site. For help, see "Trakker Antares DOS Software Tools" on page 321.

### To change the contents of drive B

- 1 On the PC, create a new directory or folder named DOSTOOLS and copy the DOS tool MAKE\_B.BAT into this directory.
- **2** In the DOSTOOLS directory, create a subdirectory named DRIVEB that contains all the files (including any external ROM-DOS commands) that you want to use on the terminal's drive B.
- **3** From the DOSTOOLS directory, type this command:

MAKE B.BAT

The batch file creates the image file named DRIVEB.IMG that contains all the files in the subdirectory DRIVEB.

**4** Transfer the DRIVEB.IMG file from the PC to drive C on the terminal. For help with transferring files to the terminal, see "How to Download Applications" on page 53.

# **Configuring a DOS RAM Drive**

You have 380K total RAM that you can use for DOS .EXE application execution space. You can also configure a ROM-DOS RAM drive. If the RAM drive is configured, your application execution space is reduced by the size of the RAM drive. The remaining RAM is the Malloc/free memory pool. The contents of this drive are erased when you boot or reset the terminal.

### To configure a DOS RAM drive

- 1 On your PC, edit or create the CONFIG.SYS file.
- **2** Remove "rem" from the start of this line:

```
rem device=b:\vdisk.sys
```

**3** Add or set parameters for the DOS RAM drive using this syntax:

```
device=vdisk [size [secs[dirs]]][/E]
```

where: vdisk

secs

dirs

VDISK is a device driver that partitions some of DOS memory as a RAM disk. Any data that is stored on the DOS RAM drive is lost when you reboot the Trakker Antares terminal. All data on the RAM drive is saved when you turn the terminal off and on (suspend and resume). The VDISK driver increases the resident size of DOS.

size Sets the size in bytes of the DOS RAM drive. The default size is 64K. The memory or size that you set is allocated from the DOS memory pool, and it will decrease the amount of memory available for applications.

Sets the sector size in bytes. The default value is 512 bytes per sector. You can set the sector size to 128, 256, 512, or 1024. All other values are not valid and the sector size defaults to 512.

Sets the number of root directory entries. The default value is 64 directory entries. You can set the root directory entries to any number from 2 to 1024. If you enter an odd number, it is rounded up to the nearest multiple of 16 to fill the entire sector.

/E This parameter is not valid, because the Trakker Antares terminal does not contain extended memory.

- **4** Copy the CONFIG.SYS file to the directory or folder that contains your DOS files for drive A.
- **5** Create a drive A image file to download to the terminal. For help, see "Customizing Drive A" on page 322.

After you replace drive A and create the DOS RAM drive, DOS assigns drive C to the RAM drive and reassigns the remaining Trakker Antares drive letters. For example, the Trakker Antares drive C becomes drive D.

# **Limitations of ROM-DOS**

The Trakker Antares terminal supports a limited set of DOS. Here are the limitations:

- Applications cannot interact directly with hardware nor memory locations such as timer ticks.
- **Ctrl-Alt-Del** is not supported. Use the Reset Firmware command or boot the terminal. For help, see "Booting the Terminal" or "Resetting the Terminal" in the troubleshooting chapter in your user's manual.
- DOS batch file commands are all supported except LOADHIGH (no high memory is available).
- Some DOS processing commands are not supported because DOS=HIGH, DOS=UMB, DEVICEHIGH=*n*, and DOS switches are not supported.
- RAMDRIVE.SYS is not compatible with the Trakker Antares terminal. You can use VDISK.SYS as a replacement for this DOS driver. For help, see "Configuring a DOS RAM Drive" on page 325.

The following table lists the BIOS interfaces that are supported and those that are not supported by ROM-DOS on the Trakker Antares terminal.

### **ROM-DOS BIOS Interfaces**

| BIOS Interface                                                                                                 | Supported?     | Notes                                                                                              |
|----------------------------------------------------------------------------------------------------|----------------|----------------------------------------------------------------------------------------------------|
| INT 10H – Display Functions<br>INT 10H function 0EH<br>INT 10H functions 0H,<br>2H, 3H, 6H, 7H, 8H, 9H,<br>13H | Yes<br>Limited | These functions are limited by the lack of PC-compatible hardware on the Trakker Antares terminal. |
| INT 11H                                                                                                    | Yes            |                                                                                                    |
| INT 12H                                                                                                    | Yes            |                                                                                                    |
| INT 13                                                                                                    | No             | The Trakker Antares terminal contains flash memory rather than a disk drive.                       |
| INT 14H – Compatibility<br>Functions                                                                           |                |                                                                                                    |
| INT 14H functions 01H–<br>03H                                                                                  | Yes            |                                                                                                    |
| INT 14H functions 0H                                                                                           | Limited        | This function is limited by the existing Trakker Antares system interface.                         |
| INT 15H function 4F                                                                                            | Yes            |                                                                                                    |

# **ROM-DOS BIOS Interfaces (continued)**

| BIOS Interface                                    | Supported? | Notes                                                                                                    |
|---------------------------------------------------|------------|----------------------------------------------------------------------------------------------------|
| INT 16H – Keypad Functions                        |            |                                                                                                    |
| INT 16H functions 00H,<br>01H, 10H, 11H, 12H      | Yes        |                                                                                                    |
| INT 17 – Time Functions                           |            |                                                                                                    |
| INT 1AH functions 00H,<br>01H, 02H, 03H, 04H, 05H | Yes        |                                                                                                    |
| INT 1AH functions 06H,<br>07H                     | No         | These functions are not supported due to the lack of PC-compatible hardware on the Trakker Antares terminal. |

# **DOS Architecture on the Terminal**

The following diagram shows the Trakker Antares DOS architecture compared to the JANUS® (PC) DOS architecture. You can use the diagram to determine the limitations of DOS on the terminal.

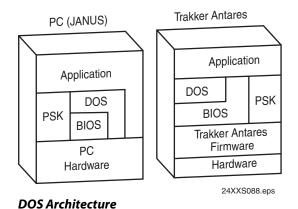

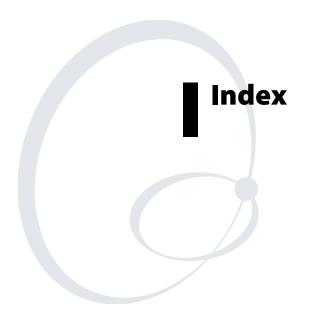

| Complete and Normalisms                                            | AIAG check digit, Code 39, 148, 151             |
|--------------------------------------------------------------------|-------------------------------------------------|
| Symbols and Numbers                                                | American Blood Commission, See ABC Codabar      |
| ½ key                                                              | AP Density command, 133                         |
| configuring, 226                                                   | AP MAC Address command, 134                     |
| enabling or disabling, 245                                         | Append Time command, 134                        |
| 2400 Family                                                        | Application Efficiency screen, defined, 72      |
| described, 2                                                       | Application Events screen, defined, 73          |
| See also terminal.                                                 | Application Simulator, defined, 49              |
| 8.01, firmware, overview of features, 6                            | applications                                    |
| 802.11b network communications                                     | APPTSK.BIN, default application, 303            |
| AP Density, configuring, 133                                       | CLIENT.CPP, sample utility, 26 to 28            |
| configuration commands, list of, 275                               | clone application, configuring the terminal, 23 |
| Maximum Sleep Duration, configuring, 203                           | converting                                      |
| Medium Reservation, configuring, 204                               | binary files, 51                                |
| Network Name, configuring, 212                                     | IRL programs, 51                                |
| Power Management, configuring, 220                                 | JANUS and Trakker Antares, 50                   |
| Receive All Multicast, configuring, 224                            | developing, 48                                  |
| Reservation Threshold, configuring, 225                            | DOS utility, upgrading the terminal, 33, 36     |
| Station Name, configuring, 242                                     | DOS, described, 313                             |
| Transmit Rate Fallback, configuring, 261                           | downloading                                     |
| Transmit Rate, configuring, 260                                    | DCS 300, sending from, 62                       |
| WEP Encryption, configuring, 266                                   |                                                 |
| WEP Keys, configuring, 267                                         | host in a TCP/IP network, using, 24             |
| WEP Transmit Key, configuring, 269                                 | EM9560.BIN, default application, 303            |
| See also RF communications.                                        | exiting, using reader commands, 99              |
| 802.1x security                                                    | EZBuilder, developing with, 49                  |
| configuration commands                                             | LOADER.EXE, transferring files, 58, 60          |
| Password, 215                                                      | Malloc diagnostic screen, defined, 82           |
| Server Certificate Common Name, 239                                | overview, downloading and running, 53           |
| User Name, 265                                                     | PSK, developing with, 49                        |
| error numbers and messages, 93                                     | restarting, 111                                 |
| See also your terminal user's manual.                              | running, 65, 112, 316, 321                      |
| 8-bit binary files                                                 | APPTSK.BIN, 311                                 |
| receiving and converting, 107                                      | EM9560.BIN, 311                                 |
| transmitting and converting, 118                                   | terminal emulation, choosing the TE 2000        |
| 95XX terminal                                                      | configuration, 302                              |
|                                                                    | APPTSK.BIN application                          |
| IRL programs, converting, 51 Set Time and Date reader command, 114 | defined, 303                                    |
| Set Time and Date reader command, 114                              | running, 311                                    |
| A                                                                  | ARP, defined, 9                                 |
| ABC Codabar, 143                                                   | ASCII                                           |
| Abort Program reader command, 99                                   | bar code chart, 284 to 88                       |
| Access Point screen, defined, 72                                   | characters, entering in commands, 129           |
| Accumulate mode, using reader commands, 97                         | control characters, list of, 284                |
| Acknowledgement Delay Lower Limit command, 131                     | full ASCII table, 282                           |
| Acknowledgement Delay Upper Limit command, 132                     | full, Code 39, 147                              |
| active configuration, 13                                           | mixed-full, Code 39, 147                        |
| address                                                            | non-full, Code 39, 146                          |
| controller IP, configuring, 166                                    | Asian fonts, loading, 36                        |
| default router, configuring, 169                                   | audio signals                                   |
|                                                                    | keypad clicks, enabling or disabling, 197       |
| DHCP (Controller), using, 173                                      | testing, 76                                     |
| DHCP (Terminal), using, 174                                        | volume, adjusting, 138, 139, 141                |
| host IP, configuring, 192                                          | AUTOEXEC.BAT file, modifying, 323               |
| Multi-Drop, configuring, 209                                       | Automatic mode, configuring the scanner, 228    |
| terminal IP, configuring, 252                                      | Automatic Shutoff command, 135                  |
| AFF command, 190                                                   | automatically turning the terminal off, 135     |
| Affirmative Acknowledge, See Handshake command                     | Avalanche, Wavelink, described, 38              |
| Agent, Wavelink Avalanche component, described, 38                 |                                                 |

| В                                                   | CLIENT.CPP                                        |
|-----------------------------------------------------|---------------------------------------------------|
| Backlight On and Off reader command, 100            | sample application, 26 to 28                      |
| backlight, configuring the timeout, 175             | UTILS.H utility, 28                               |
| Backspace reader command, 100                       | clone application, configuring the terminal, 23   |
| bar code labels                                     | Codabar command, 143                              |
| ASCII chart, 284 to 88                              | Code 11 command, 144                              |
| decode security, configuring, 168                   | Code 128 command                                  |
| Multiple-Read labels, 104                           | configuring, 150                                  |
| regular labels, 104                                 | ISBT Code 128, configuring, 152                   |
| scanning                                            | UCC/EAN Code 128, configuring, 151                |
| accumulating data, 97                               | Code 2 of 5 command                               |
| configuring the terminal, 13                        | described, 145                                    |
| using to configure the terminal, 124                | disabled with Interleaved 2 of 5, 195             |
| using to execute reader commands, 96                | Code 39 command, 146                              |
| bar code symbologies                                | Code 93 command, 149                              |
| Codabar, configuring, 143                           | Code Verify Test screen, defined, 77              |
| Code 11, configuring, 144                           | column spacing, configuring, 180                  |
| Code 128, configuring, 150                          | COM2, RS-232 or RS-422/485, choosing, 227         |
| Code 2 of 5, configuring, 145                       | COM4, configuring with Scanner Port command, 229  |
| Code 39, configuring, 146                           | Command Processing command, 158                   |
| Code 93, configuring, 149                           | commands                                          |
| configuration commands, list of, 125, 272           | configuration commands, using to configure the    |
| Interleaved 2 of 5, configuring, 195                | terminal, 124                                     |
| ISBT Code 128, configuring, 152                     | reader commands, using, 96                        |
| MSI, configuring, 208                               | communications                                    |
| PDF417, configuring, 216                            | configuration commands                            |
| Plessey, configuring, 217                           | 802.11b, list of, 128, 275                        |
| UCC/EAN Code 128, configuring, 151                  | 802.1x security, list of, 128, 276                |
| UPC/EAN, configuring, 261                           | device management, list of, 128                   |
| batch file transfer, using, 107                     | Ethernet, list of, 127, 274                       |
| battery, checking status, 73                        | OpenAir, list of, 127, 275                        |
| Baud Rate command, 136                              | RF, list of, 127, 274                             |
| Beep Duration command, 138                          | Serial, list of, 126, 274                         |
| Beep Frequency command, 139                         | network protocols, defined, 6                     |
| Beep Volume command, 141                            | serial port, configuration commands, list of, 274 |
| beep, testing, 76                                   | components, Wavelink Avalanche, described, 38     |
| Beeper Test screen, defined, 76                     | computer, See host computer                       |
| BFSK, defined, 259                                  | CONFIG.SYS program, modifying, 323                |
| binary files, converting, 51                        | Configurable protocol, configuring, 237           |
| binary protocol, configuring, 237                   | Configurable Serial Port Protocol, defined, 7     |
| Boot Terminal reader command, 100                   | configuration commands                            |
| booting the terminal                                | Acknowledgement Delay Lower Limit, 131            |
| configuring the 1/6 key, 226                        | Acknowledgement Delay Upper Limit, 132            |
| creating a custom logo, 52                          | AFF command, 190                                  |
| warm boot, 111                                      | AP Density, 133                                   |
| , min 5000, 111                                     | AP MAC Address, 134                               |
| C                                                   | Append Time, 134                                  |
| capitalizing characters, Keypad Caps Lock command,  | ASCII characters, entering, 129                   |
| using, 196                                          | Automatic Shutoff, 135                            |
| Change Configuration reader command, using, 101     | Baud Rate, 136                                    |
| changing configuration, configuration commands, 128 | Beep Duration, 138                                |
| Character mode, EOM, described, 184                 | Beep Frequency, 139                               |
| Character Set command, 141                          | Beep Volume, 141                                  |
| characters, table of, 290 to 97, 298 to 300         | Character Set, 141                                |
| Clear reader command, 101                           | Codabar, 143                                      |
| Clear Task Profiles screen, defined, 76             | Code 11, 144                                      |
|                                                     | Code 128, 150                                     |
|                                                     | Code 2 of 5, 145                                  |

| configuration commands (continued)          | Power Management, 220                    |
|---------------------------------------------|------------------------------------------|
| Code 39, 146                                | Preamble, 221                            |
| Code 93, 149                                | Radio MAC Address, 222                   |
| Command Processing, 158                     | RAM Drive Size, 223                      |
| Configuration Commands Via Serial Port, 161 | Receive All Multicast, 224               |
| Controller Connect Check Receive Timer, 163 | Reservation Threshold, 225               |
| Controller Connect Check Send Timer, 164    | Resume Execution, 226                    |
| Controller IP Address, 166                  | Roaming Flag, 227                        |
| Data Bits, 167                              | RS-232 or RS-422/485 COM2 Interface, 227 |
| Decode Security, 168                        | Scan Ahead, 228                          |
| Default Router, 169                         | Scanner Mode, 228                        |
| Device Management, 170                      | Scanner Port (COM4), 229                 |
| Device Manager IP Address, 171              | Scanner Redundancy, 230                  |
| DHCP (Controller), 173                      | Scanner Selection, 231                   |
| DHCP (Terminal), 174                        | Scanner Timeout, 233                     |
| Display Backlight Timeout, 175              | Scanner Trigger, 235                     |
| Display Contrast, 176                       | Security Identification (ID), 236        |
| Display Font Type, 178                      | sending from the DCS 300, 18, 19         |
| Display Row Spacing, 179                    | sending from the host computer, 19       |
| Display Spacing, 180                        | Serial Port Protocol, 237                |
| Display Video Mode, 182                     | Server Certificate Common Name, 239      |
| Domain, 183                                 | SOM, 240                                 |
| EOM, 184                                    | SSID, <i>See</i> Network Name command    |
| Flash Memory Configuration, 186             | Station Name, 242                        |
| Flow Control, 187                           | Stop Bits, 242                           |
| GTIN Compliance, 189                        | Subnet Mask, 243                         |
|                                             |                                          |
| Handshake, 190                              | Suspend/Resume Control, 245              |
| host application, using to configure, 15    | Symbology Identifiers, 245               |
| Host IP Address, 192                        | syntax, listed by, 276 to 79             |
| host, sending from, 19 to 23                | TCP Maximum Retries, 250                 |
| ICMP, 193                                   | TCP/IP Maximum Transmit Timeout, 251     |
| Inactivity Timeout, 193                     | Terminal IP Address, 252                 |
| Interleaved 2 of 5, 195                     | Terminal Port, 254                       |
| ISBT Code 128, 152                          | Time and Date, 255                       |
| Keypad Caps Lock, 196                       | Time in Seconds, 256                     |
| Keypad Clicker, 197                         | Time Zone, 256                           |
| Keypad Control, 197                         | Timeout Delay, 257                       |
| Keypad Type, 198                            | Transmit Mode, 259                       |
| LAN ID, See Domain command                  | Transmit Rate, 260                       |
| LRC, 201                                    | Transmit Rate Fallback, 261              |
| Maximum Retries, 202                        | UCC/EAN Code 128, 151                    |
| Maximum Sleep Duration, 203                 | UPC/EAN, 261                             |
| Medium Reservation, 204                     | User Name, 265                           |
| Microwave Robustness, 205                   | using to configure the terminal, 124     |
| Modem Dial Sequence, 205                    | variable data, entering, 128             |
| Modem Initialization Sequence, 206          | Wakeup On Broadcast, 266                 |
| MSI, 208                                    | WEP Encryption, 266                      |
| Multi-Drop Address, 209                     | WEP Keys, 267                            |
| Network Activate, 210                       | WEP Transmit Key, 269                    |
| Network Loopback, 211                       | Configuration Commands Via Serial Port   |
| Network Name, 212                           | command, 161                             |
| Network Port, 213                           | configuration, types of                  |
| Parity, 214                                 | active, 13                               |
| Password, 215                               | current, 13                              |
| PDF417, 216                                 | default, 13                              |
|                                             |                                          |
| Plessey, 217                                | configuring                              |
| Poll, 218                                   | bar code labels, using, 13               |
| Postamble, 219                              | Change Configuration command, using, 101 |

| configuring (continued)                          | Decode Security command, 168                       |
|--------------------------------------------------|----------------------------------------------------|
| clone application, using, 23                     | default configuration                              |
| Default Configuration Command, using, 101        | described, 13                                      |
| default configuration, restoring, 30             | restoring, 30                                      |
| flash memory, 186                                | Default Configuration reader command, 101          |
| host application, using, 15                      | Default Router command, 169                        |
| Intermec Settings, using, 42                     | defining                                           |
| overview of methods, 12                          | APPTSK.BIN, 303                                    |
| remotely                                         | EM9560.BIN, 303                                    |
| example, 16, 22                                  | terminal drives for DOS, 314                       |
| from DCS 300, 18                                 | Delete File reader command, 102                    |
| from host, 19 to 23                              | developing applications, 48                        |
| Save Configuration command, using, 113           | device management                                  |
| serial port, using, 15                           | configuration commands, list of, 128               |
| Wavelink Avalanche, using, 38                    | Wavelink Avalanche, described, 38                  |
| Console, Wavelink Avalanche component,           | Device Management command, 170                     |
| described, 38                                    | Device Manager IP Address command, 171             |
| contrast, adjusting the screen, 176              | DHCP (Controller) command, 173                     |
| control characters                               | DHCP (Terminal) command, 174                       |
| bar code labels to scan, 284                     | diagnostics                                        |
| full ASCII, list of, 284                         | Access Point screen, defined, 72                   |
| Controller Connect Check Receive Timer           | Application Efficiency screen, defined, 72         |
| command, 163                                     | Application Events screen, defined, 73             |
| Controller Connect Check Send Timer command, 164 | Backup Battery/PIC screen, defined, 73             |
| Controller IP Address command, 166               | Beeper Test screen, defined, 76                    |
| converting applications                          | Clear Task Profiles screen, defined, 76            |
| between JANUS and Trakker Antares, 50            | Code Verify Test screen, defined, 77               |
| from IRL, 51                                     | Display Test screen, defined, 77                   |
| to binary, 51                                    | Error Logger screen, defined, 79                   |
| copying configurations to another terminal, 23   | error messages for Error Logger screen, 87         |
| copying files                                    | Font Test screen, defined, 79                      |
| network communications, using, 24, 60, 109, 120  | Hardware Configuration screen, defined, 80         |
| serial port, using, 105, 117                     | Keypad Table, defined, 80                          |
| to the DCS 300, 61                               | Keypad Test screen, defined, 82                    |
| to the terminal, 24, 62                          | Main Battery/PIC screen, defined, 73               |
| creating                                         | Malloc Application Information screen, defined, 82 |
| applications, 48                                 | Malloc Firmware Information screen, defined, 83    |
| custom logo, 52                                  | Radio Test screen, defined, 83                     |
| CrossBar network                                 | Scanner Test screen, defined, 84                   |
| IRL programs, converting, 51                     | Serial Port Test screen, defined, 85               |
| receiving and converting files, 107              | Subsystem Versions screen, defined, 86             |
| transmitting and converting files, 118           | summary of, 68                                     |
| CTS/RTS, set by flow control, 187                | Task Status screen, defined, 86                    |
| current configuration, 13                        | display                                            |
| carrent comparation, 19                          | backlight on and off, 100                          |
| D                                                | contrast, adjusting, 176                           |
| Data Bits command, 167                           | Display Backlight Timeout command, 175             |
| data, accumulating in commands, 97, 128          | Display Contrast command, 176                      |
| DCS 300                                          | Display Font Type command, 178                     |
| applications, downloading to terminal, 62        | Display Row Spacing command, 179                   |
| copying applications and files, 61               | Display Spacing command, 180                       |
| transaction ID, creating, 19                     | Display Test screen, defined, 77                   |
| using to configure terminal, 18                  | Display Video Mode command, 182                    |
| using to download applications, 60               | Domain command, 183                                |
| decimal                                          | DOS DOS                                            |
| Japanese Katakana characters, values, 298 to 300 | AUTOEXEC.BAT file, modifying, 323                  |
| key code values, displaying, 82                  | commands, customizing, 321                         |
| Western European characters, values, 290 to 97   | , , , , , , , , , , , , , , , , , , ,              |

| DOS (continued)                               | EOM command, 184                                     |
|-----------------------------------------------|------------------------------------------------------|
| drives                                        | Error Logger screen                                  |
| customizing, 321                              | 802.1x error messages, list of, 93                   |
| described, 314                                | defined, 79                                          |
| drive A, modifying, 322                       | error messages, list of, 87                          |
| drive B, modifying, 324                       | escape characters, entering in commands, 129, 130    |
| files, described, 314                         | Ethernet communications                              |
| software tools, defined, 321                  | configuration commands, using, 124                   |
| starting, 315                                 | downloading files, 24, 60, 62                        |
| stopping, 321                                 | list of configuration commands, 127, 274             |
| DOS RAM drive                                 | network, enabling, 210                               |
| configuring, 325                              | Receive File reader command, using, 109              |
| described, 314                                | Transmit File reader command, using, 120             |
| differences from standard drive E, 314        | European Article Numbering, See UPC/EAN              |
| double-byte fonts                             | command                                              |
|                                               |                                                      |
| configuring flash memory, 186                 | European languages, table of characters, 290 to 97   |
| determining which font is loaded, 79          | examples                                             |
| loading, 36                                   | deleting files, 103                                  |
| downloading applications                      | renaming files, 111                                  |
| DCS 300, using, 60                            | RF or Ethernet network                               |
| FileCopy utility, using, 56                   | receiving files, 110                                 |
| LOADER.EXE application, using, 58, 60         | transmitting files, 121                              |
| network communications, using, 24, 62         | running applications, 112                            |
| overview, 60                                  | serial port                                          |
| using reader commands, 55                     | receiving and converting files, 109                  |
| drive A                                       | receiving files, 107                                 |
| described, 314, 322                           | remotely configuring the terminal, 16                |
| modifying, 323                                | transmitting and converting files, 120               |
| drive B                                       | transmitting files, 118                              |
| default files, list of, 325                   | terminal, remotely configuring, 22                   |
| described, 314, 324                           | using applications, 312, 313                         |
| modifying, 325                                | EXE2ABS.EXE program, using, 51                       |
| drive C, described, 314                       | Exit Accumulate Mode reader command                  |
| drive D, configuring, 186                     | described, 104                                       |
| Dynamic Host Configuration Protocol, See DHCP | using, 128                                           |
|                                               | exiting applications, 99                             |
| E                                             | EZBuilder                                            |
| EAN-8, enabling, 261                          | applications, developing, 49                         |
| edge triggering, configuring the scanner, 235 | binary files, converting, 51                         |
| EM9560.BIN application                        | ,                                                    |
| defined, 303                                  | F                                                    |
| display control codes, using, 305             | File Manager, using to run applications, 311         |
| emulation features, 304                       | FileCopy utility, using to transfer applications, 56 |
| full ASCII mode for Code 39, configuring, 309 | files                                                |
| preambles/postambles, setting, 308            | comparing file system with RAM, 77                   |
| running, 311                                  | converting 7-bit to 8-bit, 107, 118                  |
| unsupported features, 311                     | deleting, 102                                        |
| Enabler, Wavelink Avalanche                   | listing, 104                                         |
| described, 38                                 | receiving, using Receive File command, 105           |
| properties for Trakker Antares, described, 42 | renaming, 110                                        |
| End of Message, See EOM command               | transmitting                                         |
| Enter Accumulate Mode reader command          | network communications, using, 24, 60                |
| described, 103                                | Transmit File command, using, 116                    |
|                                               | firmware                                             |
| using, 128                                    |                                                      |
| entering data ASCII characters, 129           | applications, restarting, 111                        |
|                                               | Malloc diagnostic screen, defined, 83                |
| configuration commands, using, 128            | upgrading, 31                                        |
| reader commands, using, 97                    | DOS utility, using, 33, 36                           |

| firmware                                                 | IP address                                            |
|----------------------------------------------------------|-------------------------------------------------------|
| upgrading, 31 (continued)                                | controller, configuring, 166                          |
| TRAKKER Antares 2400 Menu System, using,                 | default router, configuring, 169                      |
| 31                                                       | host, configuring, 192                                |
| using Wavelink Avalanche, 41                             | terminal, configuring, 252                            |
| version 8.01, overview of features, 6                    | using with DHCP                                       |
| versions, subsystem listed, 86                           | DHCP (Controller) command, described, 173             |
| flash memory                                             | DHCP (Terminal) command, described, 174               |
| configuring, 186                                         | IRL programs, converting, 51                          |
| default configuration, saving, 101                       | ISBT Code 128 command, 152                            |
| saving configuration changes, 29, 113                    | Italian, See European languages                       |
|                                                          | Italian, See European languages                       |
| Flash Memory Configuration command, 186                  | J, K                                                  |
| Flow Control command, 187                                | Japanese Katakana font set, using, 298 to 300         |
| Font Test screen, defined, 79                            | Katakana font set, using, 298 to 300                  |
| fonts, double-byte, configuring flash memory, 186        | keypad                                                |
| Frame mode, described, 184                               |                                                       |
| French, See European languages                           | determining which table is loaded, 80                 |
| full ASCII                                               | overlay, changing, 198                                |
| bar code chart of characters, 284 to 88                  | Keypad Caps Lock command, 196                         |
| Code 39, described, 147                                  | Keypad Clicker command, 197                           |
| table, 282                                               | Keypad Control command, 197                           |
| Function Code 1, using with Code 128, 150                | Keypad Table screen, defined, 80                      |
| function keypad, key code values, displaying, 82         | Keypad Test screen, defined, 82                       |
| - · ·                                                    | Keypad Type command, 198                              |
| G, H                                                     | 1                                                     |
| German, See European languages                           | LANID command Cos Domain command                      |
| Global Trade Item Number, See GTIN Compliance            | LAN ID command, See Domain command                    |
| command                                                  | languages, table of characters, 290 to 97, 298 to 300 |
| GTIN Compliance command, 189                             | letters, bar code labels to scan, 287, 288            |
| Handshake command, 190                                   | level triggering, configuring the scanner, 235        |
| Hardware Configuration screen, defined, 80               | List Files reader command, 104                        |
| Hardware Diagnostics menu, described, 70                 | Load Default Values screen, using, 31                 |
| Health Industry Bar Code, See HIBC, Code 39.             | LOADER.EXE application, using to transfer             |
| hexadecimal                                              | applications, 58, 60                                  |
| Japanese Katakana characters, values, 298 to 300         | logo, creating, 52                                    |
| key code values, displaying, 82                          | Longitudinal Redundancy Check, See LRC command        |
| pairs, entering in commands, 129                         | lowercase letters, bar code labels to scan, 288       |
| Western European characters, values, 290 to 97           | LRC command, 201                                      |
| HIBC, Code 39, 148, 151                                  | ••                                                    |
| host application, transferring data, 19 to 23            | M                                                     |
| host computer                                            | MAC address                                           |
| transmitting files, 24, 109, 120                         | access point radio, 134                               |
| using to configure terminal, 19 to 23                    | RF terminal radio, 222                                |
| Host IP Address command, 192                             | Main Board Menu, using, 76                            |
| 110st II Address command, 172                            | Malloc Application Information screen, defined, 82    |
| İ                                                        | Malloc Firmware Information screen, defined, 83       |
| ICCU, See Intermec Settings                              | Master Polling protocol, configuring, 237             |
| ICMP command, 193                                        | Maximum Retries command, 202                          |
| Inactivity Timeout command, 193                          | Maximum Sleep Duration command, 203                   |
| Interactive Reader Language, See IRL                     | Medium Reservation command, 204                       |
| Interleaved 2 of 5 command                               | memory, saving configuration changes, 29              |
| described, 195                                           | menu system, See TRAKKER Antares 2400 Menu            |
| disabled with Code 2 of 5, 145                           | System                                                |
|                                                          | messages, Error Logger screen, list of, 87            |
| Intermec Settings, using to configure the terminal, 42   | Microwave Robustness command, 205                     |
| international languages, table of characters, 290 to 97, | mixed-full ASCII, Code 39, 147                        |
| 298 to 300                                               | Modem Dial Sequence command, 205                      |
| Internet Control Message Protocol, See ICMP              | Modem Initialization Sequence command, 206            |
| command                                                  | MSI command, 208                                      |
|                                                          | 1.101 001111111111111111111111111111111               |

| Multi-Drop                                        | Password command, 215                                      |
|---------------------------------------------------|------------------------------------------------------------|
| address, configuring, 209                         | PDF417 command, 216                                        |
| protocol                                          | Plessey command, 217                                       |
| configuring, 237                                  | PM.COM command, using, 320                                 |
| receiving and converting files, 107               | POL characters for Multi-Drop addresses, 209               |
| transmitting and converting files, 118            | Poll command, 218                                          |
| Multiple-Read Labels reader command, 104          | Polling Mode D protocol, configuring, 237                  |
| -<br>N1                                           | port, terminal, configuring, 254                           |
| N<br>N                                            | Portuguese, See European languages                         |
| Network Activate command, 210                     | Postamble command, 219                                     |
| network communications                            | postamble, EM9560.BIN application, setting, 308            |
| controller IP address, configuring, 166           | power management                                           |
| default router, configuring, 169                  | automatic shutoff, using, 135                              |
| DHCP (Controller), configuring, 173               | resume, suspend, and boot, 226                             |
| DHCP (Terminal), configuring, 174                 | Wakeup On Broadcast, disabling, 266                        |
| Ethernet network, activating, 210                 | Power Management command, 220                              |
| host IP address, configuring, 192                 | Preamble command, 221                                      |
| network port, configuring, 213                    | preamble, EM9560.BIN application, setting, 308             |
| protocols, defined, 6                             | print quality, bar code, 168, 230                          |
| RF network, activating, 210                       | profiles, network, Wavelink Avalanche, defined, 40         |
| subnet mask, configuring, 243                     | program, See applications                                  |
| terminal IP address, configuring, 252             | protocol                                                   |
| terminal port, configuring, 254                   | checking the protocol loaded, 86                           |
| Network Loopback command, 211                     | configuring, 237                                           |
| Network Name command, 212                         | terminal protocol stack, illustrated, 8                    |
| Network Port command, 213                         | Wavelink Avalanche packages, defined, 39                   |
| network profiles, Wavelink Avalanche, defined, 40 | protocol stack, OSI model, defined, 6                      |
| non-full ASCII, Code 39, 146                      | PSK                                                        |
| nonprintable ASCII characters, entering in        | applications, developing, 49                               |
| commands, 129                                     | binary files, converting, 51                               |
| numbers, bar code labels to scan, 286             | defined, 49                                                |
| 0                                                 | IRL programs, converting, 51                               |
| One-Shot mode, configuring the scanner, 228       | JANUS and Trakker Antares, converting                      |
| OpenAir network communications                    | applications, 50                                           |
| configuration commands, list of, 127, 275         | See also the Trakker Antares Application Development       |
| Domain, configuring, 183                          | Tools System Manual.                                       |
| Inactivity Timeout, configuring, 193              | punctuation marks, bar code labels to scan, 285            |
| Roaming Flag, configuring, 227                    | Q, R                                                       |
| Security Identification (ID), configuring, 236    |                                                            |
| Transmit Mode, configuring, 259                   | QFSK, defined, 259                                         |
| Wakeup On Broadcast, configuring, 266             | quotation marks in commands,                               |
| See also RF communications.                       | using, 14, 129, 219, 221<br>Radio MAC Address command, 222 |
| operating the terminal                            | Radio Test screen, defined, 83                             |
| configuration commands                            | radio, troubleshooting, 83                                 |
| list of, 125, 272                                 | RAM                                                        |
| using, 124                                        | default configuration, saving, 101                         |
| reader commands                                   | DOS RAM drive                                              |
| enabling or disabling, 158                        | configuring, 325                                           |
| using, 96                                         | described, 314                                             |
| OSI model, network protocols, defining, 6         | differences from standard drive E, 314                     |
|                                                   | RAM Drive Size command, 223                                |
| P                                                 | saving configuration changes, 29                           |
| package                                           | standard drive E, differences from DOS RAM                 |
| control files, Wavelink Avalanche, defined, 40    | drive, 314                                                 |
| software, Wavelink Avalanche, defined, 39         | reader command files                                       |
| Parity command, 214                               | Wavelink Avalanche, defined, 40                            |
|                                                   | Wavelink Avalanche, guidelines for creating, 41            |
|                                                   | wavening revalancine, guidennes for creating, 41           |

| reader commands                           | DHCP (Terminal), configuring, 174                    |
|-------------------------------------------|------------------------------------------------------|
| Abort Program, 99                         | downloading files, 24, 60, 62                        |
| accumulate mode commands, list of, 97     | host IP address, configuring, 192                    |
| Accumulate mode, using, 97                | maximum retries, configuring, 202                    |
| Backlight On and Off, 100                 | network port, configuring, 213                       |
| Backspace, 100                            | protocols, defined, 6                                |
| Boot Terminal, 100                        | Receive File reader command, using, 109              |
| Change Configuration, 101                 | security                                             |
| Clear, 101                                | 802.1x commands, list of, 128                        |
| Default Configuration, 101                | WEP commands, list of, 128                           |
| Delete File, 102                          | See also your terminal user's manual.                |
| enabling or disabling, 158                | subnet mask, configuring, 243                        |
| Enter Accumulate Mode, 103                | TCP maximum retries, configuring, 250                |
| Exit Accumulate Mode, 104                 | TCP/IP maximum transmit timeout,                     |
| file management commands, list of, 97     | configuring, 251                                     |
| host application, using to configure, 15  | terminal IP address, configuring, 252                |
| List Files, 104                           | terminal port, configuring, 254                      |
| Multiple-Read Labels, 104                 | transferring files, 60                               |
| operating commands, list of, 97           | Transmit File reader command, using, 120             |
| Receive File, 105                         | See also 802.11b network communications.             |
| Rename File, 110                          | See also OpenAir network communications.             |
| Reset Firmware, 111                       | RF network protocol, checking the protocol loaded or |
| Run Program, 112                          | the terminal, 86                                     |
| Save Configuration, 113                   | Roaming Flag command, 227                            |
| Scanner Trigger On, 113                   | ROM-DOS                                              |
| sending from the DCS 300, 18, 19          | BIOS interfaces, list of, 327                        |
| sending from the host computer, 19        | commands                                             |
| Set Time and Date, 114                    | list of, 318 to 20                                   |
| Status Lights Control, 115                | using, 317                                           |
| TRAKKER Antares 2400 Menu System, 104     | described, 313                                       |
| Transmit File, 116                        | limitations of, 327                                  |
| using, 96                                 | See also DOS.                                        |
| using to transfer applications, 55        | row spacing, configuring, 179, 180                   |
| Receive All Multicast command, 224        | RS-232 or RS-422/485 COM2 command, 227               |
| Receive File reader command, 105          | Run Program reader command, 112                      |
| Rename File reader command, 110           | running applications                                 |
| Reservation Threshold command, 225        | DOS, 316                                             |
| Reset Firmware reader command, 111        | overview, 65                                         |
| resetting the terminal                    | c                                                    |
| default configuration, restoring, 30      | <b>S</b>                                             |
| Reset Firmware command, described, 111    | Save Configuration in Flash Memory command, 113      |
| Resume Execution command, 226             | saving configuration changes                         |
| RF communications                         | flash memory, 29                                     |
| acknowledgement delay lower limit,        | reader command, using, 113                           |
| configuring, 131                          | Scan Ahead command, 228                              |
| acknowledgement delay upper limit,        | scan codes, Western European characters,             |
| configuring, 132                          | values, 290 to 97                                    |
| activating the RF network, 210            | scanner                                              |
| configuration commands, list of, 127, 274 | configuring for input devices, 231                   |
| configuration commands, using, 124        | testing, 84                                          |
| controller connect check receive timer,   | Scanner Mode command, 228                            |
| configuring, 163                          | Scanner Port (COM4) command, 229                     |
| controller connect check send timer,      | Scanner Redundancy command, 230                      |
| configuring, 164                          | Scanner Selection command, 231                       |
| controller IP address, configuring, 166   | Scanner Test screen, defined, 84                     |
| default router, configuring, 169          | Scanner Timeout command, 233                         |
| device management commands, list of, 128  | Scanner Trigger command, 235                         |
| DHCP (Controller), configuring, 173       | Scanner Trigger On and Off reader command, 113       |

| scanning                                                                                                    | Spanish, <i>See</i> European languages                                                                                                    |
|----------------------------------------------------------------------------------------------------|----------------------------------------------------------------------------------------------------|
| ASCII characters, list of labels, 284 to 88                                                                                                    | SSID command, See Network Name command                                                                                                    |
| button/trigger operation, configuring, 228                                                                                                    | Start of Message, See SOM command                                                                                                    |
| reader commands, using, 113                                                                                                    | starting                                                                                                    |
| Scan Ahead command, configuring, 228                                                                                                    | applications, 65, 311                                                                                                    |
| timeout, configuring, 233                                                                                                    | TRAKKER Antares 2400 Menu System, 104                                                                                                    |
| screen, troubleshooting with Display Test                                                                                                    | Station Name command, 242                                                                                                    |
| diagnostic, 77                                                                                                    | Status Lights Control reader command, 115                                                                                                    |
| security                                                                                                    | Stop Bits command, 242                                                                                                    |
| 802.1x commands, list of, 128                                                                                                    | Store Configuration screen, using, 29                                                                                                    |
| WEP commands, list of, 128                                                                                                    | Subnet Mask command, 243                                                                                                    |
| See also your terminal user's manual.                                                                                                    | Subsystem Versions screen, defined, 86                                                                                                    |
| Security Identification (ID) command, 236                                                                                                    | Suspend mode, automatic shutoff, using, 135                                                                                                    |
| SEL characters for Multi-Drop addresses, 209                                                                                                    | Suspend/Resume Control command, 245                                                                                                    |
| selection criteria, Wavelink Avalanche, described, 41                                                                                                    | Symbology Identifiers command, 245                                                                                                    |
| serial port                                                                                                    | symbols, bar code labels to scan, 285                                                                                                    |
| configuration commands, list of, 126, 274                                                                                                    | synchronization properties, Wavelink Avalanche,                                                                                                    |
| configuring Scanner port as COM4, 229                                                                                                    | described, 41, 42                                                                                                    |
| protocol, configuring, 237                                                                                                    | syntax, configuration commands listed by, 276 to 79                                                                                                    |
| Receive File reader command, 105, 107                                                                                                    | system diagnostics                                                                                                    |
| RS-232 or RS-422/485, choosing, 227                                                                                                    | Access Point screen, defined, 72                                                                                                    |
| Transmit File reader command, 117, 118                                                                                                    | Application Efficiency screen, defined, 72                                                                                                    |
| using to configure the terminal, 15                                                                                                    | Code Verify Test screen, defined, 77                                                                                                    |
| using to transfer applications, 55                                                                                                    | Malloc Application Information screen, defined, 82                                                                                                    |
| serial port communications                                                                                                    | Malloc Firmware screen, defined, 83                                                                                                    |
| Baud Rate, configuring, 136                                                                                                    | Serial Port Test screen, defined, 85                                                                                                    |
| Configuration Commands Via Serial Port,                                                                                                    | Subsystem Versions screen, defined, 86                                                                                                    |
| configuring, 161                                                                                                    | System Diagnostics menu, described, 70                                                                                                    |
| Data Bits, configuring, 167                                                                                                    | system message flag, defined, 20                                                                                                    |
| EOM, configuring, 184                                                                                                    |                                                                                                    |
|                                                                                                    | T                                                                                                    |
| Flow Control, configuring, 187                                                                                                    | Tack Status cores defined 96                                                                                                    |
| Flow Control, configuring, 187<br>Handshake, configuring, 190                                                                                                    | Task Status screen, defined, 86                                                                                                    |
| Flow Control, configuring, 187<br>Handshake, configuring, 190<br>LRC, configuring, 201                                                                                                    | Task Status screen, defined, 86<br>TCP Maximum Retries command, 250                                                                                                    |
| Flow Control, configuring, 187<br>Handshake, configuring, 190<br>LRC, configuring, 201<br>Multi-Drop Address, configuring, 209                                                                                                    | Task Status screen, defined, 86<br>TCP Maximum Retries command, 250<br>TCP/IP direct connect network                                                                                                    |
| Flow Control, configuring, 187 Handshake, configuring, 190 LRC, configuring, 201 Multi-Drop Address, configuring, 209 Parity, configuring, 214                                                                                                    | Task Status screen, defined, 86 TCP Maximum Retries command, 250 TCP/IP direct connect network checking the protocol loaded, 86                                                                                                    |
| Flow Control, configuring, 187 Handshake, configuring, 190 LRC, configuring, 201 Multi-Drop Address, configuring, 209 Parity, configuring, 214 Poll, configuring, 218                                                                                                    | Task Status screen, defined, 86 TCP Maximum Retries command, 250 TCP/IP direct connect network checking the protocol loaded, 86 CLIENT.CPP sample application, 26                                                                                                    |
| Flow Control, configuring, 187 Handshake, configuring, 190 LRC, configuring, 201 Multi-Drop Address, configuring, 209 Parity, configuring, 214 Poll, configuring, 218 RS-232 or RS-422/485 COM2 Interface,                                                                                                    | Task Status screen, defined, 86 TCP Maximum Retries command, 250 TCP/IP direct connect network checking the protocol loaded, 86 CLIENT.CPP sample application, 26 firmware, upgrading, 31                                                                                                    |
| Flow Control, configuring, 187 Handshake, configuring, 190 LRC, configuring, 201 Multi-Drop Address, configuring, 209 Parity, configuring, 214 Poll, configuring, 218 RS-232 or RS-422/485 COM2 Interface, configuring, 227                                                                                                    | Task Status screen, defined, 86 TCP Maximum Retries command, 250 TCP/IP direct connect network checking the protocol loaded, 86 CLIENT.CPP sample application, 26 firmware, upgrading, 31 protocols, defined, 6                                                                                                    |
| Flow Control, configuring, 187 Handshake, configuring, 190 LRC, configuring, 201 Multi-Drop Address, configuring, 209 Parity, configuring, 214 Poll, configuring, 218 RS-232 or RS-422/485 COM2 Interface, configuring, 227 Serial Port Protocol, configuring, 237                                                                                                    | Task Status screen, defined, 86 TCP Maximum Retries command, 250 TCP/IP direct connect network checking the protocol loaded, 86 CLIENT.CPP sample application, 26 firmware, upgrading, 31 protocols, defined, 6 reader commands, using, 96                                                                                                    |
| Flow Control, configuring, 187 Handshake, configuring, 190 LRC, configuring, 201 Multi-Drop Address, configuring, 209 Parity, configuring, 214 Poll, configuring, 218 RS-232 or RS-422/485 COM2 Interface, configuring, 227 Serial Port Protocol, configuring, 237 SOM, configuring, 240                                                                                                    | Task Status screen, defined, 86 TCP Maximum Retries command, 250 TCP/IP direct connect network checking the protocol loaded, 86 CLIENT.CPP sample application, 26 firmware, upgrading, 31 protocols, defined, 6 reader commands, using, 96 transmitting files, 24, 109, 120                                                                                                    |
| Flow Control, configuring, 187 Handshake, configuring, 190 LRC, configuring, 201 Multi-Drop Address, configuring, 209 Parity, configuring, 214 Poll, configuring, 218 RS-232 or RS-422/485 COM2 Interface, configuring, 227 Serial Port Protocol, configuring, 237 SOM, configuring, 240 Stop Bits, configuring, 242                                                                                                    | Task Status screen, defined, 86 TCP Maximum Retries command, 250 TCP/IP direct connect network checking the protocol loaded, 86 CLIENT.CPP sample application, 26 firmware, upgrading, 31 protocols, defined, 6 reader commands, using, 96 transmitting files, 24, 109, 120 TCP/IP Maximum Transmit Timeout command, 251                                                                                                    |
| Flow Control, configuring, 187 Handshake, configuring, 190 LRC, configuring, 201 Multi-Drop Address, configuring, 209 Parity, configuring, 214 Poll, configuring, 218 RS-232 or RS-422/485 COM2 Interface, configuring, 227 Serial Port Protocol, configuring, 237 SOM, configuring, 240 Stop Bits, configuring, 242 Timeout Delay, configuring, 257                                                                                                    | Task Status screen, defined, 86 TCP Maximum Retries command, 250 TCP/IP direct connect network checking the protocol loaded, 86 CLIENT.CPP sample application, 26 firmware, upgrading, 31 protocols, defined, 6 reader commands, using, 96 transmitting files, 24, 109, 120 TCP/IP Maximum Transmit Timeout command, 251 TE 2000, See terminal emulation                                                                                                    |
| Flow Control, configuring, 187 Handshake, configuring, 190 LRC, configuring, 201 Multi-Drop Address, configuring, 209 Parity, configuring, 214 Poll, configuring, 218 RS-232 or RS-422/485 COM2 Interface, configuring, 227 Serial Port Protocol, configuring, 237 SOM, configuring, 240 Stop Bits, configuring, 242 Timeout Delay, configuring, 257 Serial Port Test screen, defined, 85                                                                                                    | Task Status screen, defined, 86 TCP Maximum Retries command, 250 TCP/IP direct connect network checking the protocol loaded, 86 CLIENT.CPP sample application, 26 firmware, upgrading, 31 protocols, defined, 6 reader commands, using, 96 transmitting files, 24, 109, 120 TCP/IP Maximum Transmit Timeout command, 251 TE 2000, See terminal emulation terminal                                                                                                    |
| Flow Control, configuring, 187 Handshake, configuring, 190 LRC, configuring, 201 Multi-Drop Address, configuring, 209 Parity, configuring, 214 Poll, configuring, 218 RS-232 or RS-422/485 COM2 Interface, configuring, 227 Serial Port Protocol, configuring, 237 SOM, configuring, 240 Stop Bits, configuring, 242 Timeout Delay, configuring, 257 Serial Port Test screen, defined, 85 Server Certificate Common Name command, 239                                                                                                    | Task Status screen, defined, 86 TCP Maximum Retries command, 250 TCP/IP direct connect network checking the protocol loaded, 86 CLIENT.CPP sample application, 26 firmware, upgrading, 31 protocols, defined, 6 reader commands, using, 96 transmitting files, 24, 109, 120 TCP/IP Maximum Transmit Timeout command, 251 TE 2000, See terminal emulation terminal 2400 Family, described, 2                                                                                                    |
| Flow Control, configuring, 187 Handshake, configuring, 190 LRC, configuring, 201 Multi-Drop Address, configuring, 209 Parity, configuring, 214 Poll, configuring, 218 RS-232 or RS-422/485 COM2 Interface, configuring, 227 Serial Port Protocol, configuring, 237 SOM, configuring, 240 Stop Bits, configuring, 242 Timeout Delay, configuring, 257 Serial Port Test screen, defined, 85 Server Certificate Common Name command, 239 Set Time and Date reader command, 114                                                                                                    | Task Status screen, defined, 86 TCP Maximum Retries command, 250 TCP/IP direct connect network     checking the protocol loaded, 86     CLIENT.CPP sample application, 26     firmware, upgrading, 31     protocols, defined, 6     reader commands, using, 96     transmitting files, 24, 109, 120 TCP/IP Maximum Transmit Timeout command, 251 TE 2000, See terminal emulation terminal     2400 Family, described, 2 applications                                                                                                    |
| Flow Control, configuring, 187 Handshake, configuring, 190 LRC, configuring, 201 Multi-Drop Address, configuring, 209 Parity, configuring, 214 Poll, configuring, 218 RS-232 or RS-422/485 COM2 Interface, configuring, 227 Serial Port Protocol, configuring, 237 SOM, configuring, 240 Stop Bits, configuring, 242 Timeout Delay, configuring, 257 Serial Port Test screen, defined, 85 Server Certificate Common Name command, 239 Set Time and Date reader command, 114 Simulator, See Application Simulator                                                                                                    | Task Status screen, defined, 86 TCP Maximum Retries command, 250 TCP/IP direct connect network     checking the protocol loaded, 86     CLIENT.CPP sample application, 26     firmware, upgrading, 31     protocols, defined, 6     reader commands, using, 96     transmitting files, 24, 109, 120 TCP/IP Maximum Transmit Timeout command, 251 TE 2000, See terminal emulation terminal     2400 Family, described, 2     applications     developing, 48                                                                                                    |
| Flow Control, configuring, 187 Handshake, configuring, 190 LRC, configuring, 201 Multi-Drop Address, configuring, 209 Parity, configuring, 214 Poll, configuring, 218 RS-232 or RS-422/485 COM2 Interface, configuring, 227 Serial Port Protocol, configuring, 237 SOM, configuring, 240 Stop Bits, configuring, 242 Timeout Delay, configuring, 257 Serial Port Test screen, defined, 85 Server Certificate Common Name command, 239 Set Time and Date reader command, 114 Simulator, See Application Simulator software                                                                                                    | Task Status screen, defined, 86 TCP Maximum Retries command, 250 TCP/IP direct connect network checking the protocol loaded, 86 CLIENT.CPP sample application, 26 firmware, upgrading, 31 protocols, defined, 6 reader commands, using, 96 transmitting files, 24, 109, 120 TCP/IP Maximum Transmit Timeout command, 251 TE 2000, See terminal emulation terminal 2400 Family, described, 2 applications developing, 48 downloading, 24, 62                                                                                                    |
| Flow Control, configuring, 187 Handshake, configuring, 190 LRC, configuring, 201 Multi-Drop Address, configuring, 209 Parity, configuring, 214 Poll, configuring, 218 RS-232 or RS-422/485 COM2 Interface, configuring, 227 Serial Port Protocol, configuring, 237 SOM, configuring, 240 Stop Bits, configuring, 242 Timeout Delay, configuring, 257 Serial Port Test screen, defined, 85 Server Certificate Common Name command, 239 Set Time and Date reader command, 114 Simulator, See Application Simulator software collection, Wavelink Avalanche, defined, 39                                                                                                    | Task Status screen, defined, 86 TCP Maximum Retries command, 250 TCP/IP direct connect network checking the protocol loaded, 86 CLIENT.CPP sample application, 26 firmware, upgrading, 31 protocols, defined, 6 reader commands, using, 96 transmitting files, 24, 109, 120 TCP/IP Maximum Transmit Timeout command, 251 TE 2000, See terminal emulation terminal 2400 Family, described, 2 applications developing, 48 downloading, 24, 62 characters, table of, 290 to 97, 298 to 300                                                                                                    |
| Flow Control, configuring, 187 Handshake, configuring, 190 LRC, configuring, 201 Multi-Drop Address, configuring, 209 Parity, configuring, 214 Poll, configuring, 218 RS-232 or RS-422/485 COM2 Interface, configuring, 227 Serial Port Protocol, configuring, 237 SOM, configuring, 240 Stop Bits, configuring, 242 Timeout Delay, configuring, 257 Serial Port Test screen, defined, 85 Server Certificate Common Name command, 239 Set Time and Date reader command, 114 Simulator, See Application Simulator software collection, Wavelink Avalanche, defined, 39 package, Wavelink Avalanche, defined, 39                                                                                                    | Task Status screen, defined, 86 TCP Maximum Retries command, 250 TCP/IP direct connect network checking the protocol loaded, 86 CLIENT.CPP sample application, 26 firmware, upgrading, 31 protocols, defined, 6 reader commands, using, 96 transmitting files, 24, 109, 120 TCP/IP Maximum Transmit Timeout command, 251 TE 2000, See terminal emulation terminal 2400 Family, described, 2 applications developing, 48 downloading, 24, 62 characters, table of, 290 to 97, 298 to 300 configuring                                                                                                    |
| Flow Control, configuring, 187 Handshake, configuring, 190 LRC, configuring, 201 Multi-Drop Address, configuring, 209 Parity, configuring, 214 Poll, configuring, 218 RS-232 or RS-422/485 COM2 Interface, configuring, 227 Serial Port Protocol, configuring, 237 SOM, configuring, 240 Stop Bits, configuring, 242 Timeout Delay, configuring, 257 Serial Port Test screen, defined, 85 Server Certificate Common Name command, 239 Set Time and Date reader command, 114 Simulator, See Application Simulator software collection, Wavelink Avalanche, defined, 39 package, Wavelink Avalanche, defined, 39 software diagnostics                                                                                                    | Task Status screen, defined, 86 TCP Maximum Retries command, 250 TCP/IP direct connect network checking the protocol loaded, 86 CLIENT.CPP sample application, 26 firmware, upgrading, 31 protocols, defined, 6 reader commands, using, 96 transmitting files, 24, 109, 120 TCP/IP Maximum Transmit Timeout command, 251 TE 2000, See terminal emulation terminal 2400 Family, described, 2 applications developing, 48 downloading, 24, 62 characters, table of, 290 to 97, 298 to 300 configuring bar code labels, using, 13                                                                                                    |
| Flow Control, configuring, 187 Handshake, configuring, 190 LRC, configuring, 201 Multi-Drop Address, configuring, 209 Parity, configuring, 214 Poll, configuring, 218 RS-232 or RS-422/485 COM2 Interface, configuring, 227 Serial Port Protocol, configuring, 237 SOM, configuring, 240 Stop Bits, configuring, 242 Timeout Delay, configuring, 257 Serial Port Test screen, defined, 85 Server Certificate Common Name command, 239 Set Time and Date reader command, 114 Simulator, See Application Simulator software collection, Wavelink Avalanche, defined, 39 package, Wavelink Avalanche, defined, 39 software diagnostics Application Events screen, defined, 73                                                                                                    | Task Status screen, defined, 86 TCP Maximum Retries command, 250 TCP/IP direct connect network     checking the protocol loaded, 86     CLIENT.CPP sample application, 26     firmware, upgrading, 31     protocols, defined, 6     reader commands, using, 96     transmitting files, 24, 109, 120 TCP/IP Maximum Transmit Timeout command, 251 TE 2000, See terminal emulation terminal     2400 Family, described, 2     applications     developing, 48     downloading, 24, 62     characters, table of, 290 to 97, 298 to 300     configuring     bar code labels, using, 13     clone application, using, 23                                                                                                    |
| Flow Control, configuring, 187 Handshake, configuring, 190 LRC, configuring, 201 Multi-Drop Address, configuring, 209 Parity, configuring, 214 Poll, configuring, 218 RS-232 or RS-422/485 COM2 Interface, configuring, 227 Serial Port Protocol, configuring, 237 SOM, configuring, 240 Stop Bits, configuring, 242 Timeout Delay, configuring, 257 Serial Port Test screen, defined, 85 Server Certificate Common Name command, 239 Set Time and Date reader command, 114 Simulator, See Application Simulator software collection, Wavelink Avalanche, defined, 39 package, Wavelink Avalanche, defined, 39 software diagnostics Application Events screen, defined, 73 Clear Task Profiles screen, defined, 76                                                                                                    | Task Status screen, defined, 86 TCP Maximum Retries command, 250 TCP/IP direct connect network     checking the protocol loaded, 86     CLIENT.CPP sample application, 26     firmware, upgrading, 31     protocols, defined, 6     reader commands, using, 96     transmitting files, 24, 109, 120 TCP/IP Maximum Transmit Timeout command, 251 TE 2000, See terminal emulation terminal     2400 Family, described, 2     applications     developing, 48     downloading, 24, 62     characters, table of, 290 to 97, 298 to 300     configuring     bar code labels, using, 13     clone application, using, 23     from DCS 300, 18                                                                                                    |
| Flow Control, configuring, 187 Handshake, configuring, 190 LRC, configuring, 201 Multi-Drop Address, configuring, 209 Parity, configuring, 214 Poll, configuring, 218 RS-232 or RS-422/485 COM2 Interface, configuring, 227 Serial Port Protocol, configuring, 237 SOM, configuring, 240 Stop Bits, configuring, 242 Timeout Delay, configuring, 257 Serial Port Test screen, defined, 85 Server Certificate Common Name command, 239 Set Time and Date reader command, 114 Simulator, See Application Simulator software collection, Wavelink Avalanche, defined, 39 package, Wavelink Avalanche, defined, 39 software diagnostics Application Events screen, defined, 73 Clear Task Profiles screen, defined, 76 Error Logger screen, defined, 79                                                                                                    | Task Status screen, defined, 86 TCP Maximum Retries command, 250 TCP/IP direct connect network     checking the protocol loaded, 86     CLIENT.CPP sample application, 26     firmware, upgrading, 31     protocols, defined, 6     reader commands, using, 96     transmitting files, 24, 109, 120 TCP/IP Maximum Transmit Timeout command, 251 TE 2000, See terminal emulation terminal     2400 Family, described, 2     applications     developing, 48     downloading, 24, 62     characters, table of, 290 to 97, 298 to 300     configuring     bar code labels, using, 13     clone application, using, 23     from DCS 300, 18     from host, 19 to 23                                                                                                    |
| Flow Control, configuring, 187 Handshake, configuring, 190 LRC, configuring, 201 Multi-Drop Address, configuring, 209 Parity, configuring, 214 Poll, configuring, 218 RS-232 or RS-422/485 COM2 Interface, configuring, 227 Serial Port Protocol, configuring, 237 SOM, configuring, 240 Stop Bits, configuring, 242 Timeout Delay, configuring, 257 Serial Port Test screen, defined, 85 Server Certificate Common Name command, 239 Set Time and Date reader command, 114 Simulator, See Application Simulator software collection, Wavelink Avalanche, defined, 39 package, Wavelink Avalanche, defined, 39 software diagnostics Application Events screen, defined, 73 Clear Task Profiles screen, defined, 76 Error Logger screen, defined, 79 Font Test screen, defined, 79                                                                           | Task Status screen, defined, 86 TCP Maximum Retries command, 250 TCP/IP direct connect network     checking the protocol loaded, 86     CLIENT.CPP sample application, 26     firmware, upgrading, 31     protocols, defined, 6     reader commands, using, 96     transmitting files, 24, 109, 120 TCP/IP Maximum Transmit Timeout command, 251 TE 2000, See terminal emulation terminal     2400 Family, described, 2     applications     developing, 48     downloading, 24, 62     characters, table of, 290 to 97, 298 to 300     configuring     bar code labels, using, 13     clone application, using, 23     from DCS 300, 18     from host, 19 to 23     from host computer, 19                                                                                        |
| Flow Control, configuring, 187 Handshake, configuring, 190 LRC, configuring, 201 Multi-Drop Address, configuring, 209 Parity, configuring, 214 Poll, configuring, 218 RS-232 or RS-422/485 COM2 Interface, configuring, 227 Serial Port Protocol, configuring, 237 SOM, configuring, 240 Stop Bits, configuring, 242 Timeout Delay, configuring, 257 Serial Port Test screen, defined, 85 Server Certificate Common Name command, 239 Set Time and Date reader command, 114 Simulator, See Application Simulator software collection, Wavelink Avalanche, defined, 39 package, Wavelink Avalanche, defined, 39 software diagnostics Application Events screen, defined, 73 Clear Task Profiles screen, defined, 76 Error Logger screen, defined, 79 Font Test screen, defined, 79 Keypad Table screen, defined, 80                                          | Task Status screen, defined, 86 TCP Maximum Retries command, 250 TCP/IP direct connect network     checking the protocol loaded, 86     CLIENT.CPP sample application, 26     firmware, upgrading, 31     protocols, defined, 6     reader commands, using, 96     transmitting files, 24, 109, 120 TCP/IP Maximum Transmit Timeout command, 251 TE 2000, See terminal emulation terminal     2400 Family, described, 2     applications     developing, 48     downloading, 24, 62     characters, table of, 290 to 97, 298 to 300     configuring     bar code labels, using, 13     clone application, using, 23     from DCS 300, 18     from host, 19 to 23     from host computer, 19     overview of methods, 12                                                            |
| Flow Control, configuring, 187 Handshake, configuring, 190 LRC, configuring, 201 Multi-Drop Address, configuring, 209 Parity, configuring, 214 Poll, configuring, 218 RS-232 or RS-422/485 COM2 Interface, configuring, 227 Serial Port Protocol, configuring, 237 SOM, configuring, 240 Stop Bits, configuring, 242 Timeout Delay, configuring, 257 Serial Port Test screen, defined, 85 Server Certificate Common Name command, 239 Set Time and Date reader command, 114 Simulator, See Application Simulator software collection, Wavelink Avalanche, defined, 39 package, Wavelink Avalanche, defined, 39 software diagnostics Application Events screen, defined, 73 Clear Task Profiles screen, defined, 76 Error Logger screen, defined, 79 Font Test screen, defined, 79 Keypad Table screen, defined, 80 Task Status screen, defined, 86          | Task Status screen, defined, 86 TCP Maximum Retries command, 250 TCP/IP direct connect network     checking the protocol loaded, 86     CLIENT.CPP sample application, 26     firmware, upgrading, 31     protocols, defined, 6     reader commands, using, 96     transmitting files, 24, 109, 120 TCP/IP Maximum Transmit Timeout command, 251 TE 2000, See terminal emulation terminal     2400 Family, described, 2     applications     developing, 48     downloading, 24, 62     characters, table of, 290 to 97, 298 to 300     configuring     bar code labels, using, 13     clone application, using, 23     from DCS 300, 18     from host, 19 to 23     from host computer, 19     overview of methods, 12     serial port, using, 15                                 |
| Flow Control, configuring, 187 Handshake, configuring, 190 LRC, configuring, 201 Multi-Drop Address, configuring, 209 Parity, configuring, 214 Poll, configuring, 218 RS-232 or RS-422/485 COM2 Interface, configuring, 227 Serial Port Protocol, configuring, 237 SOM, configuring, 240 Stop Bits, configuring, 242 Timeout Delay, configuring, 257 Serial Port Test screen, defined, 85 Server Certificate Common Name command, 239 Set Time and Date reader command, 114 Simulator, See Application Simulator software collection, Wavelink Avalanche, defined, 39 package, Wavelink Avalanche, defined, 39 software diagnostics Application Events screen, defined, 73 Clear Task Profiles screen, defined, 76 Error Logger screen, defined, 79 Font Test screen, defined, 79 Keypad Table screen, defined, 86 Software Diagnostics menu, described, 70 | Task Status screen, defined, 86 TCP Maximum Retries command, 250 TCP/IP direct connect network     checking the protocol loaded, 86     CLIENT.CPP sample application, 26     firmware, upgrading, 31     protocols, defined, 6     reader commands, using, 96     transmitting files, 24, 109, 120 TCP/IP Maximum Transmit Timeout command, 251 TE 2000, See terminal emulation terminal     2400 Family, described, 2     applications     developing, 48     downloading, 24, 62     characters, table of, 290 to 97, 298 to 300     configuring     bar code labels, using, 13     clone application, using, 23     from DCS 300, 18     from host, 19 to 23     from host computer, 19     overview of methods, 12     serial port, using, 15     using Intermec Settings, 42 |
| Flow Control, configuring, 187 Handshake, configuring, 190 LRC, configuring, 201 Multi-Drop Address, configuring, 209 Parity, configuring, 214 Poll, configuring, 218 RS-232 or RS-422/485 COM2 Interface, configuring, 227 Serial Port Protocol, configuring, 237 SOM, configuring, 240 Stop Bits, configuring, 242 Timeout Delay, configuring, 257 Serial Port Test screen, defined, 85 Server Certificate Common Name command, 239 Set Time and Date reader command, 114 Simulator, See Application Simulator software collection, Wavelink Avalanche, defined, 39 package, Wavelink Avalanche, defined, 39 software diagnostics Application Events screen, defined, 73 Clear Task Profiles screen, defined, 76 Error Logger screen, defined, 79 Font Test screen, defined, 79 Keypad Table screen, defined, 80 Task Status screen, defined, 86          | Task Status screen, defined, 86 TCP Maximum Retries command, 250 TCP/IP direct connect network     checking the protocol loaded, 86     CLIENT.CPP sample application, 26     firmware, upgrading, 31     protocols, defined, 6     reader commands, using, 96     transmitting files, 24, 109, 120 TCP/IP Maximum Transmit Timeout command, 251 TE 2000, See terminal emulation terminal     2400 Family, described, 2     applications     developing, 48     downloading, 24, 62     characters, table of, 290 to 97, 298 to 300     configuring     bar code labels, using, 13     clone application, using, 23     from DCS 300, 18     from host, 19 to 23     from host computer, 19     overview of methods, 12     serial port, using, 15                                 |

| terminal (continued)                                   | Transmit File reader command, 116               |
|--------------------------------------------------------|-------------------------------------------------|
| diagnostics, using, 68                                 | Transmit Mode command, 259                      |
| DOS architecture, 328                                  | Transmit Rate command, 260                      |
| double-byte fonts, loading, 36                         | Transmit Rate Fallback command, 261             |
| firmware                                               | troubleshooting                                 |
| upgrading, 31, 41                                      | diagnostics, summary of, 68 to 69               |
| version 8.01, overview of features, 6                  | error messages, list of, 87 to 93               |
| protocol stack, illustrated, 8                         | See also your terminal user's manual.           |
| Terminal Download Configuration dialog box, 62         | ·                                               |
| terminal emulation                                     | U                                               |
| choosing the TE 2000 configuration, 302                | UCC/EAN Code 128 command                        |
| See also the TE 2000 5250 Terminal Emulation           | described, 151                                  |
| Programmer's Guide, the TE 2000 3270                   | GTIN Compliance, 152                            |
| Terminal Emulation Programmer's Guide, or              | UDP Plus network                                |
| the TE 2000 VT/ANSI Terminal Emulation                 | checking the protocol loaded, 86                |
| Programmer's Guide.                                    | firmware, upgrading, 31                         |
| Terminal IP Address command, 252                       | protocol, defined, 7                            |
| Terminal Port command, 254                             | reader commands, using, 96                      |
| Test and Service Mode reader command, See              | transmitting files, 60, 109, 120                |
| TRAKKER Antares 2400 Menu System reader                | UDP Port, See Network Port command              |
| command                                                | Universal Product Code, See UPC/EAN command     |
| TFTP                                                   | Universal Time, Time Zone command, 256          |
| defined, 7                                             | UPC/EAN command                                 |
| server, using, 25                                      | described, 261                                  |
| Thai language font option, 36                          | GTIN Compliance, 263                            |
| Time and Date command, 255                             | UPC-A/EAN-13, enabling, 261                     |
| Time in Seconds command, 256                           | UPC-E, enabling, 261                            |
| Time Zone command, 256                                 | upgrading the terminal                          |
| Timeout Delay command, 257                             | loading double-byte fonts, 36                   |
| timeout, configuring for scanner, 233                  | overview of methods, 32                         |
| TMF protocol                                           | upgrading the firmware                          |
| configuration commands, using with, 162                | DOS utility, using, 33, 36                      |
| configuring remotely                                   | Wavelink Avalanche upgrade files, 41            |
| described, 19 to 23                                    | uppercase letters, bar code labels to scan, 287 |
| example, 16                                            | User Defined status light, programming, 115     |
| defined, 7                                             | User Name command, 265                          |
| fields, defined, 15, 20, 21                            | USERINIT.BMP, creating a custom logo, 52        |
| TRAKKER Antares 2400 Menu System                       | UTILS.H Utility, CLIENT.CPP sample application, |
| accessing with TRAKKER Antares 2400 Menu               | 28                                              |
| System command, 104                                    | W W                                             |
| applications, running, 65                              | V, W                                            |
| default configuration, restoring, 30                   | variable data, entering in commands, 97, 128    |
| Diagnostics Menu, using, 69                            | volume, adjusting, 138, 139, 141                |
| firmware, upgrading, 31                                | voting, Scanner Redundancy command, 230         |
| flash memory, saving changes, 29                       | Wakeup On Broadcast command, 266                |
| TRAKKER Antares 2400 Menu System reader                | warm boot, 111                                  |
| command, 104                                           | Wavelink Avalanche                              |
| Trakker Antares Enabler properties, Wavelink           | components, 38                                  |
| Avalanche, described, 42                               | described, 38                                   |
| Trakker Antares FileCopy utility, See FileCopy utility | Device Management command, 170                  |
| transaction header, defined, 20                        | Device Manager IP command, 171                  |
| transaction ID, creating, 19                           | Enabler                                         |
| transferring applications and files                    | described, 38                                   |
| using reader commands, 55                              | Trakker Antares properties, described, 42       |
| using the DCS 300, 60                                  | network profiles, defined, 40                   |
| using the FileCopy utility, 56                         | package                                         |
| using the LOADER.EXE application, 58, 60               | control files, defined, 40                      |
| or r                                                   | defined, 39                                     |

| Wavelink Avalanche (continued)                     |
|----------------------------------------------------|
| reader command files                               |
| defined, 40                                        |
| guidelines for creating, 41                        |
| selection criteria, described, 41                  |
| software collection, defined, 39                   |
| software package, defined, 39                      |
| synchronization properties, described, 41          |
| Trakker Antares protocol packages, defined, 39     |
| upgrade files, defined, 41                         |
| WEP Encryption command, 266                        |
| WEP Keys command, 267                              |
| WEP Transmit Key command, 269                      |
| Western European languages, See European languages |
| Wi-Fi certified, 2                                 |

WTP network
checking the protocol loaded, 86
protocol stack, illustrated, 8
protocol, defined, 10
reader commands, using, 96
See also the TE 2000 5250 Terminal Emulation
Programmer's Guide, TE 2000 3270 Terminal
Emulation Programmer's Guide, or the TE
2000 VT/ANSI Terminal Emulation
Programmer's Guide.

### X, Y

XMODEM protocol, described, 105, 117 XMODEM-1K protocol described, 105, 117 using for the clone application, 23 XON/XOFF, set by flow control, 187 YMODEM protocol, described, 105, 117

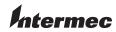

**Corporate Headquarters** 6001 36th Avenue West Everett, Washington 98203

tel 425.348.2600 fax 425.355.9551 www.intermec.com

U.S.A.

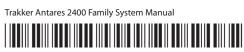

P/N 071389-006